## **Honeywell**

# *O* NovaTime

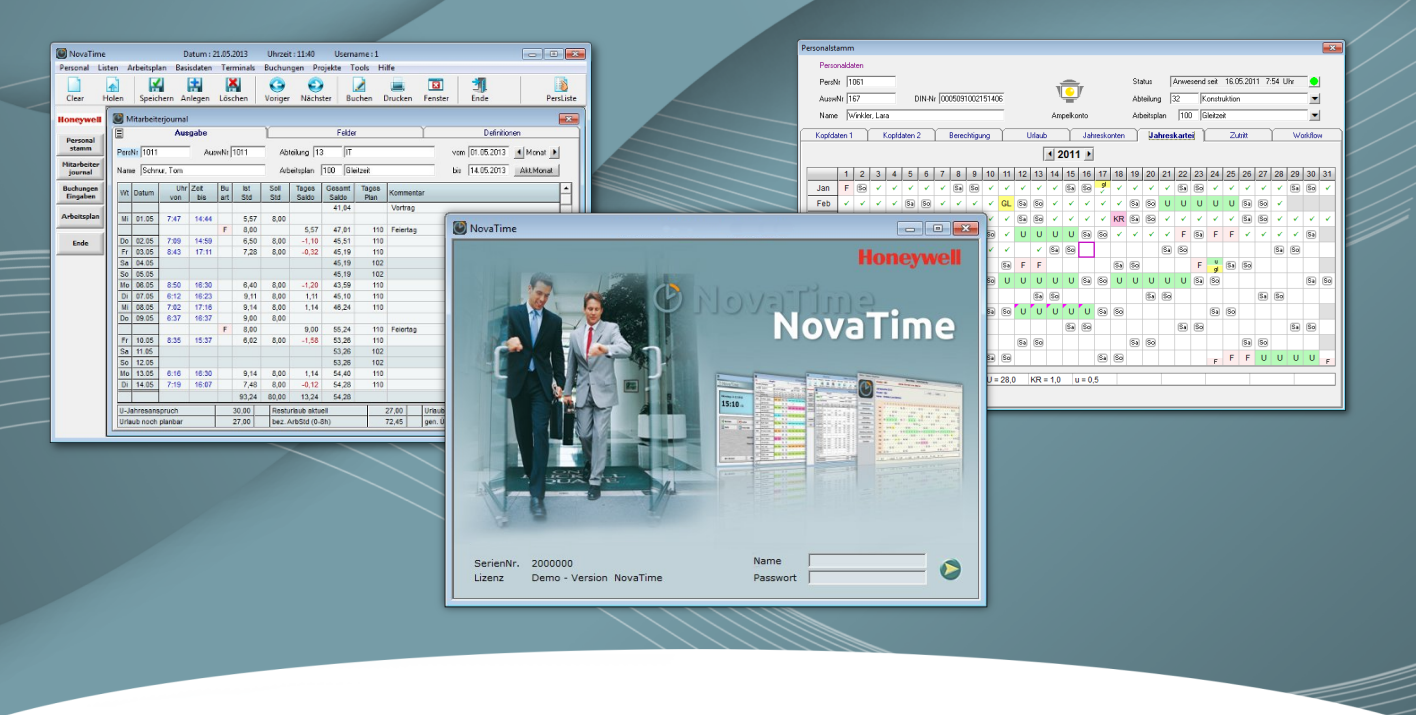

## **Handbuch zur NovaTime Zeiterfassung**

*Version 4.7.07*

## <span id="page-1-0"></span>**Vorwort**

Ziel dieses Handbuchs ist es, Sie in möglichst kurzer Zeit mit der Bedienung des Systems vertraut zu machen. Aus Erfahrung wissen wir, dass man dieses Handbuch häufig dann aufschlägt, wenn man an irgendeiner Stelle bei der Systembedienung nicht mehr weiterkommt oder sonstige Unklarheiten auftreten.

Genau hier sollte das Handbuch weiterhelfen und mit entsprechenden Hinweisen und Erklärungen dafür sorgen, dass der entsprechende "Aha"-Effekt eintritt und Sie weiterarbeiten können.

Bei der Systemprogrammierung der Menüs und Eingabemasken wurde größter Wert darauf gelegt, dass alle Programmteile und Eingabemasken ohne Verwirrspiel oder Sucharbeit erreichbar sind. Über die Pull-Down-Menüleiste kommen Sie jederzeit in alle vorhandenen Programmteile. Somit sollte es stets möglich sein, jedes gewünschte Menü leicht zu finden und die gewünschte Aktion zu tätigen.

Auf Seite [7](#page-6-0) erfahren Sie zunächst etwas über die Komponenten des NovaTime Zeiterfassungssystems und deren Zusammenspiel. Dies soll Ihnen eine gewisse Übersicht verschaffen, wie z.B. eine Buchung des Mitarbeiters am Zeitterminal verarbeitet wird, welchen Weg ein manuelle Korrektur nimmt und welche Geräte daran beteiligt sind.

Die Seiten [9](#page-8-0) - [12](#page-11-0) sind den Eigenheiten der Zeitrechnung und Verarbeitung eines Zeiterfassungssystems gewidmet, in dem die Grundlagen wie z.B. Iststunden, Sollstunden, Pausen, Lohnarten und deren Zusammenspiel erläutert werden. Dieses Kapitel wendet sich in erster Linie an Bedienpersonen, die mit der Thematik noch nicht eingehend vertraut sind, bietet aber sicherlich auch allen anderen noch interessante Aspekte.

Ab Seite [13](#page-12-0) werden Sie dann Schritt für Schritt in die Bedienung eingeweiht, so dass Ihnen kein Feld oder Schaltknopf oder Zusammenhänge mehr Kopfzerbrechen bereiten sollte.

Sollten Sie einmal an einem Punkt im Programm nicht weiter wissen oder Sie erhalten eine Fehlermeldung und wissen nicht weshalb, dann finden Sie unter dem Punkt "[Häufige Fragen und deren](#page-141-0) [Lösungen](#page-141-0)" (Seite [142\)](#page-141-0) gegebenenfalls die passenden Antworten.

Wir wünschen Ihnen nun viel Vergnügen beim Studieren des Handbuchs.

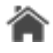

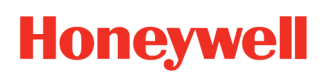

## **Inhaltsverzeichnis**

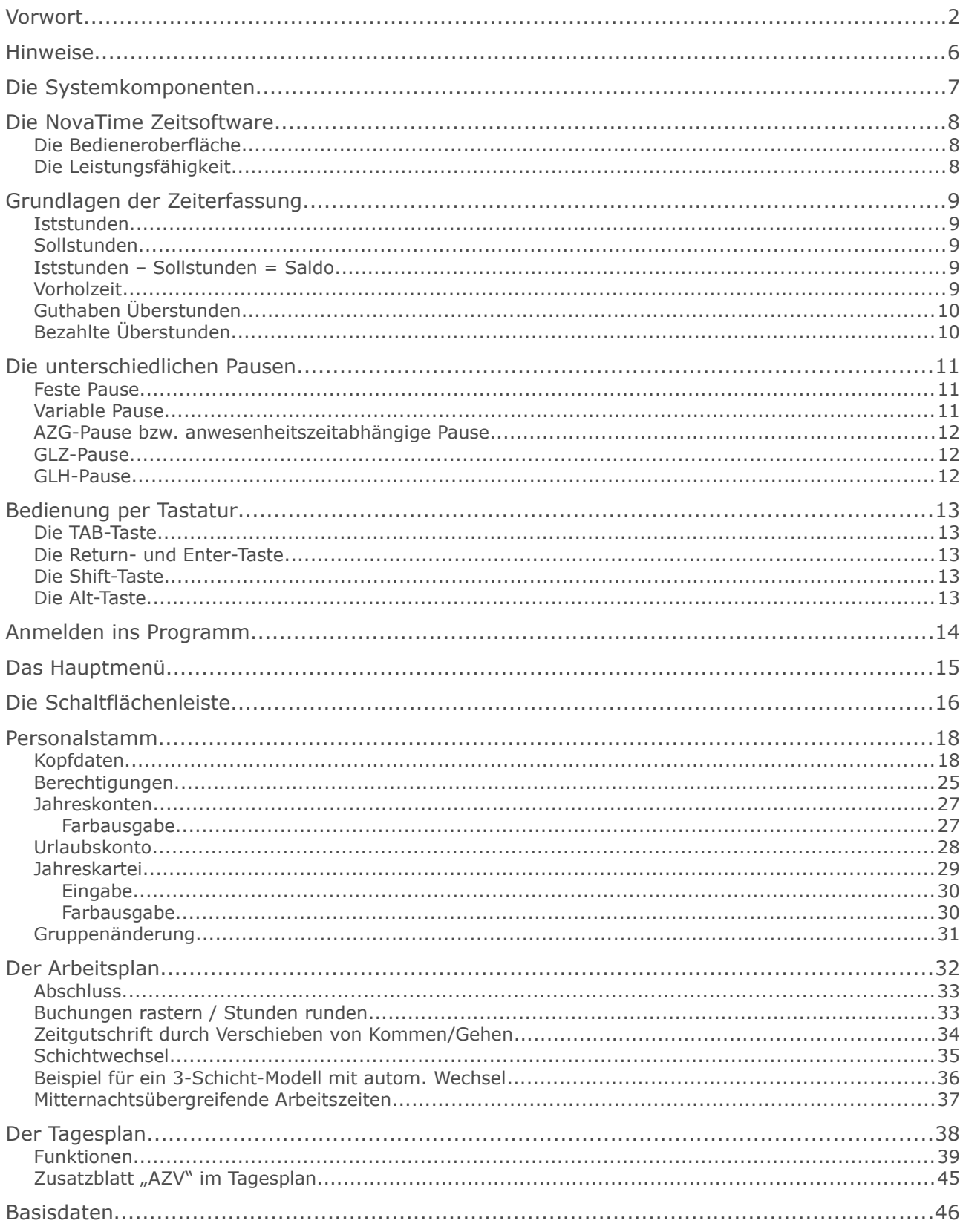

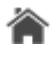

## *®* NovaTime

## **Honeywell**

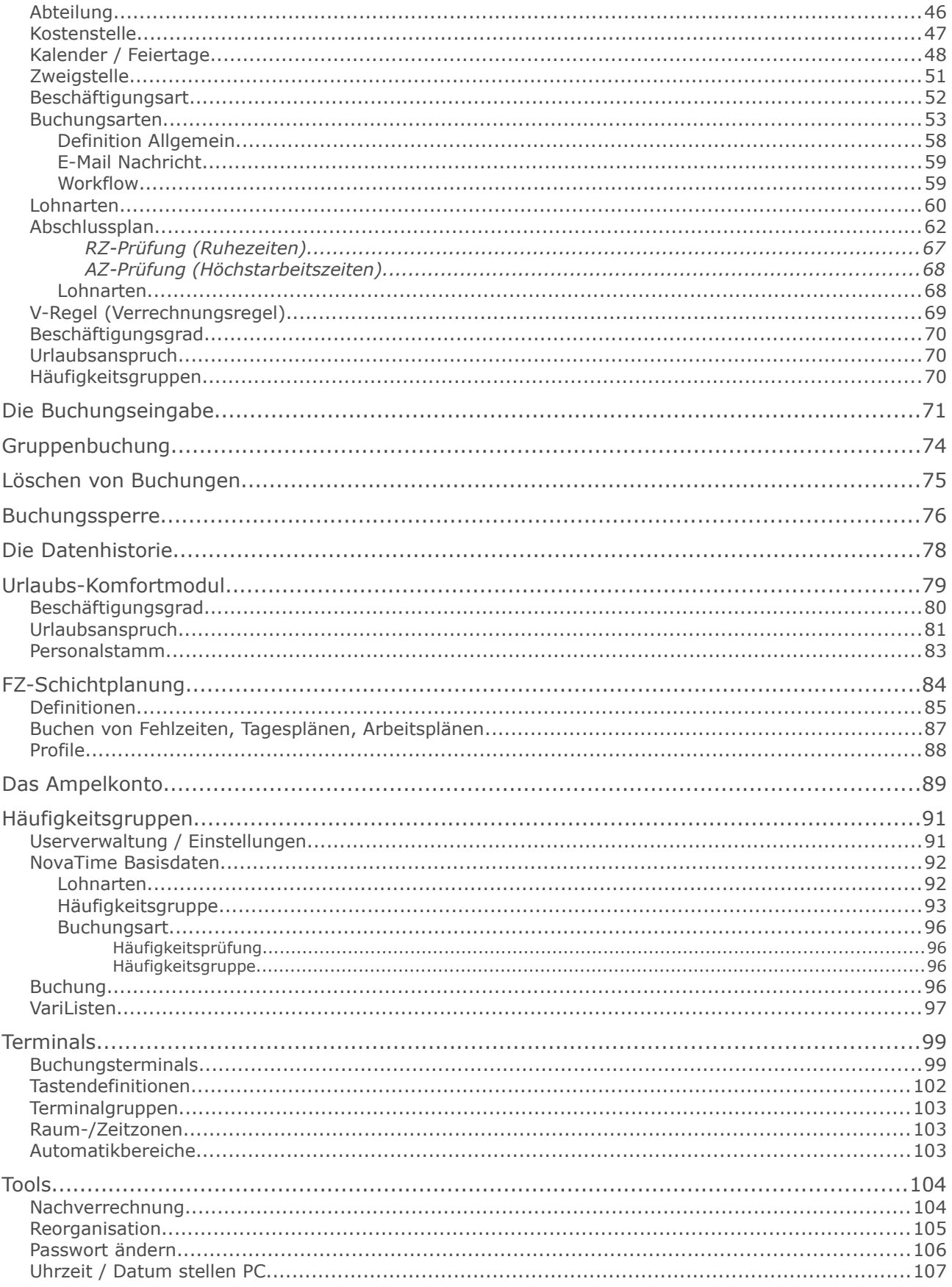

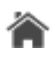

## *®* NovaTime

## **Honeywell**

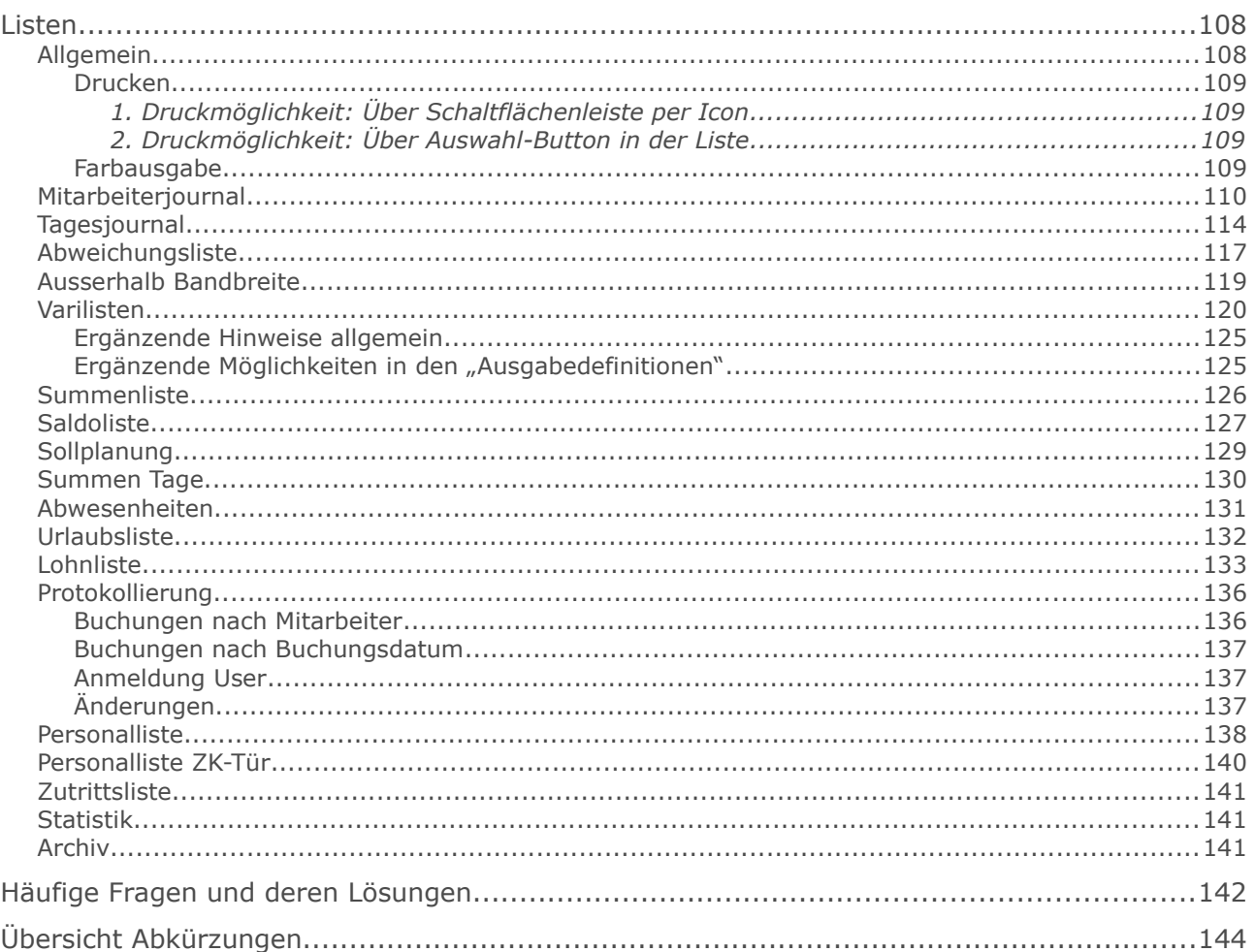

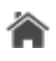

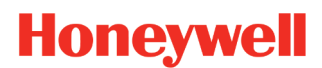

## <span id="page-5-0"></span>**Hinweise**

Wir sind stets bemüht dieses Handbuch aktuell und fehlerfrei zu halten. Sollten Ihnen dennoch Fehler auffallen, sind wir über eine Rückmeldung dankbar. Auch inhaltliche Anmerkungen sind jederzeit willkommen. Schicken Sie diese einfach an [handbuch@novatime-systeme.de.](mailto:handbuch@novatime-systeme.de?subject=Handbuch%20Statistik-Modul)

Aus Gründen der sprachlichen Vereinfachung wird in dem Handbuch immer die männliche Form verwendet. Selbstverständlich steht dies als Oberbegriff auch für die weibliche Form.

In dem Handbuch werden vereinzelt gesondert ausgewiesene Textpassagen verwendet, welche Ihnen den Umgang mit Informationen erleichtern soll.

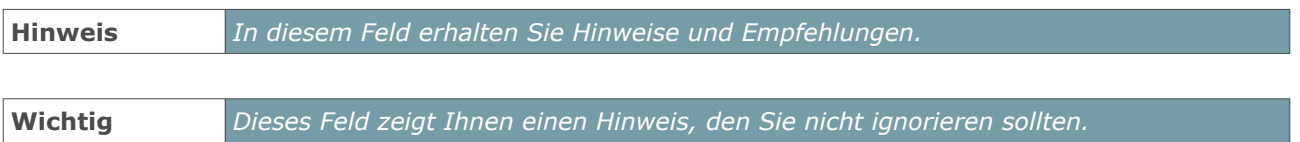

In dem Kapitel "[Übersicht Abkürzungen](#page-143-0)" (Seite [144](#page-143-0)) finden Sie eine Übersicht, über die in dem Handbuch und der Software verwendeten Abkürzungen und deren Bedeutung.

Auf unserer Webseite [www.novatime-systeme.de](http://www.novatime-systeme.de/) finden Sie außerdem auch stets das aktuelle Handbuch und werden über Neuigkeiten informiert. Des weiteren finden Sie dort auch die Beschreibungen der einzelnen NovaTime Module sowie Informationen zu den Terminals.

Zur besseren Navigation des Handbuchs, ist das Inhaltsverzeichnis mit den jeweiligen Seiten verlinkt. Ein Klick darauf, springt direkt zur ausgewählten Seite.

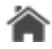

Um das Inhaltsverzeichnis von jeder Seite des Handbuches zu erreichen, wurde in der Fußzeile eine weitere Verlinkung eingefügt. Ein einfacher Klick darauf, springt direkt zu dem Inhaltsverzeichnis.

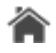

## <span id="page-6-0"></span>**Die Systemkomponenten**

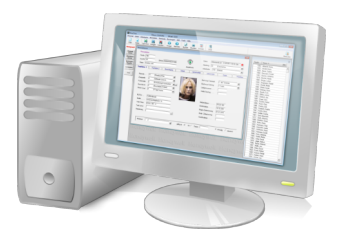

#### **Der PC**

Wie Sie es von anderen Windows-Software-Produkten gewohnt sind, so bedienen Sie auch die NovaTime-Zeiterfassung. Sie können tagsüber auf dem PC Ihre anfallenden Arbeiten in beliebigen Programmen erledigen wie z.B. Word, Excel usw.

NovaTime nutzt als moderne Software die Fähigkeit des Multitasking unter Windows. Was bedeutet das für Sie? Während Sie gerade in Word Ihr Dokument bearbeiten, kommuniziert NovaTime im Hintergrund (für Sie unbemerkt) mit dem Terminal-Server, holt Buchungen ab, verrechnet sie sofort und schickt den errechneten Zeitsaldo wieder zurück. Damit gehören die bei herkömmlichen Produkten üblichen separat aufzurufenden Auswertungen der Vergangenheit an; wann immer Sie in NovaTime nachschauen oder Korrekturbuchungen eingeben, begegnen Ihnen stets aktuelle Daten.

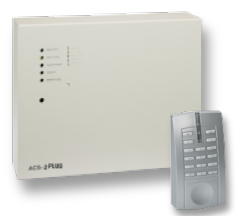

#### **Die Zeitbuchungsterminals**

Hier buchen die Mitarbeiter "Kommen" und "Gehen", melden sich auf Dienstgang ab oder fragen über die Info-Taste Ihr Zeitkonto ab.

Direkt bei der Buchung erfährt der Mitarbeiter den Kontostand gerechnet bis zur aktuellen Minute. Je nach Terminaltyp können auch weitere Konten abgefragt werden oder auch Fehlzeiteingaben getätigt werden, z.B. "Krank heute" oder "Urlaub ab morgen".

#### **Die Zutrittsterminals**

Optional kann NovaTime auch als Zutritts-Kontrollsystem eingesetzt werden. Hierbei kommt ein ACS-Steuergerät mit externem Leser zum Einsatz, welches die Berechtigung des Mitarbeiters zur gesicherten Tür bezüglich Raum / Zeitbereich prüft und entsprechend Zutritt gewährt. Es können ACT, ACS-2, ACS-2plus und ACS-8 Geräte über Schnittstellenwandler, Ethernet betrieben werden.

Die Zutrittsbuchungen werden online verarbeitet und sind in der Zutrittsliste nach verschiedenen Kriterien abrufbar.

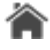

## <span id="page-7-2"></span>**Die NovaTime Zeitsoftware**

Aufgrund der zunehmend flexiblen und umfangreichen Tarifverträge und Betriebsvereinbarungen wachsen entsprechend auch die Anforderungen an eine Software zur Zeiterfassung und Verarbeitung.

Gleichzeitig sollte sich die Software aber auch durch leichte Bedienbarkeit und Übersichtlichkeit auszeichnen. Dies ist mit der NovaTime Zeitsoftware in überzeugender Weise gelungen. Die Konzeption der Software erfolgte anhand von jahrelanger Erfahrung in ständigem Kontakt und Erfahrungsaustausch mit den Anwendern. Die daraus resultierenden Wünsche und Bedürfnisse wurden konsequent in die NovaTime Software umgesetzt. Was bedeutet das nun für Sie?

### <span id="page-7-1"></span>**Die Bedieneroberfläche**

NovaTime wurde konsequent als Windows-Software entwickelt, da die Erfahrung zeigt, dass heute auf den PC's der Anwender und Bediener annähernd zu 100% Windows-Anwendungen laufen. Damit fügt sich die NovaTime-Software harmonisch in Handling und Erscheinungsbild in die anderen Windows-Softwareprodukte ein. Durch eine parallele Entwicklung auf mehreren Betriebssystem-Plattformen wurde dafür gesorgt, dass der Einsatz unter den gängigen Windows Systemen sichergestellt ist (ab Windows 2000).

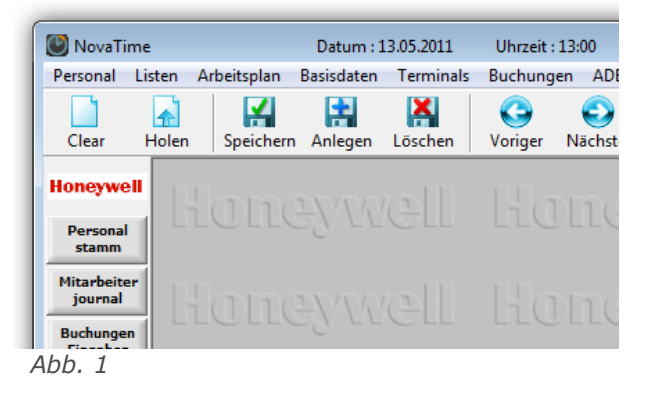

#### <span id="page-7-0"></span>**Die Leistungsfähigkeit**

Einige Eigenschaften von NovaTime, wie z.B. die Mandantenfähigkeit oder die Netzwerkfähigkeit, seien hier nur kurz erwähnt, da man diese Dinge von einem guten Produkt ohnehin erwarten kann. Vielmehr sind es Eigenschaften, die bisher nicht oder kaum anzutreffen waren, die NovaTime auszeichnet:

#### *Speicherzeitraum von 4 Jahren*

2 Vorjahre, das aktuelle Jahr und das Folgejahr sind stets im Zugriff, für sämtliche Buchungen und Einträge und Auswertungen. Optional können die Daten auch zu einem Langzeitarchiv in eine SQLite-Datenbank ausgelagert werden. Diese Daten stehen dann zum Betrachten, entweder durch die Liste "Archiv" in NovaTime oder durch eine externe Anwendung, für bis zu 99 Jahre zur Verfügung.

#### *Volle Rückrechenfähigkeit über den gesamten Speicherzeitraum (4 Jahre)*

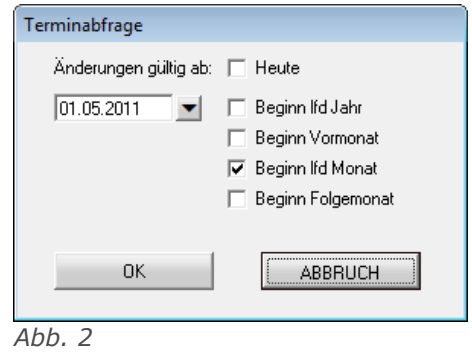

Was echte Rückrechenfähigkeit bedeutet, zeigt sich nicht nur dann, wenn ein Mitarbeiter bemerkt, dass ihm im Vorjahr ein Urlaubstag nicht eingegeben wurde. Vielmehr sind es Dinge, die normalerweise einen Riesen Korrekturaufwand bedeuten, wenn man z.B. merkt, dass ein Tagesplan seit 3 Wochen mit falscher Sollzeit läuft, Herr Müller seit 1 Woche mit falschem Arbeitsplan gerechnet wird oder seit 1 Monat falsche Lohnarten verwendet wurden oder Gruppe 4711 letztes Wochenende Überstunden gefahren hat und nachträglich eine Überstundenberechtigung braucht. Es ist tatsächlich so einfach zu korrigieren, wie hier beschrieben: Sie geben die Änderung ein, NovaTime fragt Sie, ab wann diese Änderungen gültig sein sollen und Sie geben das gewünschte Datum innerhalb des Speicherzeitraums ein. Ergebnis:

NovaTime rollt für Sie die Vergangenheit komplett auf und rechnet alles neu nach. Ebenso können für die Zukunft alle Änderungen eingegeben werden, wie Arbeitszeitänderungen, neue Lohnarten, Berechtigungen usw.

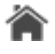

## <span id="page-8-0"></span>**Grundlagen der Zeiterfassung**

#### <span id="page-8-4"></span>**Iststunden**

Unter Iststunden versteht man alle für den Mitarbeiter anrechenbaren Zeiten, wie Anwesenheitszeiten (abzüglich Pausen), Abwesenheitszeiten aufgrund Urlaub, Krank, Schulung, Dienstreise, Arztgang usw.

#### <span id="page-8-3"></span>**Sollstunden**

Die Sollstunden beinhalten die vertraglich vereinbarten (zu leistenden) Stunden des Mitarbeiters. Sie stellen den "Gegenpart" zu den Iststunden dar und werden durch Hinterlegung in den Tagesplänen quasi automatisch erzeugt. Die Sollstunden sind als "Vorgabe" anzusehen, die der Mitarbeiter zu erfüllen hat.

#### <span id="page-8-2"></span>**Iststunden – Sollstunden = Saldo**

Der Saldo ist, wie zu sehen, eine gerechnete Größe und stellt dar, inwieweit der Mitarbeiter seine Sollvorgabe erfüllt hat. Hat er nämlich zu wenig gearbeitet, gerät der Saldo ins "Minus" und signalisiert eine Untererfüllung der Sollzeit. Ist der Saldowert im "Plus", hat der Mitarbeiter mehr gearbeitet, als durch die Sollzeit vorgegeben wurde. Bei einer Gleitzeitanwendung spricht man bei einem Plus-Saldo nicht von Überstunden, da der Mitarbeiter dieses Plus durch geringere Anwesenheitszeiten oder Gleitzeiten wieder abbauen kann.

### <span id="page-8-1"></span>**Vorholzeit**

Dieses Konto wird nur dann gefüllt bzw. verrechnet, wenn Sie es benötigen und auch die entsprechenden Werte in die vorgesehenen Felder im Tagesplan bzw. Buchungsart-Definition eingetragen haben. Es wird auch Ansparkonto genannt, weil die darin gesammelte Zeit später durch genommene Freizeiten wieder abgebaut wird. Das Konto unterscheidet sich vom Saldo dadurch, dass es zwar durch entsprechende Arbeitszeiten aufgebaut, aber bei Minderarbeitszeiten nicht selbsttätig abgebaut wird. Darüber hinaus unterliegt es keinerlei Kappungen (z.B. Monatsabschlusskappung beim Saldo), sondern es wird unbegrenzt fortgeführt, bis durch eine ausdrückliche Buchung mit einer Buchungsart "Abbau Vorholzeit" das Konto zum Ausgleich einer genommenen Freizeit reduziert wird. Dies ist letztlich auch der häufigste Verwendungszweck für das Konto, indem das Konto täglich mit einem bestimmten Betrag von der Anwesenheitszeit, z.B. 0,20 Std (=Vorholzeit) gefüllt wird, und wenn das Konto genügend Std gesammelt hat, kann der Mitarbeiter einen freien Tag daraus nehmen, wobei das Konto an diesem Tag dann um die Sollzeit reduziert wird. Dies könnten z.B. Brückentage sein. Zu beachten ist auch, dass bei Verwendung einer Vorholzeit die Formel für den Saldo erweitert werden muss:

#### *Iststunden - Sollstunden - Vorholzeit = Saldo !*

Um dies an einem Beispiel zu verdeutlichen: Wenn die Sollzeit gemäß Tagesplan 7,80 Std beträgt und die Vorholzeit mit 7,80–8,00 Std eingetragen ist, wird bei einer Anwesenheit von 8 Std ein Betrag von 0,20 Std in das Konto Vorholzeit gestellt und der Saldo ist 0,00 Std. Arbeitet der Mitarbeiter nur 7,90 Std, be kommt das Konto Vorholzeit nur 0,10 Std und der Saldo ist ebenfalls 0,00 Std. Bei einer Anwesenheit von 7,80 Std schließlich bleibt für die Vorholzeit nichts übrig und der Saldo ist wiederum 0,00 Std. Erst wenn die Anwesenheit weniger als die Sollzeit beträgt, geht der Saldo ins Minus (wobei das Konto Vorholzeit unverändert bleibt).

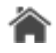

## <span id="page-9-1"></span>**Guthaben Überstunden**

Das Konto "Guthaben Überstunden" verhält sich wie das Konto "Vorholzeit", wobei das Füllen des Kontos aus geleisteten Überstunden erfolgt, welche nicht zur Bezahlung gelangt sind, sondern für späteren Freizeitausgleich zur Verfügung stehen sollen. Ist dieses Konto sowie auch die Vorholzeit in Verwendung, ergibt sich o.g. Formel jetzt :

#### *Iststunden - Sollstunden - Vorholzeit - Guth.ÜStd = Saldo !*

### <span id="page-9-0"></span>**Bezahlte Überstunden**

Dieses Konto wird ebenfalls nur gefüllt, wenn es benötigt wird und die entsprechenden Felder angelegt sind. Im Unterschied zum Guth.ÜStd wird dieser Kontostand zu jedem Monatsersten auf Null gesetzt, da ja, wie der Name schon sagt, diese Überstunden zum Monatsende ausbezahlt werden. Für die Zuschlagsberechnung können diese Überstunden ggf. weiter unterteilt werden in Konten mit unterschiedlichen Zuschlagsprozenten, z.B. 25%, 50%, 70%, 100% usw. Dies sind dann die Lohnarten-Speicher, die auch bei einer Weitergabe an ein Lohn/Gehaltsprogramm übergeben werden. Soll keine Datenweitergabe erfolgen, sondern die Werte nur für interne Informationszwecke gespeichert werden, finden hierfür die Info-Speicher Verwendung.

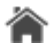

## <span id="page-10-2"></span>**Die unterschiedlichen Pausen**

Der Gesetzgeber verlangt, dass nach einer Phase der Arbeitszeit eine Pause eingelegt werden muss, in welcher der Mitarbeiter sich wieder regenerieren kann. Sicherlich könnte man es dem Mitarbeiter überlassen, zur Pause eine "Gehen"-Buchung zu tätigen und bei Wiederaufnahme der Arbeit "Kommen" zu Buchen.

Dies würde aber einerseits bedeuten, dass der Mitarbeiter gezwungen wäre, das Buchungsterminal zu benutzen, was aus örtlichen Gründen nicht immer möglich ist. Darüber hinaus wäre es sicherlich erforder lich, die Protokolle zu kontrollieren, um die Einhaltung der gemachten Pausen sicherzustellen. Dies sind Umständlichkeiten, die dazu geführt haben, dass in der Praxis der Pausenabzug vom System vorgenommen wird.

Wir unterscheiden hierbei 3 Arten des Pausenabzugs.

#### <span id="page-10-1"></span>**Feste Pause**

Die Eingabe dieser Pause erfolgt als von-Uhrzeit / bis-Uhrzeit, z.B. 09:00 - 09:15 Uhr, wobei die Zeitzählung genau in diesem Bereich stoppt und somit einen Pausenabzug von 15 Min. realisiert. Diese Pausenart wird vorzugsweise gewählt, wenn eine feste Arbeitszeit vorliegt und/oder zu der Pause keine Buchung durch den Mitarbeiter erfolgt. Der Vorteil liegt bei dieser Pausenart in der einfachen Überschaubarkeit sowie der leichten Erklärbarkeit gegenüber dem Mitarbeiter.

#### <span id="page-10-0"></span>**Variable Pause**

Diese Pausenart wird vorzugsweise für die Mittagspause gewählt, wenn der Abzug auch dann richtig berechnet werden soll, wenn der Mitarbeiter zur Pause bucht. Hierbei wird neben einem Uhrzeitbereich, z.B. 11:00 - 14:00 Uhr auch ein Mindestabzug, z.B. 30 Min. vorgegeben.

Damit wird folgendes erreicht: Der Mitarbeiter kann so in der vorgegebenen Zeitspanne zur Pause buchen ("Gehen"/"Kommen", auch mehrfach). Das System prüft, ob die durch die Pausenbuchungen registrierten Abwesenheiten den Mindestabzug von 30 Min. oder mehr erfüllt. Falls ja, ist kein weiterer Abzug vom System erforderlich.

Ist die Abwesenheit geringer, wird das System einen zusätzlichen Abzug vornehmen, so dass auf 30 Min. Abzug ergänzt wird. Hat der Mitarbeiter in dem Zeitbereich keine Pause gebucht, werden die vollen 30 Min. abgezogen. Letzteres geschieht dann in dem Beispiel ab 13:30 Uhr, da dies der spätestmögliche Zeitpunkt für den Abzug ist und die Pause ja um 14:00 Uhr beendet ist.

Eine Besonderheit tritt auf, wenn der Mitarbeiter innerhalb des Pausenzeitraums seine Arbeit für diesen Tag beendet, also eine GE-Buchung tätigt, ohne Wiederkehr. Geschieht dies z.B um 13:00 Uhr, wird das System zwischen 13:00 und 14:00 Uhr eine Abwesenheit von 1 Std registrieren und dies als erfüllte Pause anerkennen, somit geschieht kein weiterer Abzug.

Gleiches passiert, wenn der Mitarbeiter seine Arbeitszeit innerhalb der Pause beginnt, z.B. um 12:00 Uhr. Das System wird ebenfalls die Abwesenheit vor Arbeitsbeginn von 11:00 - 12:00 Uhr als Pause werten und keinen weiteren Abzug vornehmen.

Dieses Beispiel zeigt auch, dass die variable Pause, da uhrzeitabhängig, bei stark unterschiedlichen Anfangs und Endzeiten nicht immer das gewünschte Ergebnis bringt.

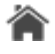

#### <span id="page-11-2"></span>**AZG-Pause bzw. anwesenheitszeitabhängige Pause**

Diese Pausenart wird vorzugsweise bei Teilzeitkräften eingesetzt, die bei Arbeitszeiten bis zu 6 Std in der Regel keine Pause machen brauchen, jedoch bei Überschreitung einem Abzug unterliegen.

Ebenso ist der Einsatz sinnvoll bei ständig wechselnden Anfangs- und Endzeiten des Arbeitsbeginns. Für den Abzug ist nämlich die *Anwesenheit seit Arbeitsbeginn* entscheidend, ohne Abhängigkeiten von Uhrzeiten. Die Eingabe erfolgt, indem man einen Abzug von z.B. 30 Min. nach einer Anwesenheit von 6 Std vorgibt. Die Zeitzählung wird dann bei Erreichen von 6 Std. stoppen und nach 30 Min. weiterlaufen.

Zu beachten ist, dass Pausenbuchungen durch den Mitarbeiter zu jeder Zeit seiner Anwesenheit erlaubt sind, wobei das System die Summe der Abwesenheiten prüft.

Nach 6 ArbStd wird dann die Pause abgezogen, wobei die bis dahin getätigten Pausenbuchungen berücksichtigt werden und nur der fehlende Rest zu den 30 Min. abgezogen wird.

Erreichen die Pausenbuchungen 30 Min. oder mehr, geschieht kein Abzug. Liegt keine Pausenbuchung vor, werden die vollen 30 Min. abgezogen.

Eine AZG-Pause kann auch mehrfach eingesetzt werden, wenn z.B. nach 9 ArbStd. eine zweite Pause abgezogen werden soll. Die zweite Pause addiert sich dann zur ersten Pause, weshalb bei der Eingabe der zweiten Pause die Zeit der ersten Pause berücksichtigt werden muss.

Beispiel: Die erste AZG-Pause ist auf 30 Min. eingestellt. Die zweite Pause soll 15 Min. betragen. Bei der zweiten AZG-Pause muss dann 45 Min. (30 + 15) eingegeben werden.

#### <span id="page-11-1"></span>**GLZ-Pause**

Diese Pausenart verhält sich identisch wie die AZG-Pause, jedoch mit einem kleinen Unterschied:

Die GLZ-Pause wird nicht sofort nach 6 ArbStd abgezogen, sondern berücksichtigt auch evtl. später gemachte Pausen. Hat der Mitarbeiter seine Pause per Gehen - Kommen nämlich erst später gebucht, wäre eine AZG-Pause vom System bereits abgezogen und seine gebuchte Abwesenheit fehlt zusätzlich. Dies vermeidet die GLZ-Pause, indem die gebuchte Pause zwischen erstem Kommen und letztem Gehen mit berücksichtigt wird.

Beispiel: Es ist ein Abzug nach 6 ArbStd von 30 Min. eingestellt. Der Mitarbeiter bucht seine Pause jedoch *nach 7 ArbStd* zwischen 15:00 und 15:30.

AZG-Pause: Der Pausenabzug erfolgt korrekt nach 6 ArbStd zwischen 14:00 und 14:30 und die Abwesenheit des Mitarbeiters zwischen 15:00 - 15:30 fehlt *zusätzlich*, da keine Pause.

GLZ-Pause: Zwischen erster und letzter Buchung liegt eine Abwesenheit von 15:00 - 15:30 entsprechend ½ Std vor. Diese Abwesenheit wird als gemachte Pause angerechnet und es erfolgt kein weiterer Abzug.

#### <span id="page-11-0"></span>**GLH-Pause**

Diese Pausenart verhält sich identisch wie die GLZ-Pause, jedoch mit einem Unterschied:

Die Pause wird nach Erreichen des Schwellwertes hart abgezogen. Also wird eine GLH Pause von einer halben Stunde nach 6 Stunden Arbeitszeit vereinbart, so verbleiben nach einer Arbeitszeit von 6 Stunden und 5 Minuten noch 5 Stunden und 35 Minuten, da die halbe Stunde Pause hart abgezogen wurde.

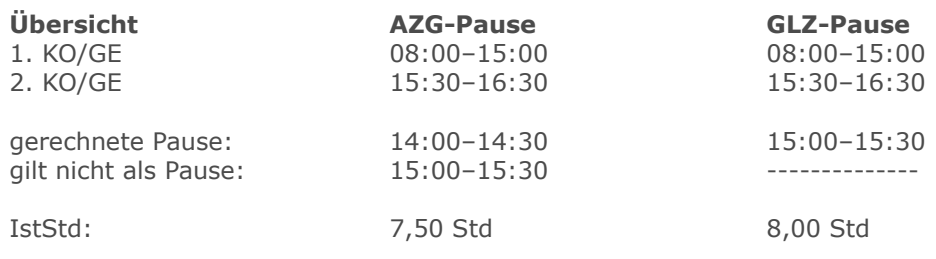

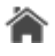

## <span id="page-12-0"></span>**Bedienung per Tastatur**

Die Systembedienung kann mit der Maus und/oder per Tastatur erfolgen. Wer mit der Bedienung von Windows-Programmen bereits Erfahrung hat, kann diese Seite übergehen, da alle Konventionen, die für Windows-Programme gelten, auch für NovaTime gültig sind.

Andererseits findet sich hier vielleicht so mancher Tipp, der Ihnen die Arbeit erleichtert. Zumindest soll ten hiermit Unklarheiten beseitigt werden, wenn im Handbuch von bestimmten Tasten die Rede ist.

#### <span id="page-12-4"></span>**Die TAB-Taste**

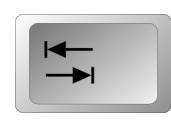

Betätigen dieser Taste bewirkt den Wechsel von einem Feld zum nächstfolgenden. Dies können z.B. Eingabefelder sein, erkennbar an dem Cursor, der dann zum nächsten Feld wandert und die Eingabe dort erlaubt.

Wollen Sie zum vorherigen Feld wechseln, geschieht dies mit der Kombination SHIFT-TAB, wobei bei gedrückter SHIFT-Taste die TAB-Taste betätigt wird.

Es kann aber auch eine Schaltfläche sein, die nach einem Feldwechsel mit TAB den Fokus erhält, erkennbar daran, dass diese einen gestrichelten Rahmen bekommt. Dies könnte z.B. ein OK-Knopf sein. Wenn Sie jetzt RETURN oder ENTER betätigen, erfolgt das Herunterdrücken der Schaltfläche und somit das Auslösen desselben.

#### <span id="page-12-3"></span>**Die Return- und Enter-Taste**

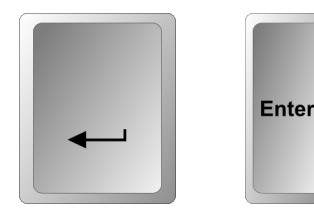

Diese beiden Tasten können gleichwertig benutzt werden, je nach Gewohnheit. Im Gegensatz zu anderen Programmen, z.B. DOS-Programmen, wird kein Feldwechsel bewirkt, sondern ein Aktivierungsbefehl bzw. Aufforderung zur Ausführung des gerade aktiven Feldes oder Schaltfläche.

Im Falle eines Eingabefeldes kann normalerweise nichts ausgeführt werden, so dass die Betätigung wirkungslos bleibt. Bei einer Schaltfläche hingegen, z.B. "ENDE" wird die Wirkung eintreten, das Programm oder der Programmteil wird beendet.

#### <span id="page-12-2"></span>**Die Shift-Taste**

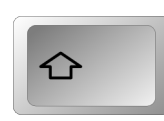

Diese Taste, auch landläufig als "Großschreibtaste" bezeichnet, hat neben der, auch in Windows gültigen, Erzeugung von Großbuchstaben noch zusätzliche Aufgaben.

Wie bereits in Verbindung mit der TAB-Taste erläutert, ermöglicht sie dort einen Feldwechsel in rückwärtiger Richtung. Sie wird stets in Verbindung mit anderen Tasten gebraucht, bewirkt also für sich allein gedrückt, noch nichts.

#### <span id="page-12-1"></span>**Die Alt-Taste**

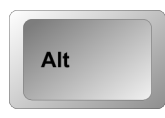

Diese Taste funktioniert ebenfalls nur in Kombination mit anderen Tasten. Der häufigste Einsatzfall ist die Auslösung von Menüeinträgen, deren Textbezeichnungen mit einem Unterstrich gekennzeichnet sind. Hierbei wird die Auslösung des Befehls durch die gedrückt gehaltene Alt-Taste mit anschließendem Betätigen des Buchstabens erreicht, der mit dem Unterstrich gekennzeichnet ist.

Die Schaltflächenleiste lässt sich auch durch eine Kombination mit der ALT-Taste bedienen. Die einzelnen Tastenkürzel finden Sie in dem Kapitel "[Die Schaltflächenleiste](#page-15-0)" (Seite [16](#page-15-0)).

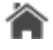

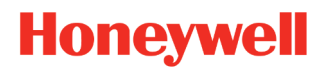

## <span id="page-13-0"></span>**Anmelden ins Programm**

Geben Sie an dieser Stelle Ihren Benutzernamen ein, der vom Systemadministrator für Sie eingetragen wurde. Mit Betätigen der TAB-Taste oder per Mausklick kommen Sie auf das Eingabefeld "Ihr Passwort".

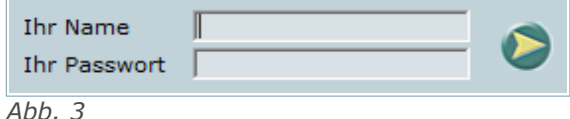

Bei der Eingabe des Passwortes erscheint für jedes ein-

gegebene Zeichen ein Stern \*, damit ein unbefugtes Ablesen vom Bildschirm nicht möglich ist. Nach erneutem TAB und RETURN bzw. Mausklick auf OK sind Sie im Hauptmenü von NovaTime.

Falls der eingegebene Benutzername oder das Passwort nicht richtig eingegeben wurden, erscheint ein Meldungsfenster mit dem Text "Name oder Passwort ist ungültig". Bestätigen Sie in dem Meldungsfenster mit OK und geben Sie die korrekten Werte ein.

Als Besonderheit bei erhöhten Sicherheitsanforderungen kann vom Systemadministrator ein Ablaufdatum für das Passwort vorgegeben werden. Dies äußert sich darin, das nach der eingestellten Zeit in Tagen der Hinweis erscheint "Ihr Passwort ist abgelaufen. Bitte geben Sie ein neues ein". Tun Sie es und bestätigen, dann ist das neue Passwort wieder für die eingestellte Anzahl von Tagen gültig.

NovaTime ist passwortgeschützt, damit Unbefugte keinen Zugriff auf die Daten haben

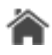

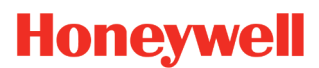

## <span id="page-14-0"></span>**Das Hauptmenü**

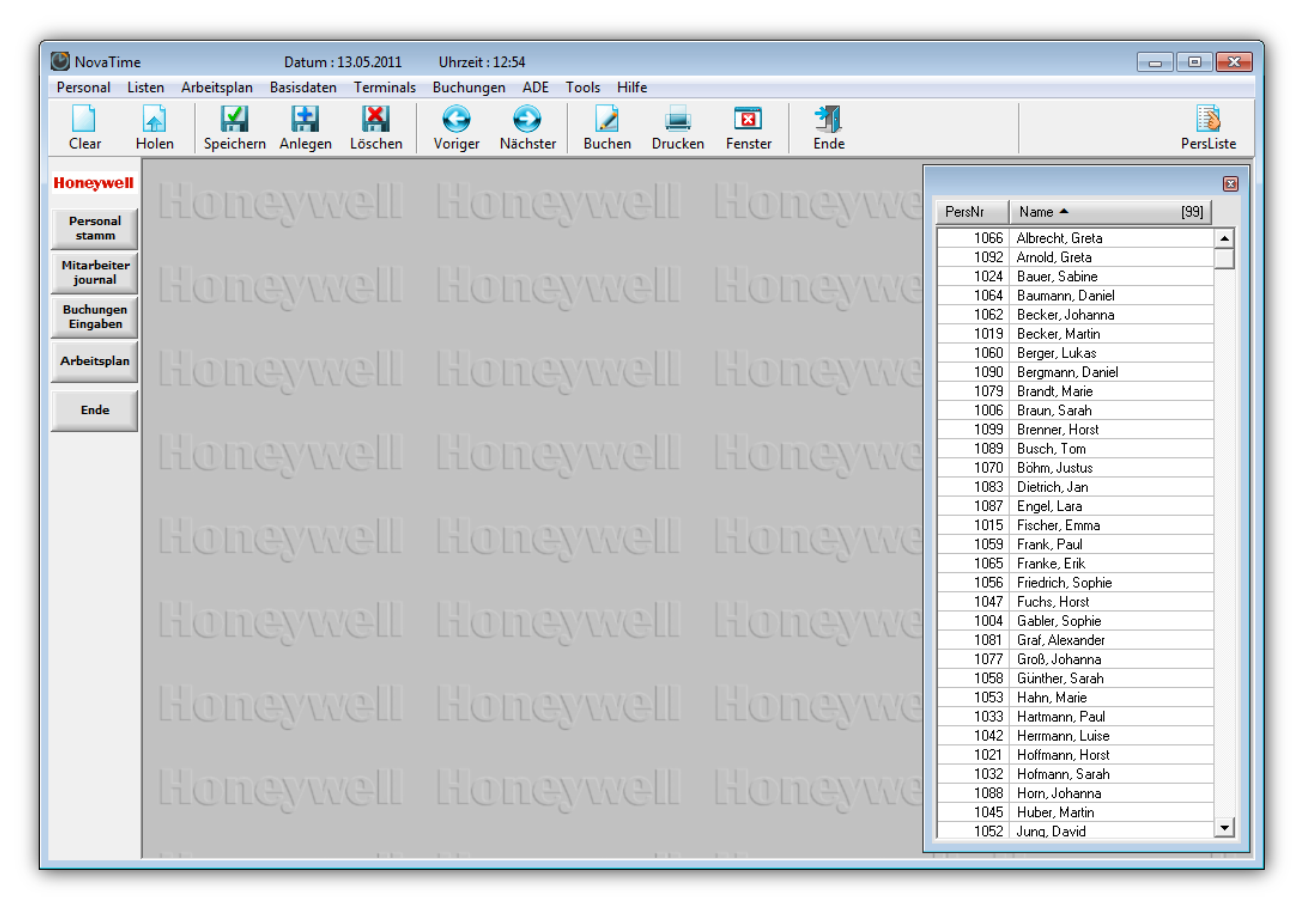

#### *Abb. 4*

Das Hauptmenü erscheint gleich nach dem Anmelden und Laden des Programms.

In der oberen Zeile finden Sie die so genannte Pull-Down - Leiste, mit der Sie alle Programmteile direkt erreichen können. Hierbei werden Sie feststellen, dass die Funktionen der 5 linken Schaltflächen ebenfalls parallel anwählbar sind, unter demselben Namen. Es handelt sich hierbei um häufig genutzte Funktionen, welche hier per Schaltfläche mit einem Klick ausgelöst werden können.

Wurden Optionen mit bestellt, wie z.B. ADE (Auftragsdatenerfassung), erscheint das ebenfalls im Pull-Down

Am oberen Rand erscheint als kleine Annehmlichkeit stets das aktuelle Datum und die Uhrzeit.

Auf Wunsch kann dort auch der User-Name zusätzlich angezeigt werden, damit jederzeit sichtbar ist,wer gerade eingeloggt ist.

Die Schaltflächenleiste ist mit sinnvollen Icons ausgestattet, sollte der dazugehörige Text nicht eingeblendet sein, erscheint dieser bei ruhendem Mauszeiger. Die genaue Erklärung der einzelnen Icons entnehmen Sie bitte den nachfolgenden Seiten.

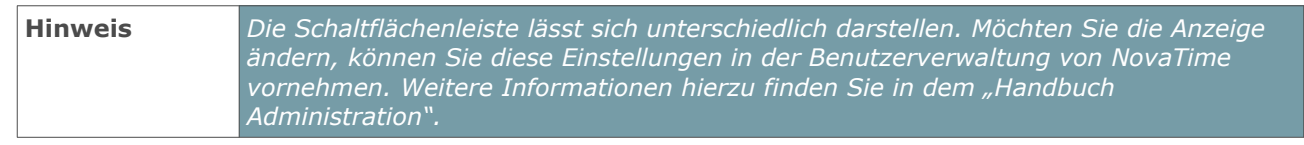

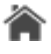

## <span id="page-15-0"></span>**Die Schaltflächenleiste**

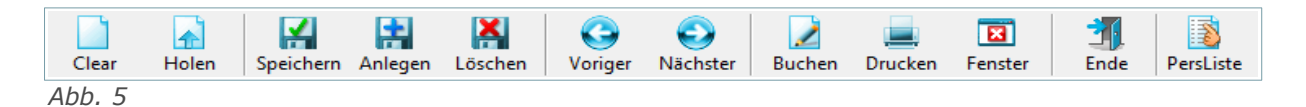

Die Schaltflächenleiste begleitet sie überall durch NovaTime, wenn Sie vom Hauptmenü aus einen beliebigen Menüteil anwählen. Sie enthält alle Funktionen, die zur Datensatzverwaltung notwendig sind.

Die Schaltflächenleiste ist auch durch Tastenkombination bedienbar. Die Kombination setzt sich zusammen aus der ALT-Taste und einem Buchstaben. Nachfolgend sind die einzelnen Kombinationen in eckigen Klammern aufgelistet.

#### **Clear [ALT+C]**

Benutzen Sie diese Schaltfläche, um ein leeres Formular zu bekommen. Dies entspricht dem Zustand, wenn Sie einen Menüpunkt neu aufrufen und alle Felder leer sind.

#### **Holen [ALT+H]**

Diese Schaltfläche holt einen Satz vom Datenbestand auf den Bildschirm zum Betrachten oder zum Bearbeiten. Wenn Sie keinerlei Auswahl eingegeben haben, liefert Ihnen HOLEN den ersten, verfügbaren Satz mit der niedrigsten, vorhandenen Nummer.

Haben Sie in ein Feld einen Suchbegriff eingegeben, z.B. Personalnummer, Ausweisnummer, Name usw, liefert Ihnen HOLEN genau diesen Satz. Ist kein Satz da, welcher der Eingabe entspricht, wird ein Satz geholt, welcher dem Suchbegriff am ähnlichsten ist. Ist der Datenbestand hingegen leer, erscheint die Meldung "Keine Daten vorhanden".

#### **Speichern [ALT+S]**

Benutzen Sie diese Schaltfläche, um eine **Änderung** zu einem **vorhandenen Datensatz** abzuspeichern.

Beim Speichern von rückrechenrelevanten Daten erscheint eine Terminabfrage über den Zeitpunkt ab wann die Änderung gültig sein soll. Über die DropDown-Liste können Sie sich die schon vorhandenen Speicherpositionen anzeigen lassen und ggf. auswählen. Alternativ hierzu können Sie natürlich auch einfach ein Datum eingeben oder eines der Auswahlfelder "Heute", "Beginn lfd. Jahr", "Beginn Vormonat", "Beginn lfd Monat" oder "Beginn Folgemonat" benutzen.

Als Bestätigung wird nach erfolgtem Abspeichern die Schaltfläche mit einem "grünen Häkchen" aufleuchten.

Versuchen Sie nicht, einen neuen (noch nicht vorhandenen) Satz mit SPEICHERN dem Datenbestand hinzuzufügen. Dies ergibt die Fehlermeldung "Speichern ohne Anlegen ist nicht möglich".

## 12.04.2011<br>01.05.2011 OK *Abb. 6*

Terminabfrage

12.04.2011

01.01.2009

lot ot 2011

01.04.2011

Änderungen gültig ab: □ Heute

 $\blacktriangledown$ Е

 $\blacktriangle$ 

 $\frac{1}{2}$  $\overline{1}$ 

ľ

Beginn Ifd Jahr

Beginn Vormonat

Beginn Ifd Monat

Beginn Folgemonat

**ABBRUCH** 

#### **Anlegen [ALT+A]**

Diese Funktion ist dafür reserviert, einen **neuen (noch nicht vorhandenen) Satz** dem Datenbestand **hinzuzufügen**. Die logische Trennung von der Funktion SPEICHERN wurde vorgenommen, um hiermit eine elegante Kopiermöglichkeit zu realisieren. Wollen Sie beispielsweise einen Tagesplan mit umfangreichen Feldern kopieren, wobei die Kopie sich lediglich in einem Feld (oder wenigen) unterscheidet, gehen Sie wie folgt vor:

- 1. HOLEN des zu kopierenden Tagesplans.
- 2. ggf. Anpassen der gewünschten Felder.
- 3. Ändern der Tagesplan-Nummer in eine neue, noch nicht vorhandene Nummer (nebst Textbezeichnung)
- 4. ANLEGEN.
- 5. Ergebnis: Die Kopie wurde unter der neuen Nummer angelegt, das Original bleibt erhalten.

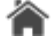

## **[Die Schaltflächenleiste](#page-15-0)**

#### **Löschen [ALT+L]**

Diese Schaltfläche löscht den auf dem Bildschirm angezeigten Satz aus dem Datenbestand. Da dieser Vorgang unwiderruflich ist, erfolgt zu Ihrer Sicherheit eine Sicherheitsabfrage mit dem Text "Wollen Sie wirklich löschen?".

Im Falle eines Irrtums können Sie jetzt noch ABBRECHEN wählen und es ist nichts passiert. Erst wenn Sie jetzt erneut LÖSCHEN bestätigen, ist der Datensatz gelöscht und der Bildschirm präsentiert ein leeres Formular.

#### **Voriger, Nächster [ALT+V, ALT+N]**

Diese Funktionen ermöglichen Ihnen das Durchsuchen des Datenbestandes, indem bei jedem Betätigen der nächste bzw. vorherige Datensatz auf dem Bildschirm angezeigt wird.

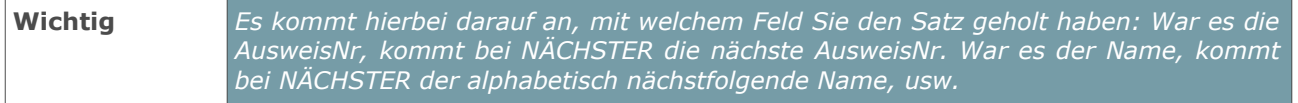

#### **Buchen [ALT+B]**

Diese Schaltfläche führt direkt in die Eingabemaske für Buchungen und Korrektureingaben.

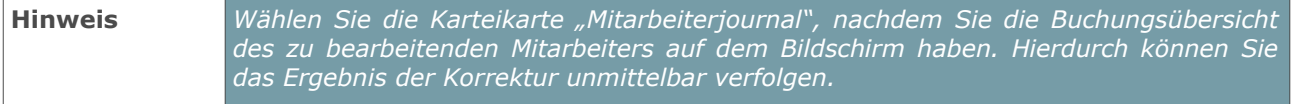

#### **Drucken [ALT+D]**

Dieser Schaltknopf erstellt Ihnen eine "Hardcopy" (Bildschirmausdruck) des aktuell auf dem Bildschirm angezeigten Datensatzes. Die grafische Oberfläche wird hierbei in ein Textformat konvertiert, damit das Druckbild lediglich die interessierenden Felder enthält.

#### **Fenster (schließen)**

Diese Schaltfläche FENSTER wird Ihnen das aktuelle Bildschirmfenster schließen. Sie bewirkt exakt dasselbe wie die gleichnamige Windows-Funktion. Bei den aktuellen Windows Versionen finden Sie diese Funktion ebenso auf der x - Schaltfläche.

#### **Ende [ALT+E]**

Diese Schaltfläche beendet NovaTime und führt Sie zurück zur Passwortmaske.

#### **PersListe**

Mit dieser Schaltfläche erhält man eine sortierbare Personalliste des gesamten Mitarbeiterstamms. Ist z.B das Mitarbeiterjournal, der Personalstamm oder die Buchungsmaske geöffnet, kann über diese Liste eine Schnellauswahl eines Mitarbeiters durchgeführt werden (Doppelklick).

**Hinweis** *Mit der rechten Maustaste kann die Spaltenanzeige der Liste geändert werden.*

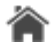

<span id="page-17-1"></span>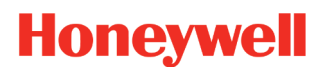

### <span id="page-17-0"></span>**Kopfdaten**

Im Personalstamm sind alle Mitarbeiter gespeichert, die an der Zeiterfassung teilnehmen. Beim Einstieg befinden Sie sich im Blatt 1 - den Kopfdaten und können bei Bedarf in bis zu 8 weitere Blätter wechseln; je nach vorhandenen Optionen und Einstellungen.

Um einen Stammsatz aus dem Datenbestand in die Maske zu holen, gibt es 2 Wege:

1. Geben Sie einen Suchbegriff in eines der ersten 9 Felder: PersNr, AuswNr, Name, Abteilung, Arbeitsplan, Kalender, Zweigstelle, *Abb. 7* Kostenstelle, Beschäftigungsart ein. Betätigen Sie HOLEN.

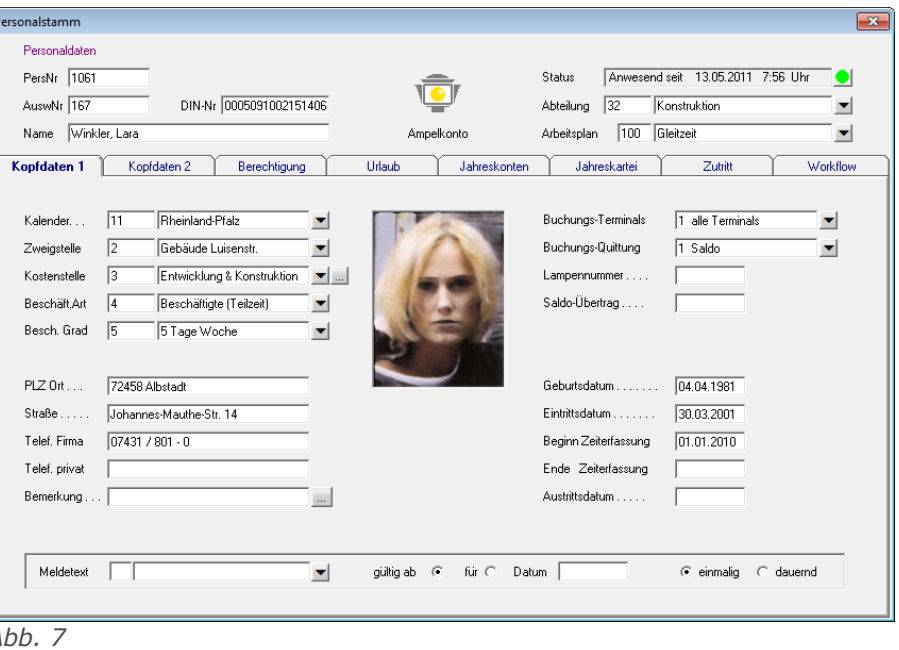

2. Betätigen Sie eine Pull-Down Schaltfläche der ersten 9 Felder und lassen Sie sich somit die verfügbaren Werte anzeigen. klicken Sie den gewünschten Wert an; der zugehörige Satz wird geholt.

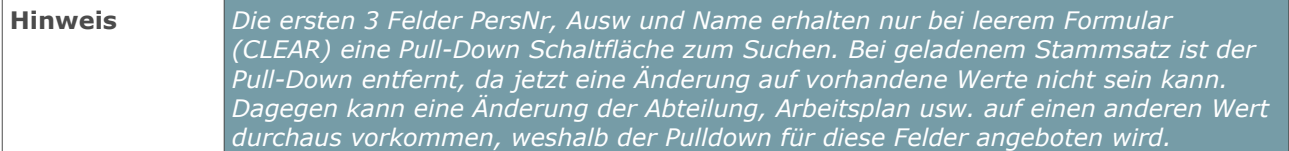

Wenn Sie einen neuen Stammsatz anlegen wollen, ist es nicht erforderlich, alle vorhandenen Felder zu füllen. Minimal genügt es, die PersNr plus Name oder alternativ die AuswNr plus Name einzugeben. Hierbei ist der Mitarbeiter natürlich noch keiner Abteilung, keinem Arbeitsplan, keinem Buchungsterminal usw. zugeordnet, mithin eine Zeiterfassung noch nicht möglich. Auf den nachfolgenden Seiten erfahren Sie, welche Bedeutung die einzelnen Felder haben und welche für eine funktionierende Zeiterfassung not wendig sind.

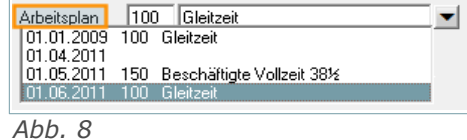

Im Personalstamm gibt es eine Besonderheit. Bei einigen Feldern kann die Historie über den Verlauf eingesehen werden. Gehen Sie hierzu mit der rechten Maustaste auf die Bezeichnung des Feldes. In der Auswahl erscheinen die einzelnen Speicherpositionen mit Datum und Bezeichnung. Sollte wie in dem Beispiel ([Abb. 8 \)](#page-17-2) aufgezeigt eine Bezeichnung "leer" sein liegt dies dar-

<span id="page-17-2"></span>an, dass zu diesem Zeitpunkt das Feld nicht gefüllt war.

Mit einem Doppelklick der linken Maustaste auf die Bezeichnung der Felder, können die Masken aus den Basisdaten direkt geöffnet werden und müssen nicht über das Menü aufgerufen werden.

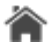

#### **PersNr**

Die Personalnummer kann bis zu 8 Stellen (numerisch) eingegeben werden, wobei standardmäßig 6 Stellen voreingestellt sind. Als Besonderheit kann auch auf eine alphanumerische PersNr (max. 15 Stellen) umgestellt werden. Dies ist allerdings nur möglich, wenn noch keine Personalsätze angelegt sind. (Neuinstallation)

Die Personalnummer ist ein eindeutiger Suchbegriff, darf also nicht mehrfach vergeben werden. Ausnahme: Ist Ihr System als Option mandantenfähig eingerichtet, gilt diese Aussage pro Mandant. Ein anderer Mandantenkreis, z.B. eine separate Firma, kann wieder problemlos identische Personalnummern wie der erste Mandantenkreis verwenden.

Weiterhin kann die Personalnummer jederzeit geändert werden, falls erforderlich.

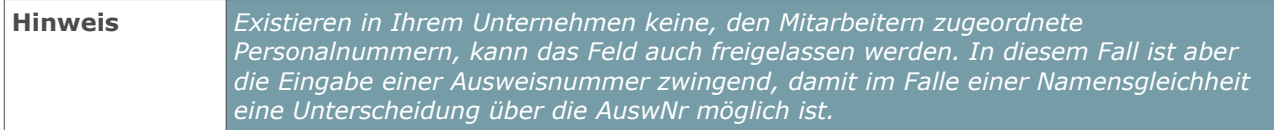

#### **AuswNr**

Die Ausweisnummer ist numerisch mit 4 Stellen und kann bei Erfordernis auf 5 Stellen erweitert werden; hierbei ist dann die höchste zulässige AuswNr 65534. Die Ausweisnummer ist ebenfalls eindeutig und stellt die Verbindung von codierter Ausweiskarte zum Mitarbeiter her, damit NovaTime eine Buchung dem Mitarbeiter zuordnen kann.

Eine Kommen bzw. Gehen-Buchung am Terminal ist auch erst dann möglich, wenn Sie eine AusweisNr eintragen. Sie können die AusweisNr problemlos in eine andere (noch nicht vergebene) ändern, falls der Mitarbeiter z.B. seine Karte verloren hat und Sie ihm eine neue zuordnen.

Falls der Mitarbeiter keine Ausweisbuchungen tätigt, z.B. Außendienstmitarbeiter, kann das Feld auch leer bleiben. In diesem Fall muss allerdings die PersonalNr eingetragen werden und das DIN-Feld muss auch leer bleiben, sonst ist ein Speichern nicht möglich.

#### **DIN-Nr**

Dieses Feld, falls vorhanden, enthält die Codierung der berührungslosen Honeywell-Ausweise. In diesem Fall ist es erforderlich, neben der normalen Ausweis-Nr., die jetzt die Funktion einer "Satznummer" oder einfach einer "lfd. Nummer" hat, auch die DIN-AusweisNr. einzugeben, welche je nach Systemeinstellung zwischen 4 und 16 Stellen umfasst. Die Eingabe muss mit der korrekten Stellenzahl erfolgen und stets zusammen mit der normalen Ausweis-Nr. eingegeben und gespeichert werden.

Wichtig ist auch die Systematik der Honeywell-DIN-Nr., falls man z.B eine "Fantasie-Nummer" einträgt:

#### **Jedes Pärchen der Ziffern (von links) darf nur einen Wert zwischen 00 und 15 haben.**

gültig ist z.B 00 01 02 11 12 13 14 15

ungültig z.B 16 17 18 19 23 45 67 89

Standardmäßig ist eine Prüfung aktiv, die eine ungültige Kombination beim "Speichern" erkennt und verhindert: "DIN-Nummer unzulässig!!" Korrigieren Sie dann die Nummer und Speichern erneut.

Sie können auch einen Mitarbeiter anhand einer DIN-Nummer suchen. Geben Sie in der leeren Personalsatzmaske die DIN-Nummer ein und betätigen den "Holen-Button". Ist ein Personalsatz mit der Nummer vorhanden, wird er eingeblendet. Falls nicht, kommt das Meldefenster "Holen ist nicht möglich".

#### **Name**

Der Name sollte sinnvollerweise im Format "Name, Vorname" eingegeben werden, damit bei sortierten Ausgaben der Nachname das Hauptsortierkriterium ist. Namensgleichheiten sind zwar zulässig, sollten aber aufgrund der Verwechslungsgefahr vermieden werden.

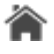

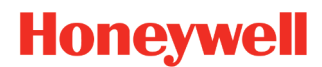

#### **Status**

Auf Wunsch kann oben rechts zur Information eine Zeile mit dem aktuellen Status eingeblendet werden.

Angezeigt wird die aktuelle An-/Abwesenheit oder ggf. Sta eine Fehlzeit. Die Farbe des Punktes entspricht dem im Lampentableau; also z.B. grün = anwesend, rot = abwesend, weiß = Fehlzeit.

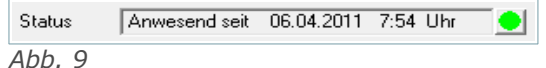

#### **Abteilung**

Die Abteilung besteht aus einer Nummer bzw. einem Kürzel sowie einer Textbezeichnung. Es ist kein Pflichtfeld, empfiehlt sich aber aus Gründen der Übersicht und zusätzlicher Auswahlmöglichkeit. Sie können hier nur bereits angelegte Abteilungen verwenden. Sie können NovaTime nach Mitarbeitern einer bestimmten Abteilung suchen lassen, indem Sie im leeren Formular die Abteilungs-Nr. (nicht Textbezeichnung!) eingeben und HOLEN betätigen. Ebenso können Sie per Pull-Down eine Auswahl treffen.

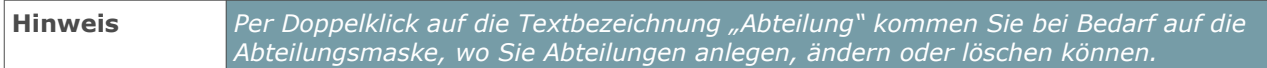

#### **Arbeitsplan**

Im Arbeitsplan sind alle Regularien hinterlegt, welche die Arbeitszeiten, Pausen, Lohnzuschläge usw. für den Mitarbeiter betreffen. Das Feld besteht aus einer Arbeitsplannummer (numerisch, max. 4 Stellen) sowie einer Textbezeichnung.

Es ist kein Pflichtfeld. Lassen Sie es allerdings leer, findet keine Zeitstundenberechnung statt; lediglich die Uhrzeiten der Kommen- und Gehen-Buchungen sind sichtbar. Sie können hier nur bereits angelegte Arbeitspläne verwenden.

Sie können NovaTime nach Mitarbeitern eines bestimmten Arbeitsplans suchen lassen, indem Sie im leeren Formular die Arbeitsplan-Nr. (nicht Textbezeichnung!) eingeben und HOLEN betätigen. Ebenso können Sie per Pull-Down eine Auswahl treffen.

**Hinweis** *Per Doppelklick auf die Textbezeichnung "Arbeitsplan" kommen Sie bei Bedarf auf die Arbeitsplanmaske, wo Sie Arbeitspläne / Tagespläne anlegen, ändern oder löschen können.*

#### **Kalender**

Im Kalender sind alle Feiertage hinterlegt, die in dem betreffenden Land Gültigkeit haben. Sie werden ohne Ihr Zutun automatisch errechnet. Hierdurch ist es bei Zweigbetrieben oder Außenstellen gewährleistet, dass stets die passenden Feiertage dem Mitarbeiter zugeordnet werden. Das Feld besteht aus einer Nummer (numerisch, max. 4 Stellen) und einer Textbezeichnung.

Es ist kein Pflichtfeld. Lassen Sie es allerdings leer, werden für den Mitarbeiter keine Feiertage eingetragen bzw. verrechnet. Sie können hier nur bereits angelegte Kalender verwenden. Sie können NovaTime nach Mitarbeitern einem bestimmten Kalender suchen lassen, indem Sie im leeren Formular die Kalender-Nr (nicht Textbezeichnung !) eingeben und HOLEN betätigen. Ebenso können Sie per Pull-Down eine Auswahl treffen.

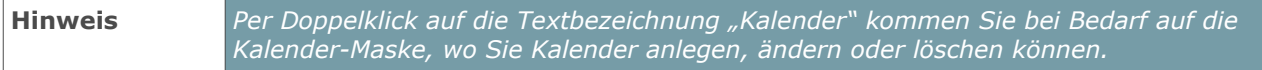

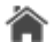

#### **Zweigstelle**

Hier können Sie ggf. hinterlegen, ob sich ein Mitarbeiter in einer Zweigstelle oder Außenstelle usw. befindet. Das Feld besteht aus einer Nummer bzw. einem Kürzel und einer Textbezeichnung.

Es ist kein Pflichtfeld. Lassen Sie es leer, wenn es nicht benötigt wird. Sie können hier nur bereits angelegte Zweigstellen verwenden. Sie können NovaTime nach Mitarbeitern einer bestimmten Zweigstelle suchen lassen, indem Sie im leeren Formular die Zweigstellen-Nr (nicht Textbezeichnung!) eingeben und HOLEN betätigen. Ebenso können Sie per Pull-Down eine Auswahl treffen.

**Hinweis** *Per Doppelklick auf die Textbezeichnung "Zweigstelle" kommen Sie bei Bedarf auf die Zweigstellen-Maske, wo Sie Zweigstellen anlegen, ändern oder löschen können.*

#### **Kostenstelle**

Hier können Sie ggf. hinterlegen, ob ein Mitarbeiter einer Kostenstelle zugeordnet ist. Das Feld besteht aus einer Nummer bzw. einem Kürzel und einer Textbezeichnung.

Es ist kein Pflichtfeld. Lassen Sie es leer, wenn es nicht benötigt wird. Sie können hier nur bereits angelegte Kostenstellen verwenden. Sie können NovaTime nach Mitarbeitern einer bestimmten Kostenstelle suchen lassen, indem Sie im leeren Formular die Kostenstellen-Nr (nicht Textbezeichnung!) eingeben und HOLEN betätigen. Ebenso können Sie per Pull-Down eine Auswahl treffen.

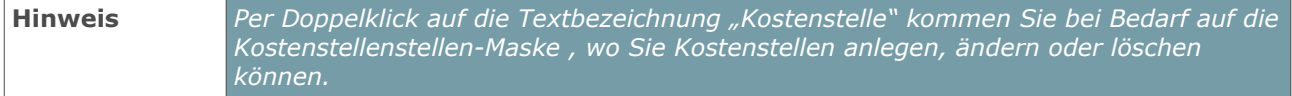

#### **Beschäft.Art**

Hier können Sie ggf. hinterlegen, ob ein Mitarbeiter einer Beschäftigungsart zugeordnet ist. Das Feld besteht aus einer Nummer ( numerisch, max. 5 Stellen ) und einer Textbezeichnung.

Es ist kein Pflichtfeld. Lassen Sie es leer, wenn es nicht benötigt wird. Sie können hier nur bereits angelegte Beschäftigungsarten verwenden. Sie können NovaTime nach Mitarbeitern einer bestimmten Beschäftigungsart suchen lassen, indem Sie im leeren Formular die Beschäft.Art-Nr (nicht Textbezeichnung!) eingeben und HOLEN betätigen. Ebenso können Sie per Pull-Down eine Auswahl treffen.

**Hinweis** *Per Doppelklick auf die Textbezeichnung "Beschäft.Art" kommen Sie bei Bedarf auf die Beschäft.Art-Maske , wo Sie Beschäftigungsarten anlegen, ändern oder löschen können.*

#### **Besch. Grad**

Der Beschäftigungsgrad erscheint nur bei Installationen mit Zeiterfassung und der Option "[Urlaubs-Kom](#page-78-0)[fortmodul"](#page-78-0) (Seite [79](#page-78-0)) und ist für die Zutrittskontrolle nicht relevant. Mit dem Beschäftigungsgrad kann das System evtl. unterschiedliche Urlaubsansprüche berechnen und verwalten.

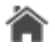

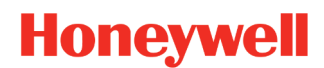

#### **PLZ Ort, Straße, Telef.Firma, Telef.privat, Bemerkung**

Diese 5 Felder sind reine Textfelder, die zu Ihrer Information gefüllt werden können oder frei bleiben können. Sie haben auch keine Funktion zur Selektierung oder sonstigen Aufgaben.

#### **Buchungs-Terminals**

Hier geben Sie ein, an welchen Zeitbuchungsterminals der Mitarbeiter berechtigt ist, zu buchen. Die Aus wahl bietet hier eine Gruppe von Terminals an, welche unter "ZE-Terminalgruppen" definiert sind.

**Wichtig** *Wenn Sie das Feld frei lassen, kann der Mitarbeiter trotz angelegter Ausweis-Nummer an keinem der Zeiterfassungsterminals Buchungen vornehmen!!*

Haben Sie mehrere Terminals, sind diese zu einer sogenannten Terminalgruppe zusammengefasst, so dass dort letztendlich hinterlegt ist, an welchen Terminals gebucht werden darf.

#### **Buchungs-Quittung**

Hier bestimmen Sie, was der Mitarbeiter bei einer Kommen-, Gehen-, oder Info-Buchung als Quittung am Terminal sehen soll.

Lassen Sie das Feld frei ( entspricht Auswahl 0 - keine ), erscheint als Anzeige 0,00 oder --.--

Bei Auswahl "1 - Saldo" sieht der Mitarbeiter bei einer Buchung seinen aktuellen Saldo.

Bei Auswahl "2 - Ist-Std. (lfd. Monat)" sieht der Mitarbeiter die in der lfd. Periode geleisteten Arb.Stunden.

Bei Auswahl ...3 - Ist-Std. ( heute )" sieht der Mitarbeiter die am Ifd. Tag geleisteten Arb. Stunden. Bei Auswahl "4 - können die von einem Fremdsystem importierten Stunden angezeigt werden (Option)

#### **Saldo-Übertrag**

Dieses Feld begrenzt den Saldo-Übertrag von einem Monat in den Folgemonat auf einen persönlichen Wert, den Sie hier eintragen.

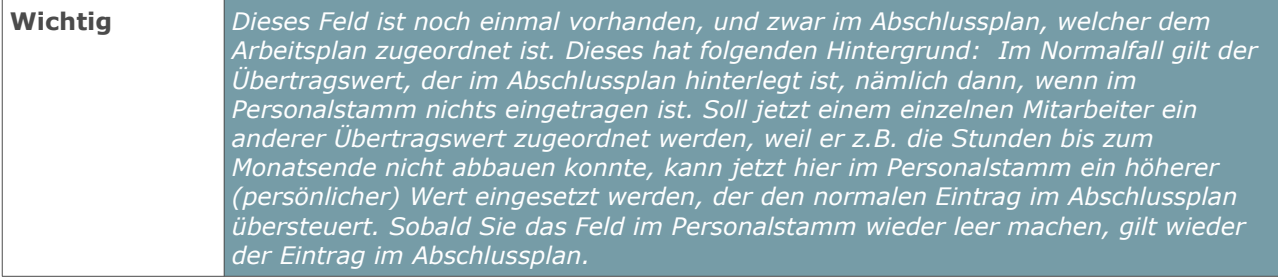

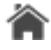

#### **Option "Passbild im Personalstamm,**

Die zentrale Aktivierung dieser Option geschieht in den Systemeinstellungen. Bei Bedarf können Sie diese Option von Ihrem Errichter aktivieren lassen.

Das Einlesen und Abspeichern der Bilder geschieht direkt im Personalstamm von NovaTime. Dies kann auf dem Server-Rechner genausogut wie auf jedem Client gemacht werden! Die Bilder werden nämlich, egal wo eingelesen, an den ZDB-Server übergeben, von diesem mit dem korrekten Dateinamen versehen und dann im Photo-Verzeichnis abgespeichert.

**Wichtig** *Je nach User-Berechtigung kann die Ausgabe eines Bildes, das Einlesen oder beides erlaubt sein.*

Falls Einleseberechtigung vorhanden:

Es handelt sich hierbei um die Funktion, ein noch nicht vorhandenes Passbild von externer Quelle einzulesen, dem Datenbestand hinzuzufügen und damit die Darstellung im Personalstamm zu ermöglichen.

Klicken Sie im Personalstamm mit der **linken Maustaste** ins "leere" Passbild und Sie erhalten die Auswahlmaske **"Passbild lesen"**. Sie können hier jetzt Laufwerk und Verzeichnis angeben, wo sich die Quelle der neu einzulesenden Bilder befindet; dies kann z.B. eine CD, eine Diskette oder ein sonstiges Laufwerk sein. Wählen Sie den Dateityp (BMP oder JPG oder GIF), damit die richtigen Bilddateien angezeigt werden. Wählen Sie mit der Maus oder den Pfeil-Tasten den Dateinamen; das Vorschau-Bild wird ständig dazu aktualisiert. Mit Klick auf "Ok" wird dann das Bild in den Personalstamm übernommen und kann gespeichert werden.

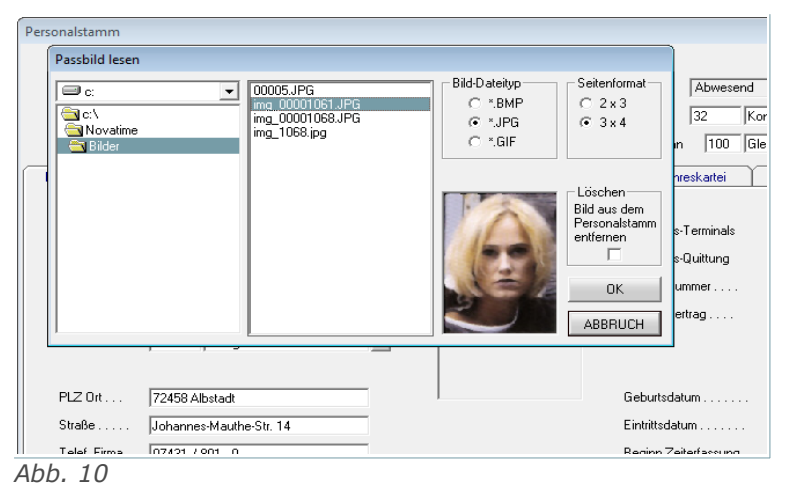

Klicken Sie mit der **rechten Maustaste** ins Passbild, können Sie bei Bedarf das **Seitenverhältnis** 2x3 oder 3x4 wählen und auch mit abspeichern. Das Verhältnis 3x4 ist am gebräuchlichsten und entspricht dem Seitenverhältnis des "amtlichen Passbilds", von vielen Digitalkameras und dem Standard-Monitor. Das Verhältnis 2x3 ist auch von Digitalkameras und vor allem von der konventionellen Fotografie bekannt (z.B. 8x12, 10x15, 24x36 usw.) und entsteht z.B. beim Einscannen eines Fotos.

#### **Geburtsdatum, Eintrittsdatum, Austrittsdatum**

Diese 3 Felder haben teilweise nur informativen Charakter. In den folgenden Fällen sind Abhängigkeiten zu beachten:

1. Wenn Sie in den VariListen eine Geburtstagsliste oder eine Jubiläumsliste erstellen wollen, müssen Sie das Feld Geburtsdatum bzw. Eintrittsdatum eintragen.

2. Wenn die Option Komfort-Urlaubsmodul bei Ihnen aktiv ist, muss für jeden Mitarbeiter das Geburtsdatum angegeben sein, damit der altersstufenabhängige Urlaub errechnet werden kann. Weiterhin wird die Teil-Anspruchsberechnung im Eintrittsjahr des Mitarbeiters anhand des Eintrittsdatums durchgeführt.

3. Bei der Option "Zutrittskontrolle" in Verbindung mit ACS Geräten wird durch das Eintrittsdatum und Austrittsdatum der Gültigkeitsbereich für den Ausweis in den ACS Geräten hinterlegt. Wenn die Felder also eingetragen sind, ist ein Zutritt an den Geräten vor dem Eintrittsdatum und nach dem Austrittsdatum nicht möglich.

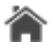

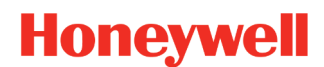

#### **Beginn Zeiterfassung**

In diesem Feld können Sie bestimmen, ab wann die Zeitrechnung für den Mitarbeiter beginnt. Ab diesem Datum werden Sollzeiten gemäß Tagesplan eingetragen und Arbeitsstunden, Abwesenheitszeiten, Lohnarten usw. werden gerechnet. Hat der Mitarbeiter vorher bereits gebucht, gelten diese als "Übungsbuchungen", werden zwar eingetragen, aber keine Zeitstunden dazu gerechnet (Es besteht somit keine Notwendigkeit, diese zu löschen ).

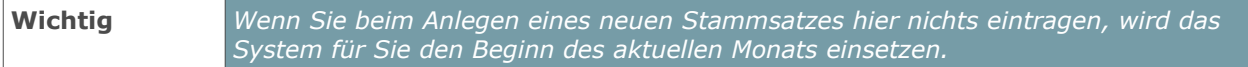

Sie können es jedoch auch nachträglich jederzeit ändern; durch die Rückrechnung wird alles in den gewünschten Stand versetzt.

#### **Ende Zeiterfassung**

In diesem Feld tragen Sie ein, wann die Zeitrechnung für den Mitarbeiter beendet ist. Ab diesem Datum werden keine Sollzeiten mehr eingetragen und auch keinerlei Stunden mehr gerechnet. Falls nach diesem Zeitpunkt Kommen/Gehen-Buchungen des Mitarbeiters erfolgt sind, gelten diese wiederum als "Übungsbuchungen" ohne rechnerische Wirkung. (Löschen nicht erforderlich).

**Hinweis** *Erfahrungsgemäß erfolgt das Löschen eines Personalstamms erst geraume Zeit nach dem Ende der Zeiterfassung, da vielfach noch längere Zeit Einsicht in die Daten gewünscht ist.*

Möglicherweise wird ja auch der Mitarbeiter später wieder eingestellt, so dass - ohne Löschung des Personalsatzes - lediglich ein neues Datum "Beginn Zeiterfassung" eingegeben werden muss, ohne den Stammsatz neu einzugeben.

#### **Meldetexte ans Terminal senden**

Gültig für TRS 6, 8, 15, 35, 55, 3300, Bildschirmterminal, Komfort-PC-Terminal-Software. Der Personalstamm enthält am unteren Rand die Aktivierung zum Senden von Meldetexten an die Terminals.

**1** Bitte im Buro melden gültig ab  $\subset$ für @ Datum 05.06.2011 Meldetext  $\blacktriangledown$ c einmalig C dauernd

*Abb. 11*

Der Text erscheint am Terminal als Quittungstext zu einer Kommen, Gehen, Info oder Dienstgang-Buchung; nicht jedoch zu einer Funktionstasten-Buchung.

Zunächst müssen die Meldetexte (max. 10) unter Terminals – Meldetexte vordefiniert werden. Jeder Text besteht aus 2 mal 16 Zeichen, die dann am TRS 6/8 nacheinander und bei den anderen Terminals "am Stück" angezeigt werden. Anschliessend kann der Text dann im Personalstamm – Feld Meldetext - per Pulldown verwendet werden.

- gültig für Datum: Text ist aktiv nur an diesem bestimmten Tag
- gültig ab Datum: Text ist aktiv an diesem und allen folgenden Tagen
- einmalig: nur ein einziges mal mit der ersten Buchung am eingetragenen Datum
- dauernd: mit jeder Buchung

#### **nur Mitarbeiter mit Zeiterfassung aktiv**

Wird das Feld aktiviert, werden anschließend im Personalstamm nur noch MA angezeigt, die gemäß den Feldern "Beginn Zeiterfassung" und "Ende Zeiterfassung" aktiv sind. Bei geholtem Personalsatz ist der Check-Button ausgeblendet. Der Zustand des Feldes (checked / unchecked) wird automatisch intern gespeichert. Ein gesondertes abspeichern über den "Speichern"-Button ist nicht notwendig. Das Feld hat zudem Auswirkung auf die seitliche Personalliste, falls diese eingeblendet ist.

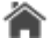

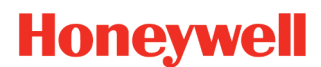

#### <span id="page-24-0"></span>**Berechtigungen**

#### **Überstundenberechtigt**

Ein Klick in dieses Feld setzt den Mitarbeiter auf "Überstundenberechtigt". Dies hat folgende Wirkung:

**1.** Jeder Tagesplan hat 2 feste Zeilen, nämlich "Zeitzählbereich" und "Zeitzählbereich mit ÜStd-Berechtigung". Mit Überstundenberechtigung gilt jetzt nämlich der zweite Zeitzählbereich, so dass der Mitarbeiter andere Arbeitszeitgrenzen bekommt. Ist das Feld "Zeitzählbereich mit ÜStd-Berechtigung" leer, gilt sogar ein Zeitzählbereich "rund um die Uhr", also 0 -24 Uhr.

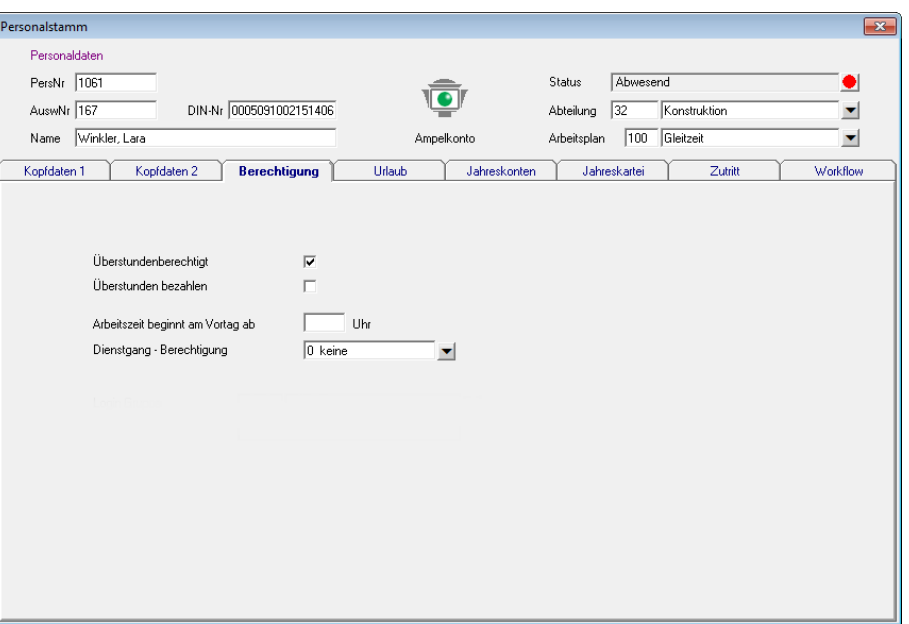

**2.** Eine weitere Wirkung ergibt sich in den Tagesplä-*Abb. 12:* nen, allerdings erst bei

Verwendung der Tagesplanzeilen "Überstunden ab Arbeitszeit" oder "Überstunden von-bis Uhrzeit" oder "Überstunden am Feiertag ab Arbeitszeit". Diese Tagesplanzeilen rechnen nämlich erst, wenn der Mitarbeiter überstundenberechtigt ist.

**3.** Das in den Lohnarten enthaltene Bedingungsfeld "rechnen je nach Überstundenberechtigung oder Bezahlen" reagiert ebenfalls entsprechend und ermöglicht ein gesteuertes Füllen der jeweiligen Lohnart.

#### **Überstunden bezahlen**

Es gibt in NovaTime grundsätzlich zwei getrennte Zeitspeicher für die Überstunden:

Ist "Überstunden bezahlen" **nicht aktiv**, landen die Überstunden in **Guthaben Üstd**.

Ist "Überstunden bezahlen" **aktiv**, landen die Überstunden in **bezahlte Üstd**.

Unterschied: "bezahlte Üstd" werden am Monatsende (bzw. Periodenende) auf 0,00 gesetzt, da sie ja ausbezahlt werden. "Guthaben Üstd" hingegen läuft als "Konto" weiter und wird benutzt, um (per Buchung) z.B. Freizeittage oder Brückentage damit auszugleichen.

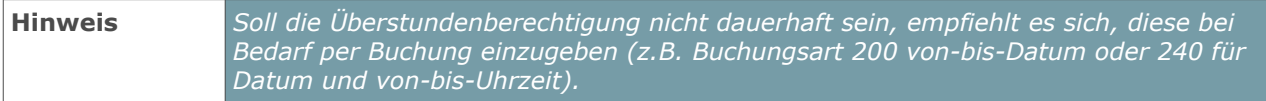

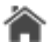

#### **Arbeitszeit beginnt am Vortag ab xxx Uhr**

Die Benutzung dieses Feldes ist nur in Ausnahmefällen erforderlich und regelt das Platzieren der gerechneten Stunden bei **mitternachtsüberschreitenden** Arbeitszeiten.

Ohne Eintrag in dieses Feld gilt nämlich: Die gerechneten Stunden werden auf den Tag platziert, an dem die Arbeit per Kommen-Buchung begonnen wurde.

Beispiel: Kommen am 3.1. um 22:00 Uhr, Gehen am 4.1. um 6:00 Uhr: die Stunden werden normal am 3.1. eingetragen. Massgebend für die Berechnung ist hierbei der Tagesplan für den 3.1.

Im Ausnahmefall kann gefordert sein, dass die Stunden am 4.1. eingetragen werden, also an dem Tag, an dem die Arbeit per Gehen-Buchung beendet wurde. Hierfür tragen Sie nun in das Feld z.B. ein: Arbeitszeit beginnt am Vortag ab 20\*00 Uhr ( \* = Vortag ). Dies sorgt dafür, dass bei Arbeitsbeginn am 3.1. ab 20:00 Uhr oder später die gerechneten Stunden auf den 4.1. eingetragen werden und es gilt auch der Tagesplan für den 4.1.

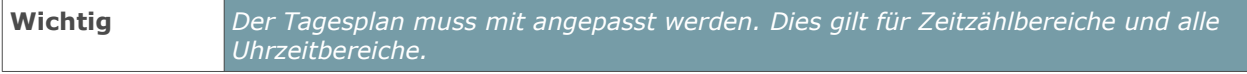

Beispiel **ohne** "Feld Vortag": Zeitzählbereich 22:00 - 30:00 Uhr (von heute auf morgen) Beispiel mit "Feld Vortag": Zeitzählbereich 22\*00 – 06:00 Uhr (von gestern auf heute )

#### **Dienstgang-Berechtigung**

Diese Berechtigung bezieht sich auf die Taste am Terminal mit dem "Dienstgang-Symbol". Ohne Berechtigung bzw. Auswahl "0 - keine" lehnt das Terminal einen Buchungsversuch des Mitarbeiters mit dieser Taste ab: Je nach Terminal erscheint eine Meldung, dass keine Dienstgangberechtigung vorhanden ist.

Mit Berechtigung **"1 - Ja"** kann die Taste benutzt werden, indem der anwesende(!) Mitarbeiter bei Bedarf Dienstgang-Gehen bucht: 1. Dienstgang-Taste, 2. Ausweis stecken. Die anschliessende Rückkehr vom Dienstgang geschieht lediglich über Kommen.(!)

Resultat: Die Dienstgangzeit (dienstl. Abwesenheit) wurde mitgerechnet. Fällt die Pause in diese Zeit, wird sie mit berücksichtigt, somit abgezogen.

Mit Berechtigung **, 2 - Ausgleich**" gilt zunächst das unter Berechtigung 1 gesagte in vollem Umfang. Zusätzlich kann der Mitarbeiter auch a) morgens eine Dienstgang-Kommen-Buchung tätigen mit dem Resultat, dass die davorliegende Zeit mitgerechnet wird. Wie weit, ist im Tagesplan in der Zeile "Dienst**gang-Ausgleich"** im links stehenden Uhrzeitfeld zu hinterlegen.

Gleichfalls kann der Mitarbeiter b) ggf. darauf verzichten, am lfd. Tag mit Kommen zurückzukehren. Das System rechnet dann, wenn keine Rückkehr vom Dienstgang vorliegt, die Zeit weiter bis zu der Uhrzeit, die im Tagesplan im rechts stehenden Uhrzeitfeld angegeben ist.

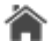

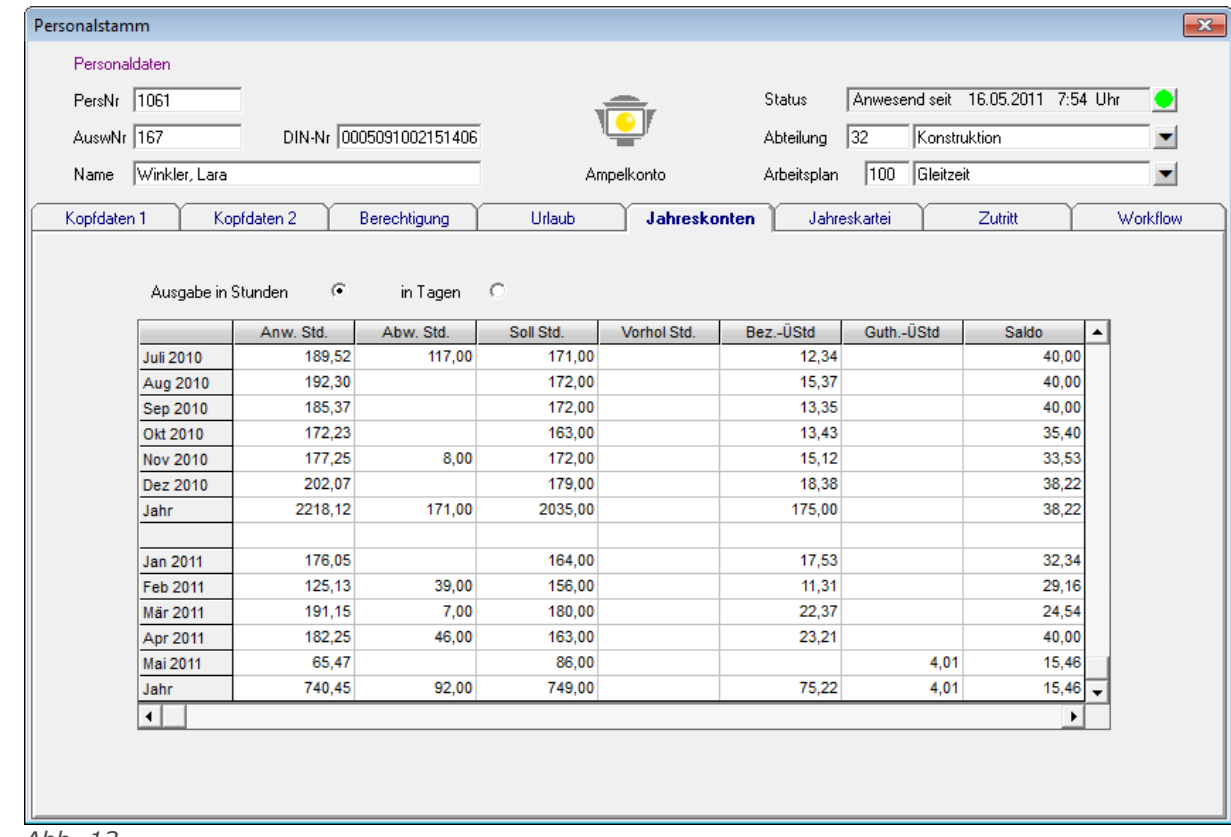

#### <span id="page-26-1"></span>**Jahreskonten**

#### *Abb. 13*

Dieses Blatt des Personalstamms zeigt Ihnen eine Jahresübersicht der Zeitkonten.

Die Ausgabe kann in Stunden oder wahlweise in Tagen erfolgen: Klicken Sie hierzu die entsprechende Options-Schaltfläche an; entweder "Ausgabe in Stunden" oder "in Tagen"

Die Ausgabe erfolgt zunächst für das aktuelle Jahr mit Summenbildung desselben. Wollen Sie das Vorjahr oder Vorvorjahr einsehen, betätigen Sie den Hochpfeil der Laufleiste am rechten Rand

Die im Bild dargestellten 7 Spalten entsprechen dem Auslieferungszustand. Auf Wunsch können insgesamt bis zu 10 Spalten eingerichtet werden, wobei die Auswahl aus 9 Standard-Speichern und allen angelegten Lohnart-Speichern möglich ist.

#### <span id="page-26-0"></span>**Farbausgabe**

Um die Übersichtlichkeit der Jahreskonten zu erhöhen, können diese nach bedarf auch farbig ausgegeben werden. Die Einstellungen hierzu befinden sich am unteren Rand und sind nur sichtbar, wenn noch kein Datensatz geholt wurde. Falls doch kann mit Clear (Schaltflächenleiste) die Maske geleert werden. Zur Auswahl stehen "Bildschirm" und "Drucker".

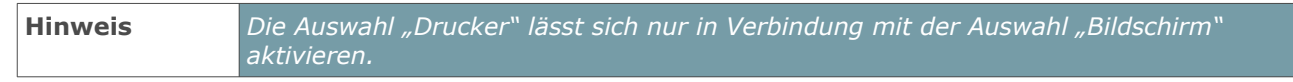

Die Definitionen der einzelnen Farben können in den Systemeinstellungen von NovaTime angepasst werden. Weitere Informationen hierzu entnehmen Sie bitte dem Administrations-Handbuch.

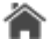

### <span id="page-27-0"></span>**Urlaubskonto**

Dieses Blatt des Personalstamms zeigt Ihnen das Urlaubskonto des Mitarbeiters, und zwar in der "ausführlichsten Version,.. Je nach Einstellung und Optionen können bei Ihnen weniger Felder sichtbar sein. Sollten Sie das Modul "[Urlaubs-Komfortmodul](#page-78-0)" (Seite [79](#page-78-0)) für eine automatische Urlaubsberechnung verwenden, finden Sie in dem Kapitel "[Personalstamm](#page-82-0)" (Seite [83](#page-82-0)) weitere Informationen.

Die "genommen"-Felder ändern sich z.B. per Buchungseingabe von-bis-Datum. Wenn Sie eine Änderung vornehmen, sollten Sie beim Speichern "gültig ab 01.01. des Jahres,, angeben, da an diesem Datum das Urlaubsjahr beginnt und die Urlaubslisten stets die korrekten Werte ausweisen.

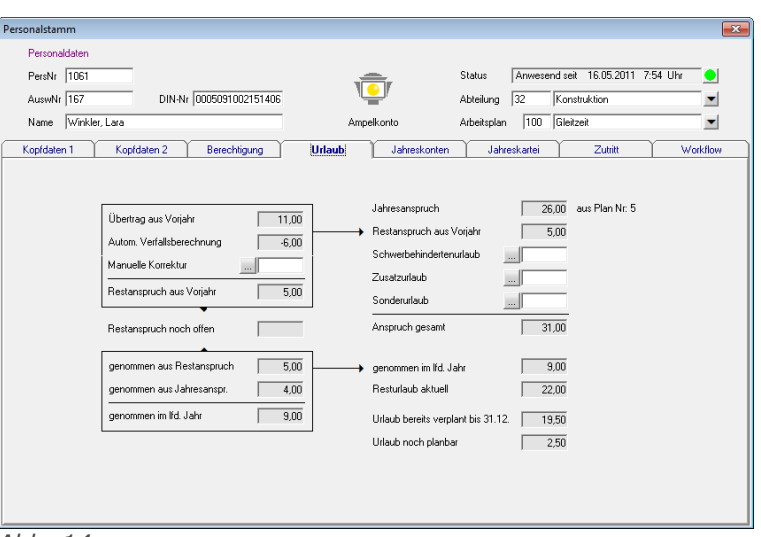

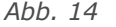

Das Feld "manuelle Korrektur" ist dafür gedacht, einen Übertrag aus dem Vorjahr zu korrigieren ohne den vom System errechneten Vortrag zu verändern. Dadurch ist jederzeit ersichtlich, welchen Vortrag das System errechnet hat und was der Anwender manuell korrigiert hat.

Das Feld kann ebenso dazu genutzt werden, einem neu angelegten Mitarbeiter für das laufende Jahr einen Teil-Urlaubsanspruch zuzuordnen. Beispiel: Der Mitarbeiter beginnt Mitte des Jahres und hat für das lfd. Jahr noch einen Anspruch von 15 Tagen Urlaub. Man gibt als Urlaubsanspruch die vollen 30 Tage ein (somit ist keine Korrektur im Folgejahr erforderlich) und setzt in das Feld "manuelle Korrektur" –15 Tage ein. Damit reduziert sich der Anspruch für das lfd. Jahr auf 15 Tage.

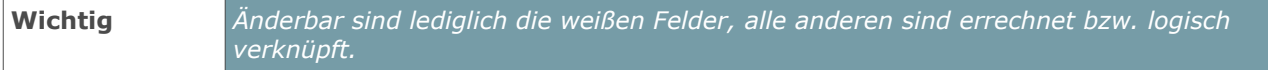

Für die 4 eingebbaren Felder "Manuelle Korrektur", "Schwerbehindertenurlaub", "Zusatzurlaub" und "Sonderurlaub, gibt es eine Kommentierungsmöglichkeit. Mit Klick auf den jeweiligen Button [...] öffnet sich ein Textfeld für die Eingabe beliebiger Kommentare. Der Umfang beträgt jeweils max. 1024 Zeichen incl. <blanks>. Ein <Return> belegt 2 Zeichen. Somit kann man z.B. 10 Zeilen mit je 100 Zeichen Text eingeben.

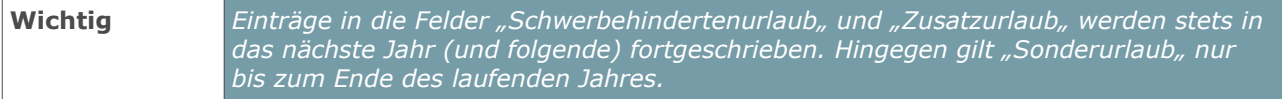

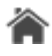

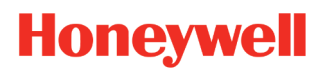

### <span id="page-28-0"></span>**Jahreskartei**

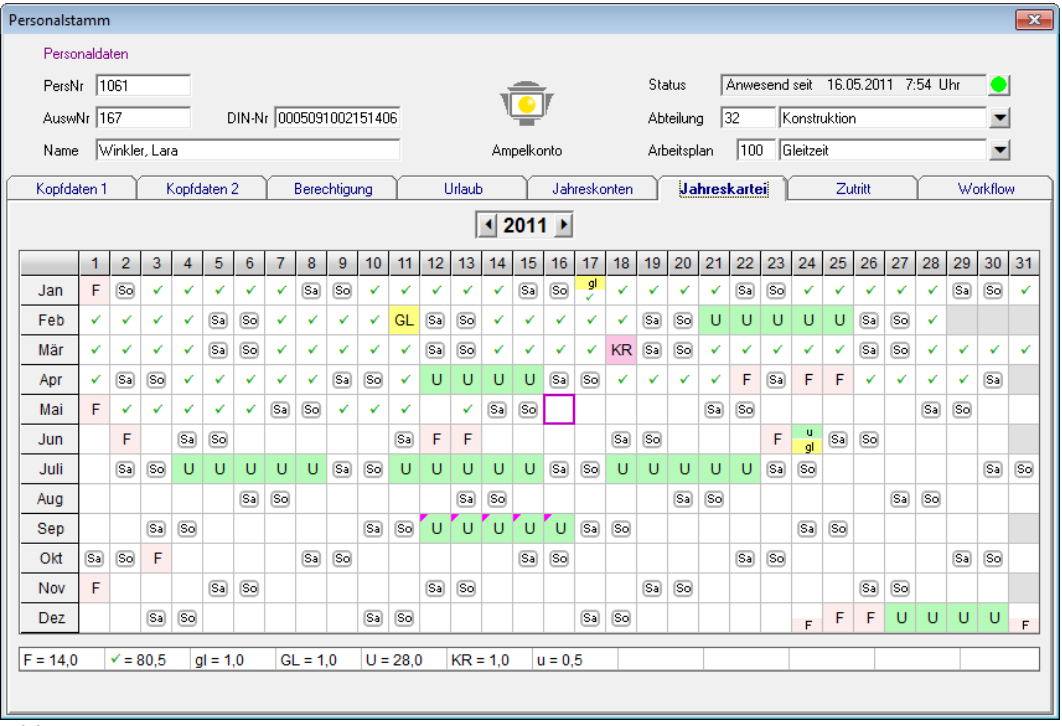

#### *Abb. 15*

Dieses Blatt des Personalstamms zeigt Ihnen eine Jahresübersicht der Abwesenheiten.

Sie können auch das Folgejahr oder die beiden Vorjahre betrachten, indem Sie die "Linkspfeil" oder "Rechtspfeil" - Schaltflächen in der Jahreszahl anklicken.

Änderungen können herbeigeführt werden per "Buchen" oder direkt mit der Maus in der Kartei. Diese Möglichkeit ist auf der folgenden Seite näher beschrieben.

Am unteren Rand des Kalenders erhalten Sie eine Aufsummierung der im Kalender vorhandenen Kürzel. Beachten Sie bitte, dass geplante Einträge (in der Zukunft liegend) ebenfalls mit addiert werden, so dass Sie alle Summen bis zum Jahresende ersehen können.

Die Einträge am 24.12. / 31.12. zeigen jeweils einen halben Tag Urlaub und einen halben Feiertag. Dies ist durch die Buchungsart "Tagesbezug  $\frac{1}{2}$  Tag, gesteuert.

**Wichtig** *3 halbe Tage werden als 1,5 (Tage) gezählt.*

Man kann auch die halben Urlaubstage mit den ganzen Urlaubstagen als gemeinsame Summe erscheinen lassen. Hierzu müssten in den Buchungsarten die Kürzel für den Urlaub identisch sein; also z.B. in beiden Fällen ein großes "U". Dies ist hier z.B. für den Feiertag so gemacht, es werden also 13 ganze Feiertage und 2 halbe Feiertage zu "F =  $14"$  zusammengefasst.

Die Anwesenheitstage erhalten ein Grafik-Symbol ( $\checkmark$ ), während ein undefinierter Tag leer erscheint.

Die Darstellungen mit einem violetten Dreieck (XY) signalisieren eine durch das Workflow (Option) beantragte Fehlzeit, welche noch nicht genehmigt wurde.

NovaTimeHandbuch4707 - 29 -

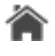

## *O* NovaTime

## **[Personalstamm](#page-17-1)**

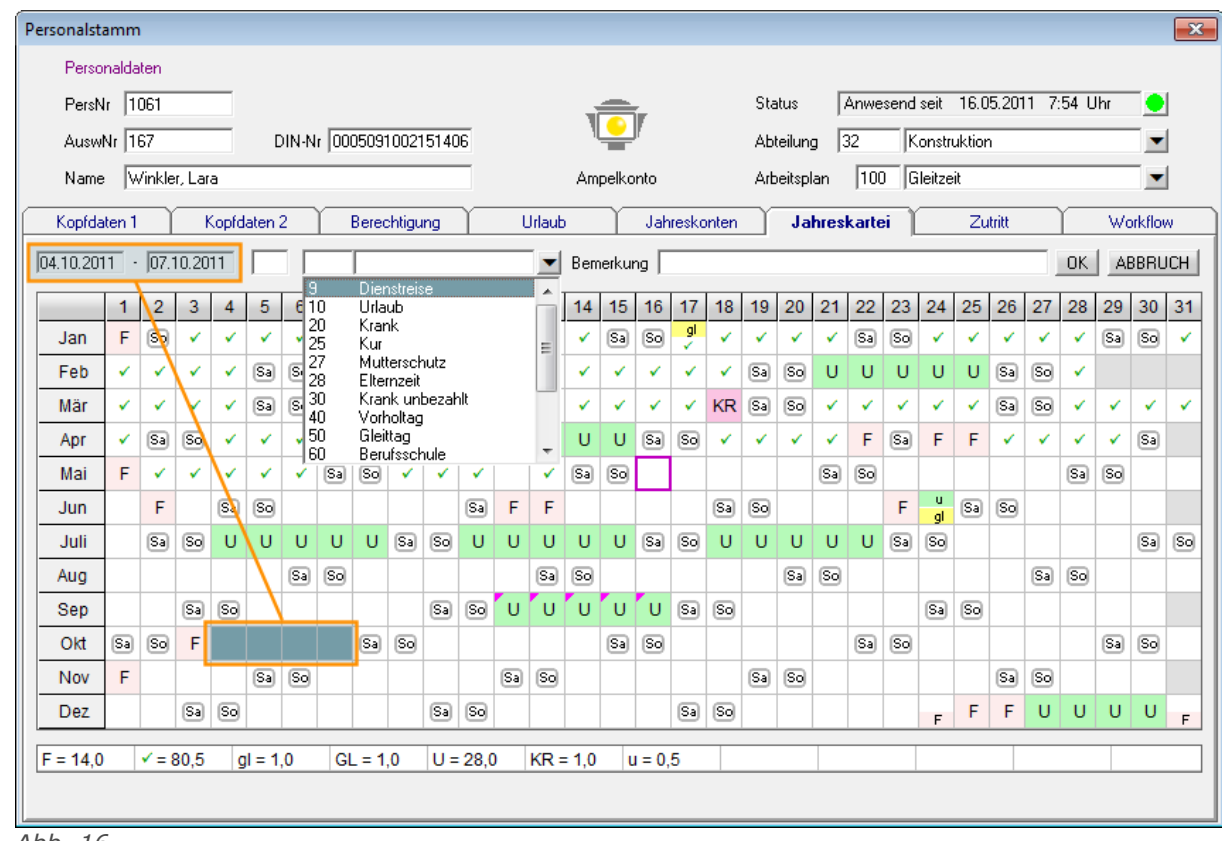

#### <span id="page-29-1"></span>**Eingabe**

*Abb. 16*

Bei entsprechender Berechtigung kann die Fehlzeiteingabe in der Jahreskartei auch per Maus stattfinden.

Dazu bewegt man den Mauszeiger auf den betreffenden Tag und klickt dann die linke Maustaste, oder bei mehreren Tagen drückt man die Maustaste und zieht bei gedrückter Taste den Mauszeiger bis zum Ende Datum und lässt dann die Taste los.

Der Tag - oder die Tage - sind dann farblich hinterlegt und direkt über dem Kalenderblatt wird der Zeitraum nochmals angezeigt. Jetzt kann mittels Eingabe des richtigen Kürzels, oder per Auswahl mit der Maus der Fehlgrund eingegeben werden, mit anschließender Bestätigung auf OK.

Kurz darauf wird der Bereich dauerhaft mit dem Kürzel und der definierten Farbe markiert, und die Verrechnung ist ebenfalls durchgeführt worden.

#### <span id="page-29-0"></span>**Farbausgabe**

Um die Übersichtlichkeit der Jahreskonten zu erhöhen, können diese nach bedarf auch farbig ausgegeben werden. Die Einstellungen hierzu befinden sich am unteren Rand und sind nur sichtbar, wenn noch kein Datensatz geholt wurde. Falls doch kann mit Clear (Schaltflächenleiste) die Maske geleert werden. Zur Auswahl stehen "Bildschirm" und "Drucker".

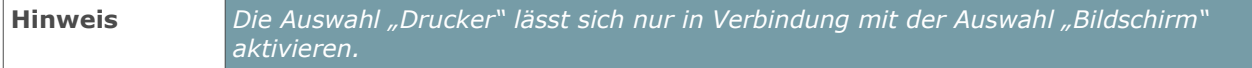

Die Definitionen der einzelnen Farben können in den Systemeinstellungen von NovaTime angepasst werden. Weitere Informationen hierzu entnehmen Sie bitte dem Administrations-Handbuch.

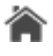

### <span id="page-30-0"></span>**Gruppenänderung**

Bei vorhandener User-Berechtigung für die "Personal-Gruppenänderung" können Sie diese in der Menüleiste "Personalstamm, per Pull-Down auswählen. Sie können über die Auswahl die zu ändernden Personen festlegen und im Blatt "Kopfdaten" das zu ändernde Feld mit neuem Inhalt bestimmen. Die Angabe "Gültig ab Datum" ist erforderlich und wichtig, ab wann die Änderung greift. Die beiden Felder "Änderung nur ausführen wenn, sind optional, wenn der Personenkreis noch weiter eingeschränkt werden soll.

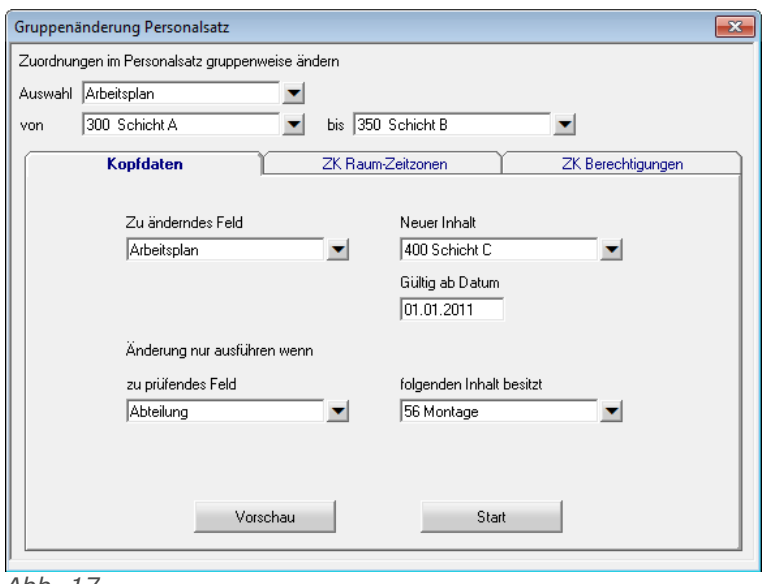

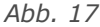

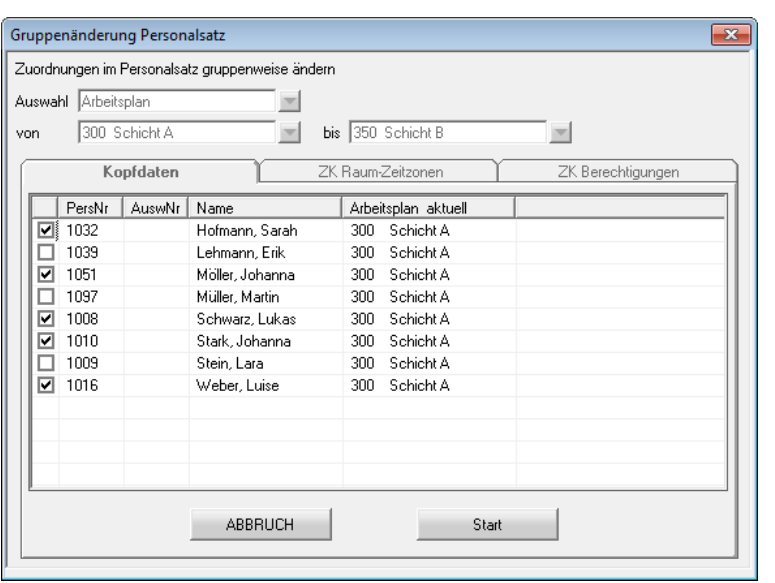

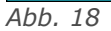

Bei vorhandener Option Zutrittskontrolle:

Im Blatt "ZK-Raum-Zeitzonen, kann man einem Personenkreis eine RZZ hinzufügen oder entfernen. Im Blatt "ZK-Berechtigungen, kann man einem Personenkreis die ZK-Berechtigung "keine, oder "Generalberechtigt, oder "Raum-Zeitzone, zuordnen, in Abhängigkeit von der aktuellen ZK-Berechtigung.

NovaTimeHandbuch4707 - 31 -

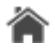

Es empfiehlt sich, die Vorschau zu benutzen, damit der selektierte Personenkreis sichtbar gemacht wird.

Sie können hier bei Bedarf den "Gültig-Haken, in der linken Spalte entfernen und damit gezielt Personen von der Änderung ausschließen. Letztlich wird mit "Start, die Änderung durchgeführt.

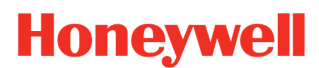

## <span id="page-31-0"></span>**Der Arbeitsplan**

Im Arbeitsplan (in Verbindung mit den Tagesplänen) sind alle Parameter zur Berechnung der Arbeitszeiten, Überstunden und Lohnarten hinterlegt. Entsprechend den unterschiedlichen Arbeitszeiten können Sie bis zu 9999 Arbeitspläne anlegen. Es ist jedoch nicht erforderlich, für jeden Mitarbeiter einen Arbeitsplan anzulegen. In der Regel genügt es, für jede Mitarbeitergruppe einen Arbeitsplan anzulegen.

Beispiel: Angestellte Vollzeit, Teilzeit 6 Std, Teilzeit 5 Std, Frühschicht, Spätschicht usw.

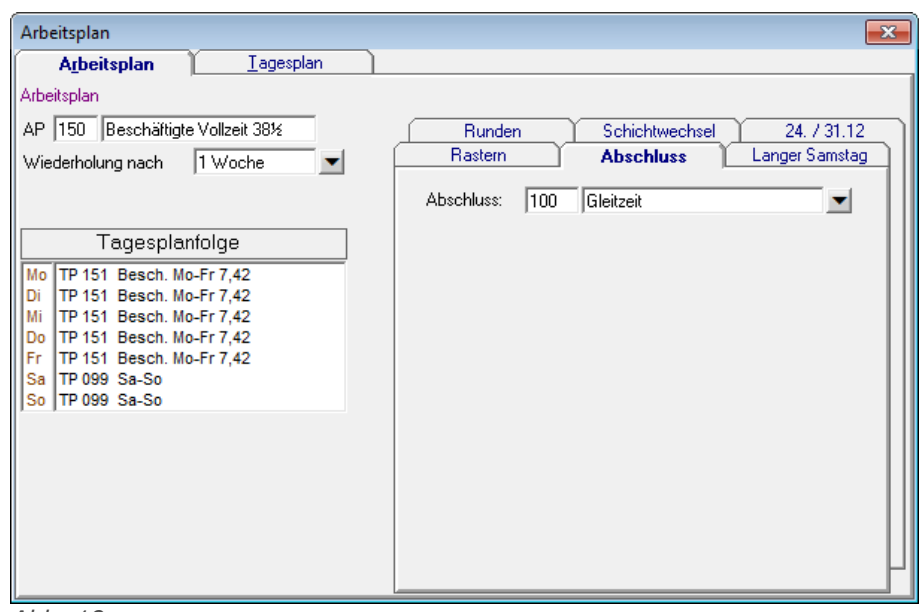

Der Arbeitsplan besteht in *Abb. 19*

erster Linie aus der Zusammenfassung von mehreren Tagesplänen (Tagesplanfolge), wie dies in der linken Bildseite zu erkennen ist. Im Tagesplan ist nämlich die Arbeitszeit für einen Tag hinterlegt, wobei der Arbeitsplan die Zusammenfassung der Tagespläne übernimmt und z.B. festlegt, dass Mo-Do Tagesplan 100 gilt, am Fr Tagesplan 110 und Sa-So Tagesplan 500.

In den meisten Fällen genügt eine "Wiederholung nach 1 Woche", somit fängt nach einer Woche am Montag wieder der erste Tagesplan 100 an, usw.

Wird eine Einstellung von 2 bis maximal 25 Wochen gewählt, ist zusätzlich die Angabe "beginnend am" erforderlich, damit NovaTime weiß, an welchem Montag die erste Woche beginnt. Bei drei und mehrwöchigen Zyklen erscheint automatisch rechts neben den Tagesplänen eine senkrechte Laufleiste, in welcher Sie die Nummer der laufenden Woche erkennen können. Durch die nach oben und unten gekennzeichneten Pfeile bewegen sie die momentan zur Bearbeitung verfügbaren 2-Wochen vorwärts (nach unten) oder rückwärts (nach oben).

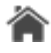

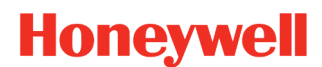

## **[Der Arbeitsplan](#page-31-0)**

Um nun die (vorher angelegten) Tagespläne in den Arbeitsplan einzufügen, wechseln Sie zum Tagesplan und holen sich den gewünschten Tagesplan auf den Bildschirm. Benutzen Sie nun die **Schaltflächen mit den Linkspfeilen**, um den Tagesplan in die Tagesplanfolge des Arbeitsplans einzufügen.

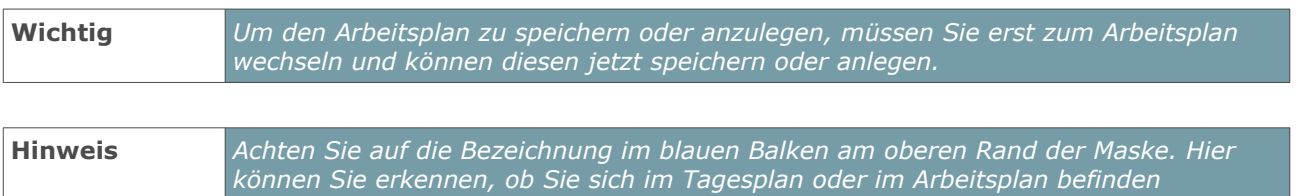

Falls Sie einen TP-Eintrag in der Tagesplanfolge entfernen wollen, gehen Sie bitte wie folgt vor: Wechseln Sie in den Tagesplan und betätigen Sie "CLEAR". Dadurch erhalten Sie einen leeren Tagesplan. Diesen können Sie nun per Linkspfeil-Schaltfläche in die Tagesplanfolge eintragen; es erscheint dort die Bezeichnung "TP 000 keine Zeitzählung".

### <span id="page-32-1"></span>**Abschluss**

In dem Feld "Abschluss" können Sie einen von Ihnen definierten Abschluss zuweisen. Die Definition des Abschlusses erfolgt über die Maske Abschlussplan. Diese wird durch Doppelklick auf das Wort

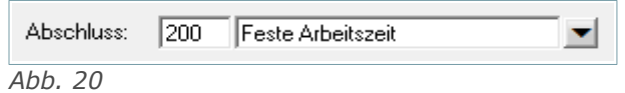

"Abschluss" im Arbeitsplan geöffnet. Ist bereits ein Abschlussplan im Arbeitsplan zugeordnet, erscheint dieser automatisch. Wird kein Abschluss zugeordnet, nimmt NovaTime automatisch eine dauerhafte Sal-dofortschreibung vor. Weitere Informationen hierzu entnehmen Sie bitte dem Kapitel "[Abschlussplan"](#page-61-0) (Seite [62](#page-61-0)).

### <span id="page-32-0"></span>**Buchungen rastern / Stunden runden**

NovaTime rechnet von sich aus minutengenau. Es ist aber häufig der Fall, dass dieses minutengenaue Ergebnis nicht gewünscht wird, da manche weiterverarbeitende Programme nicht damit umgehen können. Um somit glatte Stundenwerte zu erhalten, bietet NovaTime Ihnen zwei Einstellvarianten - "Buchungen rastern" und "Stunden runden". Soll jede einzelne Buchung auf eine Uhrzeit gesetzt werden, auf welcher sich somit als Rechenergebnis glatte Stundenwerte ergeben, wählen Sie "Buchungen rastern". Soll Nova-Time den einzelnen Tag erst minutengenau berechnen und die daraus resultierenden Stunden glätten, wählen Sie "Stunden runden".

#### **Rastern**

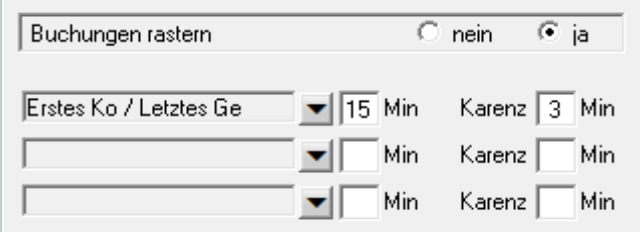

*Abb. 21*

Durch anklicken von "ja" werden weitere Eingabefelder sichtbar, über welche Sie bis zu drei Definitionen, zeilenweise hinterlegen können. Durch Öffnen der Kombobox mit Klick auf Pfeil nach unten bekommen Sie eine Auswahl der zur Rasterung von Buchungen zur Verfügung stehenden Varianten. Wählen Sie die Variante aus, für welche Sie weitere Angaben tätigen wollen, durch Mausklick auf die jeweilige Zeile. Nun geben Sie die Rastergröße in Minuten und ggf. einen Ka-

renzwert an. Der Karenzwert sagt dann aus, bis zu wieviel Minuten noch zugunsten des Mitarbeiters gerechnet wird.

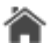

## *<b><i>®* NovaTime

## **Honeywell**

## **[Der Arbeitsplan](#page-31-0)**

#### **Runden**

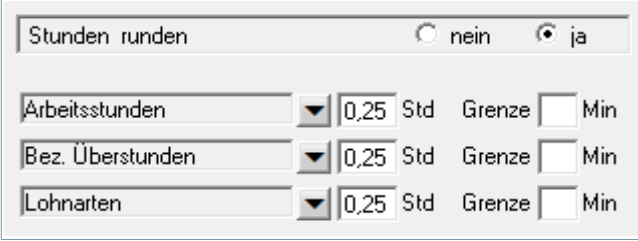

*Abb. 22*

Hierfür wählen Sie wie bei "Buchungen rastern" zuerst über die jeweilige Kombobox, welche Stunden gerundet werden sollen. Bei dieser Angabe handelt es sich um Tagesendsummen, welche gerundet werden sollen. Hierzu geben Sie dann auch eine Rundungseinheit in Stunden sowie ggf. einen Schwellenwert in Minuten an.

### <span id="page-33-0"></span>**Zeitgutschrift durch Verschieben von Kommen/Gehen**

Mit der Zeitgutschrift kann ein Zeitverlust pauschal ausgeglichen werden.

Es wird die 'echte' Kommen-Uhrzeit des Mitarbeiters um den angegeben Minutenbetrag intern verringert, wodurch die Zeitberechnung eine entsprechend höhere Anw.Zeit ermittelt.

Ebenso wird die 'echte' Gehen-Uhrzeit des Mitarbeiters um den angegeben Minutenbetrag intern erhöht, wodurch die Zeitberechnung eine entspre-*Abb. 23* chend höhere Anw.Zeit ermittelt.

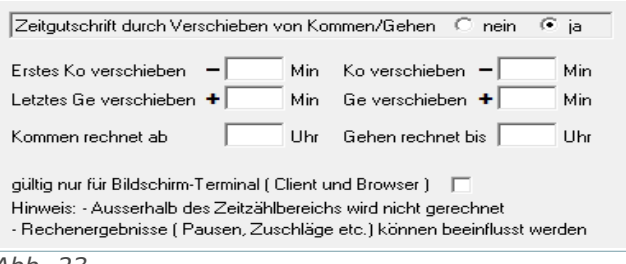

Mit den Feldern "Ko verschieben" und "Ge verschieben" werden nur Zwischenbuchungen verschoben. Das "erste Kommen" und "letzte Gehen" bleibt davon unberührt und muss bei Bedarf separat angeben werden.

Bei Bedarf kann auch ein Zeitabzug realisiert werden. Hierfür setzt man hinter die Minutenzahl ein Minuszeichen (z.B. '5-'); das gilt für alle 4 Minutenfelder. Die gebuchten Uhrzeiten werden somit entgegengesetzt verschoben und es erfolgt jeweils ein Zeitabzug.

Eine weitere Möglichkeit ergibt sich mit beiden Uhrzeit-Feldern, bei denen der Gutsschriftbetrag variabel ist. Es wird mit der fix eingetragenen Kommen- oder Gehen-Uhrzeit gerechnet. Beispiel: Der MA bucht um 16:20 Gehen und begibt sich anschließend zum Duschen. Durch den Eintrag "Gehen rechnet bis 16:30, wird die Duschzeit mit zur Arbeitszeit gerechnet.

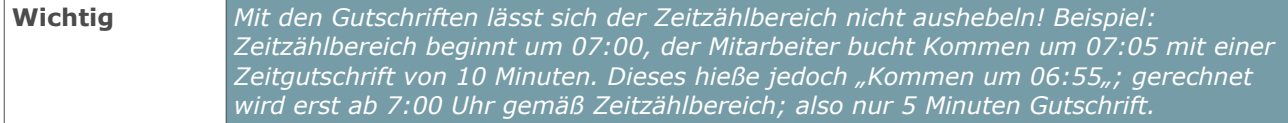

Zu berücksichtigen ist außerdem, dass durch eine Zeitverschiebung die Rechenergebnisse (Pausen, Zuschläge, usw.) beeinflusst werden können.

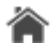

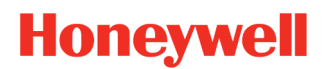

## **[Der Arbeitsplan](#page-31-0)**

#### <span id="page-34-0"></span>**Schichtwechsel**

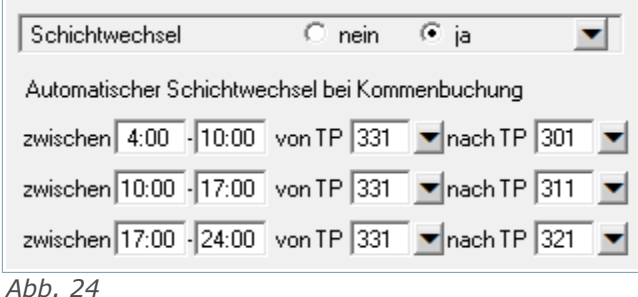

Wenn die Mitarbeiter flexibel eingesetzt werden sollen, können Sie den automatischen Schichtwechsel nutzen. Das Programm setzt den MA in Abhängigkeit von seiner ersten Kommen-Buchung in den passenden Tagesplan. Durch das "Zeitfenster" ist der Mitarbeiter mit der Kommen-Buchung flexibel.

Sie hinterlegen Ihre Definitionen wiederum zeilenweise, wobei Sie jeweils nur 6 Zeilen an Stück sehen, aber insgesamt pro Arbeitsplan 50 Zeilen zur Verfügung haben.

Zum Blättern verwenden Sie die Pfeile, die rechts neben Schichtwechsel ja/nein erscheinen. Die einzelnen Zeilen definieren sich wie folgt: Ist der Tagesplan, welcher in "von TP" eingetragen ist, heute gültig und kommt der Mitarbeiter innerhalb der Zeitspanne "von UZ" bis "bis UZ", wird für diesen Tag der Tagesplan, welcher in "nach TP" eingetragen ist, zur Verrechnung herangezogen.

#### NovaTimeHandbuch4707 - 35 -

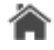

## *<b>®* NovaTime

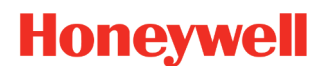

## **[Der Arbeitsplan](#page-31-0)**

#### <span id="page-35-0"></span>**Beispiel für ein 3-Schicht-Modell mit autom. Wechsel**

Legen Sie in NovaTime 3 Tagespläne an:

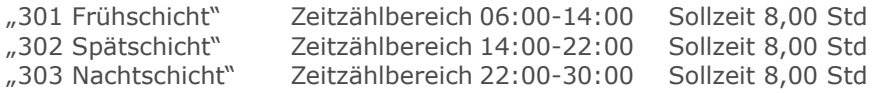

Legen Sie in NovaTime einen Arbeitsplan an:

"300 Dreischicht" mit Tagesplanfolge Mo-Fr Tagesplan 301 Frühschicht (Sa-So kein Tagesplan)

Klicken Sie im Arbeitsplan "300 Dreischicht" beim Schichtwechsel auf "ja" und geben Sie bei "Automatischer Schichtwechsel bei Kommen-Buchung" folgendes ein:

zwischen 12:00-15:00 von TP 301 nach TP 302 zwischen 20:00-23:00 von TP 301 nach TP 303

Nachfolgend ein paar Hinweise, welche Sie berücksichtigen sollten:

1. Der Mitarbeiter ist hierbei standardmäßig dem TP 301 zugeordnet, so dass ein Schichtwechsel nach TP 301 entfällt. Ein Wechsel findet lediglich in den angegebenen "Zeitfenstern" nach 302 bzw. 303 statt, die entsprechend der möglichen Streuung der Kommen-Buchung gewählt werden.

2. Uhrzeiten, die nach Mitternacht liegen, werden plus 24:00 eingegeben; z.B. 06:00 Uhr als 30:00 Uhr. Dies gilt bei allen Parameterangaben im Tagesplan, z.B. auch Pausen, Lohnarten usw.

3. Bei einer manuellen Buchung bezüglich Buchung über Mitternacht gibt es zwei Möglichkeiten:

a) Buchungsart Kommen/Gehen: **Tag X** von 22:00 bis 30:00 Uhr

b) Buchungsart Kommen **Tag X** 22:00 Uhr plus Buchungsart Gehen **Tag X+1** 06:00 Uhr

Die Darstellung im Mitarbeiterjournal ist bei Variante a) einzeilig und bei Variante b) zweizeilig.

Bei Ausweisbuchungen am Terminal durch den Mitarbeiter ist die Darstellung entsprechend Variante b) Soll die Ausgabe immer einzeilig erfolgen, kann man auf der Seite "Definitionen" im Mitarbeiterjournal das Feld "Nachtschicht: Ko und Ge in einer Zeile" aktivieren.

4. Die gerechneten Stunden ( Iststd, Sollstd, Überstd, Lohnarten usw.) werden bei tagesübergreifenden Buchungen standardmäßig dem Tag zugeordnet, an dem die erste Kommen-Buchung liegt.

Sollen die gerechneten Stunden jedoch dem Tag zugeordnet werden, auf dem die Gehen-Buchung liegt, geben Sie im Personalstamm Blatt "Berechtigungen" unter "Arbeitszeit beginnt am Vortag" z.B. 20\*00 Uhr ein. Der Stern bedeutet, dass sich die Uhrzeitangabe auf den Vortag bezieht.

Wichtig: Uhrzeit immer früher angeben als die tatsächliche Kommen-Buchung erwartet wird.

Wichtig: Im Tagesplan muss der Zeitzählbereich entsprechend angepasst sein, also z.B. 22\*00 – 06:00 Uhr.

**Beispiel:** Der Mitarbeiter kommt am Sonntag um 22:00 Uhr (also >= 20:00 Uhr) und geht am Montag um 06:00 Uhr. Die Stunden werden jetzt dem Montag zugeordnet; es gilt auch der Tagesplan vom Montag.

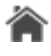
### **[Der Arbeitsplan](#page-31-0)**

#### <span id="page-36-0"></span>**Mitternachtsübergreifende Arbeitszeiten**

Arbeitszeiten, die über Mitternacht hinausgehen, werden in NovaTime erfasst und mitgezählt. Normal wird diese Arbeitszeit zum Vortag gerechnet, also zur Beginn-Zeit der Schicht (z.B. 22:00 - 06:00 Uhr).

Bucht der MA kurz **vor** Mitternacht Gehen und kurz **nach** Mitternacht wieder Kommen, bewirkt letztere Buchung **nicht** den Beginn einer neuen Schicht, nur weil ein neuer Tag angebrochen ist. Bei einer kurzen Abwesenheit ist es viel wahrscheinlicher, dass der MA während seiner Nachtschicht eine Pause gebucht hat. Und diese muss auch als solche erkannt werden. Die Systematik hierzu ist nachfolgend erklärt.

Existiert nach Mitternacht nur **eine** Gehen-Buchung, ist die Situation klar: Das ist das Schichtende.

Existieren nach Mitternacht **mehrere** Buchungen Gehen / Kommen / Gehen usw., muss NovaTime davon ausgehen, dass der MA nach Mitternacht eine oder mehrere Pausen gebucht hat. Wobei eine dieser Kommen-Buchungen könnte ja (statt Rückkehr von Pause) auch der Beginn einer neuen Schicht sein. Wann ist es noch eine Pause und wann ist es der Zwischenraum zum nächsten Arbeitsbeginn?

NovaTime arbeitet hierbei nach folgender Systematik (gilt nur nach Mitternacht):

- Eine Abwesenheit **bis 90 Minuten** ist eine Pause und danach geht die Schicht weiter.
- Eine Abwesenheit **größer 90 Minuten** ist keine Pause sondern der Trenner von 2 Schichten

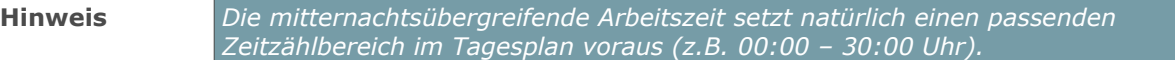

#### **Beispiel:**

| 目<br><b>Ausgabe</b>       |              |                     |                 |                    | Felder                     |                   |             |                |                   |               | <b>Definitionen</b>         |           |  |
|---------------------------|--------------|---------------------|-----------------|--------------------|----------------------------|-------------------|-------------|----------------|-------------------|---------------|-----------------------------|-----------|--|
| PersNr 1002               |              |                     | AuswNr 147      |                    | Logistik<br>Abteilung   41 |                   |             |                |                   |               | vom 10.02.2013<br>◀ Monat ▶ |           |  |
| Name                      |              | Schmidt, Maximilian |                 |                    | Arbeitsplan                | 100               | Gleitzeit   |                |                   | bis           | 13.02.2013                  | Akt.Monat |  |
| Wt.                       | Datum        | von                 | Uhr Zeit<br>bis |                    | Bu<br>art                  | <b>Ist</b><br>Std | Soll<br>Std | Tages<br>Saldo | Gesamt<br>Saldo   | Tages<br>Plan | Kommentar                   |           |  |
|                           |              |                     |                 |                    |                            |                   |             |                | 26,11             |               | Vortrag                     |           |  |
|                           |              |                     |                 |                    |                            |                   |             |                | 26.11             | 102           |                             |           |  |
| Mo                        | 11.02        | 14:00#              | 23:30#          |                    |                            | 10,30             | 8,00        | 2.30           | 28,41             | 110           | Kommen/Gehen                |           |  |
| Di                        | 12.02        | 0:30#               | 1:30#           |                    |                            |                   |             |                |                   |               | Kommen/Gehen                |           |  |
|                           |              | 4:30#               | 13:00#          |                    |                            | 8,00              | 8,00        |                | 28,41             | 110           | Kommen/Gehen                |           |  |
|                           | <b>TANKS</b> |                     |                 |                    |                            |                   | 8.00        | $-8.00$        | 20,41             | 110           |                             |           |  |
|                           |              |                     |                 |                    |                            | 18.30             | 24.00       | $-5.30$        | 20.41             |               |                             |           |  |
|                           |              |                     |                 |                    |                            |                   |             |                |                   |               |                             |           |  |
| 30,00<br>U-Jahresanspruch |              |                     |                 | Resturlaub aktuell |                            |                   | 90.00       | Urlaub geplant |                   |               | $0, 1 -$                    |           |  |
| Urlaub noch planbar       |              |                     | 90,00           |                    | bez. ArbStd (0-8h)         |                   |             | 16,00          | gen. Ü-Std (ab8h) |               |                             | 104.2     |  |

*Abb. 25:* 

Die Anwesenheit von 00:30 bis 01:30 Uhr wird zu dem Vortag hinzugezählt, da bei der Abwesenheit von 23:30 bis 0:30 die 90 Minuten nicht überschritten wurden (Pause). Erst bei der zweiten Abwesenheit wurden die 90 Minuten überschritten und mit der darauf folgenden Anwesenheit beginnt einen neue Schicht.

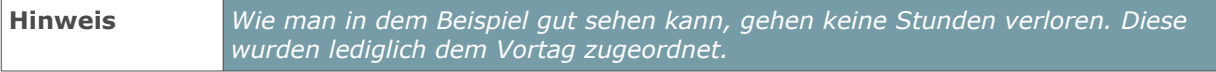

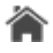

<span id="page-37-1"></span>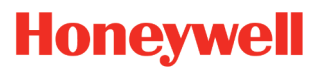

Der Tagesplan definiert die Verrechnung bezogen auf einen Tag. Hierfür stehen Ihnen eine Vielzahl von Einstellmöglichkeiten zur Verfügung, die Sie variabel per Feldauswahl einsetzen können.

Da für die verschiedenen Wochentage sowie Schichten unterschiedlich gerechnet werden muss, ist es möglich, bis zu 9999 Tagespläne zu erstellen. Der dazugehörige Text sollte nach Möglichkeit so gewählt werden, dass sich eine aussagefähige Kurzbezeichnung ergibt.

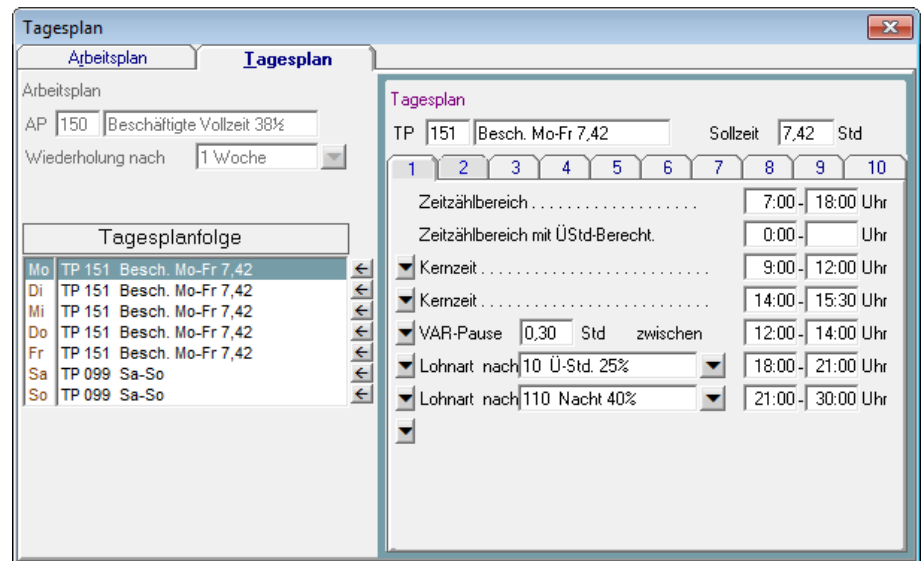

Der Tagesplan hat 3 feste *Abb. 26*

Felder: Tagessollzeit, Zeitzählbereich und Zeitzählbereich mit Üstd-Berecht.

Die **"Tagessollzeit"** gibt die Stundenzahl an, die ein Mitarbeiter, bei dem dieser Tagesplan an einem Kalendertag gilt, zu arbeiten hat (In der Regel die vertraglich festgelegte Arbeitszeit).

Der "Zeitzählbereich" gibt an, innerhalb welcher Zeitspanne die Anwesenheitszeit des Mitarbeiters gutgeschrieben wird. Da diese Zeitspanne häufig bei einer Überstundenberechtigung anders ist, gibt es einen zusätzlich einen "Zeitzählbereich mit ÜStd-Berechtigung".

#### **Es gilt:**

Ist ein Mitarbeiter nicht überstundenberechtigt, gilt der "Zeitzählbereich".

Ist ein Mitarbeiter überstundenberechtigt, gilt der "Zeitzählbereich mit ÜStd-Berechtigung".

Ist ein Mitarbeiter überstundenberechtigt und die Felder "Zeitzählbereich mit ÜStd-Berechtigung" sind leer, so wird die komplette Anwesenheit gutgeschrieben (Zeitzählung rund um die Uhr).

**Hinweis** *Bei Arbeitszeiten nach Mitternacht, z.B. Schichtarbeit, beachten Sie bitte auch die beiden Kapitel ["Beispiel für ein 3-Schicht-Modell mit autom. Wechsel](#page-35-0)" (Seite [36](#page-35-0)) und "[Mitternachtsübergreifende Arbeitszeiten"](#page-36-0) (Seite [37\)](#page-36-0).*

Ist die "FZ-Schichtplanung mit Tagesplankürzel,, aktiviert, wird der Tagesplan erweitert ([Abb. 27 \)](#page-37-0). In der nun zusätzlich erscheinenden Zeile kann man dem Tagesplan Kürzel und Farbe zuordnen, damit in der FZ-Schichtplanung statt der TP-Nummer nunmehr das Kürzel mit *Abb. 27*Farbe Verwendung finden kann.

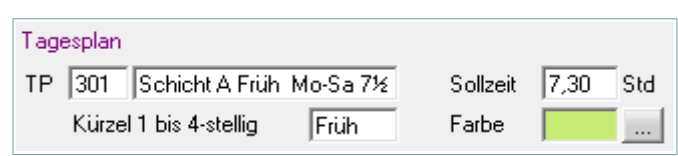

<span id="page-37-0"></span>

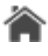

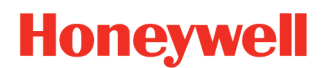

#### <span id="page-38-0"></span>**Funktionen**

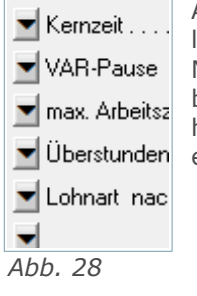

Alle weitere Verrechnungen können Sie nun variabel mit bis zu 8 Zeilen pro Seite einstellen. Zum Selektieren der Varianten tätigen Sie den leeren Pull-Down-Pfeil am linken Maskenrand. Sie können beliebig viele Pausen, Kernzeiten, Überstundenzeiten etc. kombinieren. Bei der Zusammensetzung der Verrechnungen brauchen Sie nicht auf die Reihenfolge zu achten, da NovaTime sich die zur Verrechnung benötigte Chronologie selbst ermittelt. Sie können z.B. erst alle Kernzeiten dann alle Pausen usw. beschreiben.

#### Als Rechenvarianten stehen zur Verfügung: (siehe auch "Grundlagen Zeiterfassung")

- **Kernzeit** definiert die Zeitspanne, in der Anwesenheitspflicht besteht. Hat keine rechnende Wirkung. Ist der Mitarbeiter innerhalb der Zeitspanne jedoch nicht durchgängig anwesend, so erscheint dieser auf der Abweichungsliste als "Buchung in Kernzeit".
- **Kernzeit (ohne Pausenanrechnung)** es gilt das zuvor gesagte; jedoch wird eine Abwesenheit in dieser Kernzeit nicht als gemachte Pause angerechnet, sondern als normale Abwesenheit gewertet. Der Mitarbeiter wird dadurch angehalten, seine Pause zu den vorgesehenen Pausenzeiten zu nehmen (passende Pausenart vorausgesetzt). Andernfalls kann nämlich vom System ein zusätzlicher Pausenabzug erfolgen.
- **Pause Fest** in diesem Zeitbereich erfolgt keine Zeitzählung.
- **VAR-Pause von-bis Uhrzeit** gibt eine Mindestpause vor, die innerhalb einer Zeitspanne zu nehmen ist. ( Weitere Informationen hierzu siehe "Grundlagen Zeiterfassung").
- **AZG-Pause nach Arbeitszeit** gibt eine Mindestpause vor, die spätestens nach einer angegebenen Arbeitszeit zu nehmen ist. (Weitere Informationen hierzu siehe "Grundlagen Zeiterfassung"). Die Arbeitszeit darf nicht kleiner sein als die Pausenzeit.
- **GLZ-Pause nach Arbeitszeit** gibt eine Mindestpause vor, die innerhalb der Arbeitszeit zu nehmen ist. ( Weitere Informationen hierzu siehe "Grundlagen Zeiterfassung"). Die Arbeitszeit darf nicht kleiner sein als die Pausenzeit.
- **GLH-Pause nach Arbeitszeit** gibt eine Mindestpause vor, die innerhalb der Arbeitszeit zu nehmen ist mit hartem Pausenabzug. (Weitere Informationen hierzu siehe "Grundlagen Zeiterfassung"). Die Arbeitszeit darf nicht kleiner sein als die Pausenzeit.

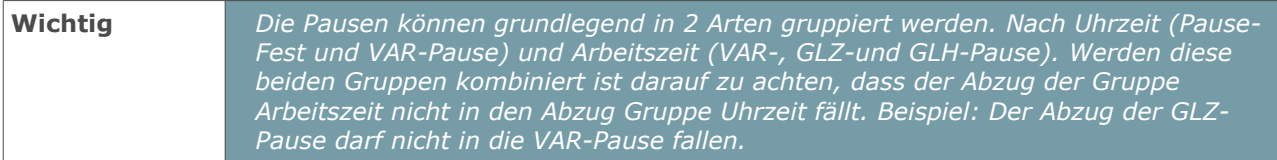

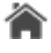

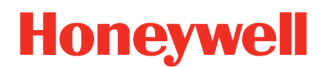

- **N i c h t als Pause gilt eine Abwesenheit** -. z.B. 15:00 22:00 Uhr > ( Beispiel mit GLZ-Pause \*). Das System wird hierbei diesen Bereich nicht zur Pausenermittlung heranziehen, wenn der MA als Beispiel von 06:00 – 15:00 Uhr arbeitet und abends 1 Std zu einer bezahlten Sitzung erscheint. NovaTime erkennt, dass der MA im "eigentlichen Arbeitsbereich" 06:00 - 15:00 keine Pause gemacht hat und wird demzufolge 30 Minuten Pause abziehen. Anmerkung: Das Verhalten entspricht der TP-Zeile "Kernzeit (ohne Pause),..
- **Nur dann als Pause gilt eine Abwesenheit** -. z.B. 0,15 1,00 Std > ( Beispiel mit GLZ-Pause \*). Diese alternative Möglichkeit führt im obigen Beispiel auf andere Weise zum Ziel, indem die Länge der Abwesenheit eine Rolle spielt. Der Abstand zur bezahlten Sitzung ist wesentlich größer als 1 Std und wird hiermit nicht als Pause gewertet. Eine Abwesenheit von z.B. 30 Minuten hingegen liegt im Parameterbereich und wird als gemachte Pause gewertet. Mit dieser Einstellung lässt sich auch vermeiden, dass eine Kurzabwesenheit als gemachte Pause zählt, z.B. Raucherpause, Toilettengang etc.

\* Die beiden vorgenannten Varianten gelten nur in Verbindung mit der AZG-, GLZ-, und der GLH-Pause. Nicht jedoch mit der Pause-Fest und der VAR-Pause.

- **Pausengutschrift** erteilt die angegebene Pausengutschrift in einer bestimmten Zeitspanne, wenn der Mitarbeiter in dieser Zeitspanne per Buchung zur Pause abwesend war. Berücksichtigt werden hierbei nur gebuchte Pausen und nicht vom System errechnete Pausen. Des weiteren ist eine Pausengutschrift in Verbindung mit AZG-, GLZ- oder GLH-Pause nicht möglich, da diese die Pausengutschrift aushebeln würden. Bei Verwendung der festen Pause und VAR-Pause muss darauf geachtet werden, dass der Zeitrahmen der Pausengutschrift nicht auf dem Zeitrahmen der festen oder VAR-Pause liegt.
- **# Pause (gebucht) weniger als** es erfolgt ein Eintrag in die Abweichungsliste, wenn die per Buchung gemachte Pause weniger als die angegebene Zeit beträgt. (# = keine rechnende Wirkung)
- **# Pause (gebucht) mehr als** es erfolgt ein Eintrag in die Abweichungsliste, wenn die per Buchung gemachte Pause mehr als die angegebene Zeit beträgt. (# = keine rechnende Wirkung)
- **# Arbeitszeit weniger als** gibt an, dass ein Unterschreiten des vorgegebenen Wertes einen Eintrag in die Abweichungsliste zur Folge hat. (# = keine rechnende Wirkung)
- **# Arbeitszeit mehr als** gibt an, dass ein Überschreiten des vorgegebenen Wertes einen Eintrag in die Abweichungsliste zur Folge hat. ( $#$  = keine rechnende Wirkung)
- **max. Arbeitszeit begrenzen auf** gibt die maximal zu verrechnende Anwesenheitszeit an. Überschreitet diese den vorgegebenen Wert, wird sie auf den Wert gekappt.

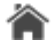

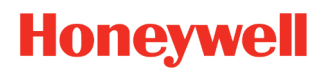

- **Teilanwesenheit abziehen in Zeitspanne** Ist in der angegebenen Zeitspanne 100% Anwesenheit vorhanden, bleibt diese unangetastet. Andernfalls wird eine Teilanwesenheit in der Zeitspanne auf 0,00 Stunden reduziert. Typisches Beispiel: "Keine Überminuten vor Arbeitsbeginn". Arbeitsbeginn sei 08:00 Uhr mit "Teilanwesenheit abziehen in Zeitspanne" 07:30 - 08:00 Uhr. Kommt der MA nun zwischen 07:31 und 08:00, zählt das nicht mit zur Anwesenheit. Kommt er um 07:30 oder früher, zählt al les mit (vorausgesetzt es liegt im Zeitzählbereich). Ebenso einsetzbar für "Keine Überminuten nach Arbeitsende"
- **Teilanwesenheit auffüllen in Zeitspanne** Ist in der angegebenen Zeitspanne mindestens 1 Minute, aber weniger als 100% Anwesenheit vorhanden, wird die Anwesenheitszeit in der Zeitspanne auf 100% aufgefüllt. Typisches Beispiel: "Volle Zeitzählung auch bei späterem Arbeitsbeginn wegen gleitendem Schichtwechsel". Arbeitsbeginn sei 08:00 Uhr mit "Teilanwesenheit auffüllen in Zeitspanne, 08:00 -08:15 Uhr. Kommt der MA nun zwischen 08:00 und 08:14, wird die Anwesenheit rückwirkend ab 08:00 Uhr aufgefüllt. Kommt er um 08:15 oder später, zählt die Zeit nur ab diesem Kommen-Zeitpunkt.
- **Teilanwesenheit abziehen nach Arbzeit (von Std bis Std)** Unterschreitet die Anwesenheitszeit den Wert "von Std" oder überschreitet die Anwesenheitszeit den Wert "bis Std", bleibt die Anwesenheitszeit unangetastet. Liegt sie dazwischen, wird sie auf den Wert "von Std" gekappt. Die Wirkung ist ähnlich dem "Abziehen in Zeitspanne", nur dass hier die Arbeitsstunden von "Überminuten" bereinigt werden, wenn der Zeitzählbereich entsprechend groß ausgelegt wurde. Beispiel: "Teilanwesenheit abziehen von 08:00 Std - 08:29 Std." Hat der MA bis 08:00 Std gearbeitet, bleibt es so. Hat er z.B. 08:23 Std gearbeitet, wird die Arbeitszeit auf 08:00 Std gekappt. Hat er hingegen 08:30 Std oder mehr gearbeitet, bleibt es so.
- •
- **Überstunden ab Arbeitszeit** gibt an, nach wieviel Stunden die weitere Anwesenheitszeit als Überstunden angerechnet wird. Voraussetzung : Überstundenberechtigung vorhanden.
- **Überstunden von UZ bis UZ** gibt an, innerhalb welcher Zeitspanne die Anwesenheitszeit als Überstunden. Voraussetzung : Überstundenberechtigung vorhanden
- **Überstd am Feiertag ab Arbeitszeit** wie "Überstunden ab Arbeitszeit"; wird jedoch nur an einem Feiertag gerechnet.
- **Vorholzeit** gibt an, innerhalb welcher Anwesenheitszeit die Stunden dem Konto Vorholzeit zugebucht werden sollen.

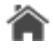

- **Lohnart nach Arbzeit** gibt an, innerhalb welcher Anwesenheitszeit die Stunden zur angegebenen Lohnart gerechnet werden
- **Lohnart nach Uhrzeit** gibt eine Zeitspanne an, innerhalb welcher die Anwesenheitszeit zur angegebenen Lohnart gerechnet wird.
- **Lohnart nach Arbzeit und Uhrzeit** gibt an, ab welcher Gesamt-Arbeitszeit (bzw. von-bis) die Stunden zur angegebenen Lohnart gerechnet werden; aber nur, wenn diese ArbZeit auch gleichzeitig innerhalb der angegebenen Uhrzeitspanne liegt. Beispiel: "Die Lohnart "Nachtmehrarbeit" zählt zwischen 20:00 und 22:00 Uhr ab dem Zeitpunkt, an dem die Arbeitszeit 8 Stunden überschreitet". Hat der MA z.B. um 13:30 Uhr begonnen und arbeitet bis 23:00 Uhr (ohne Pause), dann wird er um 21:30 Uhr die 8 Std überschreiten und erhält von 21:30 Uhr bis 22:00 Uhr die Lohnart Nachtmehrarbeit; also eine halbe Stunde.
- **Lohnart nach Uhrzeit und Arbzeit** Relevant ist jetzt nicht die gesamte Arbeitszeit, sondern nur die in der angegebenen Uhrzeitspanne vorhandene Arbeitszeit. Überschreitet diese den Wert "von-Std", beginnt das Füllen der Lohnart, bis der Wert "bis-Std" erreicht ist. Die Lohnart wird also maximal den Differenzbetrag "bis-Std minus von-Std" enthalten können. Beispiel: Eine Lohnart "Nachtzuschlag" in Höhe von max. 1 Std soll gerechnet werden, wenn in der Zeitspanne 22:00 - 30:00 Uhr mehr als 6 Std gearbeitet wurde. Die einzustellenden Parameter wären dann 22:00 - 30:00 Uhr und 6:00 - 7:00 Std.
- **FZ-Gutschrift** Wird eine Fehlzeiten-Buchung getätigt, bei der in der zugehörigen Buchungsart als Stundenwert "FZ-Std aus TP" eingetragen ist, wird der hier hinterlegte Wert zur Gutschrift kommen.
- **FZ-Gutschrift 2** Wird eine Fehlzeiten-Buchung getätigt, bei der in der zugehörigen Buchungsart als Stundenwert "FZ-Std 2 aus TP" eingetragen ist, wird der hier hinterlegte Wert zur Gutschrift kommen.
- **FZ-Gutschrift 3** Wird eine Fehlzeiten-Buchung getätigt, bei der in der zugehörigen Buchungsart als Stundenwert "FZ-Std 3 aus TP" eingetragen ist, wird der hier hinterlegte Wert zur Gutschrift kommen.
- **FZ-Zeitbereich 1/2** Diese beiden Zeilen stehen in Verbindung mit einer Buchungsart der Kategorie "sonst. Abwesenheit, mit Tagesbezug "von-bis Uhrzeit in Zeitbereich 1/2". Hierbei wird bei der Buchung geprüft, ob das Ergebnis **in das angegebene Zeitfenster passt**. Wenn ja, wird so gebucht. Falls nicht, werden die Buchungsergebnisse **auf das Zeitfenster reduziert**.
- **Autom. Buchart bei FZ** gibt eine Buchungsart an, welche nur dann eingetragen wird, wenn der Mitarbeiter an einem Tag weder Anwes.Std noch Abwes.Std hat. Beispiel: Berufsschule.
- **Auffüllen Sollzeit bei Dienstgang** Beendet der Mitarbeiter einen Tag mit "Dienstgang Gehen" ohne Wiederkehr, erhält er bei einem Zeitdefizit eine Zeitgutschrift, so dass die Tagessollzeit erfüllt wird.
- **Ausgleichsgrenzen Dienstgang** Beginnt der Mitarbeiter einen Arbeitstag mit einem Dienstgang und tätigt seine erste Buchung als Dienstgang-Kommen, berechnet ihm NovaTime rückwirkend ab der Uhrzeit, die im 1. Feld hinterlegt ist, seine Anwesenheit.

Beendet der Mitarbeiter einen Arbeitstag mit einem Dienstgang und tätigt seine letzte Buchung als Dienstgang-Gehen, berechnet ihm NovaTime seine Anwesenheit bis zu der Uhrzeit, die im 2. Feld hinterlegt ist.

- **Auffüllen Sollzeit bei Gehen fehlt** Hat ein Mitarbeiter als letzte Buchung "Kommen" gebucht oder ist nur eine Kommen-Buchung an dem Tag vorhanden, erhält er bei einem Zeitdefizit eine Zeitgutschrift, so dass die Tagessollzeit erfüllt wird.
- Abrechnen bei Gehen fehlt um Hat ein Mitarbeiter als letzte Buchung "Kommen" gebucht oder ist nur eine Kommen-Buchung an dem Tag vorhanden, wird er von NovaTime zur angegebenen Uhrzeit "vorläufig abgerechnet"; erhält also die bis zu diesem Zeitpunkt gerechnete Anwesenheitszeit und bleibt auf dem Status anwesend.

Durch eine Gehen-Korrektur-Buchung durch den User wird diese Abrechnung annulliert und durch die neue Abrechnung mit der Gehen-Buchung ersetzt.

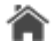

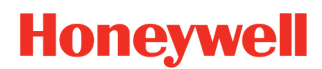

• **Ausbuchen ohne TP-Wechsel um** - (max. 47:59 Uhr) also max. 2 Tage: "Lfd. Tag + Folgetag".

Es gilt für die zu rechnende Arbeitszeit ein und derselbe! Tagesplan, der für beide Tage zu konzipieren ist.

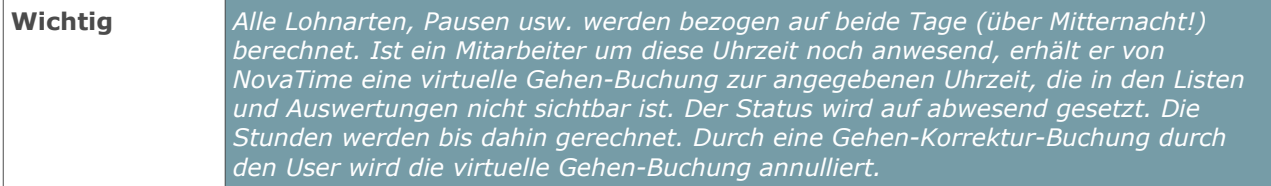

• **Ausbuchen mit TP-Wechsel um** - (max. 99:59 Uhr) also auch über mehrere Tage hinweg.

Es gelten für die Arbeitszeit getrennte Tagespläne, die jeweils von 0:00-24:00 zu konzipieren sind.

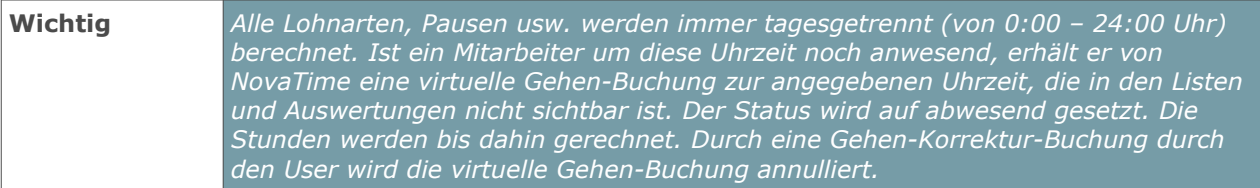

• **Ausbuchen mit TP-Wechsel nach** – (max. 99:59 Std) also auch über mehrere Tage hinweg.

Es gelten für die Arbeitszeit getrennte Tagespläne, die jeweils von 0:00-24:00 zu konzipieren sind.

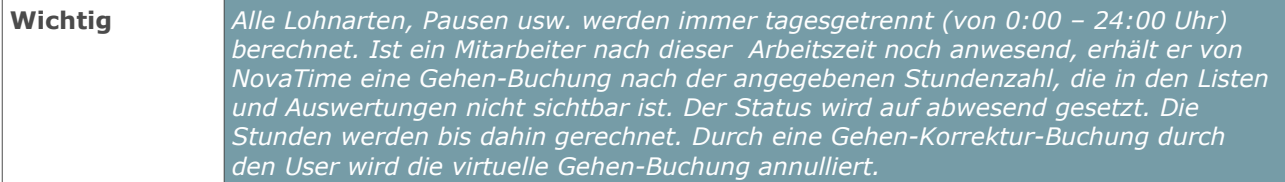

#### **Sonderfall mehrtägige Anwesenheit:**

Durch die Verwendung einer dieser beiden obengenannten Zeilen (mit TP-Wechsel) ist es möglich, auch eine mehrtägige Anwesenheit rechnen zu lassen; maximal bis zu 5 Tagen. Geben Sie hierzu eine virtuelle Uhrzeit ein, z.B. 60:00 Uhr für übermorgen mittags (Grenze = 99:59 Uhr) oder analog z.B. 60 Stunden (Grenze = 99,59 Std)

Hierbei ist folgendes zu beachten:

- Der Standard-Mechanismus in NovaTime für die "Gehen-vergessen-Erkennung" wird aufgehoben ! ( Standard = Folgetag max. 12:00 Uhr bzw. Arbeit in den Folgetag bis max. 16½ ArbStd )
- Beim Überschreiten der Mitternachtsgrenze wird genau um 00:00 Uhr auf den Tagesplan für den neuen Tag gewechselt !! Der abgelaufene Tag wird damit abgerechnet und der neue Tag beginnt bezüglich Arbeitszeit, Pausen usw. mit 0,00 Std und dem neuen Tagesplan
- Der Zeitzählbereich im Tagesplan ist demnach nur von 0:00 Uhr 24:00 Uhr relevant.
- Bei Tagesplaneinträgen, welche auf die ArbStd referenzieren ( z.B. Lohnart nach ArbStd ), ist zu beachten, dass ab dem 2. Tag nicht die Arbeitszeit seit Arbeitsbeginn genommen wird, sondern die Arbeitszeit seit 0:00 Uhr. Soll hingegen die Arbeitszeit seit Arbeitsbeginn genommen werden, ist dies über eine V-Regel realisierbar.

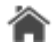

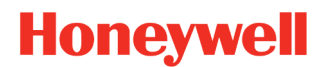

• **V-Regel** - Die angegebene V-Regel wird abschließend zum Tagesende aufgerufen und bewirkt die entsprechende dort hinterlegte Sonderverrechnung.

#### • **V-Regel bei Kommen, bei Gehen, bei DG-Kommen, bei DG-Gehen**

Diese V-Regeln stehen zur Verfügung, wenn in den Systemeinstellungen, Blatt "Allgemein 2" das Feld "mit Ko/Ge V-Regel im Tagesplan,, aktiviert ist. Die angegebene V-Regel wird sofort mit dem Ereignis aufgerufen und erlaubt eine weitergehende Verrechnung mit den Zeitpunkt-Parametern.

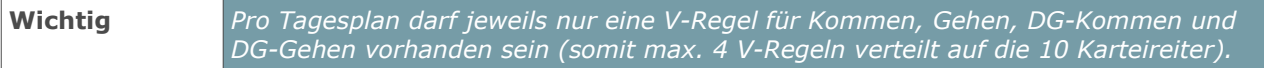

- **Tausch-TP am Vorfeiertag** Am Tage vor einem Feiertag wird statt dem vorgesehenen Tagesplan der angegebene Tausch-Tagesplan zur Verrechnung herangezogen.
- <span id="page-43-0"></span>• Tausch-TP am Vorfeiertag Kl. 1...4 - Am Tage vor einem Feiertag Kl. 1...4 wird statt dem vorgesehenen Tagesplan der angegebene Tausch-Tagesplan zur Verrechnung herangezogen.
- **Tausch-TP am Feiertag** Liegt am aktuellen Tag ein Feiertag, so wird statt dem vorgesehenen Tagesplan der angegebene Tausch-Tagesplan zur Verrechnung herangezogen.
- **Tausch-TP am Feiertag Kl. 1...4** Liegt am aktuellen Tag ein Feiertag der Klasse 1...4 , so wird statt dem vorgesehenen Tagesplan der angegebene Tausch-Tagesplan zur Verrechnung herangezogen.
- **Tausch-TP am 1. von 2 Feiertagen Kl. 1...4** Liegt am aktuellen Tag der erste von 2 Feiertagen der Klasse 1...4 , so wird statt dem vorgesehenen Tagesplan der angegebene Tausch-Tagesplan zur Verrechnung herangezogen.
- Tausch-TP nach Feiertag Am Tage nach einem Feiertag wird statt dem vorgesehenen Tagesplan der angegebene Tausch-Tagesplan zur Verrechnung herangezogen.
- **Tausch-TP nach Feiertag Kl. 1...4** Am Tage nach einem Feiertag Kl. 1...4 wird statt dem vorgesehenen Tagesplan der angegebene Tausch-Tagesplan zur Verrechnung herangezogen.
- **mit Anwesenheitspflicht im Tableau** Nur relevant mit der Option "Bildschirm-Lampentableau".

Beim Tableau ergibt sich häufig eine Unübersichtlichkeit, wenn vormittags alle Mitarbeiter der Mittagschicht und der Nachtschicht mit erscheinen; natürlich als abwesend. Mit dieser Zeile kann man die Mitarbeiter im Tableau nämlich zu den Zeiten ausblenden, wenn diese laut vereinbarter Arbeitszeit ohnehin nicht da sind. Tragen Sie hierzu den Uhrzeitbereich ein, zu dem eine Erscheinen im Tableau gewünscht ist ( In der Regel der Zeitzählbereich ). Im Tableau selbst ist hierzu die entsprechende Aktivierung erforderlich.

#### **Allgemein ist bei den Uhrzeitangaben in den Tagesplänen folgende Besonderheit zu beachten:**

- Soll eine Uhrzeitangabe in den nächsten Tag hinein erfolgen, wird zu der Uhrzeitangabe 24 addiert.

Beispiel: Ein Bereich von 22:00 Uhr (aktueller Tag) bis 6:00 (Folgetag) wird eingegeben als

#### **22:00 - 30:00 Uhr**

- Soll eine Uhrzeitangabe aus dem vorherigen Tag bis in den aktuellen Tag erfolgen, ist die Uhrzeit des Vortags mit einem "\*" als Trenner einzugeben. Beispiel: Ein Bereich 22:00 (Vortag) bis 6:00 (aktueller Tag) wird eingegeben als

#### **22\*00 - 06:00 Uhr**

Bei Nichtbeachtung wird NovaTime keine Stunden zu den Uhrzeitangaben berechnen.

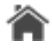

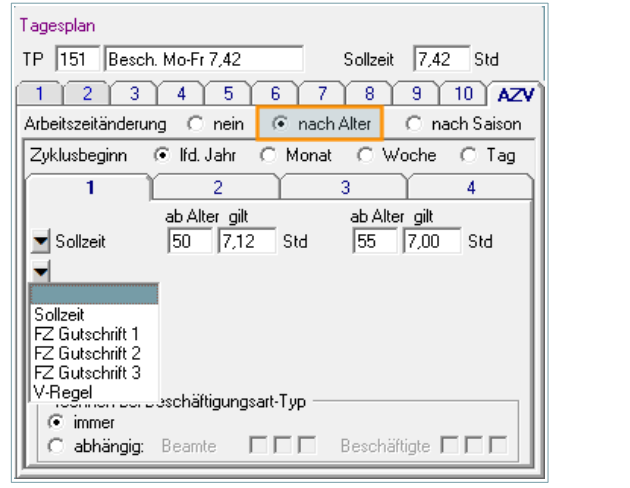

#### <span id="page-44-0"></span>Zusatzblatt "AZV" im Tagesplan

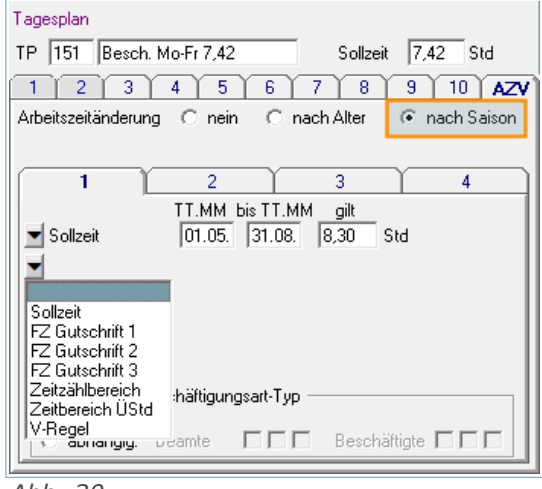

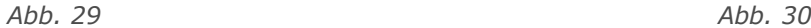

Bei Bedarf kann der Zusatzreiter "AZV" vom Errichter aktiviert werden. Hiermit können einige Parameter variabel gestaltet werden; dies vermeidet das Anlegen vieler Pläne. Default ist im Blatt "AZV" die Arbeitszeitänderung auf "nein" gestellt und damit ausgeschaltet.

#### **1. Arbeitszeitänderung nach Alter**

Typische Anwendung ist die Altersfreizeit. Im linken Beispiel wird die Sollzeit auf 7,12 Stunden reduziert, wenn der Mitarbeiter >= 50 Jahre alt ist und ab dem Alter 55 Jahre gilt dann 7,00 Stunden Sollzeit.

**Wichtig** *Im Personalstamm muss hierfür das Geburtsdatum eingetragen sein.*

Falls erforderlich, können auch FZ-Gutschriften und ggf. eine V-Regel als Variable angegeben werden.

Die Angabe "Zyklusbeginn Ifd. Jahr" bedeutet, dass die AZV-Änderung ab Anfang des Jahres greift, in dem der MA 50 Jahre alt wird. Die Angabe "Monat" würde bedeuten, dass die Änderung ab Anfang des Monats greift, in dem der MA 50 Jahre alt wird. Analog dazu gelten die Angaben "Woche" und "Tag".

#### **2. Arbeitszeitänderung nach Saison**

Typische Anwendung ist die Saisonarbeit. Zu bestimmten Zeiten wird mehr oder ggf. weniger gearbeitet. Vielfach gibt es auch Regelungen, dass während der Sommermonate ein früherer Beginn der Arbeitszeit vorgesehen ist. Dafür kann man in diesem Pull-Down zusätzlich die Zeitzählbereiche ändern. Hier gibt es keine Angabe "Zyklusbeginn". Man gibt direkt per "von-bis-Datum" den Zeitraum an, in dem die abweichenden Parameter gelten sollen; dieser Zeitraum wiederholt sich dann jedes Jahr.

Letztlich kann für beide Varianten noch der "Beschäftigungsart-Typ" ins Spiel gebracht werden. Man kann nun bei Bedarf auf den 4 Seiten verschiedene Beschäftigungsart-Typen (Angestellt 1- 3, Gewerblich 1-3) mit den Parametern kombi-

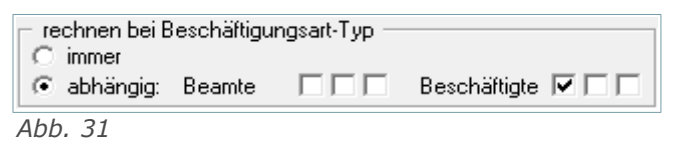

nieren. Auch bietet das die Möglichkeit, ggf. für männliche und weibliche Mitarbeiter unterschiedliche Vorgaben zu tätigen, was bei der Arbeitszeitänderung nach Alter eine Rolle spielen kann. Hierzu wird im Personalstamm der Beschäftigungsart-Typ entsprechend belegt; z.B. Typ1 = männlich und Typ2 = weiblich.

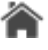

### **Abteilung**

Die Abteilung besteht aus einer Abteilungsnummer (numerisch, max. 5 Stellen) sowie einer Textbezeichnung.

Als Besonderheit kann auch anstelle der Nummer auf ein Kürzel (max. 10 Stellen alphanumerisch) umgestellt werden. Diese Funktion sollte eingestellt werden, wenn noch keine Abteilungen angelegt sind (Neuinstallation).

Es empfiehlt sich, alle vorkommenden Abteilungen hier einmal anzulegen, um dann im Personalstamm dem Mitarbeiter die passende *Abb. 32*Abteilung per Pull-Down-Auswahl zuzuordnen.

<span id="page-45-0"></span>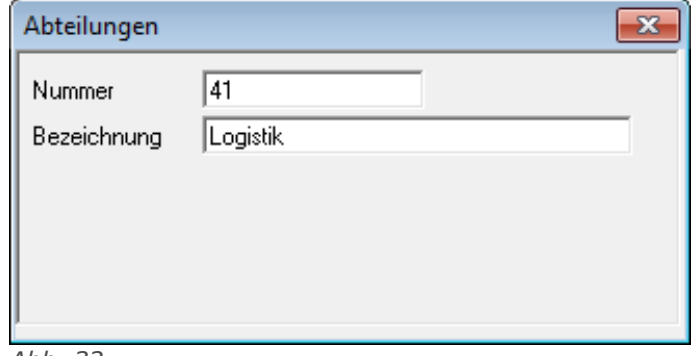

Die Abteilung ist ein wichtiges Sortierkriterium, wenn es darum geht, Listen nach Abteilung sortiert auszudrucken oder auch im Personalstamm Mitarbeiter einer Abteilung zu suchen.

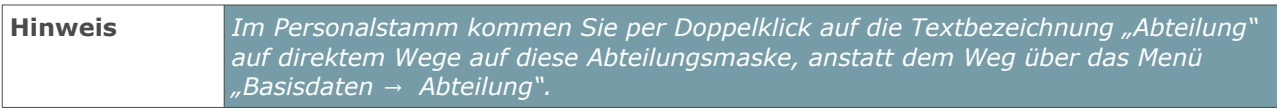

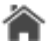

#### **Kostenstelle**

Das Feld Kostenstelle besteht aus einer Nummer (numerisch, max. 6 Stellen) und einer Textbezeichnung. Es ist kein Pflichtfeld. Lassen Sie es also unbenutzt, wenn es nicht benötigt wird

Als Besonderheit kann auch anstelle der Nummer auf ein Kürzel (max. 10 Stellen alphanumerisch.) umgestellt werden. Diese Funktion sollte eingestellt werden, wenn noch keine Kostenstellen angelegt sind (Neuinstallation).

Es empfiehlt sich, alle vorkommenden Kostenstellen hier einmal anzulegen, um dann im

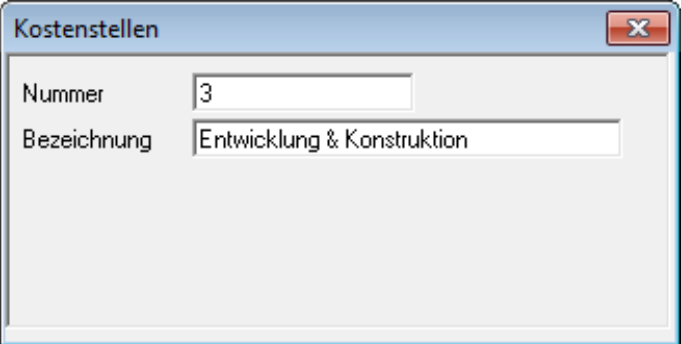

*Abb. 33*

Personalstamm dem Mitarbeiter die passende Kostenstelle per Pull-Down-Auswahl zuzuordnen.

Die Kostenstelle ist ein Sortierkriterium, wenn es darum geht, Listen nach Kostenstelle sortiert auszudrucken oder auch im Personalstamm Mitarbeiter einer Kostenstelle zu suchen.

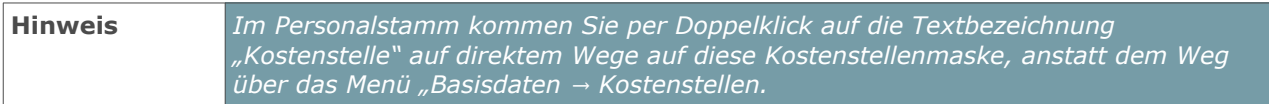

Bei der Option Kostenstellenverrechnung werden die Kostenstellen zur Verrechnung herangezogen. Es wird dann die Zeit pro Mitarbeiter auf die Zeit pro Kostenstelle erfasst (siehe getrennte Beschreibung Kostenstellenverrechnung).

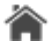

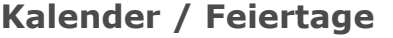

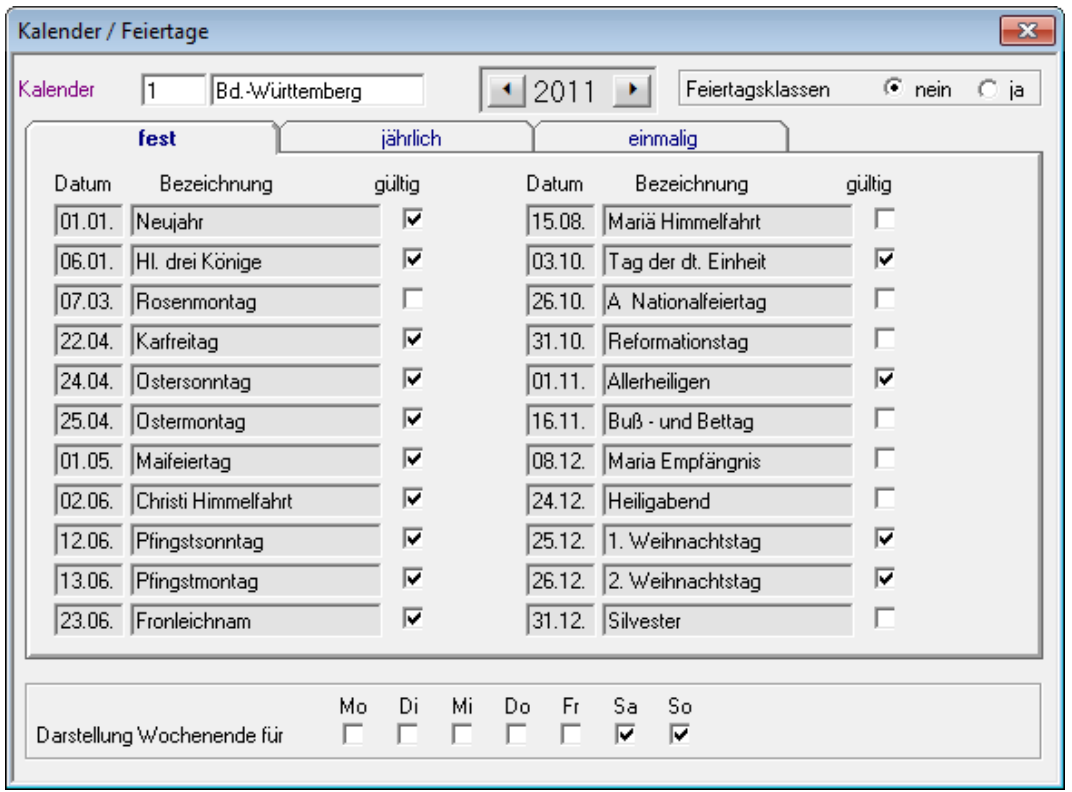

*Abb. 34*

Alle Feiertage werden nach den gültigen Regeln automatisch errechnet. Damit entfällt die manuelle Pflege und Eingabe. Im Auslieferungsstand sind bereits die Kalender 1-16 für die deutschen Bundesländer vordefiniert. Sie können bei Bedarf weitere Kalender anlegen und verwenden.

Kennzeichnen Sie in den von Ihnen verwendeten Kalendern die gewünschten Feiertage mit einem Mausklick in der Spalte "gültig", anschließend "Speichern". Alles weitere wird von NovaTime erledigt.

Wollen Sie nachschauen, wie die Feiertage im Folgejahr (oder Vorjahr) aussehen, betätigen Sie die "Linkspfeil"- oder "Rechtspfeil"-Schaltflächen neben der Jahreszahl.

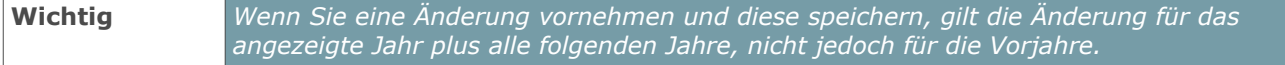

Mit der Funktion "Darstellung Wochenende für" kann eine Wochenend-Verschiebung realisiert werden. Damit lassen sich zum Beispiel Kalender mit islamischer Prägung umsetzen.

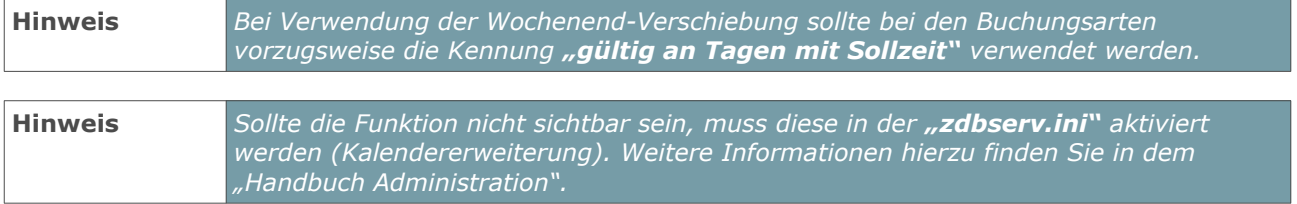

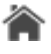

# *<b>®* NovaTime

## **Honeywell**

### **[Basisdaten](#page-45-0)**

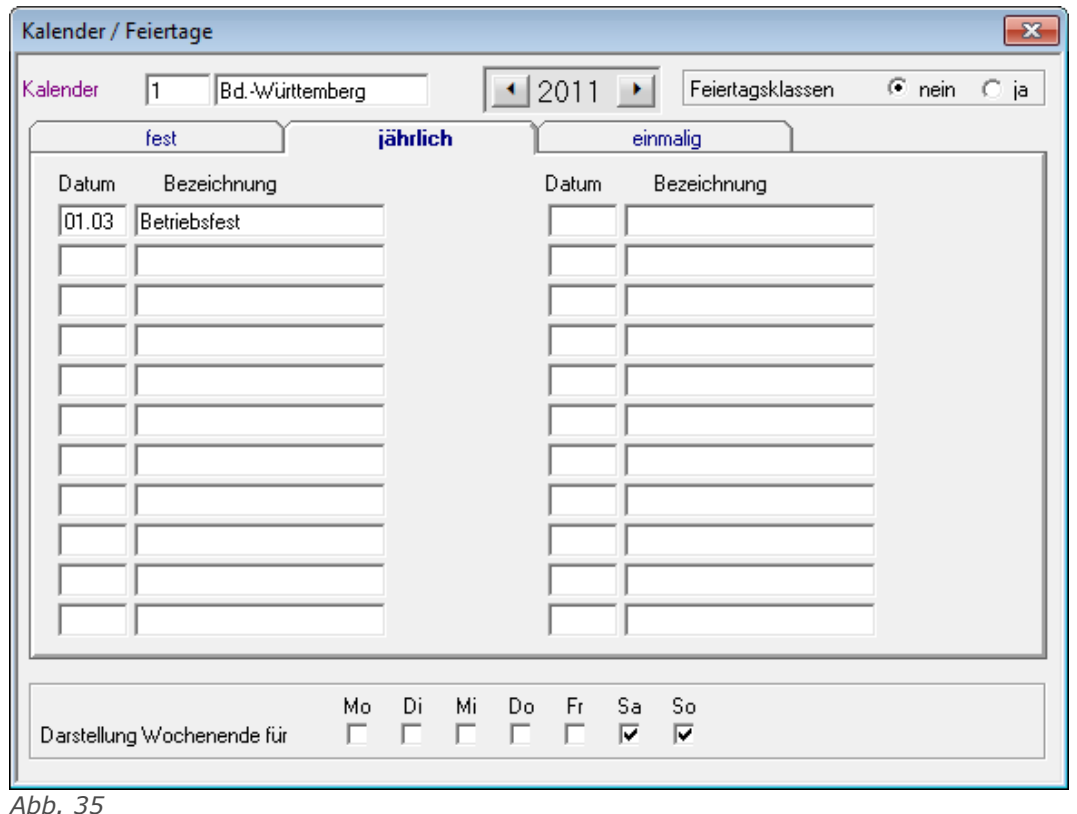

Im Blatt "jährlich" können Sie frei definierte Feiertage eintragen, die sich jährlich wiederholen.

Ebenso können Sie in Blatt **"einmalig"** Feiertage frei definieren, die sich nicht wiederholen. hierbei geben Sie die Jahreszahl mit ein. Sie eignen sich z.B. für betriebliche Feiertage oder auch für Feiertage von Mitarbeitern, die in anderen Ländern arbeiten, wo landesspezifische Feiertage gültig sind.

Handhabung: Fügen Sie das Datum bestehend aus "Tag.Monat" (jährlich) bzw. "Tag.Monat.Jahr" (einmalig) hinzu einschließlich Textbezeichnung und speichern Sie diesen ab.

**Wichtig** *Wenn Sie eine Änderung / Neueintragung vornehmen und diese speichern, gilt diese für das angezeigte Jahr plus alle folgenden Jahre, nicht jedoch für die Vorjahre. Bei einem Feiertag unter "einmalig" gilt dieser nur ein einziges Mal.*

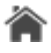

# *<b>®* NovaTime

## **Honeywell**

### **[Basisdaten](#page-45-0)**

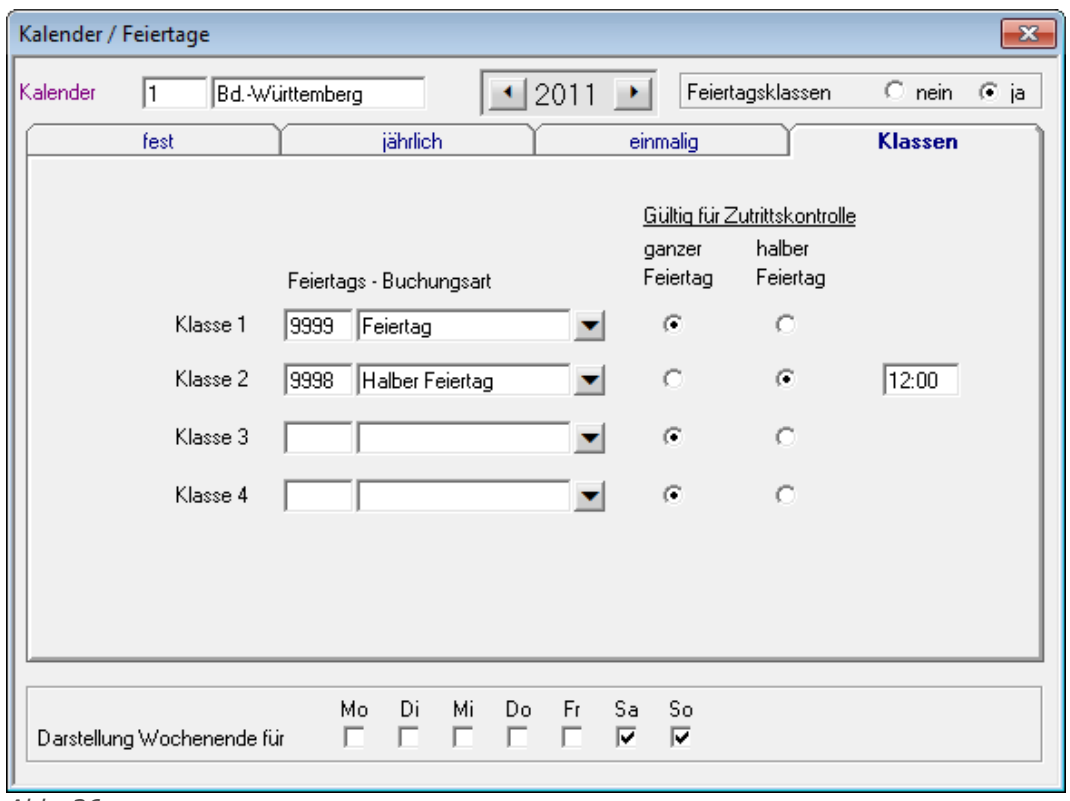

*Abb. 36*

Wenn Sie im Feld "Feiertagsklassen" auf "ja" klicken, bekommen Sie die zusätzliche Auswahl "Klas**sen"**.

Hier können Sie bis zu 4 verschiedene Feiertagsklassen anlegen, wie z.B. einen halben Feiertag. Eine Not wendigkeit für Feiertagsklassen ist auch gegeben, wenn unterschiedliche Lohnarten / Zuschläge je nach Feiertagsart gerechnet werden sollen (siehe auch das Kapitel "[Der Tagesplan](#page-37-1) → [Funktionen"](#page-38-0) Seite [44](#page-43-0)). Gehen Sie bitte wie folgt vor:

1. Legen Sie vorher in den Basisdaten - Buchungsarten zusätzliche Feiertags-Buchungsarten an, und zwar unter einer freien Nummer nach dem Muster des vorhandenen Feiertags mit der Buchungsart Nr. 9999.

**Wichtig** *Die vorhandene Buchungsart 9999 darf nicht gelöscht werden.*

Die Kategorie muss Feiertag sein, der Tagesbezug 1 Tag bzw. ½ Tag bei einem halben Feiertag. Weiterhin gültig an Tagen "Mo - So und F-Tag". Der Stundenwert ist in der Regel die Sollzeit bei 1 Tag bzw. 1/2 Sollzeit bei einem halben Feiertag. Bei Bedarf können Lohnarten mit eingetragen werden. Der Eintrag in den Jahreskalender sollte auf "ja" gesetzt werden und die Farbe und das Kürzel können frei gewählt werden. Das Feld "Buchungsart gilt bei Anwesenheit" bitte auf "ja" setzen, damit der Feiertag bei Anwesenheit nicht verschwindet.

2. Gehen Sie nun in den Kalender auf das Blatt "Klassen" und ordnen Sie hier die soeben angelegten Buchungsarten den Klassen zu.

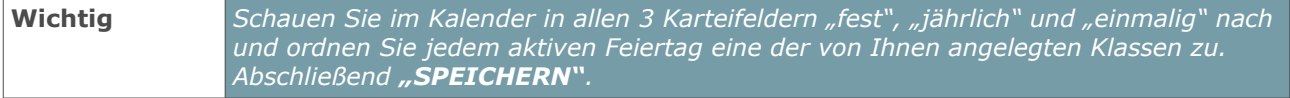

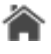

### **Zweigstelle**

Das Feld Zweigstelle besteht aus einer Nummer (numerisch, max. 5 Stellen) und einer Textbezeichnung. Als Besonderheit kann auch anstelle der Nummer auf ein Kürzel (max. 10 Stellen alphanumerisch) umgestellt werden. Diese Funktion sollte eingestellt werden, wenn noch keine Zweigstellen angelegt sind (Neuinstallation).

Es ist kein Pflichtfeld. Sie können dieses Feld verwenden, wenn sich Mitarbeiter in Zweigstellen oder Außenstellen befinden oder wenn NovaTime für mehrere Firmen verwendet *Abb. 37*wird.

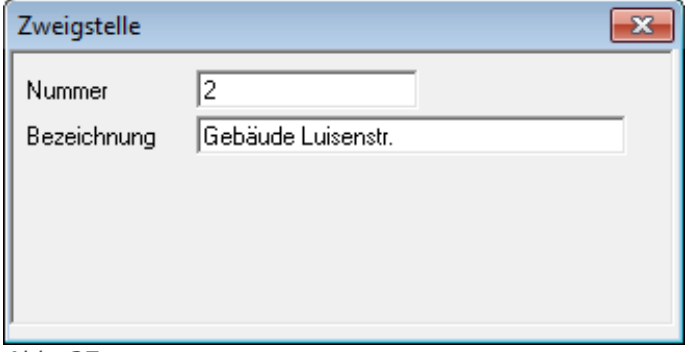

Es empfiehlt sich, alle vorkommenden Zweigstellen hier einmal anzulegen, um dann im Personalstamm dem Mitarbeiter die passende Zweigstelle per Pull-Down-Auswahl zuzuordnen.

Die Zweigstelle ist ein Sortierkriterium, wenn es darum geht, Listen nach Zweigstellen sortiert auszudrucken oder auch im Personalstamm Mitarbeiter einer Zweigstelle zu suchen.

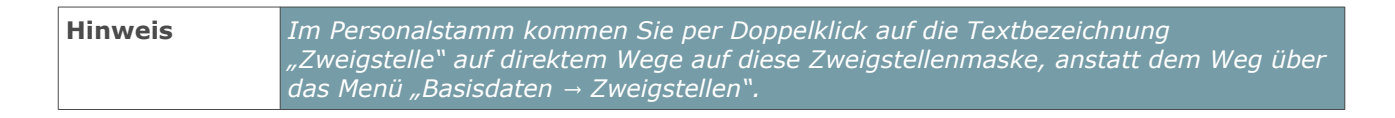

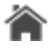

#### **Beschäftigungsart**

Das Feld Beschäftigungsart besteht aus einer Nummer (numerisch, max. 5 Stellen ), einer Textbezeichnung und 2mal 3 Optionsfeldern . Es ist kein Pflichtfeld und kann daher bei Bedarf benutzt werden.

Eine wichtige Bedeutung kommt der Beschäftigungsart zu, wenn aus NovaTime Lohndaten erzeugt und an Lohn/Gehaltsprogramme weitergegeben werden sollen. Hier zeigt es sich, dass viele Lohn/Gehaltsprogramme grundsätzlich unterschiedliche Lohnarten für Ange-

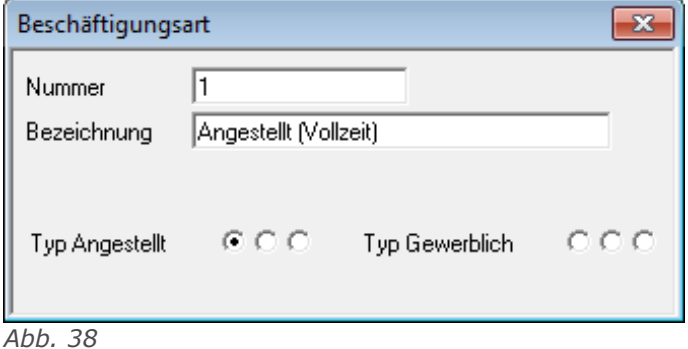

stellte und Gewerbliche verwenden, obwohl *Abb. 38*

gleichartige Zuschläge bzw. Abwesenheiten zugrunde liegen. Damit nicht genug, gibt es auch Fälle, in denen hier jeweils noch Unterschiede gemacht werden müssen.

All diese Dinge sind in NovaTime in folgender Weise gelöst:

- Fall 1: Lohndaten kommen bei Ihnen nicht vor, die Beschäftigungsart spielt keine Rolle. - keine Beschäftigungsarten anlegen, Feld im Personalstamm bleibt frei
- Fall 2: Lohndaten kommen nicht vor, die Beschäftigungsart soll genutzt werden
	- Beschäftigungsarten anlegen, bei den Optionsfeldern entweder Angestellt Nr.1...3 oder
	- Gewerblich Nr.1...3 anklicken. Eine Auswirkung ergibt sich jedoch erst, wenn zusätzlich
	- an einer anderen Stelle eine Abhängigkeit vorgenommen wird; z.B. im Tagesplan unter
	- "AZV" (siehe Seite [45\)](#page-44-0) oder im Fall 3 Lohnarten.
- Fall 3: Lohnarten sind vorhanden, verschiedene Lohnarten für Angestellte/Gewerbliche erforderlich - Die Optionen 1...3 für Angestellte und Gewerbliche müssen passend zur Lohnartdefinition angegeben werden, damit die richtige Lohnart erzeugt wird.

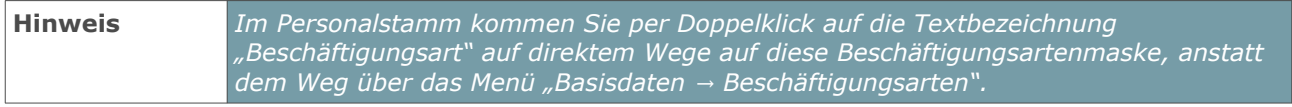

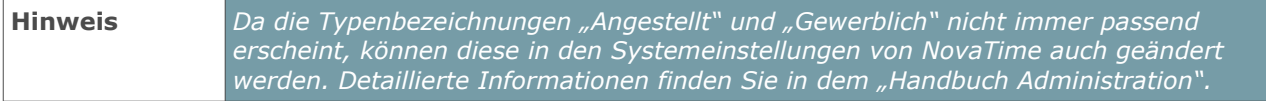

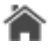

## **Honeywell**

### **[Basisdaten](#page-45-0)**

#### **Buchungsarten**

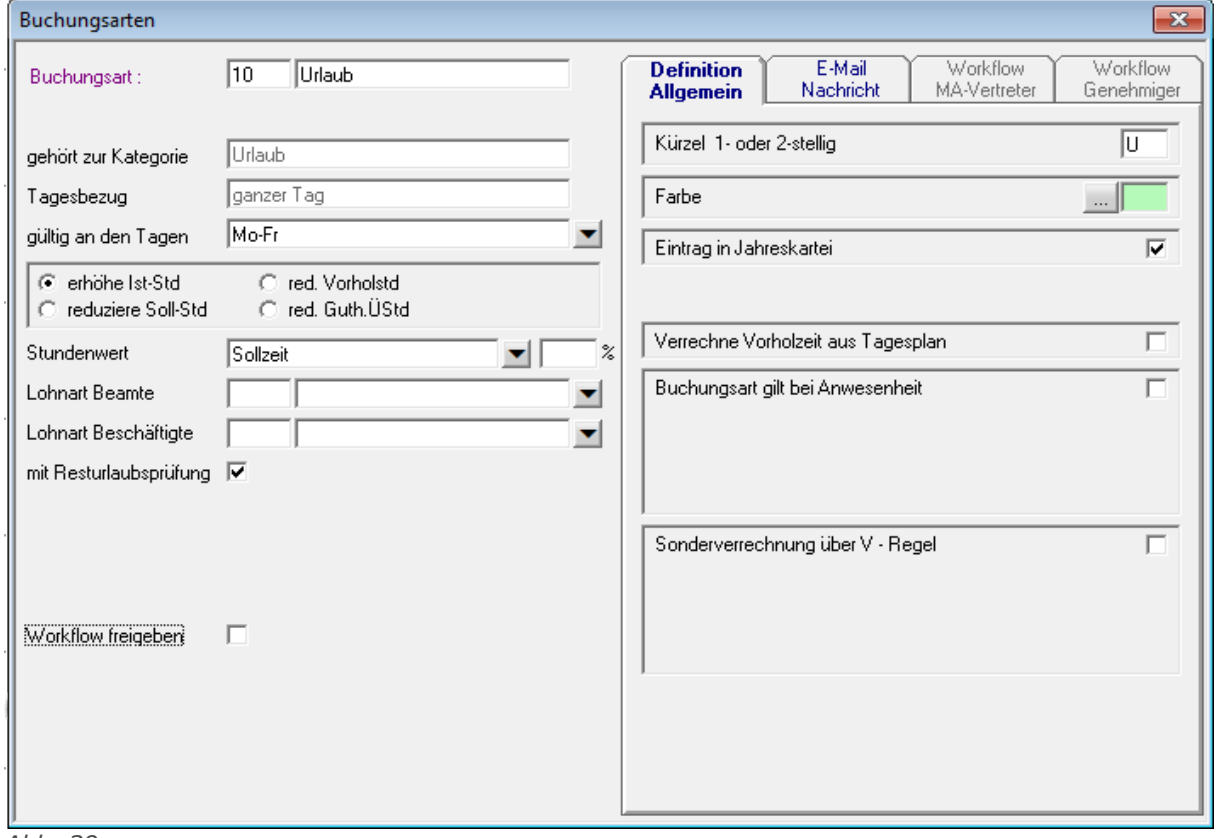

*Abb. 39*

Die häufigsten allgemeingültigen Buchungsarten sind bereits in NovaTime für Sie angelegt. Bei Bedarf können Sie neue Buchungsarten gemäß Ihren Gegebenheiten hinzufügen.

Falls Sie neue Buchungsarten anlegen wollen, gehen Sie bitte sorgfältig vor; am sichersten ist es, wenn Sie eine bereits angelegte Buchungsart als Muster heranziehen, welche der neuen ähnlich ist.

#### **Buchungsart; "Nummer" und "Bezeichnung"**

Die Nummer ist frei wählbar, mit folgenden Ausnahmen:

- 1. Die "1-4" ist für "Kommen" bzw. für "Gehen" reserviert.
- 2. Die "9999" ist für den Feiertag reserviert.

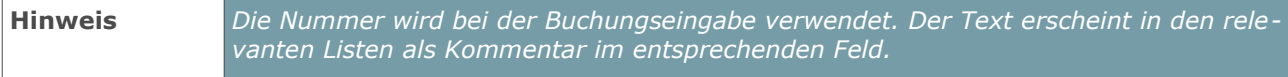

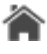

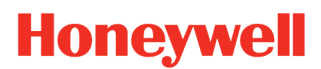

#### **"gehört zur Kategorie"**

Die Kategorie bestimmt grundlegend, um was für eine Art der Buchung es sich handelt und welche Felder in der Maske zum Füllen freigegeben werden

### *- Kategorie Kommen, Gehen, Kommen/Gehen, Gehen/Kommen, DG Kommen/DG Gehen*

Diese Kategorien benötigen keine weiteren Angaben.

Die hiermit getätigten Buchungen erzeugen bei der Buchungseingabe die Felder "Datum plus Uhrzeit" (Kommen, Gehen) bzw. "Datum plus von-Uhrzeit plus bis-Uhrzeit". (Ko/Ge, Ge/Ko).

Somit sind lediglich Uhrzeitbuchungen möglich, die identisch wie eine Ausweisbuchung des Mitarbeiters am Buchungsterminal behandelt werden

#### *- Kategorie Sonstige Abwesenheit, Anw-Buchung (auch mehrtägig)*

Diese beiden Kategorien sind sehr variabel einstellbar. Je nach Einstellungen erscheinen bei der Buchungseingabe unterschiedliche Felder. Die Erläuterungen zu den weiteren Feldern sind gemeinsam gültig und weiter unten zu finden.

Beide Kategorien haben aber einen wesentlichen Unterschied. Eine gilt im System als abwesend und die andere als anwesend. So kann zum Beispiel die "Sonst. Abwesenheit" für eine Buchungsart Mutterschutz bzw. Elternzeit verwendet werden und die "Anw-Buchung" zum Beispiel für Home-Office oder Sitzungsstunden.

#### *- Kategorie Anw-Std (reduziert ggf. Auffüllen Sollzeit)*

Diese Kategorien benötigen ebenfalls keine weiteren Angaben.

Die hiermit getätigten Buchungen erzeugen bei der Buchungseingabe die Felder "Datum plus Stundenwert".

Der angegebene Stundenwert verändert hier die Iststunden des betreffenden Tages. Die eingegebene Stundenzahl wird bei Berechnung einer Abwesenheit mit "Auffüllen Sollzeit" (wählbar im Feld Stundenwert) mit berücksichtigt.

**Hinweis** *In früheren Versionen ( vor 4.2.x) hieß diese Kategorie "Anwesenheit". Die Funktion ist aber gleich geblieben.*

#### *- Kategorie Korrekturstunden, bezahlte Stunden*

Diese Kategorien benötigen keine weiteren Angaben.

Die hiermit getätigten Buchungen erzeugen bei der Buchungseingabe die Felder "Datum plus Stundenwert".

In den zwei Fällen korrigiert der hier angegebene Stundenwert die Iststunden des betreffenden Tages.

Unterschied: Ein Stundenwert der Kategorie "Korrekturstunden" erhöht in jedem Fall die Iststunden des Tages, ggf. auch über den Wert der Sollzeit hinaus.

Ein Stundenwert der Kategorie "bezahlte Stunden" verhält sich wie Kategorie "Korrekturstunden", wobei zusätzlich die Lohnart "Grundlohn Normalstunden" mit gefüllt wird.

#### *- Kategorie Vorholzeit, Guthaben-ÜStd, bezahlte ÜStd*

Diese Kategorien benötigen ebenfalls keine weiteren Angaben.

Die hiermit getätigten Buchungen erzeugen bei der Buchungseingabe ebenfalls die Felder "Datum plus Stundenwert".

In allen drei Fällen werden die jeweils angegeben Stunden auf das entsprechende Konto und der dazugehörenden Grundlohnart gespeichert.

#### *-Kategorie Lohnart*

Diese Kategorie benötigt als zusätzliche Angabe die Felder "Lohnart Angestellte" sowie "Lohnart Gewerbliche". Hier werden die gewünschten Lohnarten hinterlegt, mit denen die Korrektur erfolgen soll. Als Eingabefeld bei einer Buchung erscheint dann neben dem Datum noch das Feld "Stundenwert". Anmerkung: Das zusätzliche Feld "V-Regel" erlaubt bei Bedarf eine individuelle Sonderverrechnung der gebuchten Lohnart.

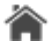

#### *-Kategorie ÜStd-berechtigt, ÜStd-bezahlen, nicht ÜStd-berechtigt, nicht ÜStd-bezahlen*

Diese Kategorien benötigen keine weiteren Angaben.

Die hiermit getätigten Buchungen erzeugen bei der Buchungseingabe die Felder "von-Datum" und "bis-Datum". Die hiermit getätigten Buchungen vergeben lediglich die tageweise Berechtigung bzw. bei "nicht" den tageweisen Entzug einer Dauerberechtigung für den eingegebenen Datumsbereich.

#### *- Kategorie Überstunden von-Uhrzeit bis-Uhrzeit*

Diese Kategorie benötigt keine weiteren Angaben.

Die hiermit getätigten Buchungen erzeugen bei der Buchungseingabe die Felder "Datum" und "von-Uhrzeit" und "bis-Uhrzeit". Die hiermit getätigten Buchungen vergeben eine Überstundenberechtigung innerhalb des angegebenen Uhrzeitbereichs für den betreffenden Tag.

#### **- Kategorie Arbeitsplan (auf Datum)**

Diese Kategorie benötigt keine weiteren Angaben.

Die hiermit getätigten Buchungen erzeugen bei der Buchungseingabe die Felder "Wert" und "Datum". Im Feld "Wert" wird hierbei die gewünschte Nummer des Arbeitsplans eingegeben, der "außer der Reihe" für diesen Tag gelten soll. Es besteht eine Ähnlichkeit mit der Kategorie "Tagesplan", die den Tagesplan direkt zuordnet, während hier der resultierende Tagesplan aus dem Arbeitsplan heraus ermittelt wird und somit abhängig ist von Wochentag, Schichtwechsel, Tauschplan am Feiertag etc.

#### *- Kategorie Tagesplan (auf Datum)*

Diese Kategorie benötigt keine weiteren Angaben.

Die hiermit getätigten Buchungen erzeugen bei der Buchungseingabe die Felder "Wert" und "Datum". Im Feld "Wert" wird hierbei die gewünschte Nummer des Tagesplans eingegeben, der "außer der Reihe" für diesen Tag gelten soll. Es besteht eine Ähnlichkeit mit der Kategorie "Arbeitsplan".

#### *- Kategorie Buchungen löschen*

Diese Kategorie benötigt keine weiteren Angaben.

Die hiermit getätigten Buchungen erzeugen bei der Buchungseingabe die Felder "von-Datum" und "bis-Datum". Hiermit wird angegeben, dass alle manuellen Buchungen in diesem Datum-Bereich gelöscht werden sollen. Alternativ gibt es auch die Kategorie "Lösche selektiv Buchungsarten", mit der ausgewählte manuelle Buchungen gelöscht werden können.

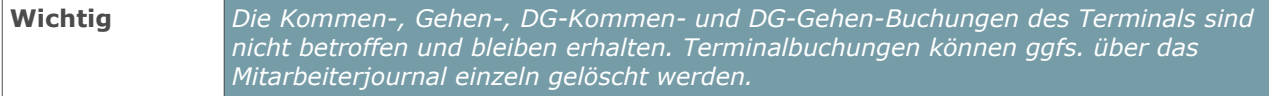

#### *- Kategorie "Lösche selektiv Buchungsarten"*

Diese Kategorie ist eine Erweiterung der Kategorie "Buchungen löschen", indem nunmehr nicht alle manuellen Buchungen betroffen sind, sondern nur die angegebenen (bis zu 10 gleichzeitig möglich). Die hiermit getätigten Buchungen erzeugen bei der Buchungseingabe die Felder "von-Datum" und "bis-Datum".

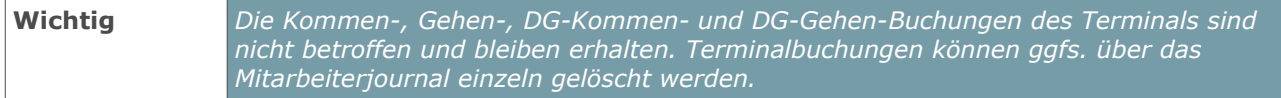

#### *- Kategorie Urlaub, Krank, Feiertag, Gleittag*

Diese Kategorie benötigt umfangreiche zusätzliche Angaben, so dass hier die entsprechenden Felder in der Maske aufgeblendet werden.

Die spezifischen Unterschiede:

- Urlaub: Zählt in der Urlaubsverwaltung und in den Jahreskonten die Urlaubstage
- Krank: Zählt in den Jahreskonten die Krank-Tage
- Gleittag: Zählt in den Jahreskonten die Gleit-Tage
- Feiertag: Feiertage werden in Verbindung mit dem Kalender automatisch generiert und gerechnet.

Die Erläuterungen zu den weiteren Feldern sind gemeinsam gültig und weiter unten zu finden.

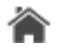

#### *- Kategorie DG mit Grund*

Diese Kategorie wird dazu benutzt, damit an einem Terminal Dienstgänge mit unterschiedlichen Gründen gebucht werden können (z.B. Dienstgang Post, Dienstgang Bank, usw.). Sind die Buchungsarten in dem Terminal hinterlegt (DG mit Grund), kann der Nutzer bei den Dienstgängen einen entsprechenden Grund auswählen. Im Tages- und Mitarbeiterjournal werden die damit getätigten Buchungen mit einem "D" neben der Uhrzeit angezeigt und im Kommentarfeld wird der entsprechende Grund ausgegeben.

#### **- Kategorie Gehen zur Pause/Kommen von Pause**

Diese Kategorie wird dazu benutzt, damit eine Pausenbuchung per Funktionstaste am Terminal eingerichtet werden kann. Zusätzlich kann die Zählung der Pausenzeit in einer Lohnart erfasst werden und es ist einschaltbar, ob die gebuchte Pause zur regulären Pause hinzuzählt oder nicht.

Im Mitarbeiter- und Tagesjournal werden die damit getätigten Buchungen mit einem "P" neben der Uhrzeit angezeigt.

Im Lampentableau (Option) werden die mit diesen Kategorien getätigten Pausen anders kenntlich gemacht, damit dort unterschieden werden kann, wer normal abwesend ist (nicht im Hause) und wer gerade zur Pause abwesend ist. Hierzu kann in den Einstellungen des Tableaus eine entsprechende Farbe gewählt werden. Ist im Tableau der Punkt "mit Ko/Ge Uhrzeit" aktiviert, wird zusätzlich noch die Uhrzeit angezeigt, seit wann sich der Mitarbeiter in der Pause befindet.

#### <span id="page-55-0"></span>*- Kategorie Lohnart ein- / ausschalten für Zählung per FKT*

Diese Kategorie wird benötigt, wenn Sonderzeiten per Funktionstasten am Terminal erfasst werden sollen, wie z.B. Bereitschaftszeiten, Sitzungen, besondere Dienstzeiten etc. Zur Einrichtung ist erforderlich:

- Lohnart anlegen: "Sonderzeit" mit aktiviertem Feld: "rechnen nur mit Funktionstaste" (Seite [61\)](#page-60-0)
- Zwei Buchungsarten mit dieser Kategorie anlegen "Beginn Sonderzeit" und "Ende Sonderzeit"
- Zwei Funktionstasten anlegen "Beginn Sonderzeit" und "Ende Sonderzeit" und im TRS platzieren
- Im Tagesplan eine Zeile hinzufügen "Lohnart nach Uhrzeit, bzw. "Lohnart nach Stunden, mit obiger Lohnart

Die Buchungsarten sollten eine Aktivierung bei "Eintrag im Kommentarfeld" erhalten, damit die Sonderzeiten in den Journalen nachvollziehbar dokumentiert sind.

#### *- Kategorie Kostenstelle (auf Datum, Uhrzeit)*

Diese Kategorie benötigt keine weiteren Angaben.

Die hiermit getätigten Buchungen erzeugen bei der Buchungseingabe die Felder "Wert", "Datum" und "von Uhrzeit". Im Feld "Wert" wird hierbei die gewünschte Nummer der Kostenstelle eingegeben, die ab dem Zeitpunkt gelten soll.

#### *- Kategorie KST-Stunden umbuchen (Kostenstellenzeit)*

Diese Kategorie benötigt keine weiteren Angaben.

Diese Kategorie erlaubt eine Umbuchung (Verteilen) der Arbeitszeit auf verschiedene Kostenstellen. Als Angabe wird eine Ausgangs-, eine Ziel-Kostenstelle, ein Datum und die zu buchenden Stunden benötigt.

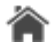

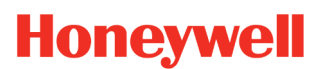

#### *- Kategorie Verkettete Buchungsarten*

Mit den verketteten Buchungsarten ist es möglich, bis zu 5 Buchungsarten mit nur einer Buchung durchzuführen. Die 5 Buchungsarten werden durch diese übergeordnete Hauptbuchungsart aufgerufen. Wurde die Kategorie "Verkettete Buchungsarten" ausgewählt, dann werden darunter 5 Auswahlfelder angezeigt. In den Auswahlfeldern können Buchungsarten hinterlegt werden, welche mit dieser Buchungsart ausgeführt werden sollen.

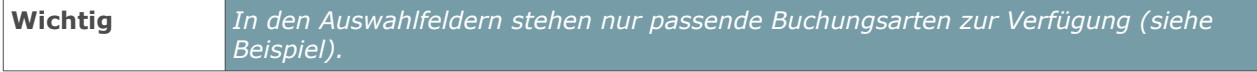

Beispiel: Wurde eine Buchungsart der Kategorie "Lohnart" ausgewählt und hat die hinterlegte Lohnart eine "Bewertung in Stunden", dann kann keine weitere Buchungsart der Kategorie "Lohnart" mit einer hinterlegten Lohnart "Bewertung in Dezimalzahl" verwendet werden.

**Hintergrund:** Bei der Buchungseingabe der Hauptbuchungsart bilden die Eingabefelder eine Summe der möglichen Eingaben. Somit kann z.B. ein Stunden-Feld nicht gleichzeitig als Dezimal-Feld verwendet werden.

In der Buchungseingabe von NovaTime werden zu der Hauptbuchungsart entsprechend die benötigten Eingabefelder angeboten. Die Felder finden bei Bedarf eine mehrfache Verwendung.

Soll eine Hauptbuchung gelöscht werden, kann wie gewohnt die Buchungsart "1000 Buchungen löschen" verwendet werden. Die in der Hauptbuchungsart verketteten Buchungen werden dabei ebenfalls gelöscht.

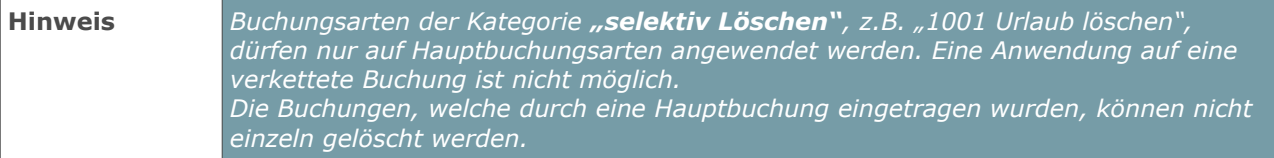

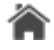

#### Das Feld "Tagesbezug" regelt:

- 1. die bei der Buchungseingabe einzublendenden Felder und
- 2. den Anteil Tag, der bei der Buchungsart jeweils zu verrechnen ist ( halber Tag , ganzer Tag) wobei "Vormittag / Nachmittag" Einfluss auf die Darstellung in der Jahreskartei hat (obere / untere Tageshälfte)
- 3. bei Verwendung von "ab Datum", dass eine Abwesenheit solange gültig ist, bis eine Anwesenheit oder eine andere Abwesenheit vorliegt.
- 4. bei Verwendung von "stundenweise", dass bei der Buchungseingabe direkt der Std-Wert eingegeben wird.

Das Feld "gültig an Tagen" regelt an welchen Tagen die eingegebene Buchung überhaupt gelten soll. Die Möglichkeiten ersehen Sie bei Pull-Down des Feldes. Bei Varianten mit "F-Tag" wird die Buchung, getätigt an einem Feiertag, diesen überschreiben.

Das Feld **"erhöhe Ist-Std"** bewirkt, dass eine Zeitgutschrift in Ist-Std erfolgt.

Das Feld "reduziere Soll-Std" bewirkt, dass die für den Tag vorgegebenen Soll-Std um den entspr. Stundenwert verringert werden und keine Gutschrift erfolgt. Somit wird der Tagessaldo genauso ausgeglichen wie dies bei "erhöhe Ist-Std" der Fall ist.

Das Feld **"reduziere Vorhol-Std"** bewirkt, dass das Konto "Vorholstunden" um den zu verrechnenden Wert verringert wird. (z.B. bei Brückentagen).

Das Feld **"reduziere Guth.ÜStd"** bewirkt, dass das Konto "Guthaben Überstd" um den zu verrechnenden Wert verringert wird. (z.B. bei Freizeitausgleich aus Überstunden).

Das Feld "Stundenwert" regelt die Höhe der Gutschrift, je nach gewähltem Eintrag. Im Falle "Auffüllen Sollzeit" wird die Differenz zwischen Anwesenheitsstunden und Sollzeit gutgeschrieben. Bei "....FZ-Std" wird die Höhe der Gutschrift separat im Tagesplan hinterlegt.

Das Feld "[ ]%" neben dem Feld Stundenwert regelt, dass nur ein bestimmter Prozentsatz des Stundenwertes gutgeschrieben wird. Falls das Feld leer bleibt, bedeutet dies eine Gutschrift zu 100% (Normalfall)

Das Feld "Lohnart Angestellte" und "Lohnart Gewerbliche" gibt an, in welche Lohnarten der Gutschriftsbetrag zusätzlich eingetragen wird.

Das Feld "Umbuchung ab dem [ ] Tag" und "nach Buchungsart" gibt an, dass nach der entsprechenden Anzahl Tage automatisch auf eine neue Buchungsart gewechselt wird. Das Feld ist nur sicht bar in Verbindung mit dem Tagesbezug "ab Datum". Beispiel: Umbuchung ab dem 43. Tag auf "Krank unbezahlt".

#### **Definition Allgemein**

Das Feld "Kürzel" gibt an, mit welchem Kürzel der Eintrag im Mitarbeiterjournal erscheinen soll und ggf. im Jahreskalender.

Das Feld "Buchungsart gilt bei Anwesenheit" regelt bei "nein", dass diese Buchung nicht gemeinsam mit einer Anwesenheit an einem Tag zugelassen wird. Die Anwesenheit hat Vorrang und bewirkt, dass z.B. ein gebuchter Urlaub unwirksam wird, wenn der Mitarbeiter an diesem Tag arbeitet. Ein **"ja"** bewirkt, dass die Buchung gemeinsam mit einer Anwesenheit zulässig ist. Beispiel: ½ Tag Urlaub, Berufsschule usw. Dem entgegen können Sie durch das Feld "nur wenn Anw. max oder min x Std" bestimmen, dass bei einer Überschreitung/Unterschreitung einer Anwesenheitszeit die Buchung nicht mehr zugelassen wird. Beispiel: bei der Buchungsart "1/2 Tag Urlaub" ist "max 5 Std" angegeben. Wenn der Mitarbeiter bis max. 5 Std arbeitet, erhält er durch die Buchung zusätzlich ½ Tag Urlaub. Arbeitet er jedoch 8 Std, wird die Buchung ½ Tag Urlaub unwirksam und somit annulliert.

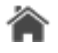

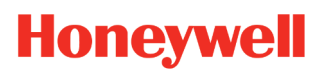

Das Feld "mit Resturlaubsprüfung" wird nur in Verbindung mit der Kategorie "Urlaub, erscheinen. Damit wird bei einer Urlaubseingabe geprüft, ob mehr Urlaub eingegeben wurde, als zur Verfügung steht. Der Prüf-Zeitraum ist das lfd. Jahr vom 01.01. - 31.12 (vorausgesetzt, kein abweichendes Urlaubsjahr"). Genau genommen wird geprüft, ob die Summe aus genommenem Urlaub + geplantem Urlaub + momentan eingegebenem Urlaub den "Anspruch gesamt" aus der Urlaubsverwaltung überschreitet. Dies gilt auch im Workflow (Option) bei einer Direktbuchung bzw. bei der Genehmigung eines Antrags, nicht jedoch während der Beantragung. Bei Überschreitung während der Eingabe erscheint ein entsprechendes Meldefenster in NovaTime bzw. Browser: **"Die Buchung überschreitet den verfügbaren Urlaubsanspruch"**.

**Hinweis** *Sie können ohne weiteres auch 2 Buchungsarten "Urlaub" anlegen. Zum Beispiel eine mit Resturlaubsprüfung für das Workflow (Option) und eine ohne Resturlaubsprüfung für die Sachbearbeitung.*

Das Feld "Häufigkeitsprüfung" steht zur Verfügung für den Tagesbezug "ganzer Tag<sub>n</sub> und "halber Tag<sub>n</sub> in Verbindung mit den Kategorien "Sonst. Abwesenheit", "Krank", "Gleittag" und "Feiertag". Damit kann eine Prüfung zugeschaltet werden, dass die entsprechende Buchungsart nicht beliebig oft in einem Zeitraum verwendet *Abb. 40*werden kann.

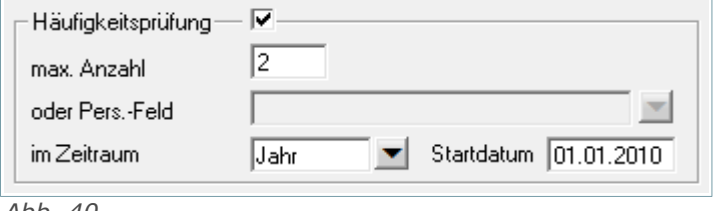

**max. Anzahl:** Gibt die Menge zur Prüfung an (1 – 9999).

**Pers.-Feld:** Wahlweise kann auch ein Personal-Zusatzfeld als Mengenangabe herangezogen werden.

**im Zeitraum:** Der Zeitraum kann auf Monat, Quartal, Halbjahr oder Jahr festgelegt werden.

**Startdatum:** Frei wählbar als Beginn Zeitraum

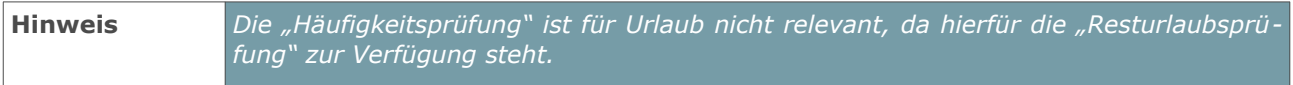

Häufiges Beispiel: "Ein AZV-Tag darf nur 1mal im Jahr genommen werden". Wird nun eine Buchung versucht, welche den eingestellten Wert überschreitet, kommt ein Hinweisfenster: **"Die Buchung überschreitet die erlaubte Häufigkeit"**. Die Buchung wird nicht angenommen.

#### **E-Mail Nachricht**

Diese Karteikarte finden Sie nur dann vor, wenn Sie die Option Workflow II im Einsatz haben. Ein ausführliche Beschreibung der möglichen Einstellungen finden Sie in dem Workflow Handbuch.

#### **Workflow**

Die zusätzlichen Karteikarten "Workflow MA-Vertreter" und Workflow Genehmiger" finden Sie nur dann vor, wenn Sie die Option Workflow II im Einsatz haben. Bei der Nutzung der Option Workflow I, finden Sie die Workflow-Einstellungen im unteren Teil des Fensters. Weitere Beschreibungen zu den Karteikarten finden Sie in dem Workflow Handbuch.

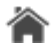

#### **Lohnarten**

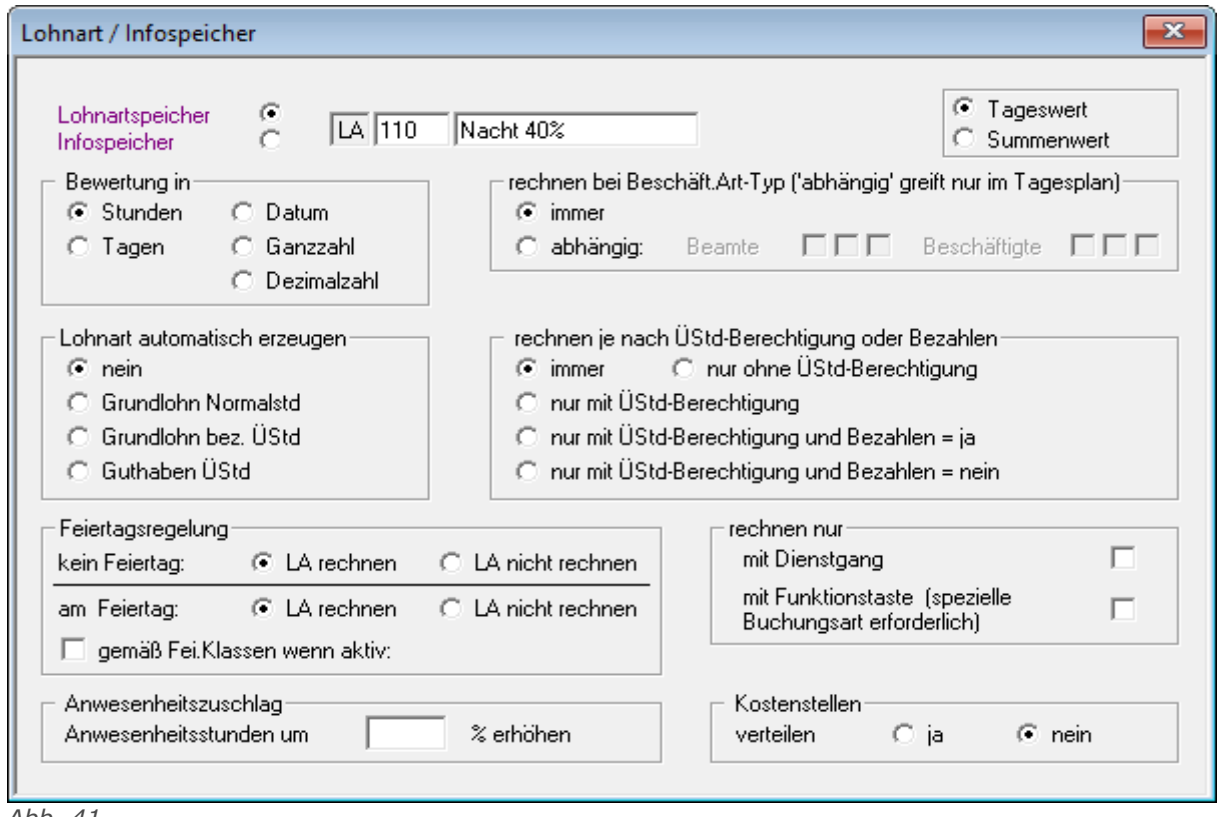

*Abb. 41*

#### **Lohnartspeicher - Infospeicher**

Diese Unterscheidung ist für Sie nur dann relevant, wenn eine Datenweitergabe an ein Lohn/Gehaltsprogramm implementiert ist. Dann nämlich werden die Inhalte aller Lohnartspeicher dorthin übergeben, während die Inhalte der Infospeicher nicht übergeben werden und nur in Listen, Auswertungen usw. von NovaTime informativ erscheinen. Haben Sie also keine Datenweitergabe, entscheiden Sie sich beispielsweise nur für den Typ "Infospeicher".

#### **Tageswert / Summenwert**

Die Einstellung "Tageswert" als Standardeinstellung trägt den Wert für jeden Tag ein, etwa vergleichbar mit den Arbeitsstunden pro Tag. Ein Übertrag, etwa in den Folgemonat, findet nicht statt.

Die Einstellung "Summenwert" kumuliert die jeweiligen Tageswerte zu einem Konto, etwa vergleichbar mit dem Gesamtsaldo. Es erfolgt auch ein Übertrag in den Folgemonat, so dass die angesammelten Stunden immer weiter fortgeschrieben werden. Ändern oder Löschen geschieht z.B. per Lohnart-Buchung oder anderweitiger Verrechnung, ansonsten werden die Stunden stets weitergeführt.

#### **Bewertung in Stunden / Tagen / Datum / Ganzzahl / Dezimalzahl**

Hier wird festgelegt, wie ein Wert dargestellt bzw. als Lohnart oder Infospeicher ausgegeben wird. Beispiel: Ein Urlaubstag wird bei "Bewertung in Stunden" als "8,00" (Std.) dargestellt; bei "Bewertung in Tagen" als "1,00" (Tage). Bei Ganzzahl werden 8,00 Std. als "480" (Minuten) ausgegeben und bei Dezimal  $als, 4, 80$ ".

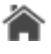

#### **Rechnen bei Beschäftigungsart-Typ ('abhängig' greift nur im Tagesplan)**

Wenn bei Ihnen Angestellte und Gewerbliche unterschiedliche Lohnarten bei gleichartigen Zuschlägen bzw. Abwesenheiten bekommen, kann das mit diesen Feldern gesteuert werden in Verbindung mit "abhängig". Es kann jeweils von Nr.1 bis Nr.3 weiter unterteilt werden. Ist die zu erzeugende Lohnart jedoch gleich, geben Sie "immer" an, um in jedem Fall die Lohnart zu bekommen.

#### **Lohnart automatisch erzeugen**

Belassen Sie im Normalfall die Einstellung "nein". Das Erzeugen der Lohnart geschieht dann gezielt gesteuert; z.B. im Tagesplan, Abschlussplan usw.

- **"Grundlohn Normalstd."**: Ein Klick in dieses Feld sorgt dafür, dass alle Anwesenheits-Std. bis max. Sollzeit in dieser Lohnart automatisch erzeugt werden. Dies entspricht einer Eintragung in jedem Tagesplan "Lohnart nach ArbZeit von 0 Std. bis <Sollzeit> Std." ohne Automatik.
- **"Grundlohn bez. Üstd"**: Ein Klick in dieses Feld plus einem Eintrag im Tagesplan plus einem Eintrag im Personalsatz sorgt dafür, dass Überstunden in dieser Lohnart automatisch erzeugt werden. Der erforderliche Eintrag im Tagesplan ist entweder "Überstunden ab Arbeitszeit" oder "Überstunden von-bis Uhrzt, oder auch "Überstd am Feiertag ab ArbZeit,. Kombinieren Sie diese Einstellungen noch mit der Personalsatzeinstellung "Überstundenberechtigt = ja, und "Überstunden bezahlen = ja", damit die korrekte Berechnung erfolgt.
- **"Guthaben Üstd"**: Es gilt das Gleiche wie zuvor. Kombinieren Sie diese Einstellungen jedoch mit der Personalsatzeinstellung "Überstundenberechtigt = ja, und "Überstunden bezahlen = nein", damit die korrekte Berechnung erfolgt.

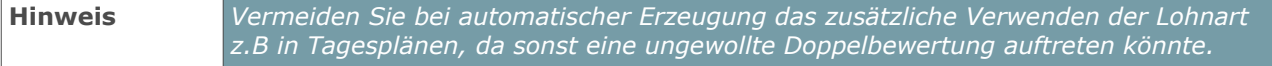

#### **rechnen je nach ÜStd-Berechtigung oder Bezahlen**

Belassen Sie auch hier die Einstellung auf "immer", wenn die Lohnart unabhängig davon eingetragen werden soll. Wenn bestimmte Bedingungen bezüglich Überstundenberechtigung erfüllt werden müssen, markieren sie das gewünschte Feld.

#### **Feiertagsregelung**

Kennzeichnen Sie hier, wie sich die Lohnart bzgl. der Feiertage verhält. Mit "kein Feiertag" wird festgelegt, ob die Lohnart außerhalb eines Feiertages erzeugt wird. Mit dem Pendant **"am Feiertag"** wird festgelegt, ob die Lohnart an einem Feiertag erzeugt wird. Zusätzlich kann mit der Einstellung **"gemäß Fei.Klassen wenn aktiv"** die Lohnart auf bestimmte Feiertagsklassen festgelegt werden. Diese Funktion hat keine Auswirkung, wenn in dem entsprechenden Kalender des Mitarbeiters die Feiertagsklassen auf "nein" stehen.

#### **rechnen nur mit Dienstgang**

kreuzen Sie dieses Feld an, wenn Sie eine "Dienstgang-Lohnart" benötigen, welche z.B. alle Dienstgang-Zeiten summiert. Das Ankreuzen allein bewirkt noch nichts; erst wenn in den Tagesplänen ein Feld "Lohnart nach Uhrzeit,, mit dieser Lohnart eingefügt wird, erhalten Sie die gewünschte Summation der Dienstgang-Zeiten (innerhalb der eingegeben von-bis Uhrzeit im Tagesplan) in der Lohnart.

#### <span id="page-60-0"></span>**rechnen nur mit Funktionstaste (spezielle Buchungsart erforderlich**

Kreuzen Sie dieses Feld an, wenn Sonderzeiten per Funktionstasten am Terminal erfasst werden sollen, wie z.B. Bereitschaftszeiten, Sitzungen, besondere Dienstzeiten etc. Eine weitergehende Erläuterung fin-den Sie auf Seite [56](#page-55-0) unter "Kategorie Lohnart ein- / ausschalten für Zählung per FKT"

#### **Anwesenheitszuschlag - Anwesenheitsstunden um x % erhöhen**

Benutzen Sie diese Möglichkeit, wenn Zuschläge nicht ausgezahlt werden, sondern in Form von zusätzlicher Zeit dem Zeit-Konto zugeführt werden soll.

#### **Kostenstellen verteilen**

Mit dieser Funktion kann die Lohnart als Träger für die Kostenstellenzeiten verwendet werden. Das Befül len der Lohnart wird über den Tagesplan eingestellt.

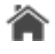

#### **Abschlussplan**

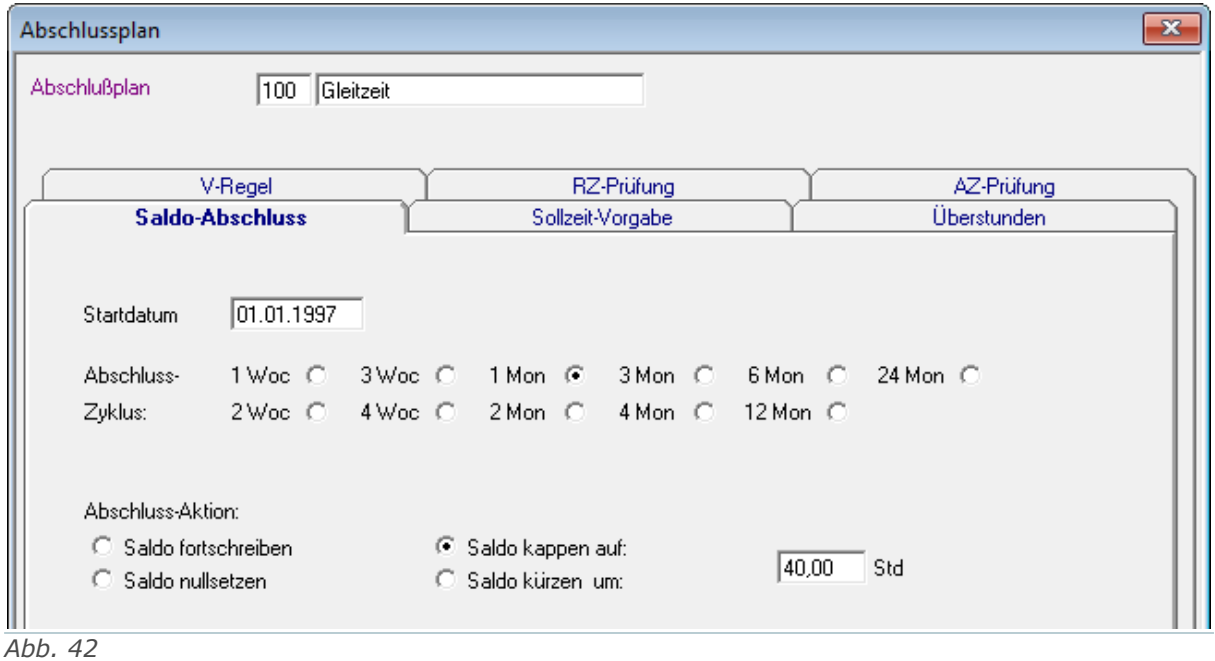

**Wichtig** *Die Aktivierung erfolgt mit der Eingabe des Startdatums. Ist das Feld leer, erfolgt keine Aktion. Dies gilt auch für alle weiteren Blätter im Abschlussplan.*

Hier können Sie - bezogen auf einen Arbeitsplan - bestimmen, was bei einem Monatsabschluss (häufigste Abschlussvariante mit Abschluss-Zyklus = 1 Mon) passieren soll. Bei Wahl "Saldo kappen auf" wird dieser in den neuen Monat als Saldovortrag übertragen, jedoch nicht höher als in dem Std-Feld eingetragen (Häufigster Fall bei Gleitzeitanwendungen). Minus-Salden werden hierbei unbegrenzt übertragen.

Die Einstellung **"Saldo fortschreiben"** sorgt dafür, dass Plus- und Minus-Salden unbegrenzt übertragen werden.

Die Einstellung **"Saldo nullsetzen"** wird meist für gewerbliche Mitarbeiter gewählt, da hierbei jeder Monat immer mit Saldovortrag 0,00 (bzw. ohne) beginnt, da Plus oder Minus-Werte per Bezahlung oder Kür zung für jeden Monat abgegolten sind.

Mit "Saldo kürzen um" wird der Saldo nur bis zum Schwellenwert 0 gekürzt. Das heißt, ist der eingetragene Wert größer als der verfügbare Saldo, wird ein Saldo von 0 übertragen. Minus-Salden werden hier bei unbegrenzt übertragen.

Haben Sie den Abschlusszyklus auf mehr als 1 Monat gesetzt, wird zu den Zwischenmonaten der Saldo stets übertragen (ob Plus oder Minus). Erst nach der "Zykluszeit" geschieht das, was Sie für den Saldo eingestellt haben; entweder "kappen auf" oder "nullsetzen" oder "kürzen um". Hierbei ist dann auch das "Startdatum" von Bedeutung, damit NovaTime weiß, wo die Zwischenmonate liegen. Ohne Angabe des Startdatums kann NovaTime nicht rechnen!

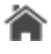

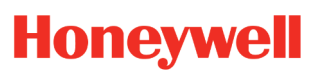

### **[Basisdaten](#page-45-0)**

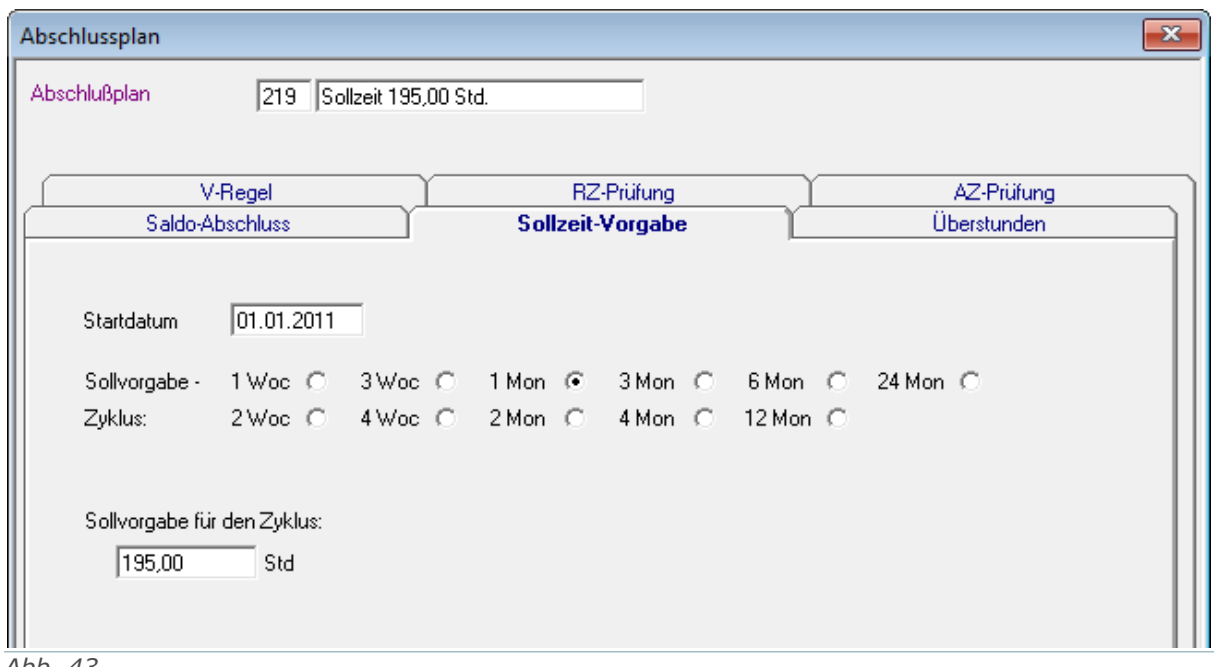

*Abb. 43*

Das zweite Blatt im Abschlussplan eröffnet Ihnen eine spezielle Art der Sollzeitvorgabe.

Standardmäßig wird ja die Sollzeit in NovaTime in den Tagesplänen vorgegeben, somit ist diese für jeden Arbeitstag tagesbezogen. Ist das der Fall, tätigen Sie in diesem Blatt keine Eingaben.

Es gibt allerdings auch Anwendungen, bei denen die Sollzeit pro Monat, pro Quartal oder sogar pro Jahr vorgegeben wird. Hierfür ist dieser Part vorgesehen, der eine solche Vorgabe ermöglicht.

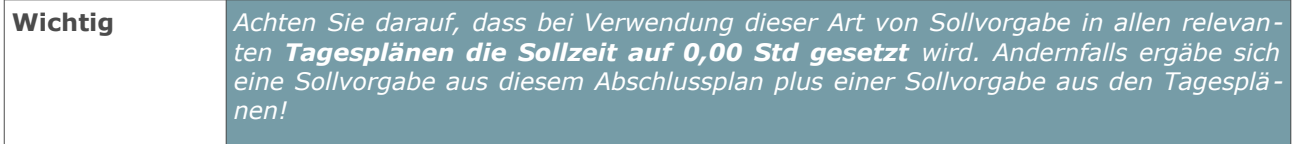

Wählen Sie zunächst den Zyklus für die Sollvorgabe, somit den Zeitraum für den Sollvorgabewert. Sie haben hier die Wahlmöglichkeit zwischen 1 Woche bis 24 Monate. Geben Sie dann die Stundenzahl in das Feld "Sollvorgabe für den Zyklus" ein. Ohne Angabe des Startdatums kann NovaTime nicht rechnen!

Ordnen Sie diesen Abschlussplan dem entsprechenden Arbeitsplan zu, dessen Tagespläne durchweg eine Sollzeit von 0,00 Std haben sollten.

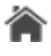

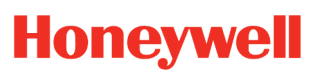

### **[Basisdaten](#page-45-0)**

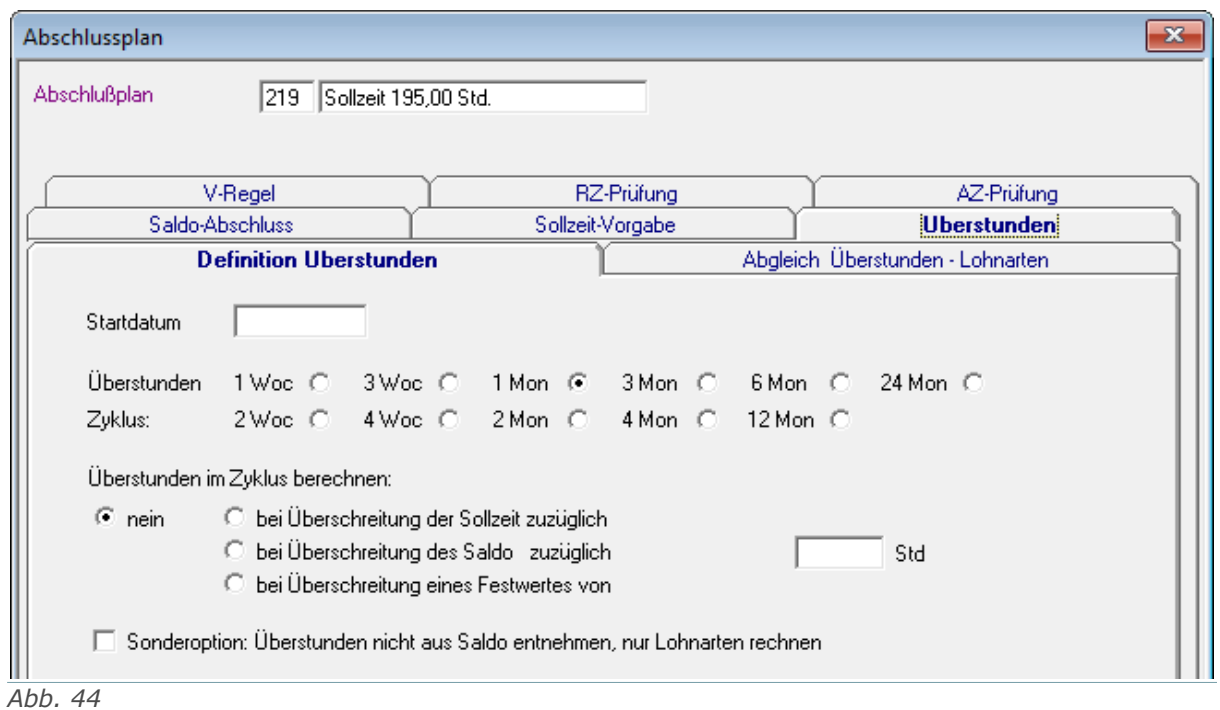

Dieser Abschnitt im Abschlussplan eröffnet Ihnen die Möglichkeit, anstatt der tagesbezogenen Überstundenermittlung in den Tagesplänen eine Berechnung durchzuführen, die als Zeitbasis für die Überstunden einen Zyklus von 1 Woche bis zu 24 Monaten erlaubt.

Sollte dies für Sie nicht in Frage kommen, belassen Sie bitte die Einstellung "nein", wodurch die Überstundenermittlung deaktiviert ist.

Soll die Berechnung durchgeführt werden, wählen Sie zunächst den Zyklus aus und geben ein Startdatum ein. Anschließend wählen Sie eine der 3 Berechnungsmöglichkeiten:

- **bei Überschreiten der Sollzeit:** Dies ist sicherlich die häufigste Variante, indem die Überstunden sich aus dem Überhang der IstStd gegenüber den SollStd errechnet.
- **bei Überschreiten des Saldo:** Hierbei werden Überstunden gerechnet, wenn der Saldo einen positiven Wert aufweist. Zu beachten ist, dass Saldenvorträge aus der Vorperiode hierbei mitrechnen!
- **bei Überschreiten eines Festwertes:** Hier wird direkt ein Wert eingegeben, so dass sich die Überstunden aus dem Überhang der IstStd gegenüber dem Festwert errechnen.
- **zuzüglich:** hierbei besteht die Möglichkeit, den Schwellwert für die Überstundenberechnung zu verschieben, so dass z.B. ein Stundenwert hinterlegt wird, der mit dem Lohn/Gehalt abgegolten ist und erst bei Überschreiten zu Überstunden führt.

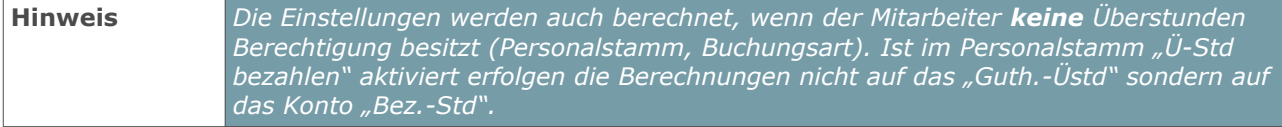

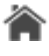

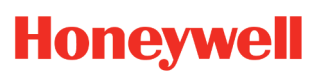

### **[Basisdaten](#page-45-0)**

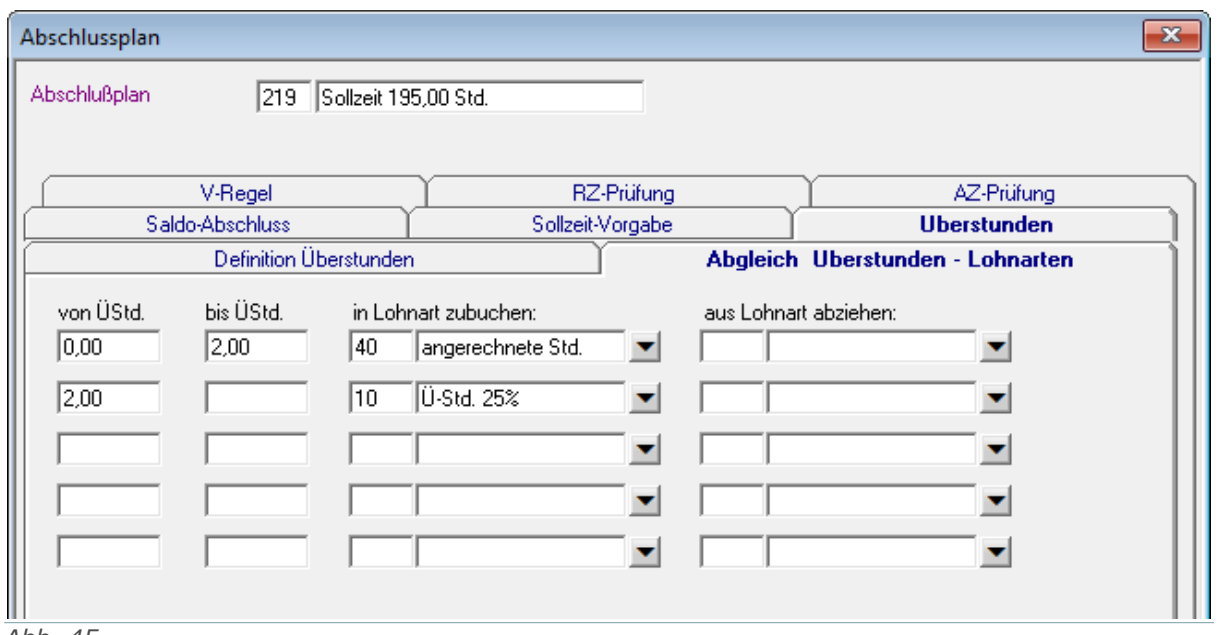

*Abb. 45*

Dieses Blatt "Abgleich Überstunden - Lohnarten" ermöglicht das Füllen bzw. Reduzieren von Lohnarten in Abhängigkeit von den Überstunden.

Ein typisches Beispiel ist hier dargestellt, indem die ersten beiden Überstunden die Lohnart 40 füllen. Ab 2 Überstunden (Obergrenze offen ) fließt in die Lohnart 10 - Überstunden 25%.

Ebenso kann auch eine Lohnart reduziert werden, wenn in der zweiten Lohnartspalte eine entsprechende Lohnart definiert wird.

Letztlich kann ebenso eine oder mehrere V-Regeln definiert werden, welche zyklisch und/oder täglich zur Anwendung kommen und bestimmte Verrechnungen ausführen.

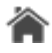

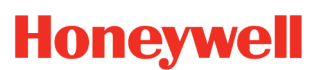

### **[Basisdaten](#page-45-0)**

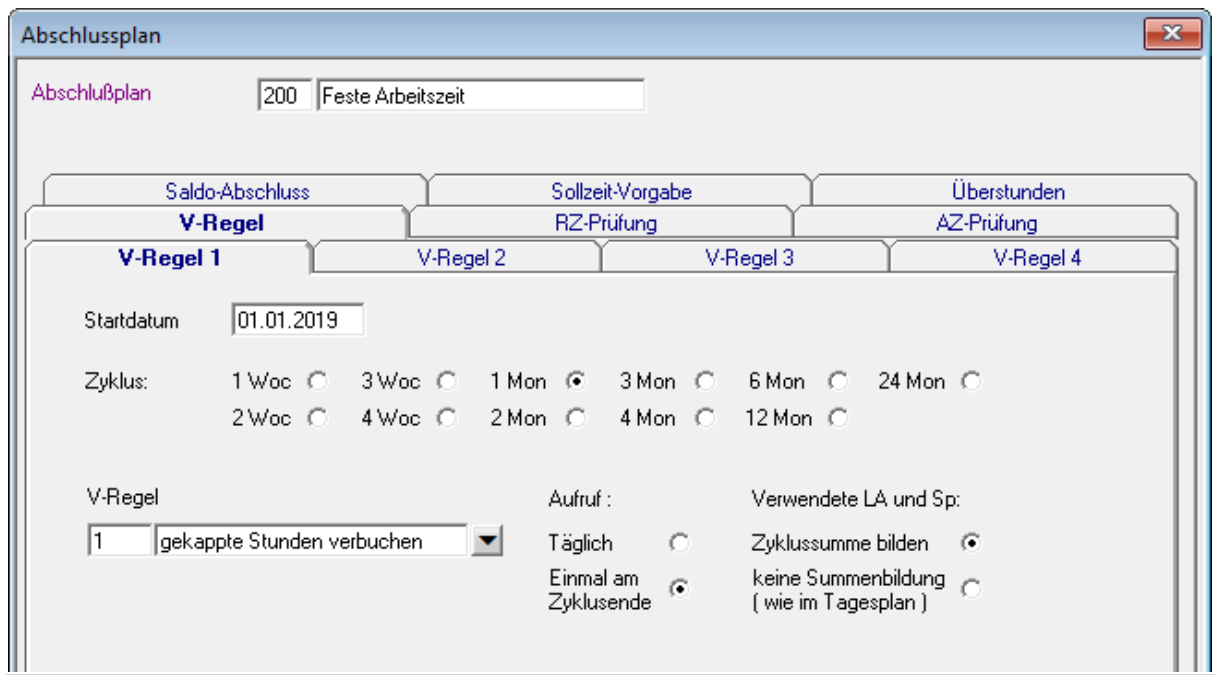

*Abb. 46*

Die V-Regeln im Abschlussplan erlauben zyklische Verrechnungen

Als Zeitbasis für einen Zyklus ist 1 Woche bis 24 Monate erlaubt. Mit der Angabe des Startdatum und der Angabe einer V-Regel ist der entsprechende Aufruf der V-Regel und die damit verbundene Verrechnung aktiv.

Der Aufruf kann wahlweise täglich erfolgen oder einmal am Zyklusende, je nach Aufgabenstellung.

Bei der Variante **"Zyklussumme bilden"**, wird die in der V-Regel verwendeten Speicher (LA und Sp) innerhalb des Zyklus automatisch aufsummiert.

V-Regeln mit täglicher Berechnung werden bekanntlich im Tagesplan eingetragen. Sind sehr viele Tagespläne vorhanden, ist es jedoch recht zeitaufwändig, in all diese Pläne eine V-Regel unterzubringen. Aus diesem Grund besteht die Wahlmöglichkeit "keine Summenbildung (wie im Tagesplan)". Diese Einstellung sorgt dafür, dass die angegebene V-Regel wie im Tagesplan funktioniert und auch die beteiligten Lohnarten und Speicher rechnen mit Tageswerten.

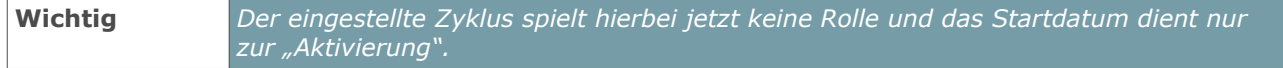

Als Aufruf muss natürlich "Täglich" eingestellt sein. Wählt man jedoch bewusst als Aufruf "Einmal am **Zyklusende"**, wird die V-Regel nur einmal am Zyklusende ausgeführt und es erfolgt hierbei keine Summenbildung - entsprechend der Einstellung.

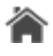

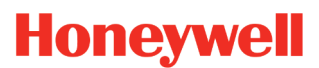

#### **RZ-Prüfung (Ruhezeiten)**

In dem Karteireiter "RZ-Prüfung" können die Prüfungen für die Ruhezeiten festgelegt werden. Hierbei wird zwischen **täglicher** und **wöchentlicher** Prüfung unterschieden.

**LA genommene Ruhezeit:** Hier kann eine Lohnart angegeben werden, in welche die angefallenen Ruhezeiten eingetragen werden.

#### **Tägliche Prüfung aktiv:**

- **Mindestruhezeit:** Die Anzahl der Stunden welche täglich auf Einhaltung geprüft werden soll.
- **Mit Minderruhezeit Ausgleichen:** Ist diese Funktion aktiviert, kann ein Ausgleich der Unterschreitung der Mindestruhezeiten ermöglicht/geprüft *Abb. 47* werden.

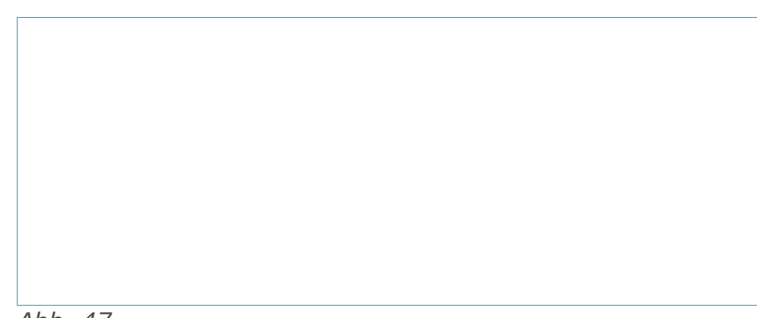

- **Minderstunden:** Gibt an um wie viele Stunden die Mindestruhezeit unterschritten werden darf, damit ein Ausgleich noch möglich ist. Wird die Mindestruhezeit weiter unterschritten liegt direkt ein Verstoß vor.
- **Mehrstunden:** Gibt an um wie viele Stunden die Mindestruhezeit überschritten sein muss, damit ein Tag mit Unterschreitung ausgeglichen ist.
- **Zeitraum:** Mit dem Zeitraum wird festgelegt ob der Ausgleich monatlich oder in einem 4 Wochen-Rhythmus möglich ist. Bei dem 4 Wochen-Rhythmus muss ein Startdatum angegeben werden, ab welchem angefangen wird die 4 Wochen zu zählen.
- **Zähler Ausgleich LA:** In dieser Lohnart wird für den Ausgleich die Anzahl eingetragen. Die Lohnart wird nur gefüllt bzw. ist nur aktiv, wenn "Mit Minderruhezeit Ausgleich" aktiviert ist.
- **Zähler Unterschreitungen LA:** In dieser Lohnart wird die Anzahl der Unterschreitungen eingetragen.
- **Std. Unterschreitungen LA:** In dieser Lohnart werden die Stunden eingetragen, wie weit die Ruhezeit unterschritten wurde (Differenz zw. Mindestruhezeit und genommene Ruhezeit).

#### **Wöchentliche Prüfung aktiv:**

- **Einmalige Mindestruhezeit:** Die einmalige Mindestruhezeit, auf welche in dem angegebenen Zeitraum geprüft werden soll.
- **Zeitraum:** Mit dem Zeitraum wird festgelegt, in wel-*Abb. 48*

chem die einmalige Mindestruhezeit vorhanden sein muss. Der Zeitraum kann auf wöchentlich oder 7 Tage-Rhythmus eingestellt werden. Bei dem 7 Tage-Rhythmus muss ein Startdatum angegeben werden, ab welchem angefangen wird die 7 Tage zu zählen.

- **Zähler Unterschreitungen LA:** In dieser Lohnart wird die Anzahl der Unterschreitungen eingetragen.
- **Std. Unterschreitungen LA:** In dieser Lohnart werden die Stunden eingetragen, wie weit die Ruhezeit unterschritten wurde (Differenz zw. Mindestruhezeit und höchste genommene Ruhezeit für den Zeitraum).

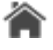

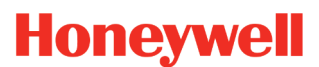

#### **AZ-Prüfung (Höchstarbeitszeiten)**

In dem Karteireiter "AZ-Prüfung" können die Prüfungen für die Arbeitszeiten festgelegt werden. Hierbei wird zwischen **täglicher** und **wöchentlicher** Prüfung unterschieden.

#### **Tägliche Prüfung aktiv:**

- **Maximale Arbeitszeit:** Die maximale tägliche Arbeitszeit, auf welche geprüft wird.
- **LA Zähler Überschreitungen:** In dieser Lohnart wird die Anzahl der Überschreitungen eingetragen. *Abb. 49*
- Arbeitszeit überschritten wurde.

• **LA Std. Überschreitungen:** In dieser Lohnart werden die Stunden eingetragen, wie weit die

#### **Wöchentliche Prüfung aktiv:**

- **Maximale Arbeitszeit:** Die maximale wöchentliche Höchstarbeitszeit, auf welche geprüft wird.
- **LA Zähler Überschreitungen:** In dieser Lohnart wird die Anzahl der Überschreitungen eingetragen. *Abb. 50*
- **LA Std. Überschreitungen:** In dieser Lohnart werden die Stunden eingetragen, wie weit die Arbeitszeit überschritten wurde.

**Wichtig** *Die AZ-Prüfung erfolgt mit der Anwesenheitszeit. Wird die Anwesenheitszeit verändert, z.B. über die Funktion "max. Arbeitszeit begrenzen auf" im Tagesplan, ändert sich auch das Ergebnis der Prüfung. Wird im Tagesplan z.B. die Arbeitszeit auf 10 Std. begrenzt, ist eine AZ-Prüfung auf 10 Std. nicht möglich.*

#### **Lohnarten**

Werden für die Ruhezeiten und Höchstarbeitszeiten in den Abschlussplänen Lohnarten benötigt, müssen diese zunächst angelegt werden.

Bei den Lohnarten gibt es folgende Kriterien zu beachten:

- Lohnarten, welche als Zähler fungieren, müssen als "Ganzzahl" festgelegt sein.
- Lohnarten, in welche die Stunden geschrieben werden sollen, müssen entsprechend auch in **"Stunden"** festgelegt werden.

Die Lohnarten sind optional und dienen nur zu zusätzlichen Verarbeitungen und Auswertungen der Prüfungen. Für die eigentliche Prüfung sind keine Lohnarten erforderlich.

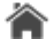

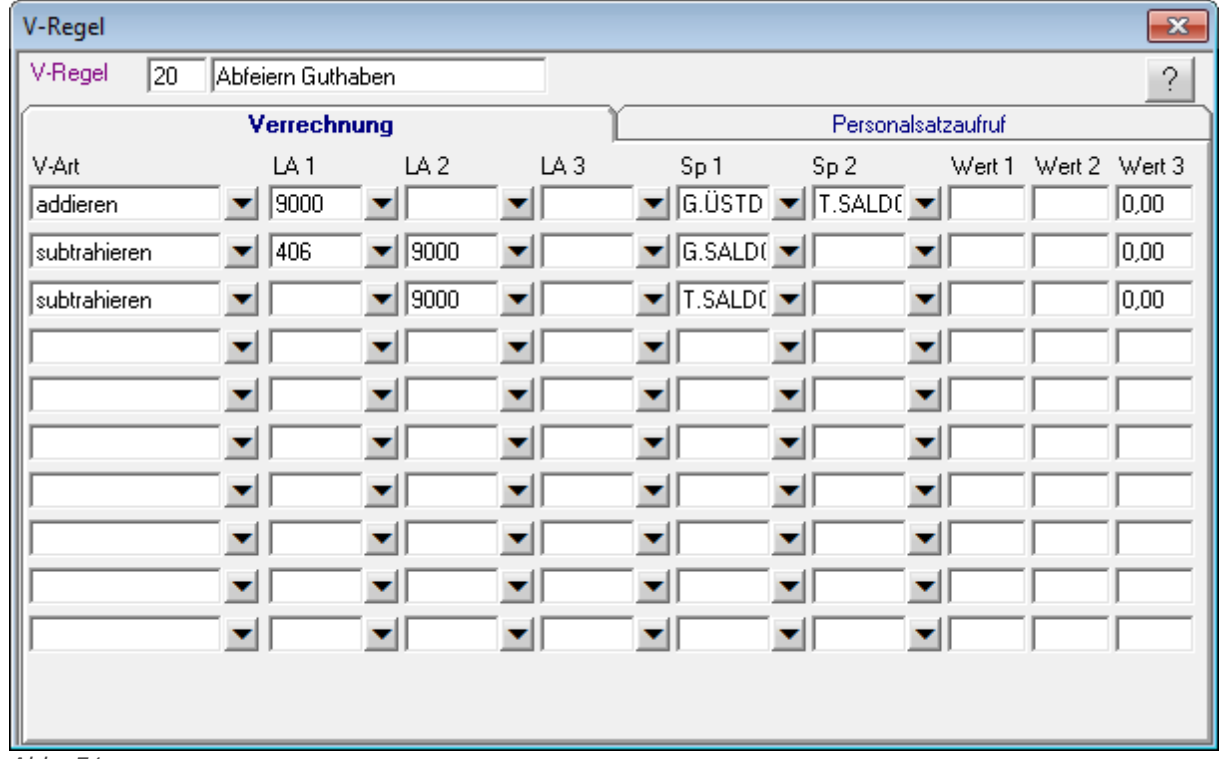

### **V-Regel (Verrechnungsregel)**

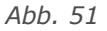

Mit der V-Regel wurde eine Möglichkeit geschaffen, eine von den vorhandenen vielfältigen Standardeinstellungen abweichende, spezielle Verrechnung zu gestalten. Es ist damit möglich, per Zugriff auf Lohnarten und Zeitspeicher spezielle Sonderverrechnungen zu realisieren.

Die V-Regeln erfordern entsprechende Programmierkenntnisse und werden bei Bedarf für Sie vom Anlagenerrichter bzw. von Programmierern erstellt.

Sie sollten jedoch keine unnötige Scheu vor diesem Instrument besitzen, weil damit fast alles machbar ist. Sollten Ihnen die Eingabemöglichkeiten zu kryptisch sein, empfiehlt es sich auf das ?-Zeichen zu klicken. Danach öffnet sich eine Kurzerläuterung zu den V-Regeln. Diese lassen sich dann auch drucken, damit man sich besser auf die Regel konzentrieren kann.

Grundsätzlich werden bei Verrechnungen erst die Standardverrechnungen gemäß Tagesplan / Arbeitsplan durchgeführt, danach die V-Regeln aufgerufen. Evtl. Zwischenergebnisse, die bei der Rechnung in der V-Regel verwendet werden, sind ggf. selbst nachzurechnen und die Endergebnisse zu korrigieren.

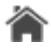

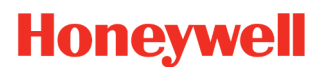

### **Beschäftigungsgrad**

Der Beschäftigungsgrad wurde aus Gründen der Übersichtlichkeit in ein eigenes Kapitel "[Urlaubs-Komfort](#page-78-0)[modul](#page-78-0) → [Beschäftigungsgrad"](#page-79-0) (Seite [80\)](#page-79-0) ausgelagert.

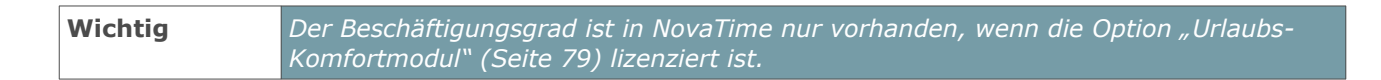

#### **Urlaubsanspruch**

Der Urlaubsanspruch wurde aus Gründen der Übersichtlichkeit in ein eigenes Kapitel "[Urlaubs-Komfort](#page-78-0)[modul](#page-78-0) → [Urlaubsanspruch](#page-80-0)" (Seite [81](#page-80-0)) ausgelagert.

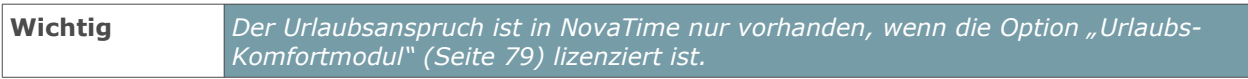

#### **Häufigkeitsgruppen**

Die Häufigkeitsgruppen wurden aus Gründen der Übersichtlichkeit in ein eigenes Kapitel "[Häufigkeitsgrup](#page-90-0)[pen](#page-90-0)" (Seite [91](#page-90-0)) ausgelagert.

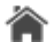

## <span id="page-70-1"></span>**Die Buchungseingabe**

| $\mathbf{x}$<br>Buchungseingabe |                                                      |            |             |           |                   |             |                                  |                 |                      |                |           |               |   |  |
|---------------------------------|------------------------------------------------------|------------|-------------|-----------|-------------------|-------------|----------------------------------|-----------------|----------------------|----------------|-----------|---------------|---|--|
| Ausw 167<br>1061<br>PersNr      |                                                      |            |             |           |                   |             | 132<br>Konstruktion<br>Abteilung |                 |                      |                |           |               |   |  |
|                                 | Winkler, Lara<br>Name                                |            |             |           |                   |             |                                  | Arbeitsplan     | Gleitzeit            |                |           |               |   |  |
|                                 | Name<br>Buchungsart                                  |            |             |           |                   |             |                                  | Datum           |                      |                |           |               |   |  |
|                                 | 3<br> Gehen <br>Winkler, Lara                        |            |             |           |                   |             |                                  | 04.04.2011      |                      | 16:30          |           | OK.           |   |  |
|                                 | Bemerkung                                            |            |             |           |                   |             |                                  |                 |                      |                |           |               |   |  |
| Gehenbuchung vergessen          |                                                      |            |             |           |                   |             |                                  |                 |                      |                |           |               |   |  |
|                                 | keine Zusatzinformation<br><b>Mitarbeiterjournal</b> |            |             |           |                   |             | Urlaubsanspruch                  |                 |                      |                |           | Abwesenheiten |   |  |
| Wt                              | <b>Datum</b>                                         | Uhr<br>von | Zeit<br>bis | Bu<br>art | <b>Ist</b><br>Std | Soll<br>Std | Tages<br>Saldo                   | Gesamt<br>Saldo | <b>Tages</b><br>plan | Normal<br>Std. | Kommentar |               | ٠ |  |
| Di                              | 22.03                                                | 7:05       | 16:34       |           | 9.29              | 8.00        |                                  | 26.31           | 100                  | 8.00           |           |               |   |  |
| Mi                              | 23.03                                                | 6:14       | 16:46       |           | 10,32             | 8.00        |                                  | 26.31           | 100                  | 8.00           |           |               |   |  |
| Do                              | 24.03                                                | 7:06       | 14:31       |           | 7,25              | 8.00        | $-0.35$                          | 25.56           | 100                  | 7,25           |           |               |   |  |
| Fr                              | 25.03                                                | 7:02       | 16:04       |           | 9,02              | 7.00        |                                  | 25,56           | 101                  | 7,00           |           |               |   |  |
| Sa                              | 26.03                                                |            |             |           |                   |             |                                  | 25.56           | 102                  |                |           |               |   |  |
| So                              | 27.03                                                |            |             |           |                   |             |                                  | 25,56           | 102                  |                |           |               |   |  |
| Mo                              | 28.03                                                | 7:48       | 17:18       |           | 9.30              | 8.00        |                                  | 25.56           | 100                  | 8.00           |           |               |   |  |
| Di                              | 29.03                                                | 8:48       | 17:10       |           | 8,22              | 8,00        |                                  | 25,56           | 100                  | 8,00           |           |               |   |  |
| Mi                              | 30.03                                                | 7:03       | 15:46       |           | 8,43              | 8.00        |                                  | 25.56           | 100                  | 8,00           |           |               |   |  |
| Do                              | 31.03                                                | 7:40       | 14:38       |           | 6,58              | 8,00        | $-1,02$                          | 24,54           | 100                  | 6,58           |           |               |   |  |
| Fr                              | 01.04                                                | 6:18       | 16:55       |           | 10,37             | 7.00        |                                  | 24,54           | 101                  | 7.00           |           |               |   |  |
| Sa                              | 02.04                                                |            |             |           |                   |             |                                  | 24.54           | 102                  |                |           |               |   |  |
| So                              | 03.04                                                |            |             |           |                   |             |                                  | 24.54           | 102                  |                |           |               |   |  |
| Mo                              | 04.04                                                | 8:15       |             |           |                   | 8.00        | $-8.00$                          | 16.54           | 100                  |                |           |               |   |  |
| Di                              | 05.04                                                | 8:38       | 16:59       |           | 8.21              | 8.00        |                                  | 16.54           | 100                  | 8.00           |           |               |   |  |
| Mi                              | 06.04                                                | 8:34       | 14:40       |           | 6.06              | 8.00        | $-1.54$                          | 15,00           | 100                  | 6.06           |           |               | ▼ |  |
|                                 |                                                      |            |             |           |                   |             |                                  |                 |                      |                |           |               |   |  |

<span id="page-70-0"></span>*Abb. 52*

Bei der Eingabe von Buchungen und Korrekturen erhalten Sie zu Ihrer Information bei Bedarf das Mitarbeiterjournal des Mitarbeiters, womit der Stand vor und nach der Eingabe direkt sichtbar gemacht wird.

Die Eingabemaske ist so konzipiert, dass Sie die Eingaben komplett mit auf Ihrer Tastatur rechts abgesetztem 10er-Block eingeben können.

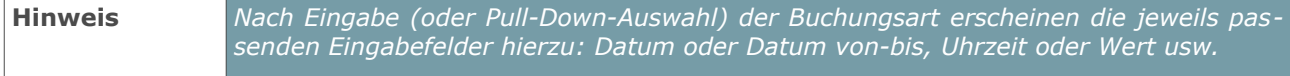

An dieser Stelle können Sie einen Wechsel ins nächste Feld auch mit der ENTER-Taste eingeben, und das Komma entspricht automatisch je nach Feld einem Dezimalpunkt oder Doppelpunkt.

Die Angabe einer Bemerkung ist optional. Diese kann anschließend im Mitarbeiterjournal (Seite [108\)](#page-107-0) eingesehen werden.

Nachdem die Eingabe bis zur OK-Schaltfläche fertig ist, folgt noch ein ENTER und die Buchung ist abgeschlossen und wird sofort verrechnet.

Bei der hier dargestellten **Auswahl des Mitarbeiterjournals** ([Abb. 52 \)](#page-70-0) können Sie das Ergebnis der eingegebenen Buchung direkt verfolgen. Das Journal zeigt Ihnen hierzu immer den passenden Datumsbereich.

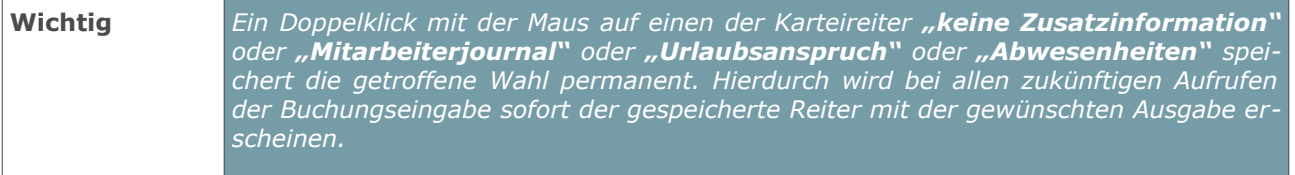

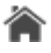

# *C* NovaTime

### **[Die Buchungseingabe](#page-70-1)**

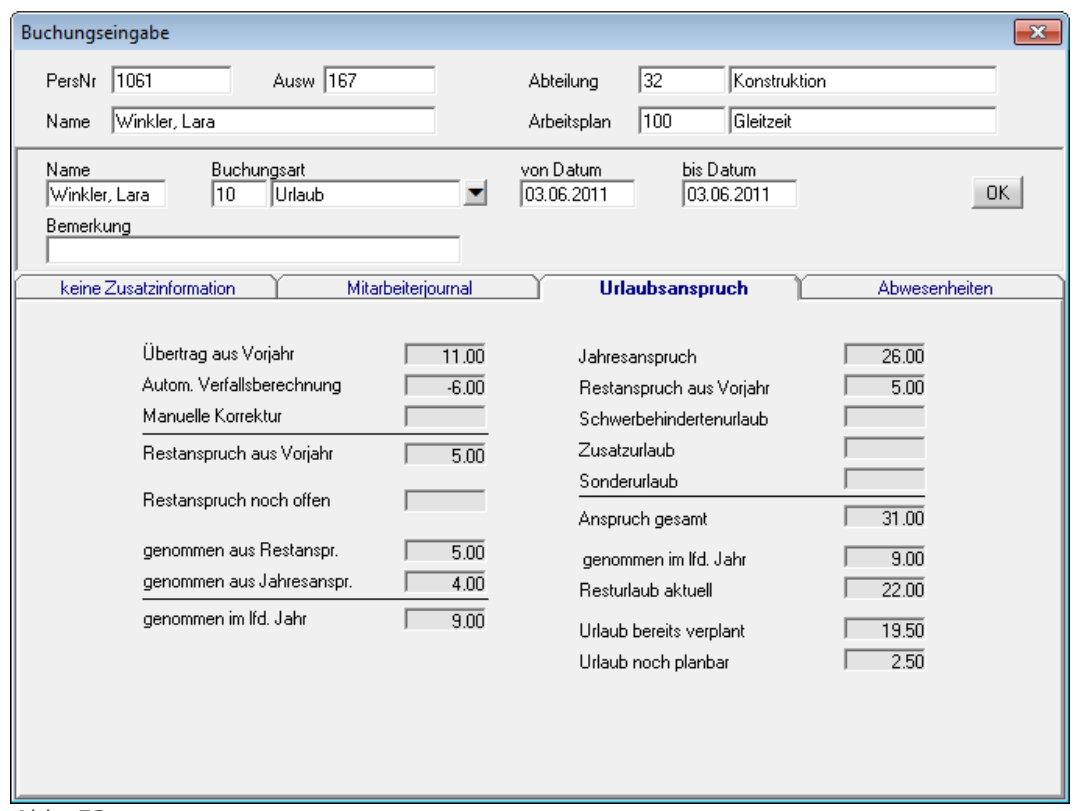

*Abb. 53*

Auf diesem Bild sehen Sie ebenfalls die Buchungseingabe wie auf der Vorseite beschrieben, nur ist jetzt das Feld "Urlaubsanspruch" mit eingeblendet.

Benutzen Sie diese Anzeige des Urlaubsanspruchs vorzugsweise, wenn Sie Urlaubseingaben tätigen. Sie können hierbei leicht überblicken, wie der Stand vor der Eingabe ist und wie sich der Stand nach der Eingabe geändert hat.

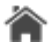
# **[Die Buchungseingabe](#page-70-0)**

| $\mathbf{x}$<br>Buchungseingabe                      |                                               |                          |              |              |    |              |     |         |                                                    |                                 |              |                          |              |              |                 |           |             |                          |                          |              |    |    |      |              |                       |    |           |     |                          |                           |           |
|------------------------------------------------------|-----------------------------------------------|--------------------------|--------------|--------------|----|--------------|-----|---------|----------------------------------------------------|---------------------------------|--------------|--------------------------|--------------|--------------|-----------------|-----------|-------------|--------------------------|--------------------------|--------------|----|----|------|--------------|-----------------------|----|-----------|-----|--------------------------|---------------------------|-----------|
| Ausw 167<br>1061<br>PersNr                           |                                               |                          |              |              |    |              |     |         |                                                    | 32<br>Konstruktion<br>Abteilung |              |                          |              |              |                 |           |             |                          |                          |              |    |    |      |              |                       |    |           |     |                          |                           |           |
| Winkler, Lara<br>Name                                |                                               |                          |              |              |    |              |     |         | 100<br>Gleitzeit<br>Arbeitsplan                    |                                 |              |                          |              |              |                 |           |             |                          |                          |              |    |    |      |              |                       |    |           |     |                          |                           |           |
| Name<br>Buchungsart<br>Winkler, Lara<br>10<br>Urlaub |                                               |                          |              |              |    |              |     |         | von Datum<br>bis Datum<br>03.06.2011<br>03.06.2011 |                                 |              |                          |              |              |                 |           |             |                          | OK.                      |              |    |    |      |              |                       |    |           |     |                          |                           |           |
| Bemerkung                                            |                                               |                          |              |              |    |              |     |         |                                                    |                                 |              |                          |              |              |                 |           |             |                          |                          |              |    |    |      |              |                       |    |           |     |                          |                           |           |
|                                                      | keine Zusatzinformation<br>Mitarbeiterjournal |                          |              |              |    |              |     |         | Urlaubsanspruch                                    |                                 |              |                          |              |              |                 |           |             | <b>Abwesenheiten</b>     |                          |              |    |    |      |              |                       |    |           |     |                          |                           |           |
|                                                      |                                               | 2                        | 3            | 4            | 5  | 6            | 7   | 8       | 9                                                  | 10                              | 11           | 12 <sub>1</sub>          | 13           | 14           | 15              | 16        | 17          | 18                       | 19                       | 20           | 21 | 22 | 23   | 24           | 25                    | 26 | 27        | 28  | 29                       | 30                        | 31        |
| Jan                                                  | F                                             | So.                      | ✓            | $\checkmark$ | ✓  | ✓            | ✓   | Sa      | So                                                 | ✓                               | ✓            | ✓                        | ✓            | ✓            | Sa)             | So        | gl<br>✓     | ✓                        | ✓                        | $\checkmark$ | ✓  | Sa | So.  | $\checkmark$ | $\checkmark$          | ✓  | √         | ✓   | $\overline{\mathsf{Sa}}$ | <b>Sol</b>                | ✓         |
| Feb                                                  | ✓                                             | ✓                        | $\checkmark$ | ✓            | Sa | So           |     | ✓       | ✓                                                  | ✓                               | <b>GL</b>    | Sa                       | So           | $\checkmark$ | ✓               | ✓         | ✓           | ✓                        | Sa                       | So           | Ù  | U  | U    | Ü            | Ù                     | Sa | So        | ✓   |                          |                           |           |
| Mär                                                  | ✓                                             | ✓                        | ✓            | ✓            | Sa | So           | ✓   | ✓       | ✓                                                  | ✓                               | $\checkmark$ | Sa                       | So           | ✓            | ✓               | ✓         | ✓           |                          | KR Sa                    | So           | ✓  | ✓  | ✓    | ✓            | ✓                     | Sa | So        |     | ✓                        | ✓                         | √         |
| Apr                                                  | ✓                                             | $\sqrt{sa}$              | So           |              | ✓  | ✓            | ✓   | ✓       | $\overline{\mathsf{Sa}}$                           | So                              | $\checkmark$ | U                        | Ü            | Ü            | Ü               | Sa        | lsol        | ✓                        | ✓                        | ✓            | ✓  | F  | Sa   | F            | F                     | ✓  | ✓         | ✓   | ✓                        | Sa                        |           |
| Mai                                                  | F                                             | ✓                        | $\checkmark$ | ✓            | ✓  | $\checkmark$ | Sa) | So      | ✓                                                  | ✓                               | ✓            |                          | ✓            | $\boxed{Sa}$ | So <sup>1</sup> |           |             |                          |                          |              | Sa | So |      |              |                       |    |           | Sal | So <sup>1</sup>          |                           |           |
| Jun                                                  |                                               | F                        |              | Sa           | So |              |     |         |                                                    |                                 | Sa           | F                        | F            |              |                 |           |             | $\overline{\mathsf{Sa}}$ | (So)                     |              |    |    | F    | ū<br>ąl      | $\boxed{\mathsf{Sa}}$ | So |           |     |                          |                           |           |
| Juli                                                 |                                               | $\overline{\mathsf{Sa}}$ | So           | Ü            | Ù  | Ù            | Ü   | Ù       | $ S_a $                                            | So                              | Ù            | Ü                        | Ù            | Ù            | Ù               | <b>Sa</b> | So          | Ü                        | Ù                        | Ü            | Ù  | U  | (Sa) | So           |                       |    |           |     |                          | $\overline{\mathsf{s}_a}$ | <b>So</b> |
| Aug                                                  |                                               |                          |              |              |    | Sa           | So  |         |                                                    |                                 |              |                          | $\boxed{Sa}$ | [So]         |                 |           |             |                          |                          | Sa           | So |    |      |              |                       |    | Sa        | Sol |                          |                           |           |
| Sep                                                  |                                               |                          | Sa           | lsol         |    |              |     |         |                                                    | Sa                              | So           | Ù                        | Ù            | ſυ           | $\cup$          | $\cup$    | $\sqrt{3a}$ | <b>Sol</b>               |                          |              |    |    |      | Sa           | lsol                  |    |           |     |                          |                           |           |
| Okt                                                  | Sa                                            | <b>So</b>                | F            |              |    |              |     | $ S_a $ | So                                                 |                                 |              |                          |              |              | Sa              | So        |             |                          |                          |              |    | Sa | So   |              |                       |    |           |     | Sa                       | So.                       |           |
| Nov                                                  | F                                             |                          |              |              | Sa | So           |     |         |                                                    |                                 |              | $\overline{\mathsf{Sa}}$ | So           |              |                 |           |             |                          | $\overline{\mathsf{Sa}}$ | So           |    |    |      |              |                       | Sa | <b>So</b> |     |                          |                           |           |
| Dez.                                                 |                                               |                          | Sa           | $\sqrt{3}$   |    |              |     |         |                                                    | Sa                              | So           |                          |              |              |                 |           | Sa          | So                       |                          |              |    |    |      | F            | F                     | F  | Ü         | U   | U                        | U                         | F         |
|                                                      |                                               |                          |              |              |    |              |     |         |                                                    |                                 |              |                          |              |              |                 |           |             |                          |                          |              |    |    |      |              |                       |    |           |     |                          |                           |           |

*Abb. 54*

Auf diesem Bild sehen Sie ebenfalls die Buchungseingabe wie auf der Vorvorseite beschrieben, nur ist jetzt die Kartei "Abwesenheiten" mit eingeblendet.

Benutzen Sie diese Anzeige der Abwesenheiten vorzugsweise, wenn Sie Buchungen tätigen, die ein Beobachten der bereits vorliegenden Einträge erfordert. Sie können hierbei leicht überblicken, ob die gerade vorzunehmende Buchung sich etwa mit bestehenden Einträgen überschneidet.

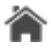

# *<b><i>®* NovaTime

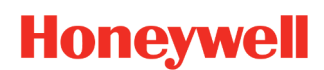

# **Gruppenbuchung**

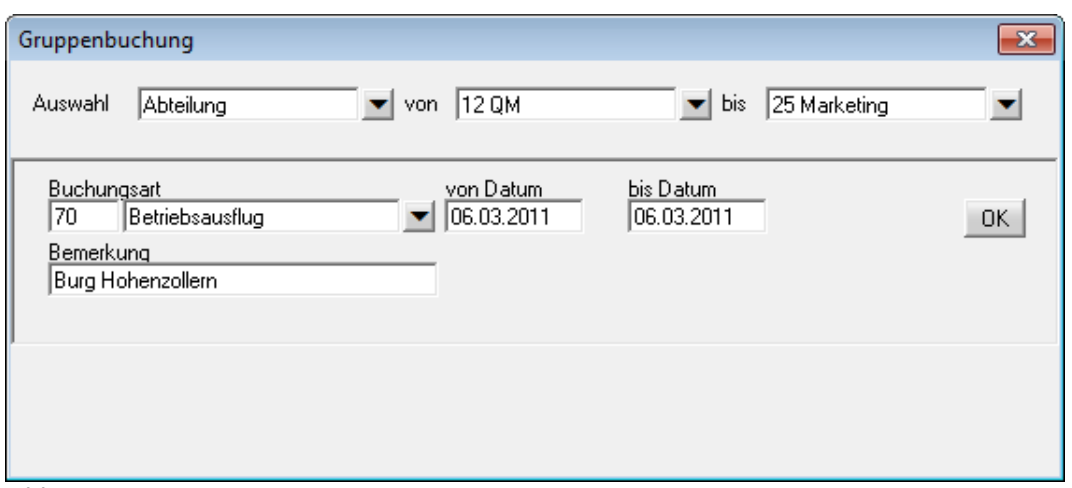

*Abb. 55*

Die Gruppenbuchung eignet sich für Buchungseingaben, die mehrere Mitarbeiter bzw. alle Mitarbeiter betreffen.

Sie können alle angelegten Buchungsarten verwenden, wobei sicherlich nicht alle sinnvoll sind.

Sie haben zur Bestimmung des Mitarbeiterkreises die bekannten Auswahlmöglichkeiten zur Verfügung: PersonalNr, AusweisNr, Name, Abteilung, Kostenstelle, Kalender, Zweigstelle, Beschäftigungsart, Arbeitsplan.

Geben Sie nach dieser Auswahl den gewünschten Mitarbeiterkreis per "von" und "bis" an.

Wollen Sie alle Mitarbeiter "behandeln", wählen Sie den "Namen" aus und per "von" und "bis" vom ersten bis zum letzten Namen. Der Vorschlag "Auswahl über den Namen" hat den Vorteil, dass sicherlich jeder Stammsatz einen Namen hat, möglicherweise aber nicht jeder eine AusweisNr oder eine PersonalNr.

Benutzen Sie die Gruppenbuchung auch, wenn Sie z.B. allen Mitarbeitern am 24.12 einen ½ Tag Urlaub eingeben wollen bzw. eine ½ Tag Dienstbefreiung (ggf. als Buchungsart anlegen).

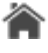

# **Löschen von Buchungen**

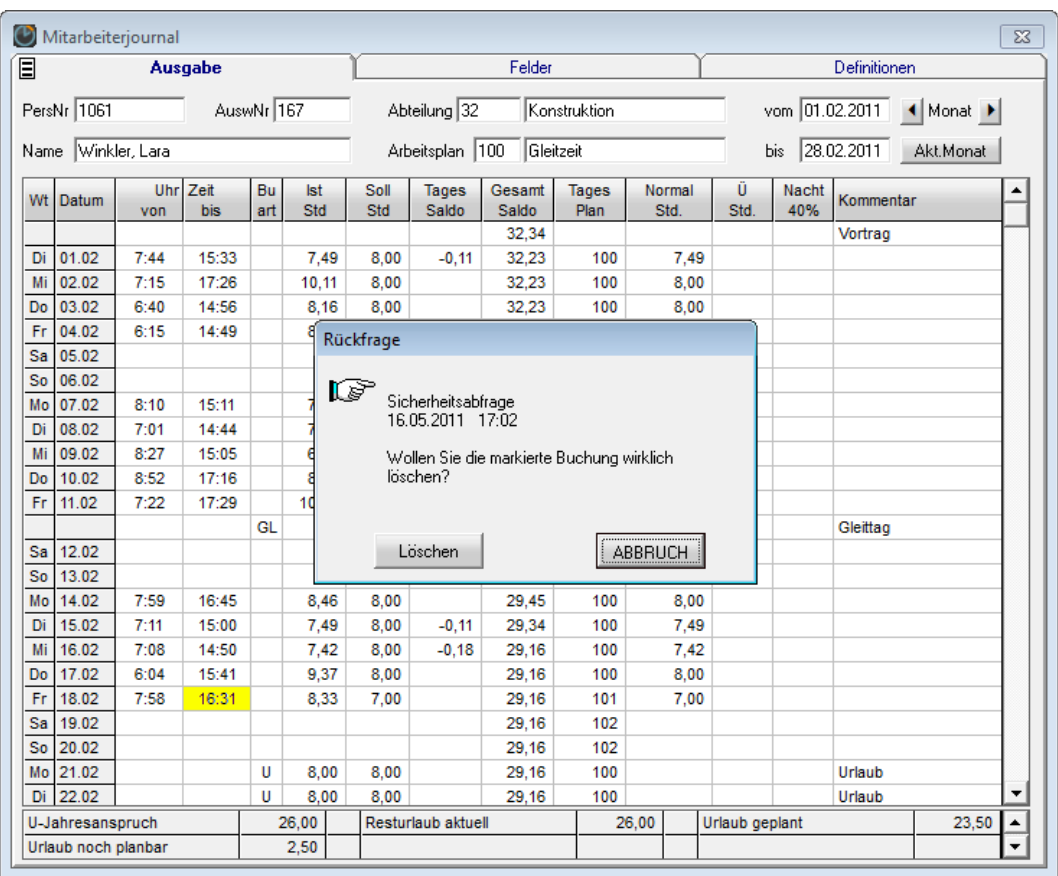

*Abb. 56*

Das Löschen von Buchungen (manuelle Buchungen oder auch Terminal-Buchungen) erfolgt direkt durch Anklicken eines Eintrags im Mitarbeiterjournal. Ist die Buchung gelb markiert, kann sie durch Betätigen der "Entf"-Taste entfernt werden. Nach einer Sicherheitsabfrage (siehe oben) ist der Eintrag gelöscht und das Mitarbeiterjournal präsentiert sich in aktualisierter Form.

Selbstverständlich wird über diese sowie alle Buchungs-Vorgänge Protokoll geführt, welches bei Bedarf eingesehen werden kann (Listen - Protokollierung).

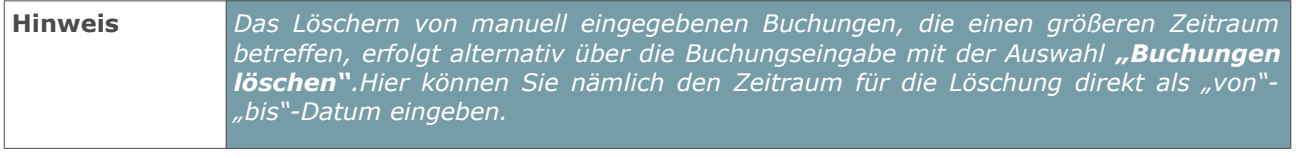

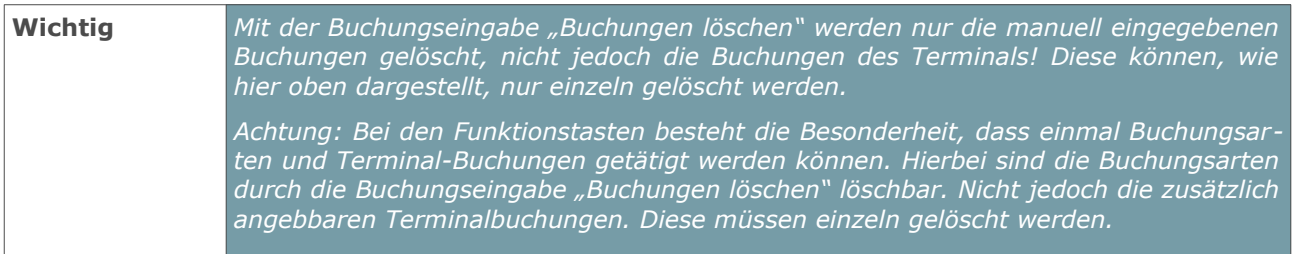

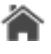

### **Buchungssperre**

Mit der Buchungssperre können Änderungen an Buchungsdaten, über ein bestimmtes Datum in der Vergangenheit hinaus, blockiert werden. Diese Funktion ist zum Beispiel sinnvoll, wenn die Buchungsdaten nach einer Lohnübergabe nicht mehr geändert werden dürfen.

Für die Bearbeitung der Buchungssperre gibt es zwei Einstellungsmöglichkeiten. Zum einen kann man die Berechtigung für ein "gruppenweises Setzen" eines vorgegebenen Datums erteilen, und/oder man kann zum anderen die Berechtigung für das "Bearbeiten" des Datums zulassen.

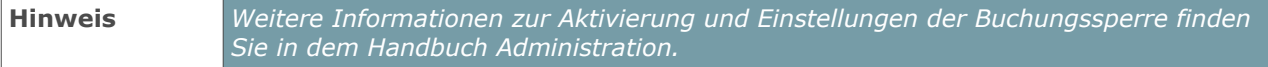

Wurde die Buchungssperre in den Systemeinstellungen aktiviert, erscheint in dem Personalstamm unter Kopfdaten(1) ein weiteres Datums-Feld "Bu-Sperre vor Datum". Das Feld wird auf der rechten Seite unterhalb des Austrittsdatums angezeigt ([Abb. 57](#page-75-1) ).

Fehlt dem angemeldeten Benutzer die Berechtigung das Datum zu ändern, wird das Feld als inaktiv(grau) angezeigt und kann nicht geändert werden.

Die Maske für das Gruppenweise setzen des Sperrdatums [\(Abb. 58 \)](#page-75-0), finden Sie in der Menüleiste unter **"Personal → Bu-Sperre setzen"**. Über die Auswahl kann zunächst der gewünschte Personenkreis festgelegt werden. Mit einem Klick auf den Button "Vorschau" wird der Perso-

04.04.1981 Geburtsdatum....... Eintrittsdatum . . . . . . . 30.03.2001 Beginn Zeiterfassung  $01.01.2010$ Ende Zeiterfassung Austrittsdatum . . . . . Bu-Sperre vor Datum 20.07.2011

<span id="page-75-1"></span>*Abb. 57*

nenkreis angezeigt. Sie können hier bei Bedarf den **"Gültig-Haken"** in der linken Spalte entfernen und damit gezielt Personen von der Änderung ausschließen. Die beiden rechten Spalten zeigen das aktuelle und das neue, zu setzende, Datum an. Letztlich wird mit **"Eintragen"** die Änderung durchgeführt.

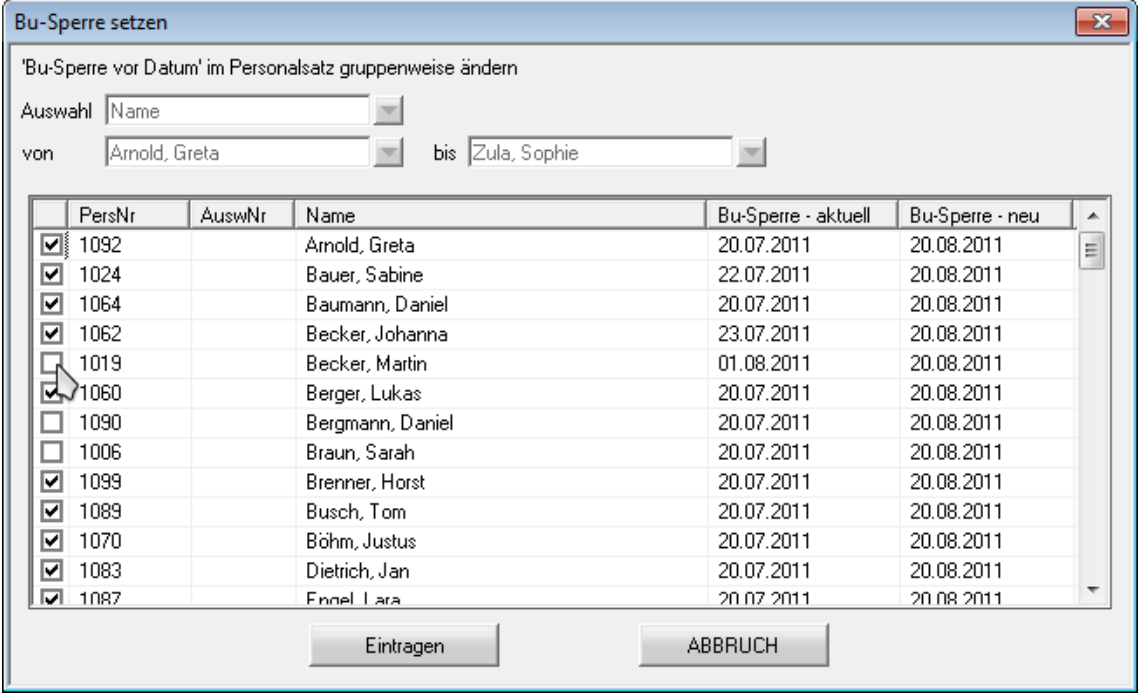

<span id="page-75-0"></span>*Abb. 58*

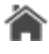

# *C* NovaTime

Die Buchungssperre wirkt sich auf alle Bereiche in NovaTime, dem Workflow und dem Komfort-PC-Terminal aus. Ebenso werden die direkte Änderungen in dem Mitarbeiterjournal, der Jahreskartei und der FZ-Schichtplanung verhindert. Als Hinweis erscheint eine entsprechende Meldung ([Abb. 59](#page-76-0) ).

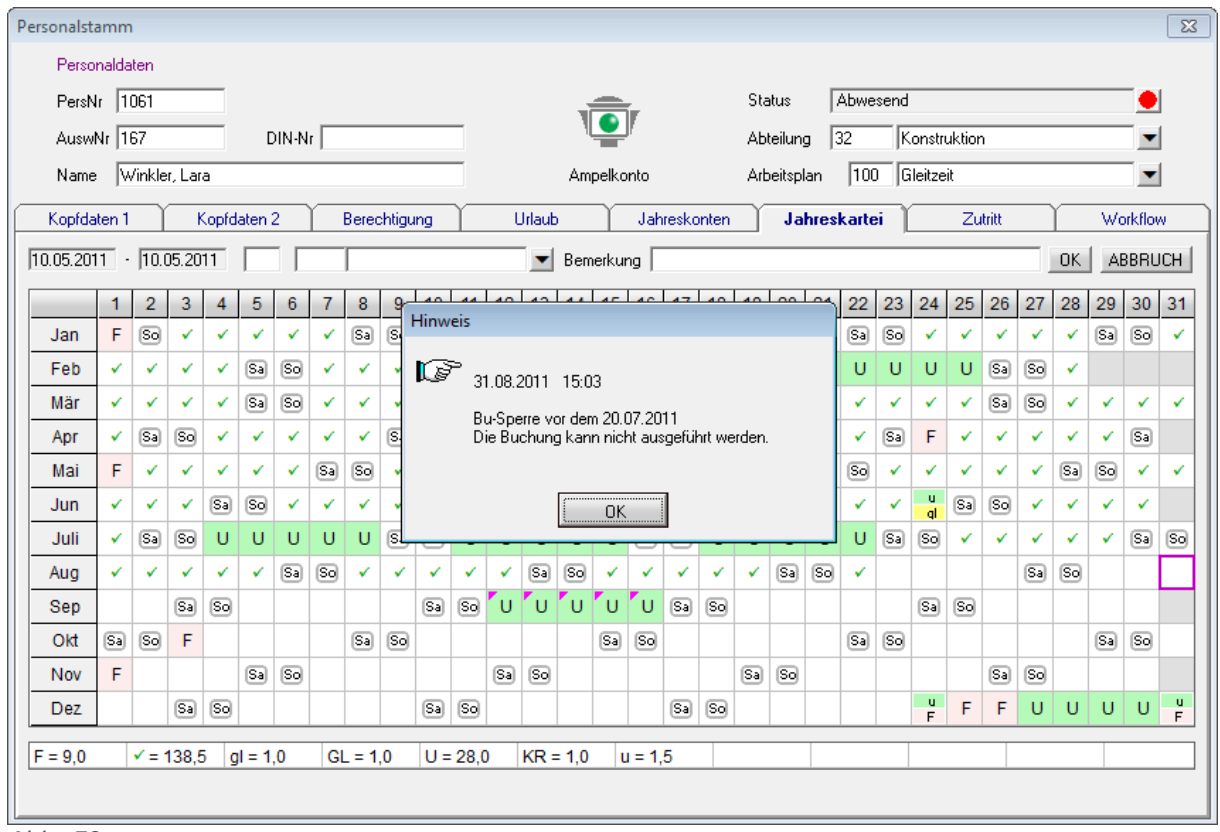

<span id="page-76-0"></span>*Abb. 59*

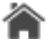

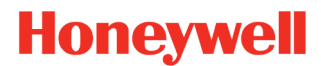

# **Die Datenhistorie**

Die Datenbank von NovaTime beinhaltet eine Historie der eingegebenen Daten. Diese Datenhaltung wird benötigt, um die Rückrechenfähigkeit von NovaTime zu gewährleisten. Das System beinhaltet die Daten von insgesamt 4 Jahren: 2 vergangene, das aktuelle und das kommende Jahr.

Um dennoch nachvollziehen zu können zu welchem Zeitpunkt die jeweiligen Einstellungen oder Buchungen vorhanden waren/sind, bringt NovaTime mehrere Möglichkeiten mit.

Zum einen können Sie die Daten über die Protokollierung auswerten. Die Möglichkeiten hierzu finden Sie ausführlich in dem Kapitel "[Listen](#page-107-0) → [Protokollierung"](#page-135-0) (Seite [136](#page-135-0)) beschrieben.

Eine weitere Möglichkeit der Auswertung befindet sich im Personalstamm. Darin kann bei einigen Feldern die Historie über deren Verlauf eingesehen werden. Gehen Sie hierzu mit der rechten Maustaste auf die Bezeichnung des Feldes. In der Auswahl erscheinen die einzelnen Speicherpositionen mit Datum und Be-

<span id="page-77-0"></span>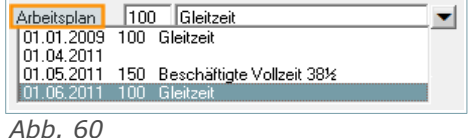

zeichnung. Sollte wie in dem Beispiel ([Abb. 60](#page-77-0) ) aufgezeigt eine

Bezeichnung "leer" sein liegt dies daran, dass zu diesem Zeitpunkt das Feld nicht gefüllt war.

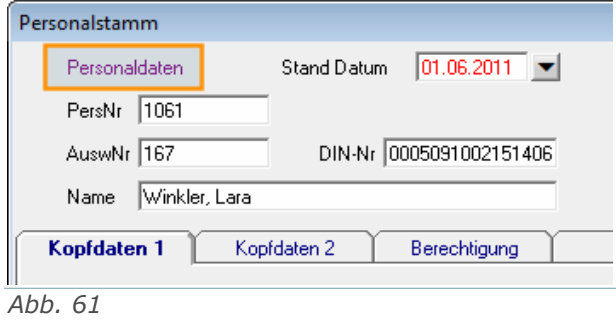

Die dritte Möglichkeit befindet sich nicht nur im Personalstamm, sondern auch in einigen anderen Masken wie Arbeitsplan, Tagesplan, Buchungsarten, Lohnarten, usw. am einfachsten erkennt man die Funktion an dem violetten Text "Personaldaten" in der linken oberen Ecke. Mit einem Mausklick auf diesen Text, öffnet sich ein Auswahlfeld "Stand Da**tum"**. In der Auswahl werden die im System vorhandenen Speicherdaten angezeigt, welche Sie auch auswählen können. Alternativ hierzu können Sie natürlich auch einfach ein Datum eingeben und durch die Enter-Taste die Maske aktualisieren.

Wenn Sie ein Datum eingegeben oder ausgewählt haben, ändert sich die Maske auf den Zustand des von Ihnen eingegebenen Tages.

Ein weitere Klick auf den Text "Personaldaten" schließt das "Stand Datum" wieder und es wird die aktuelle Einstellung angezeigt.

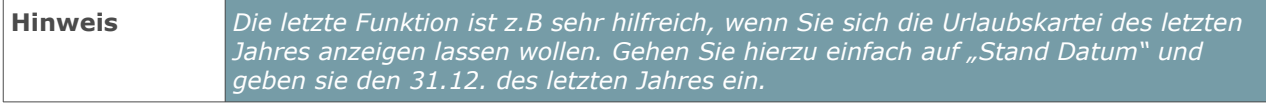

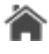

Es handelt sich bei diesem Modul um eine Ergänzung der bestehenden Urlaubsverwaltung in NovaTime. Folgende Möglichkeiten werden ergänzt:

- <span id="page-78-0"></span>• Autom. Anspruchsberechnung in Abhängigkeit von Alter oder Betriebszugehörigkeit und Beschäftigungsart und Beschäftigungsgrad.
- Autom. Verfallsberechnung zu einem vorgegebenen Zeitpunkt mit wählbarer Verzögerung, wenn der Urlaub zu dem Zeitpunkt bereits angetreten ist.
- Autom. Anspruchsberechnung bei einem Teilmonat.

Hierbei ist es erforderlich, von allen Mitarbeitern das Geburtsdatum und auch Eintrittsdatum zu hinterlegen. Liegt das Eintrittsdatum im lfd. Jahr, wird für jeden vollen Monat bis zum Jahresende 1/12 des Gesamtjahresanspruchs errechnet und als Anspruch eingetragen.

Da dieses Modul über mehrere Masken und Fenster miteinander verzahnt ist, werden in diesem Kapitel die einzelnen Positionen zusammengefasst anhand einiger Beispielkonfigurationen erläutert.

Ziel des Urlaubs-Komfortmodul ist es, der Sachbearbeitung den Arbeitsalltag durch eine automatisierte Urlaubsberechnung zu erleichtern. Ein großer Teil kann mit diesem Modul auch aufgefangen werden. Allerdings hat dieses Modul auch seine Grenzen. Dies gilt vor allem bei einem Wechsel innerhalb des Jahres zwischen z.B. einer "5 Tage-Woche" und einer "3 Tage-Woche". In diesem Fall sollten sie die Urlaubsberechnung für dieses eine Jahr manuell durchführen um deren Richtigkeit zu gewährleisten.

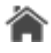

#### <span id="page-79-0"></span>**Beschäftigungsgrad**

Das Feld Beschäftigungsgrad lässt sich über den Menüpunkt ["Basisdaten](#page-45-0)" aufrufen. Das Feld besteht aus einer Nummer (numerisch, max. 5 Stellen) und einer Textbezeichnung. Es ist kein Pflichtfeld und kann daher bei Bedarf benutzt werden.

Anhand dieses Sortierkriteriums kann eine differenziertere, automatische Urlaubsberechnung erfolgen. Hierzu müssen noch Angaben in der Maske ["Urlaubsanspruch](#page-80-0)" (Seite [81](#page-80-0)) und dem "[Personalstamm](#page-82-0)" (Seite [83\)](#page-82-0) gemacht werden.

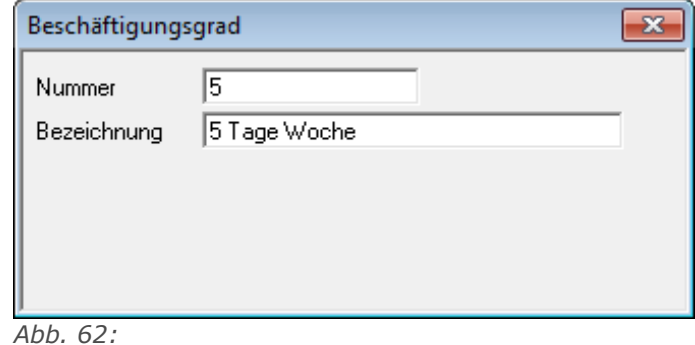

Inhaltlich empfiehlt es sich, nachfolgende Angaben zu verwenden. Die Angaben sind als einfaches Beispiel gedacht und sind nicht zwingend in dieser Form erforderlich.

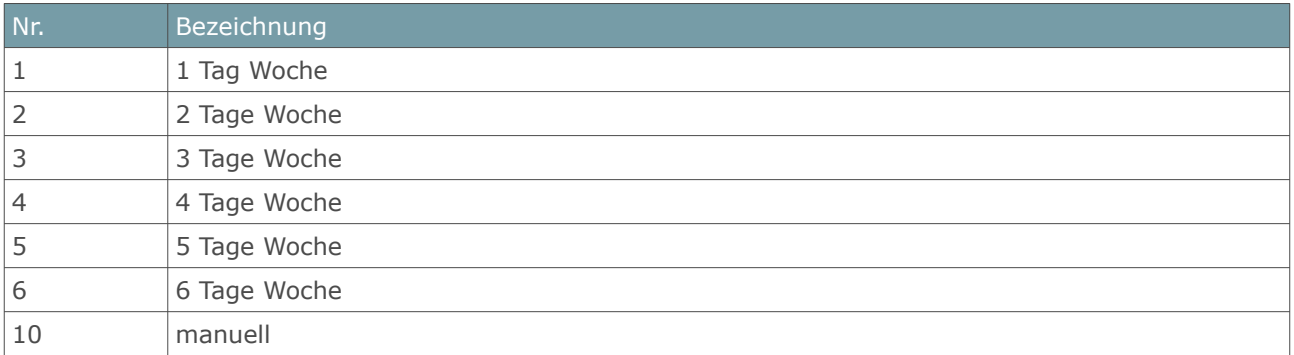

Der Punkt "10 manuell" dient lediglich als Auswahlkriterium für die manuelle Eingabe des Urlaubs. Dies setzt natürlich voraus, dass in dem "[Urlaubsanspruch](#page-80-0)" kein Plan mit dem Beschäftigungsgrad Nr. 10 angelegt ist.

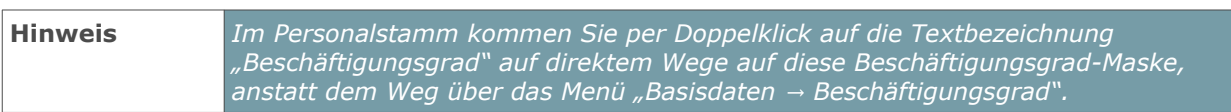

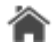

#### <span id="page-80-0"></span>**Urlaubsanspruch**

Im Menü "[Basisdaten](#page-45-0)" ist ein Menüpunkt "Urlaubs**anspruch"** vorhanden, von denen bis zu 999 Stück angelegt werden können. Hier wird in tabellarischer Form festgelegt, bei welchem Alter oder welcher Betriebszugehörigkeit wieviel Urlaubsanspruch gewährt wird, und das in wählbarer Abhängigkeit von Beschäftigungsart und Beschäftigungsgrad.

Mit der **Beschäftigungsart** und dem **Beschäftigungsgrad** wird zunächst die Gültigkeit des Plans festgelegt. Hierbei steht jeweils eine direkte Auswahl oder "alle" zur Verfügung.

In der Abbildung [63](#page-80-1) wird ein Beispiel aufgezeigt für einen Plan mit einer "5 Tage Woche".

In den Karteireitern wird der jeweilige **Anspruch** für die automatische Berechnung hinterlegt. Eine Mischung beider Ansprüche ist erlaubt, wobei dann der jeweils errechnete Anspruch addiert wird. Bei ei-*Abb. 63:* ner Mischung werden in

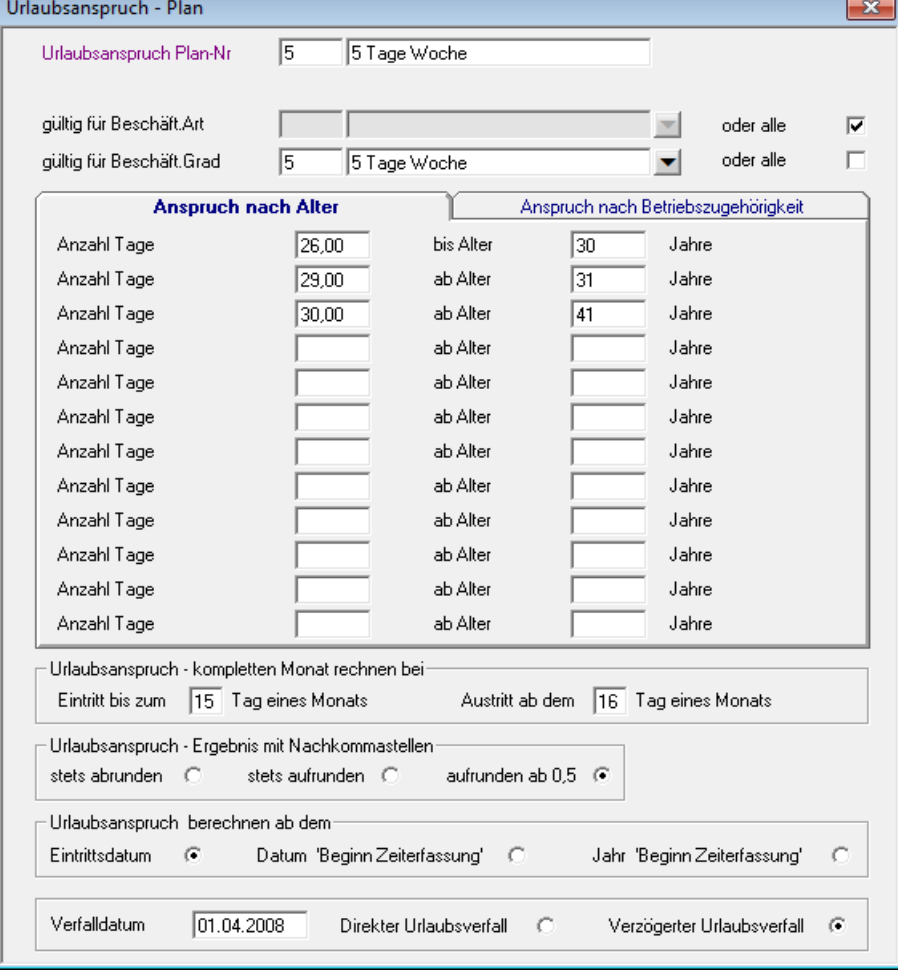

<span id="page-80-1"></span>

der Regel nach einem der beiden Verfahren die *"Haupt-Tage"* errechnet und nach dem zweiten Verfahren ggf. einige *"zusätzliche Tage"*.

**"Ergebnis mit Nachkommastellen"**: Das Ergebnis mit Nachkommastellen kann wahlweise bestimmt werden. Durch abrunden, aufrunden oder aufrunden ab 0,5.

**"kompletter Monat rechnen bei ..."** (Teilmonat): Der Urlaubsanspruch wird normalerweise für einen vollen Monat errechnet. Die Option erlaubt die Einstellung einer Karenz bei Ein/Austritt mitten im Monat.

Beispiel: Eintritt bis zum 3. Tag eines Monats. Bei einem Eintrittsdatum 1., 2., oder 3. des Monats erhält der MA Anspruch für den ganzen Monat. Bei einem Eintrittsdatum 4. des Monats oder höher erhält der MA keinen Anspruch für den Monat.

Beim Austrittsdatum verhält es sich analog; z.B. bei einem "Austritt ab dem 25. Tag eines Monats" kann das Austrittsdatum auf dem 25. des Monats oder höher liegen, um noch für den ganzen Monat Urlaubsanspruch zu erhalten.

**"berechnen ab dem ..."**: Damit haben Sie die Möglichkeit anzugeben, wann das Urlaubsjahr beginnen soll. Datum, Jahr "Beginn Zeiterfassung" oder Eintrittsdatum.

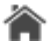

# *<b>®* NovaTime

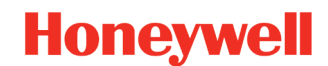

**Verfallsdatum**: Bei einer automatischen Urlaubsverfallberechnung verfällt an dem eingegebenen Stichtag der nicht genommene Urlaub, welcher aus dem Vorjahr stammt. Bei dem verzögerten Urlaubsverfall wird berücksichtigt, wenn am Verfallsdatum Urlaub angetreten wurde, so dass hierbei noch Urlaub aus dem Vorjahr über die Verfallsgrenze hinweg abgebaut werden kann. Dieses Verhalten gilt nicht nur bei Urlaub, sondern auch für andere Fehlzeiten (z.B. Krank).

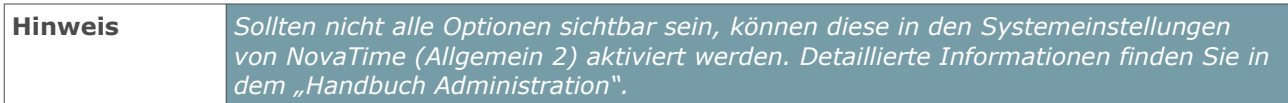

Analog zu der Beispieltabelle aus dem Kapitel ["Beschäftigungsgrad](#page-79-0)" (Seite [80\)](#page-79-0) empfiehlt es sich 6 Pläne entsprechend des jeweiligen Beschäftigungsgrades anzulegen. Die weitere Vorgehensweise zur automati-schen Errechnung wird im nächsten Kapitel "[Personalstamm](#page-82-0)" (Seite [83](#page-82-0)) ersichtlich.

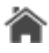

#### <span id="page-82-0"></span>**Personalstamm**

Nachdem die Pläne für den automatischen Urlaubsanspruch hinterlegt sind, fehlen zu deren Endgültigen Verwendung noch Einträge im Personalstamm.

Hierzu können die beiden Auswahlfelder **"Beschäft. Art"** und **"Beschäft. Grad"** (Abb. [64](#page-82-2)) verwendet werden. Sobald ein zutreffender Plan vom System gefunden wird, wird dieser dem Mitarbeiter automatisch zugewiesen und das Feld "Jahresanspruch" wechselt auf "nicht änderbar" in grau (Abb. [65](#page-82-1)). Die Vorgabe kommt dann aus dem Urlaubsplan. Um welchen Plan es sich dabei handelt steht in dem Text daneben (z.B. aus Plan-Nr.: 5).

Trifft kein Plan gemäß Beschäftigungsart und Beschäftigungsgrad für einen Mitarbeiter zu, erscheint in dessen Urlaubsverwaltung das Feld "Jahresanspruch" in weiß und kann damit manuell eingegeben werden. Dies trifft auch zu, wenn man

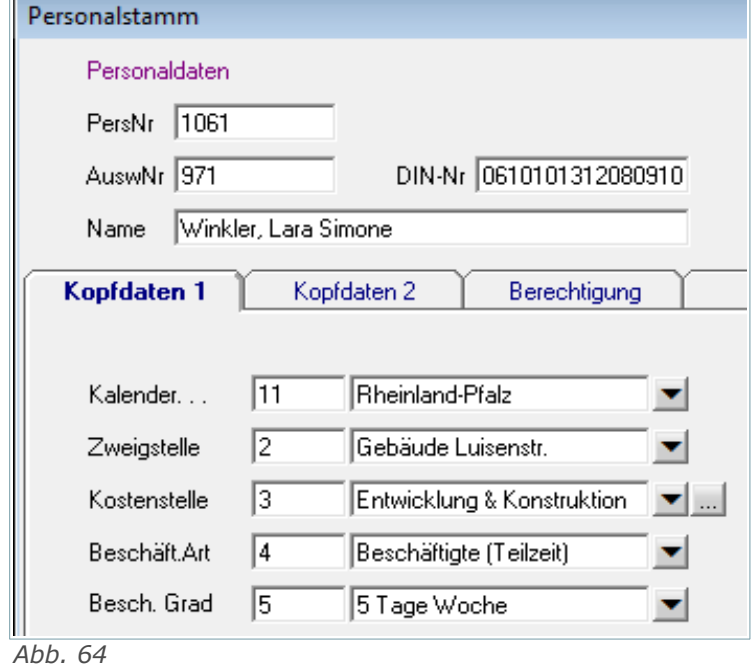

den aus den Beispielen Beschäftigungsgrad "10 manuell" verwendet (da für diesen kein Urlaubsplan angelegt wurde).

 $\overline{P}$ 

Ist in dem zugewiesenen Plan ein Verfallsdatum angegeben, erscheint in der Urlaubskartei das Feld "Au**tom. Verfallsberechnung"**. In diesem Feld wird aufgezeigt, wieviel Urlaubstage aus dem Vorjahr verfallen sind.

<span id="page-82-2"></span>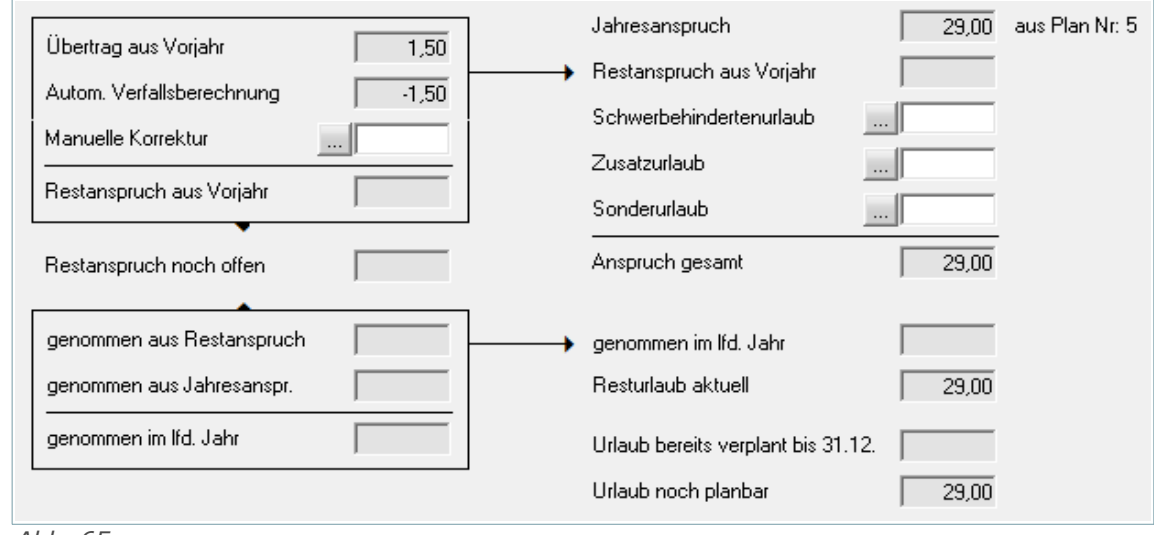

<span id="page-82-1"></span>*Abb. 65*

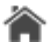

<span id="page-83-2"></span>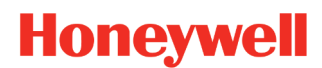

Hiermit hat man die Möglichkeit, anhand eines Arbeitsblattes ähnlich der Jahreskartei die Vergangenheit, den heutigen Tag und die Zukunft zu ändern. Wahlweise per Tagesplan, Arbeitsplan oder Fehlzeit buchen. Für die Schichtplanung muss dem Mitarbeiter mindestens ein Arbeitsplan zugeordnet sein.

Ist der **Arbeitsplan mit Tagesplänen** angelegt, werden die betreffenden Tagespläne in der Planung angezeigt und können hier geändert werden.

Enthält der **Arbeitsplan keine Tagespläne**, können diese dann in der Planung frei vergeben werden.

**Wichtig** *Die FZ-Schichtplanung muss in der User-Verwaltung freigeschaltet werden. Zusätzlich kann auch dort die Verwendung der Tagesplankürzel / Farben aktiviert werden, um in der Schichtplanung griffige Kürzel mit 1-4 Zeichen und passenden Farben zu erhalten. Bei Tagesplänen, die nicht in der Planung verwendet werden, brauchen die Felder "Kürzel" und "Farbe" nicht angegeben werden.*

Die Ausgabe kann mehrspaltig und/oder mehrzeilig konfiguriert werden, und auch Informationen wie Lohnarten, Tagespläne als Nummer oder Kürzel usw. können ausgeben werden.

Eines der Hauptnutzen ist die Schichtplanung, bei der man, in einer übersichtlichen Darstellung, per Ziehen mit der Maus dem "gezogenen" Datumsbereich einen gewünschten Tagesplan zuordnen kann.

Bei erfolgter User-Freigabe erfolgt der Aufruf im Hauptmenü unter "Personal → Personal-FZ-Schichtplanung"[\(Abb. 66 \)](#page-83-1).

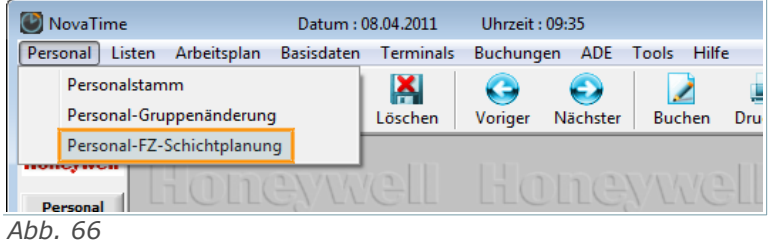

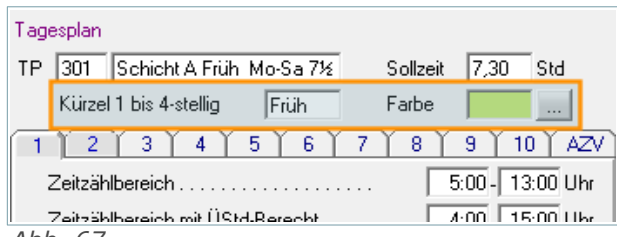

<span id="page-83-1"></span>Sind auch die "Tagesplankürzel" freigegeben, können diese im Tagesplan Verwendung finden([Abb.](#page-83-0) [67](#page-83-0) ).

<span id="page-83-0"></span>*Abb. 67*

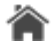

#### **Definitionen**

#### **- Feste Spalten**

Es sind 1, 2 oder 3 Spalten wählbar mit Personalsatzfeldern gemäß Pull-Down-Auswahl, welche beim Klick auf das Feld erscheint. Dann die gewünschte Feldbreite ziehen. Abschließend Speichern.

#### **- Ausgabe pro Tag**

Wie in [Abb. 68 z](#page-84-0)u sehen, kann die Ausgabe individuell definiert werden. Hierbei hat man die Wahl zwischen "FZ" für die Fehlzeitenplanung und "TP" zur Ausgabe der Tagespläne. Diese wiederum als Nummer, Kürzel oder Bezeich-*Abb. 68* nung.

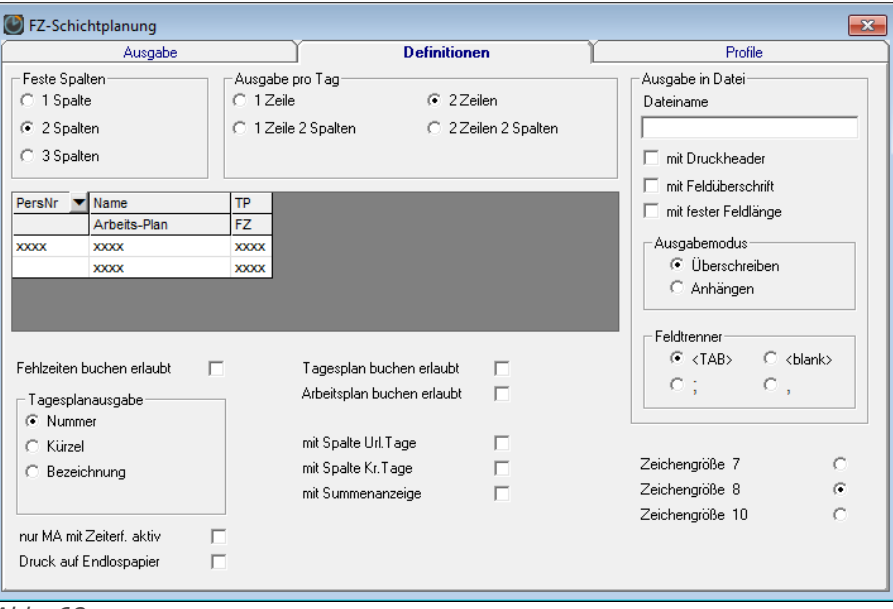

<span id="page-84-0"></span>

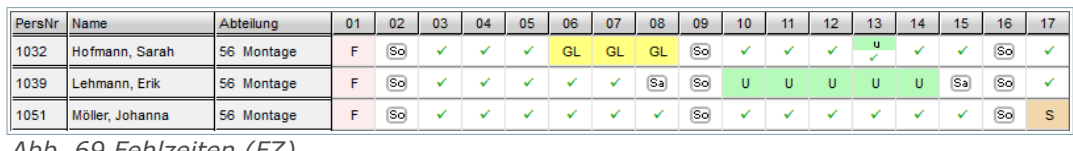

*Abb. 69 Fehlzeiten (FZ)*

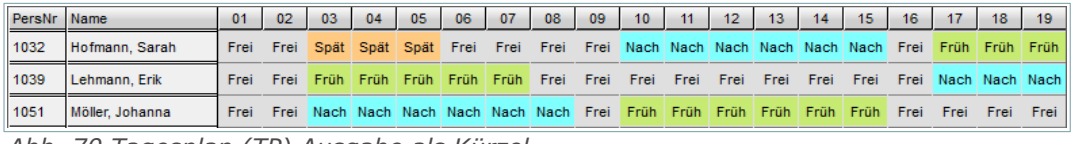

*Abb. 70 Tagesplan (TP) Ausgabe als Kürzel*

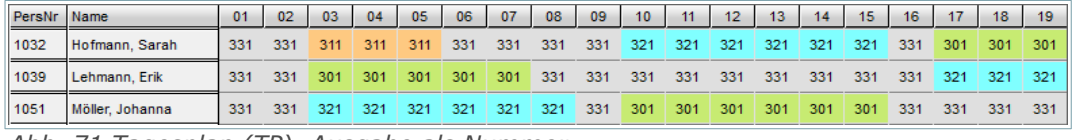

*Abb. 71 Tagesplan (TP), Ausgabe als Nummer*

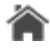

#### **- mit Spalte Url.Tage, mit Spalte Kr.Tage, mit Summenanzeige (5 Zusatzzeilen)**

Diese Wahlmöglichkeiten sind nur sichtbar, wenn keine der "buchen erlaubt"-Felder aktiviert sind. Es handelt sich nun um eine reine Ausgabeliste, bei der die o.g. Felder summiert werden und als Zusatzspalten rechts bzw. als Zusatzzeilen unten mit ausgegeben werden (wie auch in der Liste Abwesenheiten).

#### **- Ausgabe pro Tag 2 Zeilen**

Die erste Spalte wird mit nur einem Personalsatzfeld bestückt, die Spalten 2 und 3 können mit jeweils zwei Personalsatzfeldern bestückt werden. Pro Datum werden jetzt 2 Felder übereinander ausgegeben, nämlich TP für die Tagespläne und FZ für die Fehlzeiten. Die Platzierung oben oder unten ist wählbar.

| PersNr | Name<br>Arbeits-Plan | Abteilung<br>Kosten-Stelle | 01<br>01 | 02<br>01     | 03<br>01 | 04<br>01 | 05<br>01 | 06<br>01 | 07<br>01 | 08<br>01    | 09<br>01  | 10<br>01 | 11<br>01 | 12<br>01 | 13<br>01 | 14<br>01 | 15<br>01     | 16<br>01                 | 17<br>01 |
|--------|----------------------|----------------------------|----------|--------------|----------|----------|----------|----------|----------|-------------|-----------|----------|----------|----------|----------|----------|--------------|--------------------------|----------|
| 1032   | Hofmann, Sarah       | 56 Montage                 | 331      | 331          | 311      | 311      | 311      | 331      | 331      | 331         | 331       | 321      | 321      | 321      | 321      | 321      | $32^{\circ}$ | 331                      | 301      |
|        | 300 Schicht A        | 5 Produktion               | F        | (So)         | ✓        |          |          | GL       | GL       | <b>GL</b>   | sa        |          |          |          | u.       |          |              | So                       |          |
| 1039   | Lehmann, Erik        | 56 Montage                 | 331      | 331          | 301      | 301      | 301      | 301      | 301      | 331         | 331       | 331      | 331      | 331      | 331      | 331      | 331          | 331                      | 321      |
|        | 300 Schicht A        | 5 Produktion               | F        | sa           | ✓        |          |          |          |          | $\sqrt{3a}$ | So        | U        | U        | U        | U        | U        | $\sqrt{3a}$  | $\overline{\mathbb{S}}$  |          |
| 1051   | Möller, Johanna      | 56 Montage                 | 331      | 331          | 321      | 321      | 321      | 321      | 321      | 321         | 331       | 301      | 301      | 301      | 301      | 301      | 301          | 331                      | 331      |
|        | 300 Schicht A        | 5 Produktion               | F        | $\boxed{50}$ | ✓        | w        |          |          |          |             | <b>So</b> | ✓        |          |          |          |          |              | $\overline{\mathsf{so}}$ | s        |

*Abb. 72 Zwei Zeilen, Tagespläne und Fehlzeiten*

#### **- Ausgabe pro Tag 1 Zeile 2 Spalten**

Pro Datum werden jetzt 2 Felder **nebeneinander** ausgegeben. Links kann entweder TP oder FZ gewählt werden, rechts wird eine Lohnart dargestellt, deren Textbezeichnung (z.B. hier Nachtzuschlag) dann in der Kopfzeile erscheint

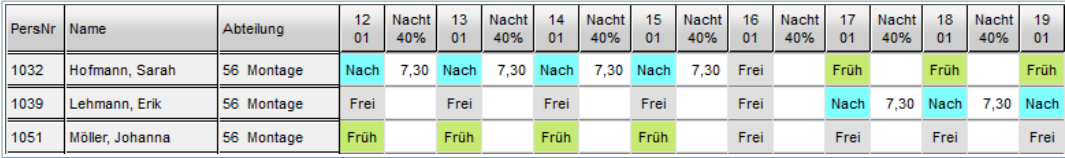

*Abb. 73 Eine Zeile zwei Spalten, Tagesplan und Lohnart*

#### **- Ausgabe pro Tag 2 Zeilen 2 Spalten**

Pro Datum werden jetzt 4 Felder in der rechts angegebenen Gruppierung ausgegeben. Die linke Spalte enthält übereinander TP und FZ (oder umgekehrt) und rechts sind 2 Lohnarten wählbar. In diesem Beispiel sind die Lohnarten "NormalStd" und "NachtStd" dargestellt. Der Lohnart-Text wird je nach gewählter Spaltenbreite gekürzt.

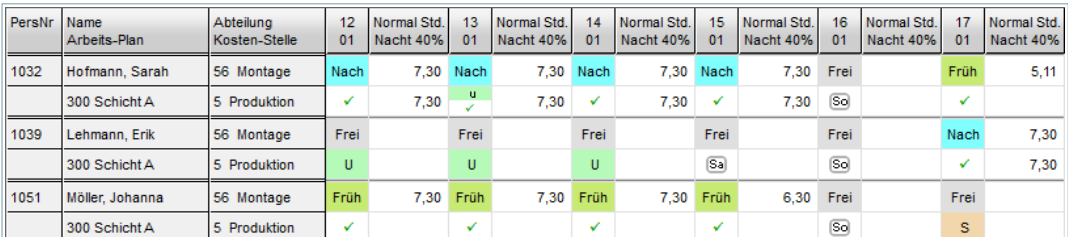

*Abb. 74 Zwei Zeilen, Tagespläne und Fehlzeiten; Zwei Spalten, Normal- und Nachtstd.*

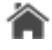

### **Buchen von Fehlzeiten, Tagesplänen, Arbeitsplänen**

Im Blatt **"Definition"** ist eine Freigabe erforderlich, damit gebucht werden kann. Hierzu aktiviert man die gewünschte Felder "Fehlzeiten buchen erlaubt" bzw. "Tagesplan buchen erlaubt" oder "Arbeitsplan buchen erlaubt".

Das Buchen eines Tagesplans bezogen auf einen Datum-Bereich sieht dann wie folgt aus ([Abb. 75 \)](#page-86-0).

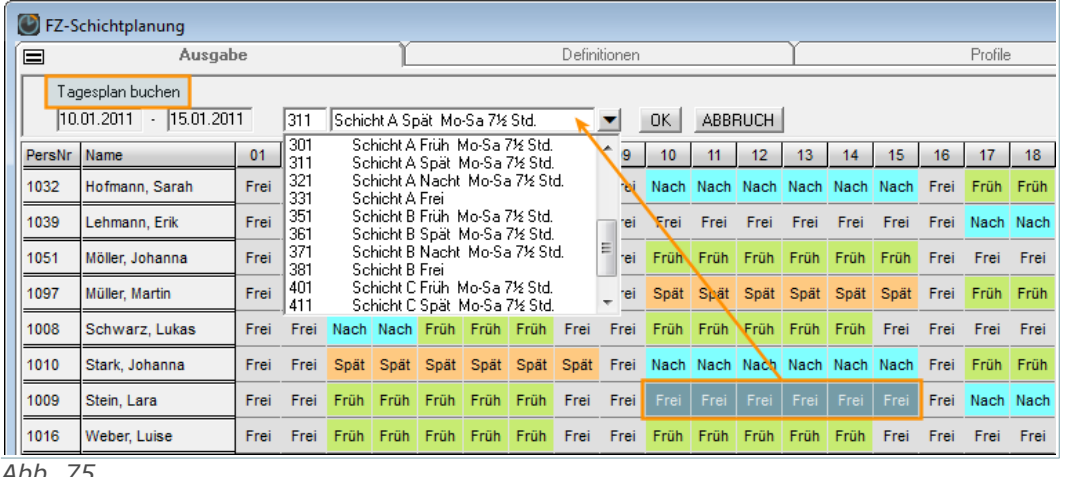

<span id="page-86-0"></span>*Abb. 75*

- Per "Mausziehen" werden die zu ändernden Tagespläne für den MA und Datum-Bereich markiert.
- Das Menü "Tagesplan buchen" springt auf; es wird der gewählte von-bis-Datumbereich angegeben und man kann per PullDown den neuen Tagesplan wählen, der den ursprünglichen überschreibt.
- Mit "OK" wird die Aktion durchgeführt bzw. mit "Abbruch" beendet.
- Bei "Arbeitsplan buchen" wird NovaTime anhand des gewählten Arbeitsplans die zugehörigen Tagespläne ermitteln und diese dann in der Ausgabe darstellen.

Das Buchen einer Fehlzeit erfolgt analog, wie bereits im Personalstamm - Blatt "Jahreskartei" gewohnt.

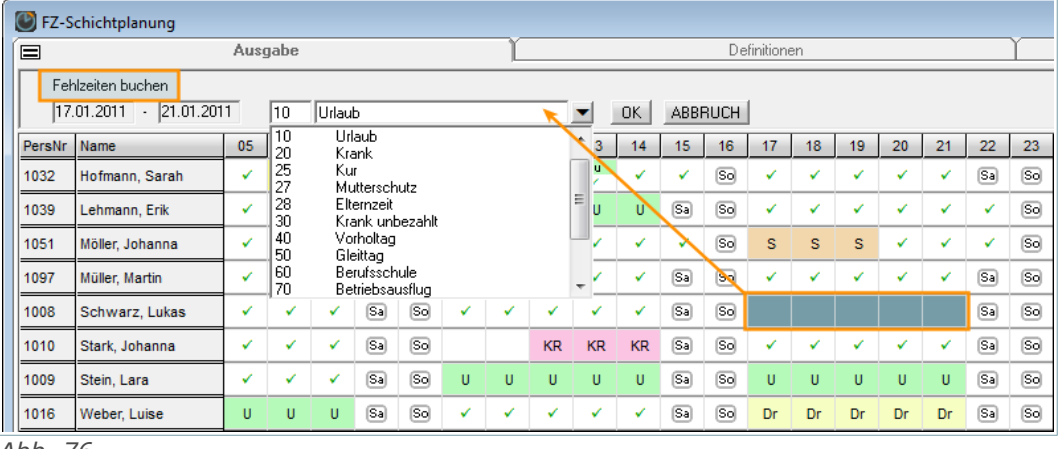

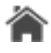

### **Profile**

Eine Auswahl von Mitarbeitern, die bei der Ausgabe der FZ-Schichtplanung teilnehmen, ist jetzt auch über sogenannte Profile möglich. Es lassen sich bis zu 999 Profile vordefinieren und dann in der Ausgabe verwenden. Es ist auch eine Kaskadierung in der Ausgabe erlaubt, per Auswahl "von Profil - bis Profil".

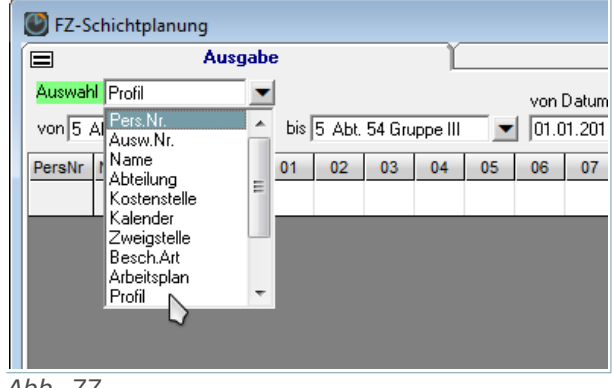

*Abb. 77*

Die Definition der Profile erfolgt auf der Seite "Profile".

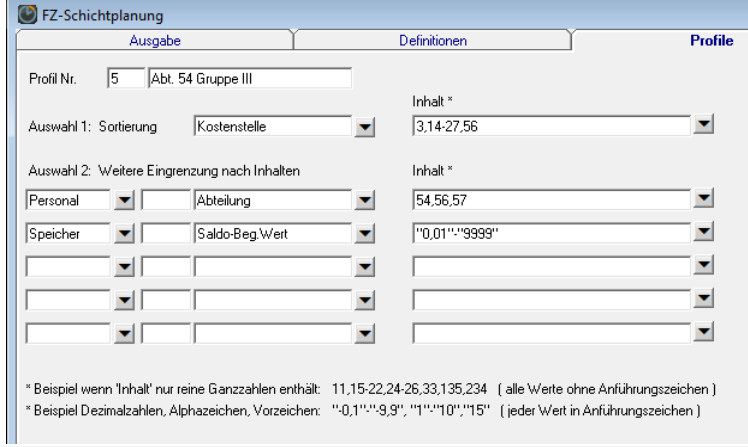

**Auswahl 1:** Hier haben Sie den gewohnten Definitionsumfang aus dem Personalsatz zur Verfügung und bestimmen auch die Sortierreihenfolge. Oft genügt es, mit der Auswahl 1 den Mitarbeiterkreis zu bestimmen.

**Auswahl 2:** Hier können Sie jetzt den Mitarbeiterkreis zusätzlich "enger ziehen" und habe dazu neben den Personalsatzfeldern auch Speicher, Lohnarten und auch Urlaubskonten zur Verfügung, in denen Sie Bedingungen angeben (z.B. von-bis), die erfüllt sein müssen, damit der MA-Kreis "dazugehört".

Mit den Feldern "Inhalt", können Werte zur Prüfung eingegeben werden. Die Werte können in der Form 20-60 oder "20"-"60" angegeben werden. Zusätzlich sind auch, durch ein Komma getrennte, weitergehende Eingaben möglich wie z.B. 20,25,30-33,55-60 usw. Eine weitere Annehmlichkeit ergibt sich durch das Ausfüllen per PullDown, wobei hierbei jedes mal der ausgewählte Wert ins Eingabefeld hinzugefügt wird, z.B. 43,47,49 usw.

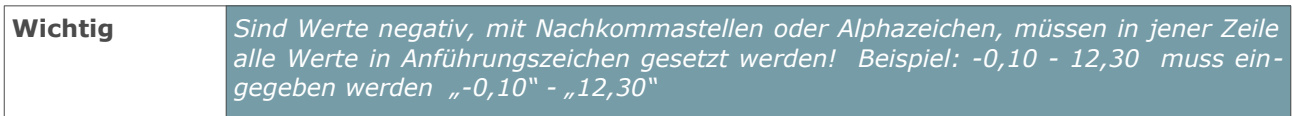

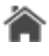

*Abb. 78*

### <span id="page-88-0"></span>**Das Ampelkonto**

Das Ampelkonto ist die farblich gerasterte Darstellung der Summe aus bis zu 3 auswählbaren Feldern bestehend aus Gesamtsaldo oder Lohnarten eines MA, wobei "grün" einem guten Wert entspricht und "gelb" oder "rot" einen zunehmend "schlechten Saldo" darstellen soll.

Die zentrale Aktivierung dieser Standard-Option geschieht in den Systemeinstellungen. Bei Bedarf können Sie diese Option von Ihrem Errichter aktivieren lassen.

Die Einstellungen zu dem Ampelkonto finden Sie n den Arbeitsplänen unter dem Karteireiter Abschluss.

Zunächst benötigen Sie die Angabe, auf was sich das Ampelkonto beziehen soll. Hierzu stehen bis zu 3 Auswahlfelder zur Verfügung, welche zur Darstellung aufsummiert werden. Zur Auswahl stehen jeweils der Gesamtsaldo oder eine Lohnart (so-fern unter "[Basisdaten](#page-45-0)  $\rightarrow$  [Lohnarten](#page-59-0)" (Seite [60\)](#page-59-0) angelegt). In den meisten Fällen dürfte es ausreichend sein, lediglich den Gesamtsaldo auszuwählen.

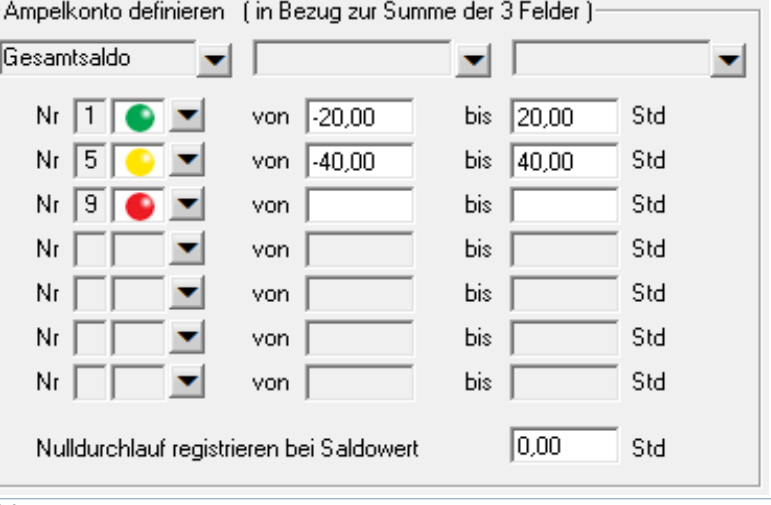

Die Farbzuordnungen zu dem Ampelkonto sind variabel einstellbar. Es *Abb. 79*stehen die Farben Nr. 1 – 11 zur

Verfügung. Diesen Farben lässt sich hier wahlfrei ein Summenwert zuordnen. Es stehen bis zu 7 Zuordnungsfelder zur Verfügung.

Die Zuordnungsfelder werden nacheinander abgearbeitet, und bei einem passenden Eintrag die entsprechenden Farbe angezeigt. Dadurch dass die Farbe Rot am Schluss steht und auch keine Werte besitzt, werden alle übrig gebliebenen Werte mit rot angezeigt.

Ein "Nulldurchlauf" bedeutet, dass der Summenwert von plus auf minus (oder umgekehrt) gewechselt hat. Wenn das geschieht, wird sich NovaTime dieses Datum merken und man kann es ggf. in der VariListe mit ausgeben. Man hat damit die Information, wann der Mitarbeiter zuletzt ein ausgeglichenes Konto hat te.

Man kann die Registrierung des Nulldurchlaufs auch mit einem Offset versehen, indem man z.B. in der Zeile "Nulldurchlauf registrieren bei Saldowert, 3,00 Std angibt. Nunmehr wird das Datum festgehalten, an welchem der Saldo von < 3 Std auf >3 Std (oder umgekehrt) gewechselt hat.

Definieren Sie nun für die Arbeitspläne, für die eine Ampelanzeige gewünscht ist, die Zuordnungen.

Falls in einem Arbeitsplan keine Definition erfolgt ist, wird für die relevanten Mitarbeiter keine Ampelfarbe im Personalstamm, in den Listen oder bei der Workflow-Anmeldung erscheinen.

**Wichtig** *Der aktuelle Tag ist nicht mit einbezogen. Die Ampelanzeige geht bis zum Summenwert "Stand gestern".*

Der Grund ist, dass sich der aktuelle Saldo am lfd. Tag ständig ändert und die Farben sich entsprechend mit ändern würden; nach dem Motto "morgens rot, mittags gelb und abends grün". Und jede Liste, je nach Druck-Uhrzeit, würde ein anderes Ergebnis bringen. Damit würde die Aussagekraft in den Listen verloren gehen. Daher wird die Ampelfarbe maximal "bis gestern, oder entsprechend dem Ausgabedatum der Liste (bis-Datum) dargestellt.

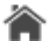

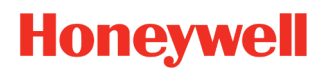

### **[Das Ampelkonto](#page-88-0)**

In den VariListen kann nun das Ampelkonto definiert und mit ausgegeben werden.

In der dortigen Auswahl "Felder" steht als Hauptauswahl "Ampel" und in der Unterauswahl "Ampel-Konto" und "Datum letzter Nulldurchlauf" zur Verfügung.

Weiterhin kann man auch eine Selektion einstellen, dass nur bestimmte Farben ausgegeben werden.

Hierzu geht man auf die Karteikarte "Definitionen" – "Auswahlprofil". In "Felder zur Prüfung auf Inhalt, kann man "Ampel, und "Ampelkonto, auswählen und im Feld "Inhalt, dann die Farbnummern angeben, welche man sehen möchte.

Eine VariListe mit Ampelkonto sieht beispielsweise wie folgt aus:

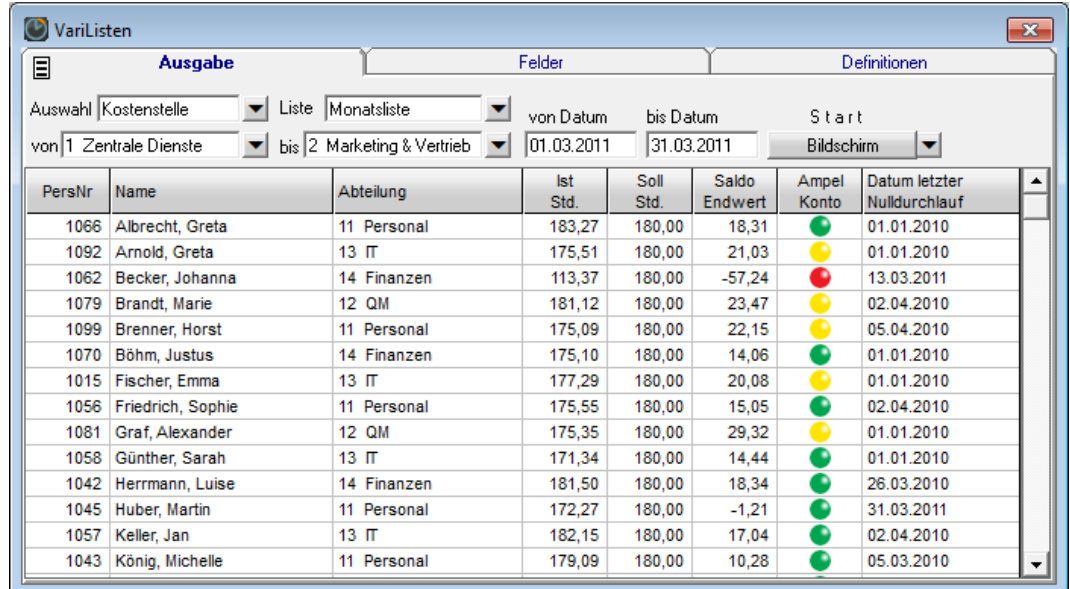

*Abb. 80*

Soll im Personalstamm eine Ampel erscheinen, ist eine Aktivierung im Userprofil erforderlich. Die Ampel erscheint dann im Personalstamm mittig im oberen Bereich:

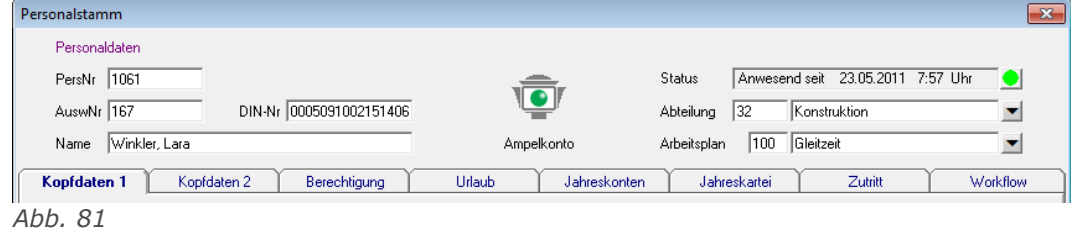

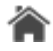

Die bestehende Häufigkeitsprüfung in NovaTime kann auch um Häufigkeitsgruppen erweitert werden. Damit ist es zum einen nun möglich, die Häufigkeitsprüfung auf mehrere Buchungsarten auszudehnen. Zum Beispiel können ganze Gleittage und halbe Gleittage als gesamtes geprüft werden. Zum anderen sind mit den Häufigkeitsgruppen weitaus mehr Möglichkeiten zur Berechnung vorhanden und Lohnarten können dadurch gefüllt und weiterverarbeitet werden.

### **Userverwaltung / Einstellungen**

In der Karteikarte "Basisdaten" kann mit dem Punkt "Häu**figkeitsgruppen"** der Zugriff auf die Häufigkeitsgruppen in NovaTime festgelegt werden.

<span id="page-90-0"></span>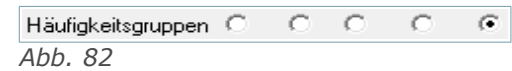

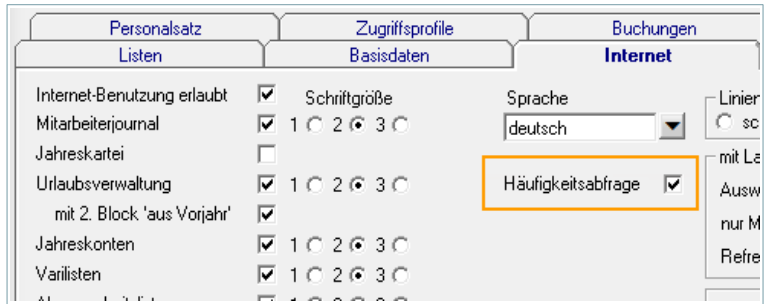

In der Karteikarte "Internet" kann eine Häufigkeitsabfrage für den Workflow aktiviert werden.

*Abb. 83*

Um den Zugriff auf die Häufigkeitsabfrage detaillierter einstellen zu können, wurde das Modul bei den Zugriffsprofilen hinterlegt.

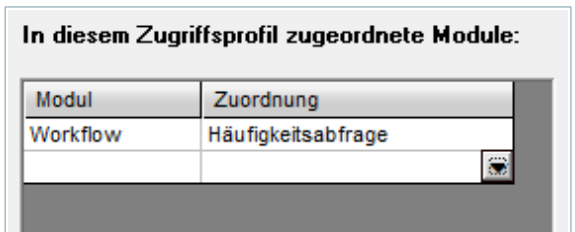

*Abb. 84*

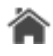

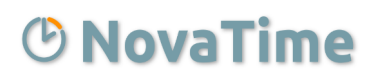

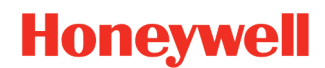

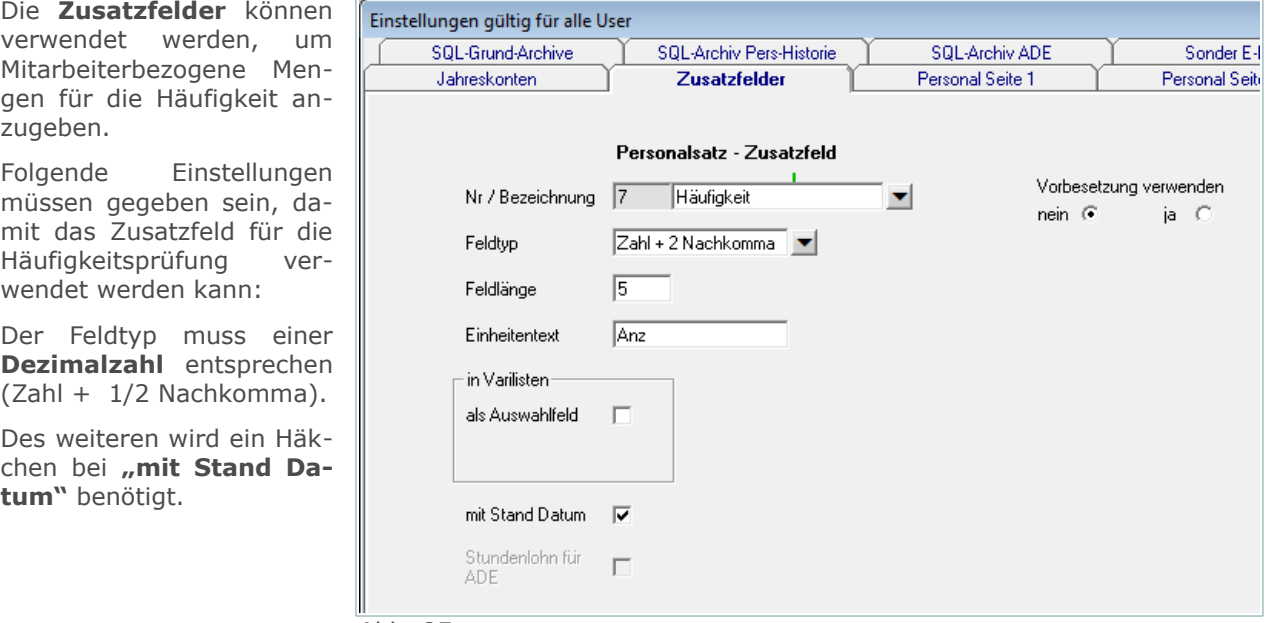

*Abb. 85*

### **NovaTime Basisdaten**

#### **Lohnarten**

Für eine Häufigkeitsgruppe können bis zu 4 Lohnarten angegeben werden. Dies sind Lohnarten für Anspruch, Zusatzanspruch, Genommen und Sonderabzug. Für eine korrekte Funktionsweise müssen die Lohnarten mit einer Bewertung in **Dezimalzahl** definiert sein. Des weiteren müssen die Lohnarten für "Anspruch" und "Zusatzanspruch" als **Summenwert** und die Lohnarten für "Genommen" und "Sonderabzug" als **Tageswert** angelegt sein.

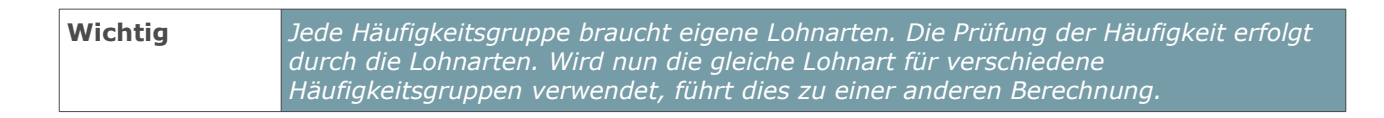

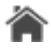

#### **Häufigkeitsgruppe**

**Prüfung im Zeitraum:** Der Zeitraum kann auf Monat, Quartal, Halbjahr oder Jahr festgelegt werden.

**Startdatum:** Frei wählbar als Zeitraum Beginn

#### **Anspruch und Lohnart Summenwert:**

**- Personalsatzfeld:** Aus diesem Zusatzfeld wird der Wert in die Lohnart Anspruch kopiert.

**- Lohnart:** Die Angabe einer Lohnart wird nur benötigt, wenn im "Personalfeld" ein Zusatzfeld angegeben wurde. Diese Lohnart wird dann für die Prüfung herangezogen.

#### **Zusatzanspruch und Lohnart Summenwert (optional):**

**- Personalsatzfeld:** Wird ein

Feld/Wert angegeben, dann wird *Abb. 86*

dieser Wert in die Lohnart Zusatzanspruch kopiert.

- Lohnart: Die Angabe einer Lohnart wird nur benötigt, wenn im "Personalfeld Zusatzanspruch" ein Zusatzfeld angegeben wurde. Diese Lohnart wird dann für die Prüfung herangezogen.

#### **Lohnart Tageswert:**

**- Lohnart Genommen:** In dieser Lohnart werden vom System die in dem Zeitraum bereits verwendeten Tage eingetragen.

**- Lohnart Sonderabzug (optional):** Wird in dieser angegebenen Lohnart ein Wert eingetragen, dann wird dieser Wert von dem Gesamt Anspruch abgezogen. Die Lohnart kann z.B. durch eine V-Regel gefüllt werden.

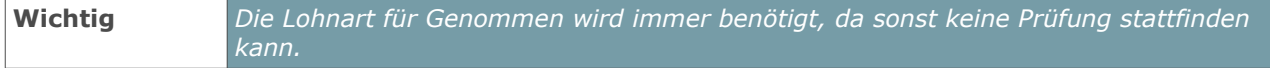

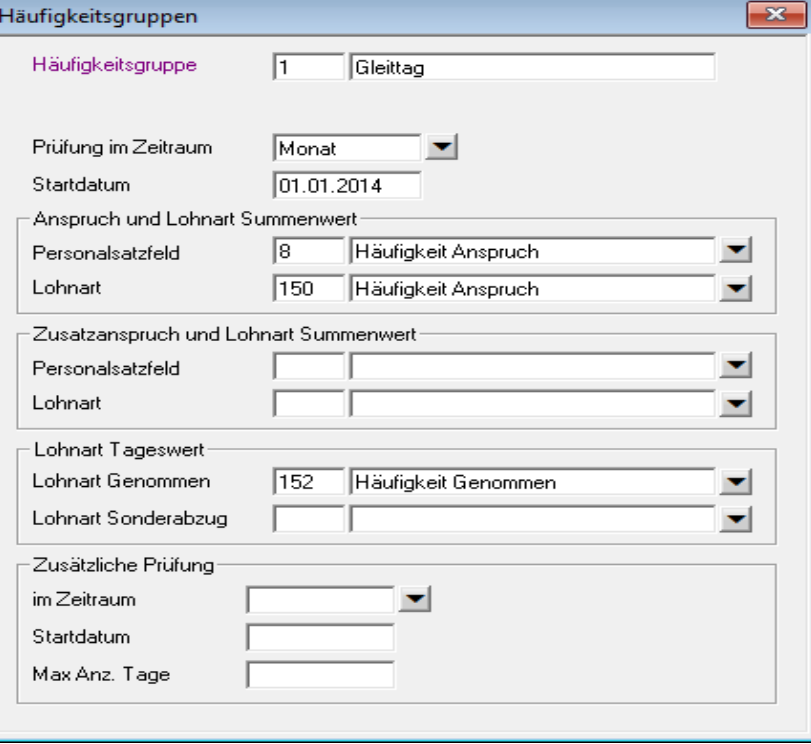

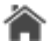

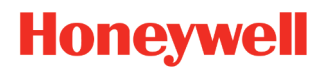

**Zusätzl. Prüfung (optional):** Werden diese Felder gefüllt, dann wird eine zusätzliche Prüfung durchgeführt. Diese kann dazu verwendet werden, um einen weiteren Zeitraum zu prüfen.

Beispiel [Abb. 87:](#page-93-0)

Die Häufigkeitsgruppe prüft den Anspruch in einem Zeitraum von einem Jahr. Zusätzlich wird geprüft, damit ein Monatliches kontingent von 2,5 Tagen nicht überschritten wird.

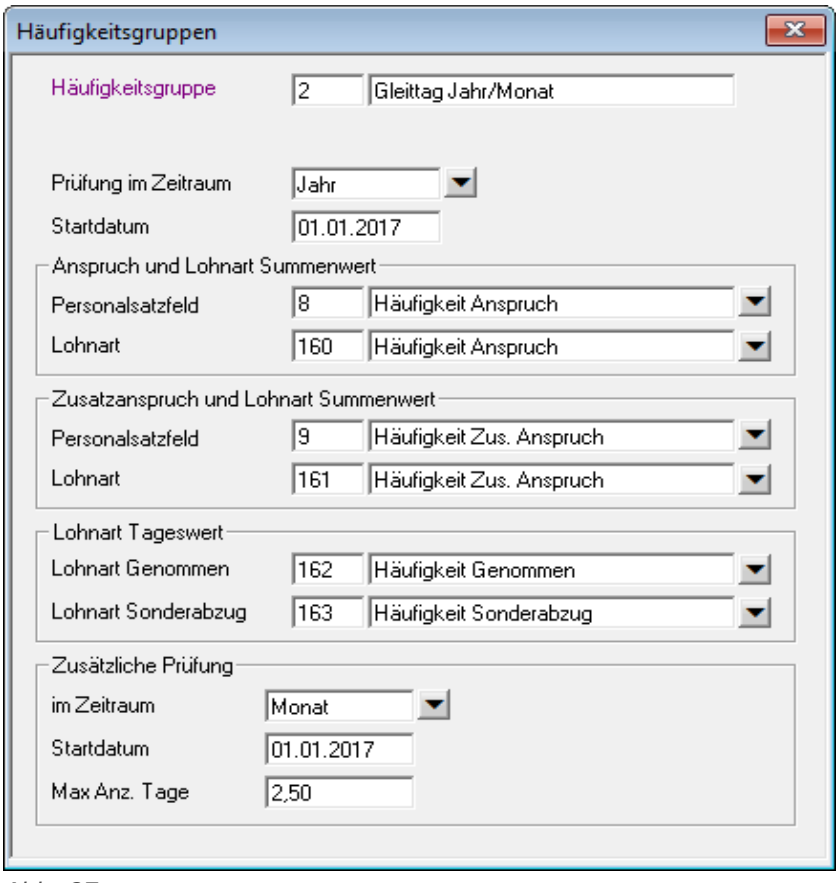

<span id="page-93-0"></span>*Abb. 87*

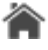

Beispiel [Abb. 88:](#page-94-0)

Die Häufigkeitsgruppe prüft einen fest eingestellten Anspruch von 2,5 Tagen in einem Zeitraum eines Monats. Ein Personal-Zusatzfeld wird dabei nicht benötigt.

Dieses Beispiel ist äquivalent zu der Häufigkeitsprüfung in der Buchungsart [\( Abb. 89\)](#page-95-0) mit dem Unterschied, dass sich die Gruppe über mehrere Buchungsarten erstrecken kann.

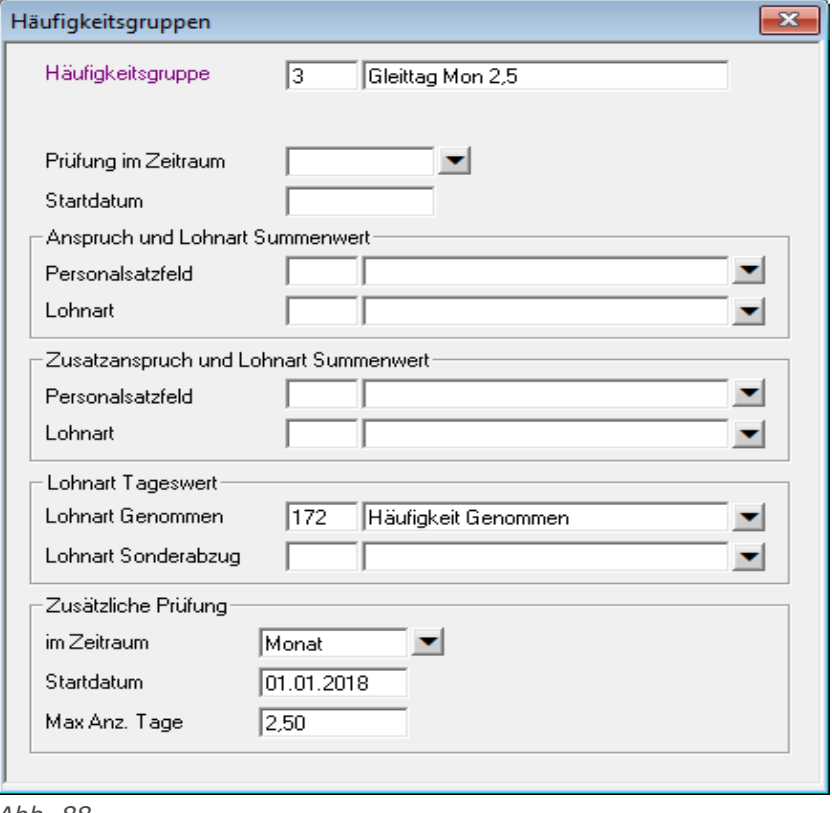

<span id="page-94-0"></span>*Abb. 88*

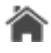

#### **Buchungsart**

Die "Häufigkeitsprüfung" und "Häufigkeitsgruppe" steht in der Buchungsart nur für den Tagesbezug "ganzer Tag" und "halber Tag" in Verbindung mit den Kategorien "Sonst. Abwesenheit", "Krank", "Gleittag", "Feiertag" und "Anw-Buchung (auch mehrtägig)" zur Verfügung. Damit kann eine Prüfung zugeschaltet werden, dass die entsprechende Buchungsart nicht beliebig oft in einem Zeitraum verwendet werden kann.

#### **Häufigkeitsprüfung**

**max. Anzahl:** Gibt die Menge zur Prüfung an.

**Pers.-Feld:** Wahlweise kann auch ein Personal-Zusatzfeld als Mengenangabe herangezogen werden.

**im Zeitraum:** Der Zeitraum kann auf Monat, Quartal, Halbjahr oder Jahr festgelegt werden.

**Startdatum:** Frei wählbar als Beginn Zeitraum

#### **Häufigkeitsgruppe**

Zur Auswahl stehen die zuvor angelegeten Häufigketsgruppen (Basisdaten).

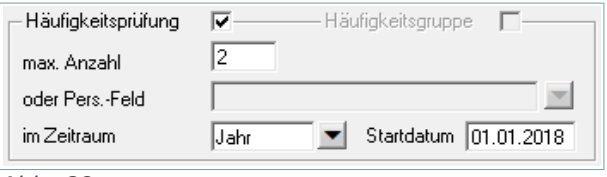

<span id="page-95-0"></span>*Abb. 89*

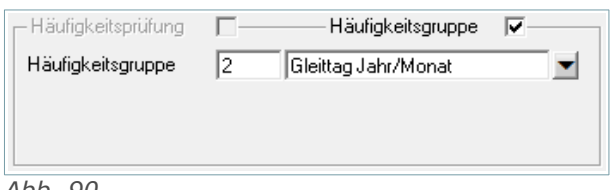

*Abb. 90*

#### **Buchung**

Wird nun eine Buchung versucht, welche den eingestellten Wert überschreitet, kommt ein Hinweisfenster: "Die Bu**chung überschreitet die erlaubte Häufigkeit"**. Die Buchung wird nicht angenommen.

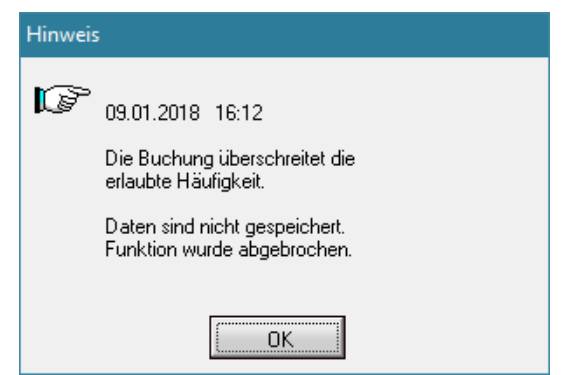

*Abb. 91*

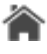

### **VariListen**

Eine Auswertung der Werte der Häufigkeitsgruppen kann über die Variliste vorgenommen werden. Hierzu existiert in den "Definitionen" der **Listtyp Häufigkeitsliste** [\( Abb. 92\)](#page-96-1).

Des weiteren kann die Liste mit "nur MA mit Zeiterf. Aktiv" gefiltert werden und für die Ausgabe ist es möglich "nur Grup**pensummen"** auszugeben. Für die Gruppensummen ist es sinnvoll die Ausgabe nach Gruppen auszuwerten (z.B. Auswahl nach Abteilung).

<span id="page-96-1"></span>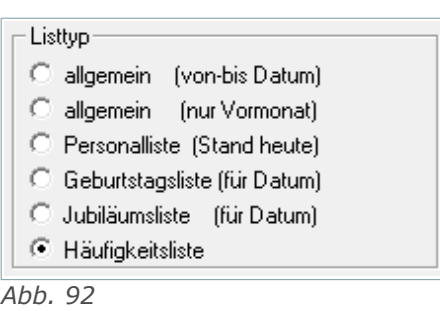

Unter "Felder" kann die Liste mit den gewünschten Spalten festgelegt werden [\( Abb. 93](#page-96-0)). Zur auswahl stehen zum einen die Felder aus dem Personalsatz. Zum anderen werden die angelegten Häufigkeitsgruppen im PullDown zur auswahl angeboten.

Von den Häufigkeitsgruppen stehen die Auswertungsfelder **Beginn Zeitraum, Ende Zeitraum, Anspruch, Zusatzanspruch, Anspruch gesamt, genommen, Sonderabzug, Restanspruch, bereits verplant** und **noch planbar** zur Auswahl.

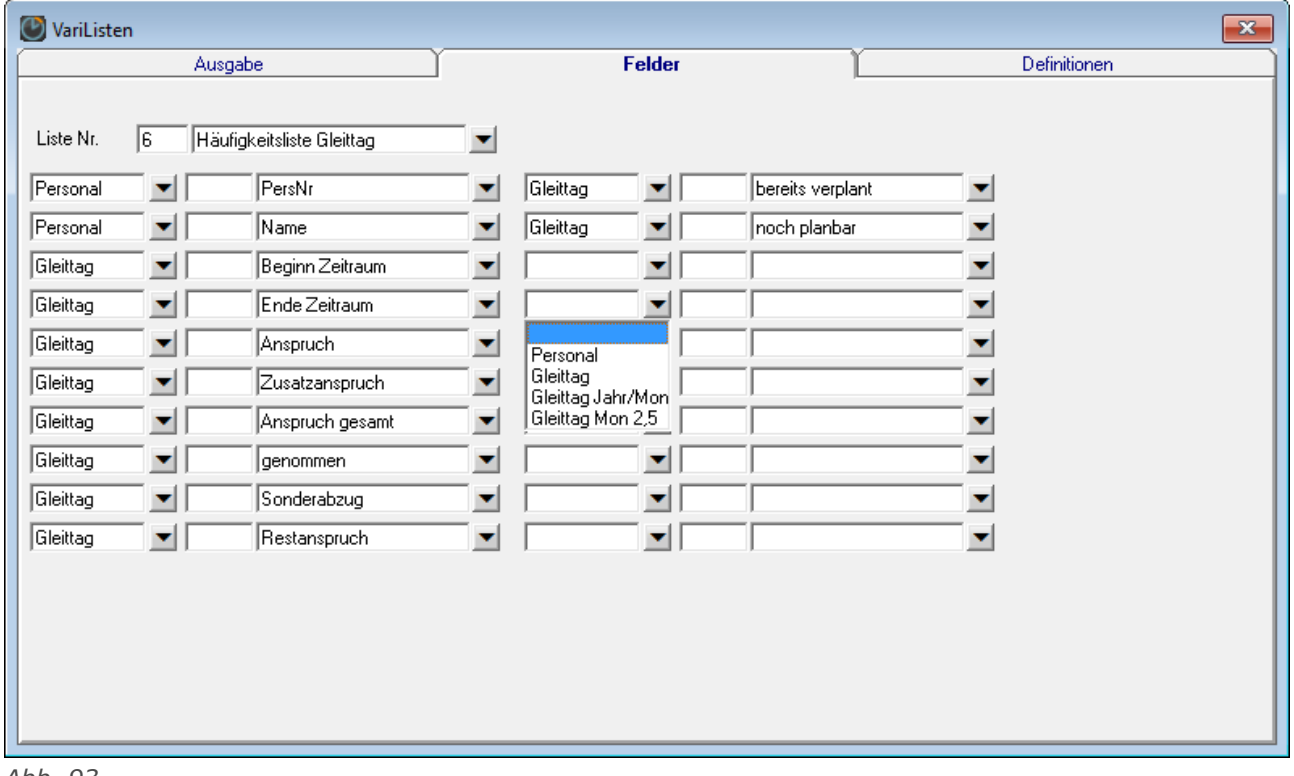

<span id="page-96-0"></span>*Abb. 93*

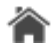

Die Liste kann dann unter "Ausgabe" generiert werden. Die Liste wird für ein Datum generiert. Ausgegeben werden hierbei die Werte für den aktuellen Zeitraum der Häufigkeitsgruppe.

#### **Beispiel** ( [Abb. 94](#page-97-0)):

Die Häufigkeitsgruppe wurde mit einer "Prüfung im Zeitraum: Monat" angegeben. Die Ausgabe der Liste erfolgt dann immer Monatsweise. Wird als Datum nun der 01.01. angegeben, wird die Liste für den Monat Januar generiert.

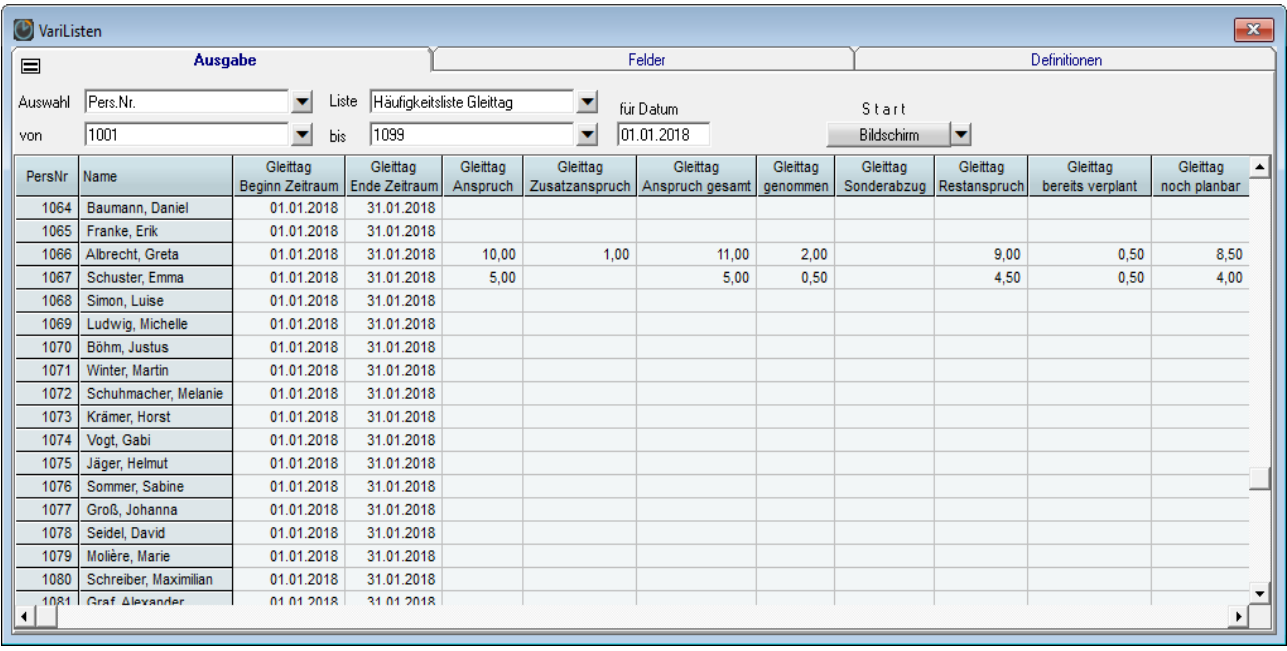

<span id="page-97-0"></span>*Abb. 94*

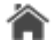

# <span id="page-98-1"></span>**Terminals**

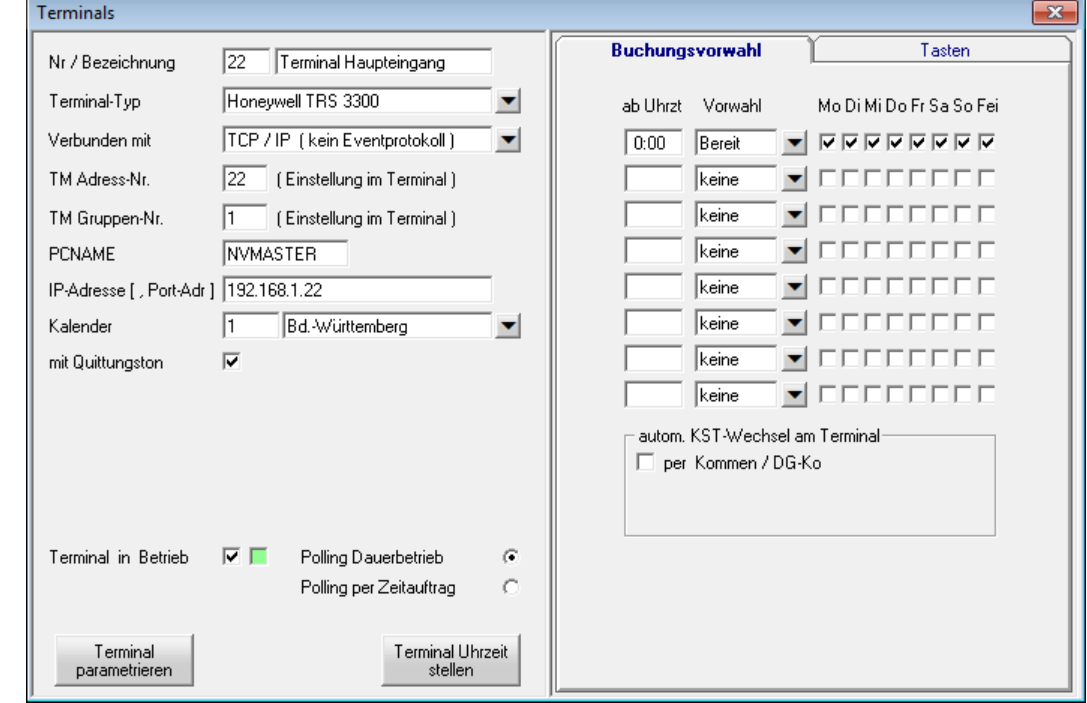

#### **Buchungsterminals**

<span id="page-98-0"></span>*Abb. 95*

Diese Eingabemaske ([Abb. 95 \)](#page-98-0) ist normalerweise dem Servicetechniker vorbehalten und wird für das Tagesgeschäft nicht benötigt. Hier wird für NovaTime festgelegt, welche Zeit / Zutrittsbuchungsterminals, an dem der Mitarbeiter seine Kommen-/Gehenbuchungen bzw. Zutritts-Buchungen tätigt, angeschlossen sind, sowie die dazugehörigen Einstellungen. Diese Einstellungen dürfen auf keinen Fall willkürlich oder intuitiv verändert werden, da sonst die Mitarbeiter keine Zeitbuchungen mehr tätigen können.

**Terminal-Nr.:** Dies ist eine vom Anwender frei wählbare Nummer, unter der das Terminal in NovaTime bekannt gemacht wird. Diese Nummer wird auch gebraucht, wenn Terminal-Gruppen erstellt werden.

Bezeichnung: Dies ist der frei wählbare Text zur Terminal-Nr., wie hier z.B. "Haupteingang"

**Terminal-Typ:** Der Eintrag aus der Auswahlliste erfordert die genaue Kenntnis über den Terminaltyp und das Protokoll, je nach verwendetem Terminal.

**TM Adress-Nr / Gruppen-Nr:** Hier wird die Adressierung des Terminals eingetragen, wie sie im Terminal intern eingestellt bzw. konfiguriert ist. Erfordert entsprechende Kenntnis.

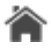

# **[Terminals](#page-98-1)**

**PCNAME, verbunden mit:** .Diese Angaben sind für den NovaTime-Terminalkommunikationsprozess von Bedeutung, welcher die Buchungen von den Terminals abholt und die Zeitkonten in den Terminals aktualisiert Wenn der "PCNAME" mit der Umgebungsvariablen des PC übereinstimmt, wird der Prozess mit dem Terminal über den Anschluss die Daten austauschen. Unter "verbunden mit" kann der COM-Port direkt auftauchen, oder der externe Buscontroller, über den das Terminal an den PC angebunden ist. Oder noch eine Möglichkeit, das Feld heißt nicht "verbunden mit", sondern "DVA im Terminal" und wird bei der Verbindung über das Event-Protokoll benötigt.

**Rufnummer (nur bei Option DFÜ):** Falls ein Terminal in einer Außenstelle über Modems mit dem PC verbunden ist, wird hier die Rufnummer der Außenstelle eingetragen. NovaTime wählt das Terminal bei Bedarf an, holt sich die Buchungen ab und aktualisiert dort auch das Zeitkonto.

**IP-Adresse [ ,Port-Adr]:** Ist ein Terminal mit einer Ethernet-Schnittstelle ausgerüstet und die Verbindung erfolgt über TCP/IP, wird an dieser Stelle die IP-Adresse des Terminals angegeben. Optional kann zusätzlich – mit einem Komma getrennt – die Port-Adresse mit angegeben werden. Ohne die Angabe ei nes Ports wird dieser auf 8000 gesetzt (Standard).

**Kalender:** Der Kalender ist wichtig, damit Zutrittskontroll-Terminals auch den richtigen Feiertagskalender bekommen und die Automatikzonen richtig danach arbeiten können. Dies hat vor allem Bedeutung bei Außenstellen, welche in anderen Bundesländern liegen, da dort sich der Feiertagskalender oftmals vom örtlichen unterscheidet.

**mit Quittungston (nur bei TRS-Geräten):** Dieses Feld ist verfügbar für die Terminals TRS 6,8,15,35,3300,Tema-Voyager™ mit neuerer Software. Zusätzlich zu dem einen Ton, der beim Lesevorgang der Karte entsteht, erfolgt hier bei aktiviertem Feld ein zusätzlicher Quittungston. Dieser erfolgt als Antwort vom System und gibt einen akustischen Hinweis:

- 1 Kurzton: Buchungen bzw. Info-Abfragen korrekt verarbeitet.
- 1 Langton: Buchung wird verarbeitet mit Fehlerhinweis: gestern Geh. vergessen bzw. zu lange anwesend
- 5-fach Kurzton: Buchungsfolgefehler! Ge-Buchung bei Abwesenheit bzw. Ko-Buchung bei Anwesenheit

autom. KST-Wechsel am Terminal (Nur bei Option "Kostenstellen" und TRS-Geräte): Man kann hiermit eine Verknüpfung "Terminal zu Kostenstelle" herstellen, so dass bei einer Kommen-Buchung an diesem Terminal gleichzeitig ein Wechsel auf die vorgegebene Kostenstelle erfolgt.

**Terminal in Betrieb:** Der Haken muss gesetzt sein, wenn das Terminal in das System eingebunden werden soll und damit der NovaTime COM-Server mit dem Terminal kommuniziert (Daten laden, Buchungen abholen usw.). Ist der **Farbindikator grün**, ist das Terminal auch tatsächlich in Betrieb (Online-Indikator). Ein **rotes Feld** bedeutet, dass die Kommunikation zu dem Terminal gestört / unterbrochen ist.Ein **graues Feld** erscheint, wenn der Haken entfernt wird und das Terminals somit außer Betrieb gesetzt ist. Ein **weißes Feld** bedeutet, dass die Initialisierungsphase noch nicht abgeschlossen ist. Ein Farbwechsel nach rot oder grün erfolgt erst nach Abschluss der Initialisierung.

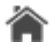

# *<b><i>®* NovaTime

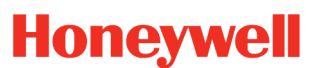

# **[Terminals](#page-98-1)**

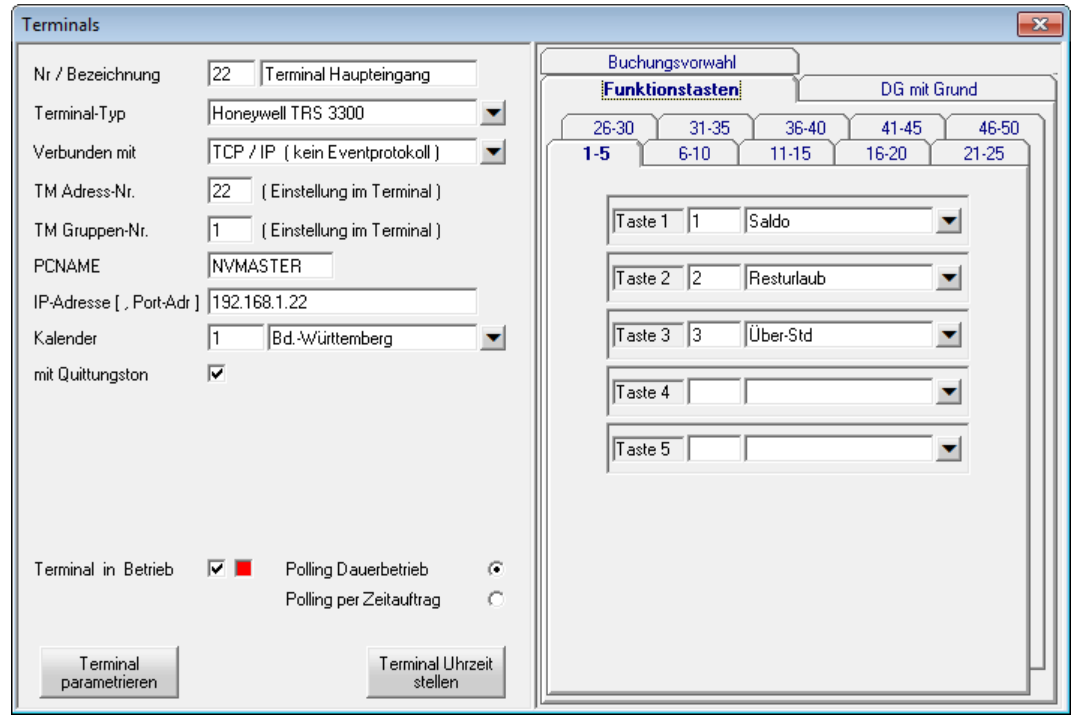

*Abb. 96*

Diese Abbildung mit den Funktionstasten ist für Sie nur relevant, wenn Sie ein Honeywell-Terminal TRS 6/8/15/35/3300/Tema-Voyager™ im Einsatz haben.

Sie können damit auf diesen Geräten Anzeige- oder Buchungsfunktionen belegen, wobei das TRS 6/8 bis zu 5 Stück und das TRS 15/35/3300 bis zu 50 Stück erlaubt zuzüglich bis zu 25 "Dienstgang mit Grund"-Tasten. Das TRS Tema-Voyager™ erlaubt bis zu 30 Funktionstasten zuzüglich bis zu 25 "Dienstgang mit Grund"- Tasten.

Die Tasten müssen vorher definiert werden (siehe Anleitung auf der nächsten Seite) und können dann hier verwendet werden, indem beginnend bei Taste 1 eine lückenlose Belegung erfolgt.

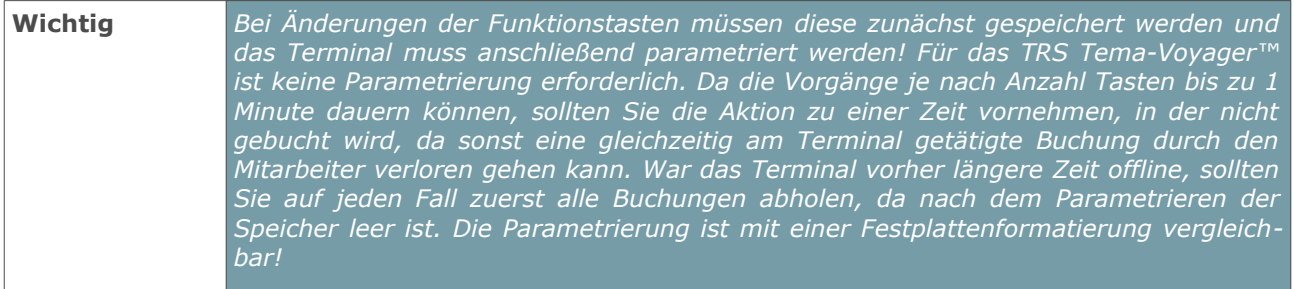

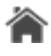

# **[Terminals](#page-98-1)**

### **Tastendefinitionen**

Die Tastendefinitionen finden sich in der Menüleiste unter "Terminals" und sind für Sie ebenfalls nur relevant, wenn Sie ein **Honeywell-Terminal TRS 6/8/ 15/35/3300/Tema-Voyager™/ TouchCenter plus** haben.

Die Möglichkeiten "Journal", "FZ-Kartei", "Urlaubskonten", "Zeitkonten" und "Eingaben" sind allerdings für das Honeywell TRS 50 / 60 reserviert und haben für die anderen Terminals keine Bedeutung.

Die Möglichkeit "KST-Wechsel" ist für die Option "Kostenstellen" reserviert. Die Möglichkeit "ADE-Buchung" ist für die Option "Auftragsdaten-/Projektzeiterfassung" reserviert.

1. Geben Sie eine frei wählbare Nummer ein; vorzugsweise eine Nummer, die auch später der Tastennummer am Terminal entspricht. Der Text dazu darf max. 11 Zeichen haben, da dieser am

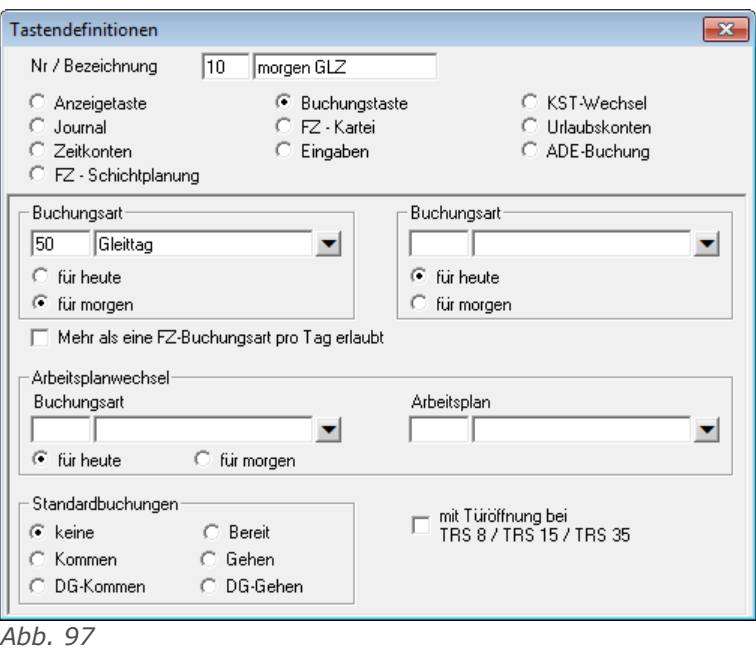

Terminal in der Bedienerführung erscheint und auf 11 Stellen begrenzt ist.

2. Wählen Sie eine der Möglichkeiten aus, z.B. "Anzeigetaste", Buchungstaste" oder "KST-Wechsel", und richten diese ein, wie nachfolgend beschrieben. Anschließend "ANLEGEN". Damit können Sie diese Taste, wie auf der Vorseite beschrieben, dem Terminal zuordnen und der Mitarbeiter kann diese benutzen.

- **Anzeigetaste:** Hiermit bekommen Sie eine Auswahl "Bereich" mit "Speicher", "Lohnarten" oder "Urlaub". In der Unterauswahl "Bezeichnung" können Sie dann das gewünschte Anzeigefeld bestimmen.
- **Buchungstaste:** Hiermit bekommen Sie eine Auswahl "Buchungsart" und können dem Mitarbeiter z.B.eine Fehlzeitenbuchung am Terminal ermöglichen. Wählen Sie die gewünschte Buchungsart aus, z.B. "Urlaub" und klicken Sie auch an, ob diese für "heute" oder "morgen" gelten soll. Im Falle "Urlaub" in Verbindung "für morgen" kann der Mitarbeiter somit seinen Urlaub für morgen per Tastenbuchung eintragen. Es können mittels der Selektion auch mehr als eine Buchungsart für einen Tag gebucht werden und es können Standardbuchungen mit dieser Buchungstaste ausgelöst werden. Damit erhöht sich die Ergonomie, da nicht mehrfach gebucht werden muss und es werden auch keine Buchungen mehr vergessen. Voraussetzung, dass die Fehlzeit gebucht wird.

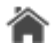

## **[Terminals](#page-98-1)**

### **Terminalgruppen**

In dieser Maske werden die bei Ihnen vorhandenen Buchungsterminals zu Terminalgruppen zusammengefasst. Auf diese Weise können Sie bestimmen, welcher Mitarbeiter an welchen Terminals buchen darf und an welchen nicht: Die Terminalgruppe wird nämlich im Personalstamm des Mitarbeiters eingetragen und erlaubt dem Mitarbeiter Buchungen nur an den Terminals, welche in der betreffenden Terminalgruppe angegeben sind.

Haben Sie jedoch nur ein Terminal oder wollen Sie, dass alle Mitarbeiter an allen Terminals buchungsberechtigt sind, legen Sie nur eine Terminalgruppe an, in der alle Terminals eingetragen sind und tragen Sie diese Gruppe dann im Personalstamm ein.

**Nummer:** Dies ist eine vom Anwender frei wählbare Nummer, unter der die *Abb. 98*Terminalgruppe in NovaTime bekannt gemacht wird.

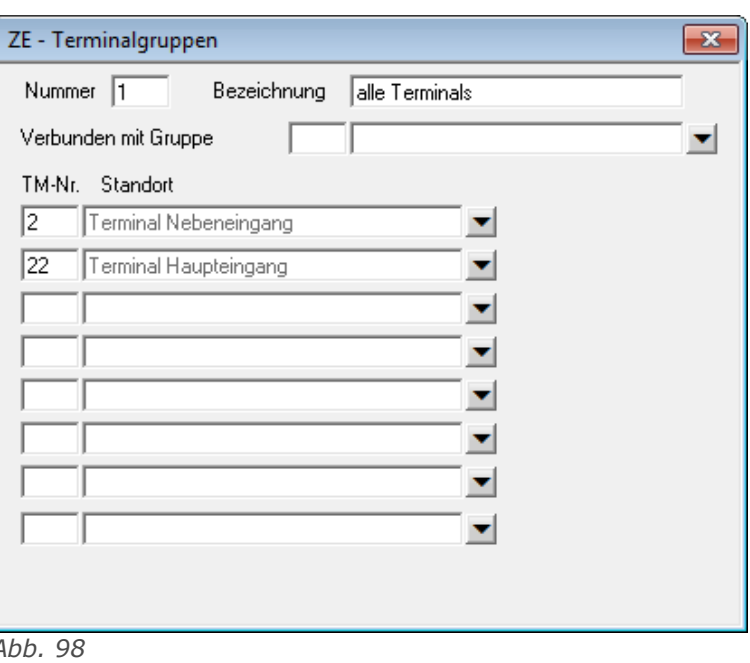

Bezeichnung: Dies ist der frei wählbare Text zur Nummer, wie hier z.B. "alle Terminals"

**Verbunden mit Gruppe:** In einer Terminalgruppe können maximal 8 Terminals eingetragen werden. Wollen Sie jedoch mehr als 8 Terminals einer Gruppe zuordnen, geben Sie zunächst die ersten 8 Termi nals in dieser Gruppe ein und geben in diesem Feld "Verbunden mit Gruppe" eine noch nicht belegte Gruppen-Nr. ein. dort tragen Sie dann Ihre weiteren Terminals ein. Im Personalstamm genügt es dann, Die Gruppen-Nr. der ersten Gruppe einzugeben; die Buchungserlaubnis erstreckt sich nämlich auch auf alle weiteren Terminals, die in der "verbunden-mit-Gruppe" angegeben sind.

**TM-Nr / Standort:** Wählen Sie hier die gewünschten Terminals per Pull-Down aus.

#### **Raum-/Zeitzonen**

Raum-/Zeitzonen werden im Handbuch Zutrittskontrolle eingehend behandelt

#### **Automatikbereiche**

Automatikbereiche werden im Handbuch Zutrittskontrolle eingehend behandelt

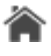

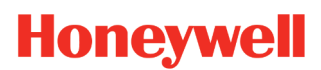

### <span id="page-103-0"></span>**Tools**

#### **Nachverrechnung**

Eine manuelle Nachverrechnung bedeutet, dass ab dem angegebenen Datum die Zeiten aller Mitarbeiter neu berechnet werden.

Im normalen Betrieb besteht hierfür absolut keine Notwendigkeit, da NovaTime bei allen Eingaben, Änderungen und Korrekturen, die Sie tätigen, von sich aus die erforderliche Rückrechnung ausführt bzw. vormerkt und sie dann nachts ausführt.

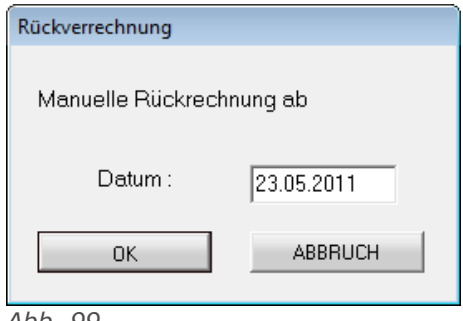

*Abb. 99*

Es gilt daher auch nur für Ausnahmefälle, in denen die manuelle Rückverrechnung benötigt wird:

- Wenn Sie bei einer Änderung von NovaTime gefragt wurden, ob sofort verrechnet werden soll oder später und Sie haben geantwortet "später" wird ja die Verrechnung in der folgenden Nacht durchgeführt. Möchten Sie danach hingegen doch sofort verrechnen, können Sie die manuelle Rückrechnung aufrufen und dies somit erledigen lassen.
- Sollten Sie ein Programmupdate von NovaTime bekommen, bei dem grundsätzliche Verrechnungen geändert wurden, könnten diese mit der manuellen Rückverrechnung nachträglich einfließen lassen

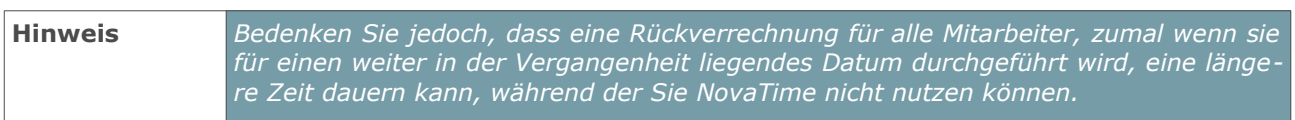

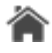

### **[Tools](#page-103-0)**

 $\overline{\mathbf{x}}$ 

#### **Reorganisation**

Die Reorganisationsprogramme werden ebenfalls für den normalen Betrieb nicht gebraucht, sondern nur für den Sonderfall. Damit sind Vorkommnisse gemeint, die sich zerstörerisch oder verfälschend auf die auf dem PC gespeicherten Daten ausgewirkt haben, wie z.B. Stromausfall, Fehler auf der Festplatte / Controller, auf dem Netzwerk usw. Die Reorganisation überprüft die Plausibilität der Daten anhand von Checksummen und Vergleichen und erstellt jeweils eine neue Indexdatei. Mit diesem Tool sind Sie somit in der Lage, defekte Daten in einem gewissen Umfang wieder zu reparieren. Bedenken Sie jedoch, dass dies kein Ersatz für eine regelmäßige Datensicherung ist, da bei einem größeren Defekt der Festplatte oder gar Totalausfall nur eins hilft: Rückspielung einer "möglichst frischen" Datensicherung auf eine fehlerfreie Festplatte.

Bei der Durchführung einer Reorganisation ist folgendes zu beachten:

1. Aus Sicherheitsgründen ist die Reorganisation mit einem Service-Passwort geschützt. Erfragen Sie dieses bei Bedarf bei Ihrem Händler / Errichter.

2. Ist NovaTime auf einem Netzwerk installiert, können alle anderen Benutzer NovaTime nicht mehr bedienen, sondern erhalten ein Fenster, aus dem der Fortschritt der Reorganisation ersichtlich ist. Ein Beenden ist in keinem Falle möglich.

3. Der Hintergrundprozess für die Terminalkommunikation ist für die Dauer der Reorganisation blockiert; Zeitbuchungen sind nur noch offline möglich und werden im Terminal gespeichert und anschließend dann nachverarbeitet. Eine ggf. vorhandene Zutrittskontrolle wird nicht beeinträchtigt, da die ZK-Terminals autark arbeiten. Die ZK-Buchungen werden ebenfalls anschließend nachverarbeitet.

4. Führen Sie die Reorganisationsprogramme in der angegebenen Reihenfolge durch oder komplett. Die Buchungsdatei dauert erfahrungsgemäß am längsten, je nach vorhandenem Datenvolumen.

5. Vergewissern Sie sich durch einige Stichproben in NovaTime von dem ordnungsgemäßen Zustand der Daten.

Beginn Zeiterfassung setzen: Mit dieser Funktion lässt sich das "Beginn Zeiterfassung"-Datum aller Mitarbeiter zurücksetzen.

Bei Verwendung mehrerer Mandanten (Option) ist die Funktion eingeschränkt auf den Mandanten des aktuell angemeldeten Benutzers. Soll ein anderer Mandant gesetzt werden, muss mit einem entsprechenden Benutzer Angemeldet werden.

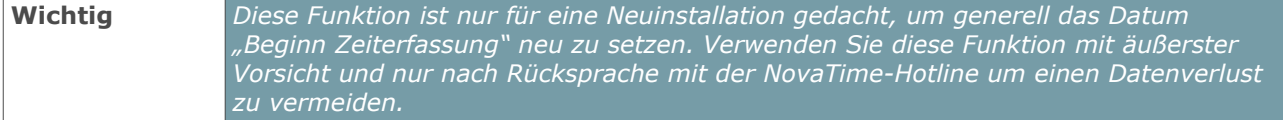

**Differenzlauf zurücksetzen (Option L&G-Schnittstelle):** Die Funktion Differenzlauf wird für die Lohnübermittlung benötigt. Wird der Differenzlauf zurück gesetzt, können schon übermittelte Einträge nochmals komplett ausgegeben werden.

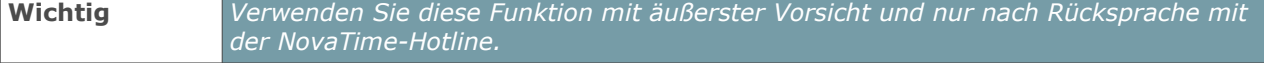

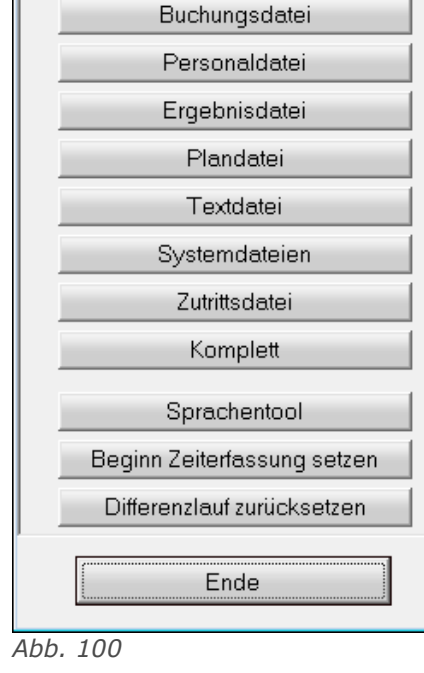

Reorganisation

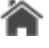

### **[Tools](#page-103-0)**

#### **Passwort ändern**

Mit diesem Tool können Sie nicht nur Ihr persönliches Passwort neu vergeben, sondern auch einige Einstellungen ändern. Dieses Tool ist im Auslieferungsstand nicht aktiv und kann bei Bedarf über die Userverwaltung eingeschaltet werden.

#### **Passwort**

Wollen Sie ein neues Passwort eingeben, achten Sie zunächst darauf, ob im Feld "User Name" auch Ihr eigener Username erscheint. Es könnte nämlich sein, dass sich ein Kollege/Kollegin vorher in Nova-Time eingeloggt hat, dessen Passwort Sie dann nämlich verändern würden. Ist dies der Fall, verlassen Sie NovaTime und loggen Sie sich unter Ihrem *Abb. 101*eigenen User-Namen und Passwort ein und nehmen dann die Passwortänderung vor.

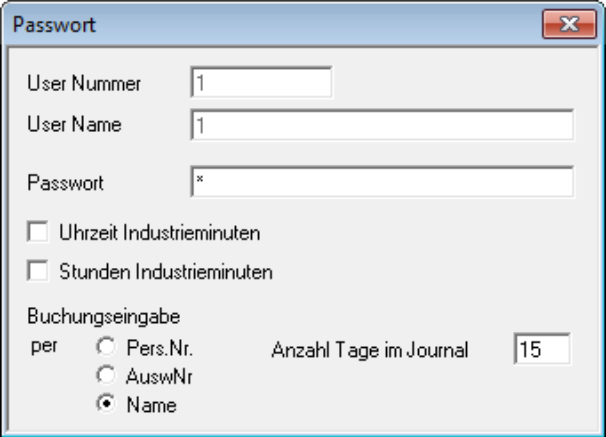

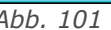

#### **Uhrzeit Industrieminuten, Stunden Industrieminuten**

Sind die Felder nicht aktiviert, erscheinen in allen Menüs, Listen und Eingabemasken in "Normalminuten". Bei Einstellung "Industrieminuten" werden die Werte dezimal dargestellt, z.B. als 09:75 Uhr bzw. 0,75 Std. Sie können auch gemischt einstellen, z.B. Uhrzeiten - normal, Stundenwerte – Industrie. Wählen Sie hier Ihre persönliche Einstellung; Sie können diese z.B. auch für Testzwecke jederzeit ändern.

#### **Buchungseingabe per**

Diese Wahlmöglichkeit bestimmt, welches der 3 Felder in der Buchungseingabe links als Erst-Eingabefeld erscheint. Dies richtet sich z.B. danach, ob Ihnen die AusweisNr oder die PersNr geläufig ist (zu bevorzugende Felder) oder ob Sie per Namen eingeben wollen.

#### **Anzahl Tage im Journal**

Geben Sie hier an, wieviel Tage beim buchungsbegleitenden Mitarbeiterjournal angezeigt werden sollen.

**Hinweis** *Je mehr Tage Sie eintragen, desto länger dauert der Bildaufbau bei jeder Buchung.*

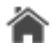

# *®* NovaTime

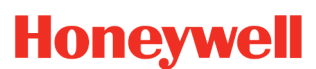

### **[Tools](#page-103-0)**

### **Uhrzeit / Datum stellen PC**

Hier können Sie per Taste die Uhrzeiten aller Zeiterfassungs-/Zutrittkontroll-Terminals stellen.

Standardmäßig stellt NovaTime nach dem Tagesabschluss die Uhrzeit aller Terminals neu. Als Referenz wird die Uhrzeit des Rechners verwendet, auf welchem der COM-Server läuft.

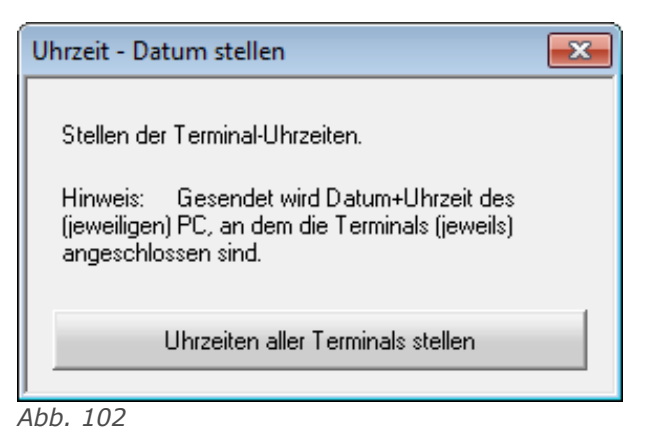

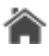

# <span id="page-107-0"></span>**Listen**

### **Allgemein**

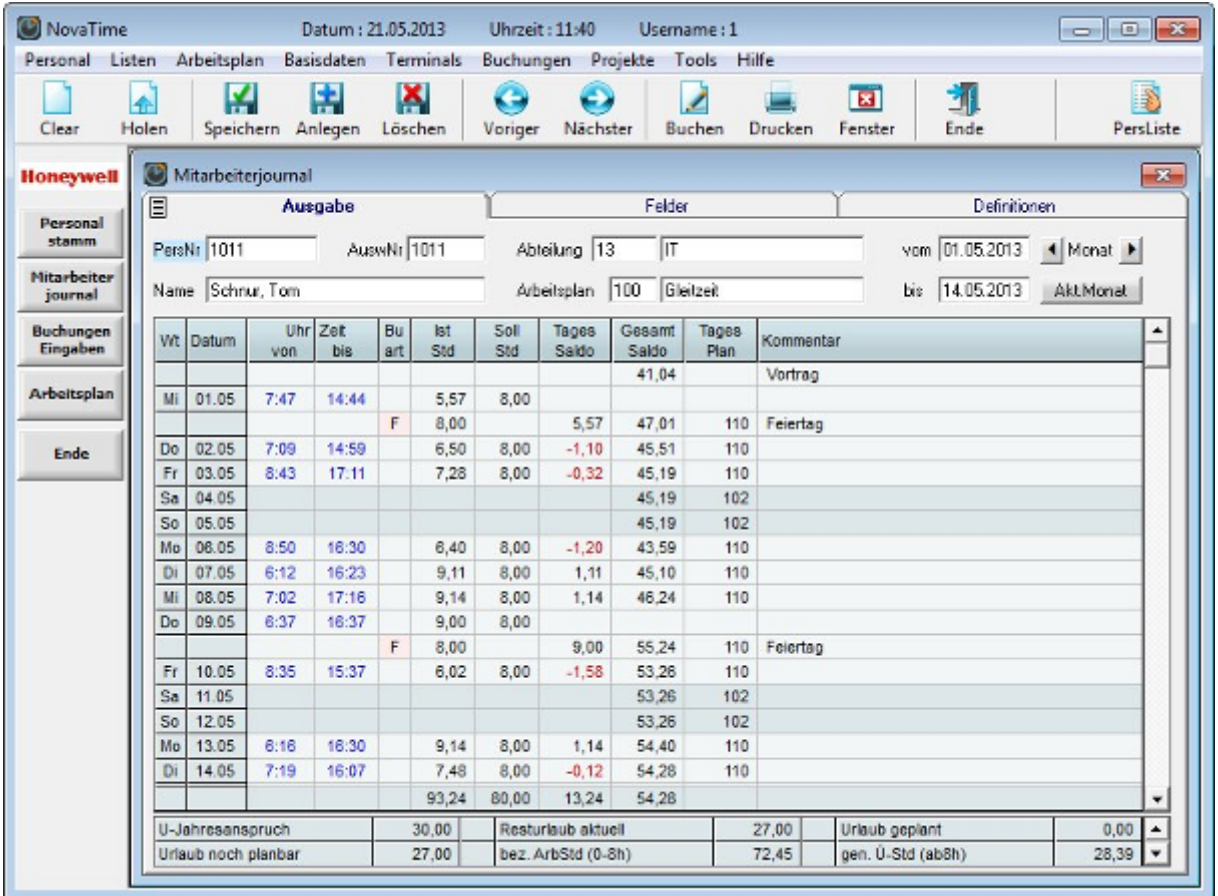

#### *Abb. 103:*

Die Listen in NovaTime sind generell alle ähnlich aufgebaut. Im oberen Bereich befinden sich, bis auf wenige Ausnahmen (Abweichungsliste, Lohnliste, Protokollierung), folgende Karteireiter:

- **Ausgabe:** Innerhalb dieses Karteireiters erfolgt die Auswahl nach bestimmten Kriterien sowie die Ausgabe der Liste.
- **Felder:** Innerhalb dieses Karteireiters können Einstellungen über die Spalten und Zeilen der jeweili gen Liste getroffen werden. Bei div. vorgegebenen Listen, ist dieser Karteireiter nicht vorhanden.
- **Definitionen:** Unter Definitionen werden Listen-Spezifische Einstellungen getätigt, wie z.B. Farbausgabe, Dateiausgabe und verschiedenen Anzeigearten.

Damit die Spalten die von **Ihnen** gewünschte Breite erhalten, gehen Sie bitte mit dem Maus-Zeiger zur Trennlinie in den Überschriften und "ziehen Sie die Spalten in die gewünschte Breite.

Die getätigten Einstellungen und Spaltenbreiten jeder Liste kann über die Schaltflächenleiste mit "Speichern [ALT+S]" dauerhaft abgespeichert werden.

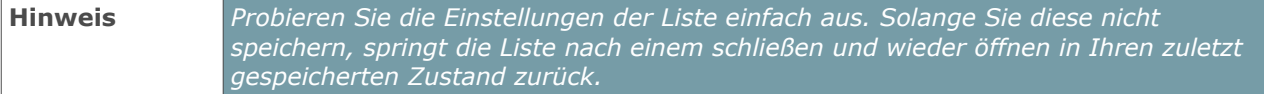

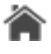
### **Drucken**

### *1. Druckmöglichkeit: Über Schaltflächenleiste per Icon*

Beim .Betätigen der Schaltfläche "DRUCKEN" wird die aktuell angezeigte Liste ausgedruckt. Drucken Bei einigen Listen (z.B. Mitarbeiterjournal) erscheint zusätzlich ein Zwischenmenü, welches folgende Möglichkeiten erlaubt:

**- aktuelle Übersicht DRUCKEN:** Bei Betätigung dieser Schaltfläche wird die Buchungsübersicht, wie sie momentan auf dem Bildschirm erscheint, ausgedruckt.

**- Mitarbeiterselektion AUSWAHL:** Diese Möglichkeit ist vorgesehen, wenn mehrere Buchungsübersichten, z.B. alle Mitarbeiter, hintereinander weg gedruckt werden sollen. Hierfür hat man die Möglichkeit, sowohl den gewünschten Mitarbeiterkreis per Auswahl zu bestimmen als auch den gewünschten Zeitraum anzugeben. Nach getätigter Auswahl beginnt der Druck mit der Schaltfläche "START". Die Funktion "Alle *Mitarbeiter in ein gemeinsames Dokument ausgeben"* ist hilfreich, wenn man ein PDF-Dokument erstellen möchte (PDF-Drucker), denn dadurch wird alles in einer Datei zusammengefasst.

### *2. Druckmöglichkeit: Über Auswahl-Button in der Liste*

Alternativ zu der Schaltfläche "DRUCKEN", kann bei einigen Listen der Druck über einen Auswahl-Button angestoßen werden. Betätigen Sie den Pull-Down-Pfeil und wählen Sie "Drucken", wodurch sich die Bezeichnung der Schaltfläche in "Drucken" ändert. Ein Klick auf die Schaltfläche gibt jetzt die Liste auf den Drucker aus ([Abb.](#page-109-0) *Abb. 104:* [105](#page-109-0)).

Wurde als Ausgabe-Auswahl eine Gruppe (Abteilung, Zweigstelle, usw.) gewählt, wird beim Drucken über den Auswahl-Button für z.B. jede Abteilung eine Liste gedruckt bzw. eine Seite verwendet. Soll die Liste zusammenhängend gedruckt werden, verwenden Sie die Druckmöglichkeit 1.

**Das Symbol** E in der linken oberen Ecke zeigt Ihnen an, dass die Liste auf dem Drucker im Hochformat ausgedruckt werden wird. (nicht in allen Listen vorhanden)

Springt das Symbol auf  $\blacksquare$  um, zeigt es Ihnen an, dass die Liste auf dem Drucker im Querformat ausgedruckt werden wird, da die Liste von der Breite her sonst nicht mehr auf das Druckpapier passt. Wenn Sie die Spaltenbreite reduzieren oder weniger Spalten verwenden, springt die Liste automatisch wieder auf Hochformat um.

Ist das Symbol für das Querformat rot ( $\Box$ ), passen die Spalten auch im Querformat nicht auf eine Seite und die Liste sollte für den Ausdruck entsprechend verschmälert werden. Das Drucken der Liste ist zwar trotzdem möglich, allerdings werden die überstehenden Spalten abgeschnitten.

### **Farbausgabe**

Um die Übersichtlichkeit der einzelnen Listen zu erhöhen, können diese nach bedarf auch farbig ausgege-ben werden (siehe [Abb. 103](#page-107-0)). Innerhalb des Karteireiters "Definitionen" gibt es hierzu bei allen Listen den Punkt Farbausgabe. Zur Auswahl stehen "Bildschirm" und "Drucker".

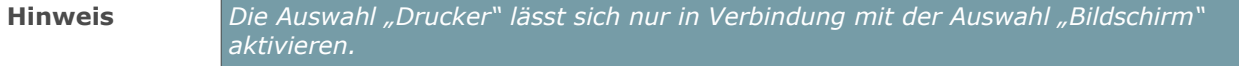

Die Definitionen der einzelnen Farben können in den Systemeinstellungen von NovaTime angepasst werden. Weitere Informationen hierzu entnehmen Sie bitte dem Administrations-Handbuch.

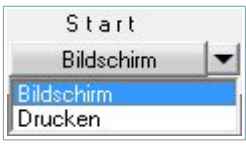

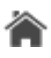

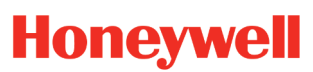

# **[Listen](#page-107-1)**

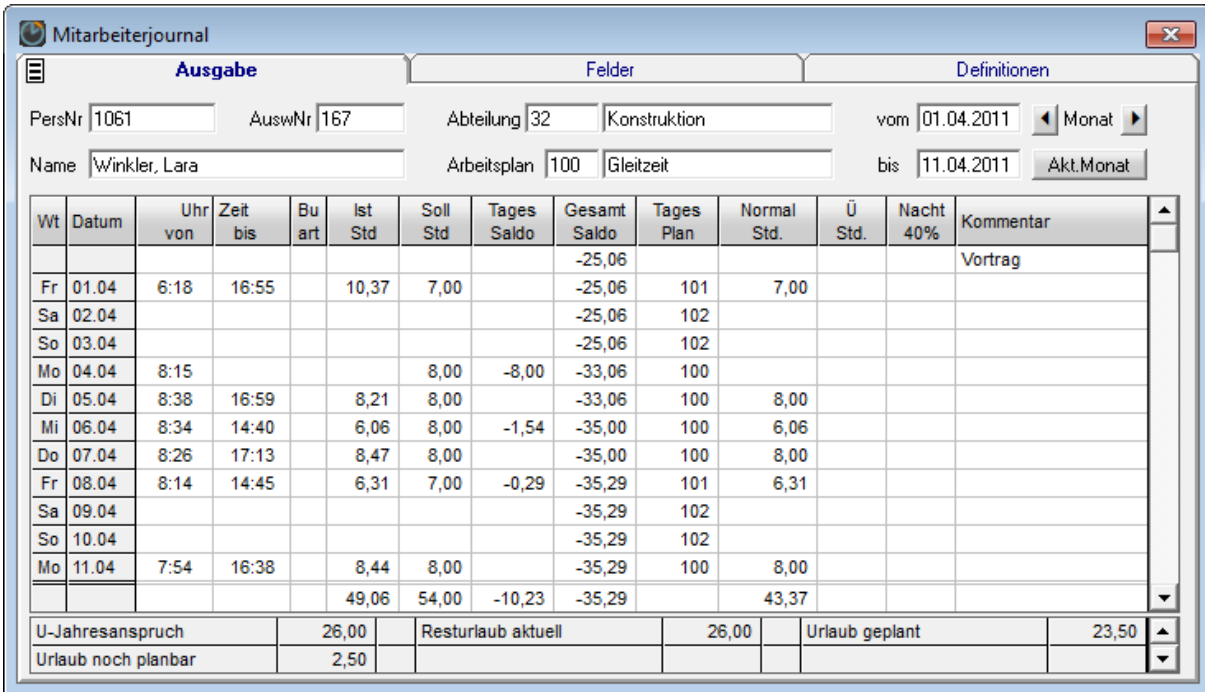

### **Mitarbeiterjournal**

<span id="page-109-0"></span>*Abb. 105*

Das Mitarbeiterjournal ist das "Hauptergebnis" einer Zeiterfassung, das detailliert Auskunft gibt über alle Buchungen und Berechnungen bezogen auf einen Mitarbeiter.

Die Auswahl "von - bis - Datum" ist standardmäßig vorbesetzt mit dem aktuellen Monat (Vom ersten des Monats bis zum aktuellen Tag). Soll ein anderer Zeitraum betrachtet werden, ändern Sie die Auswahl und betätigen "HOLEN". Sie können hier jeden beliebigen Zeitraum innerhalb des 4-Jahresbereichs (2 Vorjahre, aktuelles Jahr, Folgejahr) eingeben.

Mit den Pfeilen "links-rechts" neben dem Monat können Sie beguem zum Vormonat bzw. Folgemonat blättern. Hierbei wird stets ein kompletter Monat angezeigt.

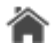

## **[Listen](#page-107-1)**

| O)        |                     | Mitarbeiterjournal |                          |                    |       |              |                    |                |                       |           |                |       |                |                     | $\Sigma$                 |  |  |  |
|-----------|---------------------|--------------------|--------------------------|--------------------|-------|--------------|--------------------|----------------|-----------------------|-----------|----------------|-------|----------------|---------------------|--------------------------|--|--|--|
| $\equiv$  |                     |                    | <b>Ausgabe</b>           |                    |       |              |                    |                | Felder                |           |                |       |                | <b>Definitionen</b> |                          |  |  |  |
|           | PersNr 1061         |                    | AuswNr 167               |                    |       | Abteilung 32 |                    | Konstruktion   |                       |           | vom 01.04.2011 |       | ◀ Monat ▶      |                     |                          |  |  |  |
| Name      |                     | Winkler, Lara      | Korrektur Kommen / Gehen |                    |       |              | 11.04.2011<br>bis  |                |                       |           |                |       | Akt.Monat      |                     |                          |  |  |  |
|           | Wt Datum            | Uhr<br>von         | 08.04.2011               |                    | Gehen | 14:45        |                    | <b>ABBRUCH</b> | <b>Normal</b><br>Std. | Ü<br>Std. | Nacht<br>40%   |       | Kommentar      | Bemerkungstext      |                          |  |  |  |
| Fr.       | 01.04               | 6:18               |                          | Korrektur-Uhrzeit: |       |              |                    | <b>OK</b>      | 7,00                  |           |                |       | Vortrag        |                     |                          |  |  |  |
| Sa<br>So  | 02.04<br>03.04      |                    | Bemerkung                |                    |       |              |                    |                |                       |           |                |       |                |                     |                          |  |  |  |
| Mo        | 04.04               | 8:15               |                          |                    |       |              |                    |                | 8,00                  |           |                | Gehen |                | Buchung vergessen   |                          |  |  |  |
| Di        | 05.04               | 8:38               | 16:59                    | 8,21               | 8.00  |              | $-25,06$           | 100            | 8.00                  |           |                |       |                |                     |                          |  |  |  |
| Mi        | 06.04               | 8:34               | 14:40                    | 6,06               | 8.00  | $-1.54$      | $-27,00$           | 100            | 6,06                  |           |                |       |                |                     |                          |  |  |  |
| <b>Do</b> | 07.04               | 8:26               | 17:13                    | 8,47               | 8.00  |              | $-27,00$           | 100            | 8,00                  |           |                |       |                |                     |                          |  |  |  |
| Fr.       | 08.04               | 8:14               | 14:45                    | 6,31               | 7.00  | $-0.29$      | $-27.29$           | 101            | 6,31                  |           |                |       |                |                     |                          |  |  |  |
| Sa        | 09.04               |                    |                          |                    |       |              | $-27.29$           | 102            |                       |           |                |       |                |                     |                          |  |  |  |
| So.       | 10.04               |                    |                          |                    |       |              | $-27.29$           | 102            |                       |           |                |       |                |                     |                          |  |  |  |
| Mo I      | 11.04               | 7:54               | 16:38                    | 8.44               | 8,00  |              | $-27.29$           | 100            | 8,00                  |           |                |       |                |                     |                          |  |  |  |
|           |                     |                    |                          | 57,52              | 54,00 | $-2,23$      | $-27.29$           |                | 51,37                 |           |                |       |                |                     |                          |  |  |  |
|           | U-Jahresanspruch    |                    |                          |                    | 26,00 |              | Resturlaub aktuell |                |                       |           | 26,00          |       | Urlaub geplant |                     | $23.5 -$                 |  |  |  |
|           | Urlaub noch planbar |                    |                          |                    | 2,50  |              |                    |                |                       |           |                |       |                |                     | $\overline{\phantom{a}}$ |  |  |  |

*Abb. 106*

Das Mitarbeiterjournal bietet Ihnen eine Besonderheit, nämlich eine direkte **Eingabe von Uhrzeiten**.

Gehen Sie hierzu mit dem Mauszeiger auf die gewünschte Uhrzeit oder eine leeres Uhrzeitfeld und geben Sie hier einen **Doppelklick** mit der Maus.

Es erscheint ein Eingabefeld, wie im Bild dargestellt und Sie können direkt die gewünschte Uhrzeit eingeben und mit "OK" bestätigen.

Die neue Buchung wird sofort nachgerechnet und Sie erhalten unmittelbar mit einem neuen Bildaufbau das aktualisierte Journal.

Diese Korrektur ist natürlich nur erlaubt, wenn Sie als Zeitbeauftragter dazu eine Berechtigung haben.

Die Angabe einer **Bemerkung** ist optional. Diese kann anschließend, je nach Einstellung, in der Spalte "Kommentar" oder "Bemerkungstext" eingesehen werden. Die entsprechenden Einstellungen finden Sie in dem Karteireiter "Definitionen" (nächste Seite).

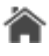

# *<b>®* NovaTime

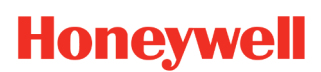

## **[Listen](#page-107-1)**

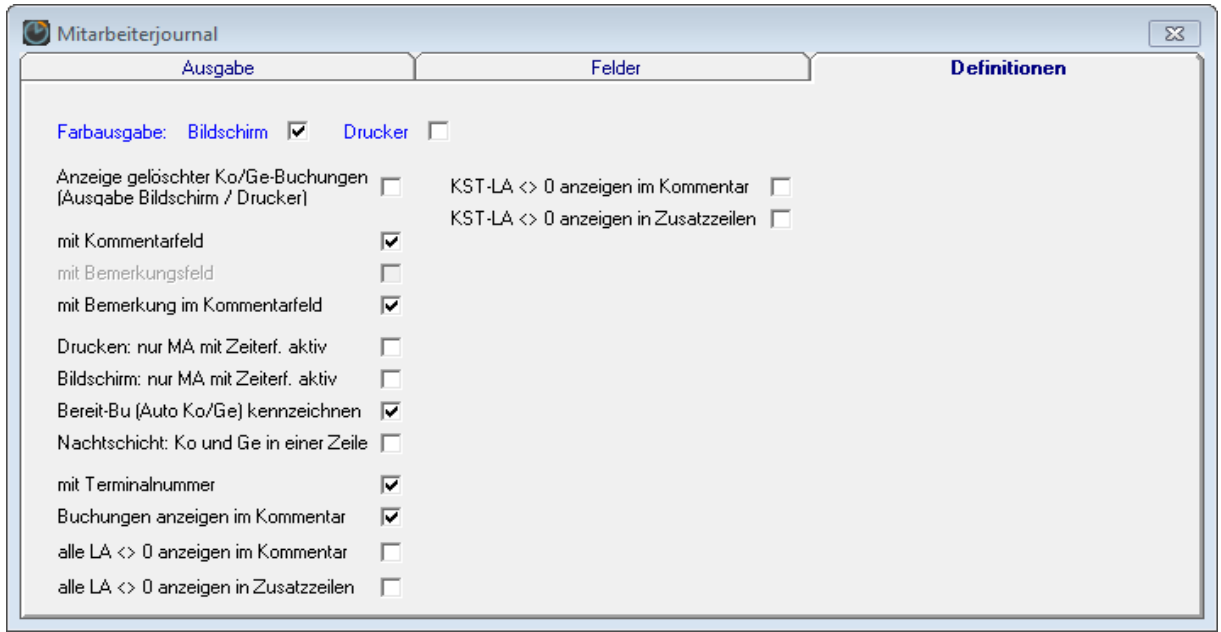

*Abb. 107:* 

Auf der Definitionsseite lassen sich bezüglich Optik / Funktionalität diverse Einstellungen vornehmen.

- **Anzeige gelöschter Ko/Ge-Buchungen:** Gelöschte Buchungen werden rot markiert und durchgestrichen angezeigt.
- **mit Kommentarfeld:** fügt 1 Spalte mit den Kommentaren hinzu.
- **mit Bemerkungsfeld / mit Bemerkung im Kommentarfeld:** fügt 1 Spalte mit den Bemerkungen hinzu oder Bemerkungen werden wahlweise auch in das Kommentarfeld integriert.
- **nur MA mit Zeiterf. aktiv:** MA die außerhalb Beginn- / Ende Zeiterfassung liegen, werden unterdrückt.
- Bereit-Bu kennzeichnen: Neben der Uhrzeit erscheint ein "b" zur Kennzeichnung einer "Bereit-Buchung"
- Nachtschicht: Ko und Ge in einer Zeile: Darstellung "22:00 30:00 Uhr" (statt 06:00 Uhr am Folgetag)..
- **mit Terminalnummer:** Ein "T001, T002"... usw. bezeichnet die Nr. des Terminals, an dem gebucht wurde
- Buchungen anzeigen im Kommentar: Ausgabe erfolgt, wenn in der Buchungsart "Eintrag im Kommentarfeld, aktiv ist.
- **alle LA <> 0 anzeigen im Kommentar / in Zusatzzeilen, KST-LA <> 0 ..., Träger-Lohnart für KST ...:** Hiermit kann man eine **Vielzahl von Lohnarten** ausgeben **ohne** entsprechend **viele Spalten anzulegen**. Eine Lohnart wird dann im Kommentarfeld ausgegeben, wenn die LA einen Wert ungleich Null hat. (Belegt dann allerdings eine zusätzliche Zeile!). Eine Ausgabe in den Zusatzzeilen ist ebenfalls möglich, ohne dass man die Felder definiert. Gilt entsprechend auch für KST-Lohnarten (bei Option Kostenstellen)

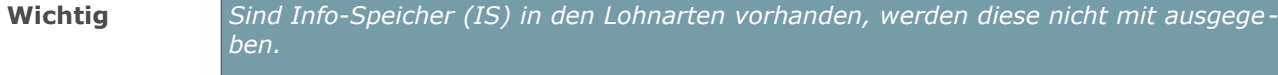

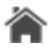

# *®* NovaTime

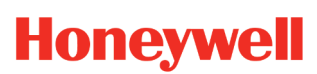

## **[Listen](#page-107-1)**

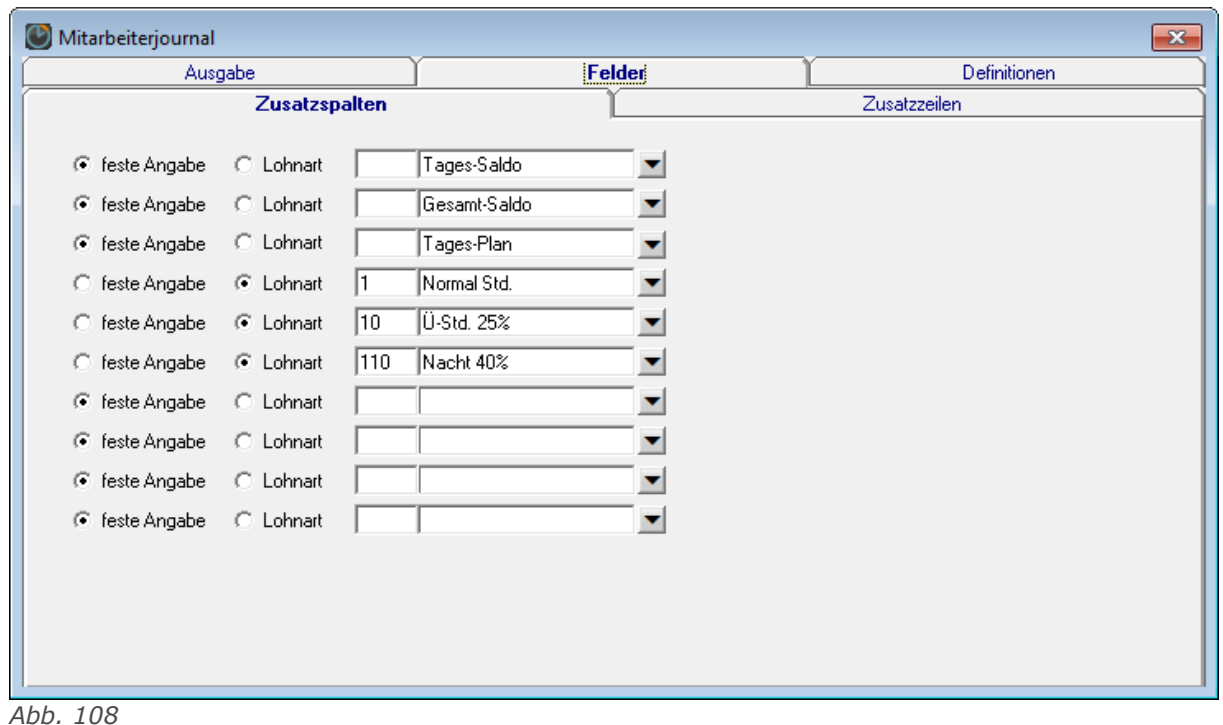

Im Blatt "Zusatzspalten" kann das Journal in der Breite erweitert werden, mit den interessierenden Speichern aus **"feste Angabe"** oder **"Lohnart"** gemäß Auswahl. Wenn Sie bis zu 6 Spalten hinzufügen, wird das Journal auf dem Drucker noch im Hochformat ausgegeben bei schmalem Kommentar, sonst Querformat. Im Blatt "Zusatzzeilen" lassen sich am unteren Rand des Journals bis zu 20 zusätzlich Zeilen definieren, mit Feldern aus "Speicher", "Lohnarten" und "Urlaub".

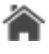

# **[Listen](#page-107-1)**

### **Tagesjournal**

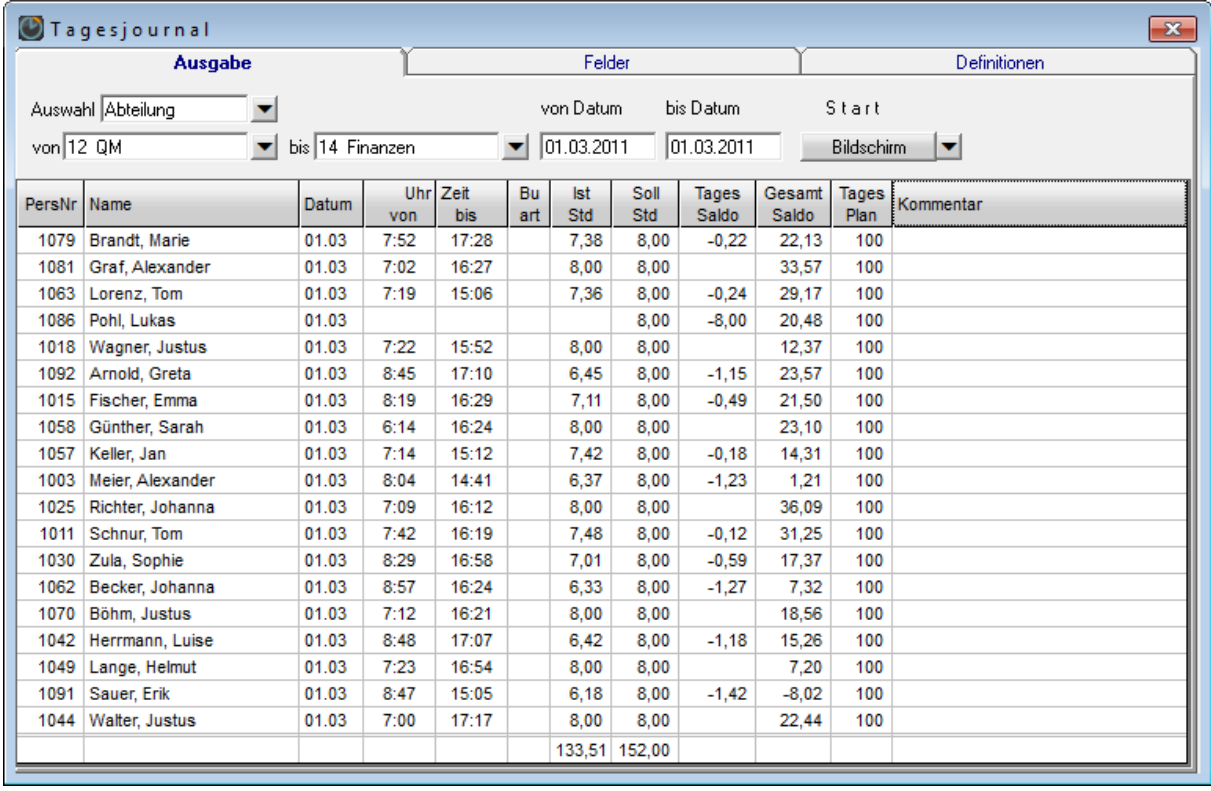

*Abb. 109*

Während die Buchungsübersicht einen Mitarbeiter für einen Monat (bzw. wählbaren Zeitraum) präsentiert, gibt das **Tagesjournal alle Mitarbeiter** (bzw. Auswahl davon) **für einen Tag** aus.

Mit dieser Liste verschafft man sich schnell einen Überblick, was an einem bestimmten Tag, bezogen auf mehrere Mitarbeiter, gelaufen ist.

Geben Sie zunächst in der "Auswahl" an, nach welchem Feld der Personaldatei ausgewählt werden soll. Haben Sie z.B. "Name" genommen, erscheinen nun im "von" - "bis" - Feld beim Pull-Down alle Namen in alphabetischer Reihenfolge und das Tagesjournal zeigt Ihnen anschließend die ausgewählten Mitarbeiter in alphabetischer Reihenfolge.

Sie können auch im "von" - "bis" - Feld direkt (ohne Pull-Down) eine Eingabe tätigen. Beispiel: Auswahl: Abteilung, von: 1, bis: 5. Die Tagesliste bringt nun alle Mitarbeiter der Abt. 1 - 5.

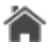

# *<b>®* NovaTime

# **Honeywell**

## **[Listen](#page-107-1)**

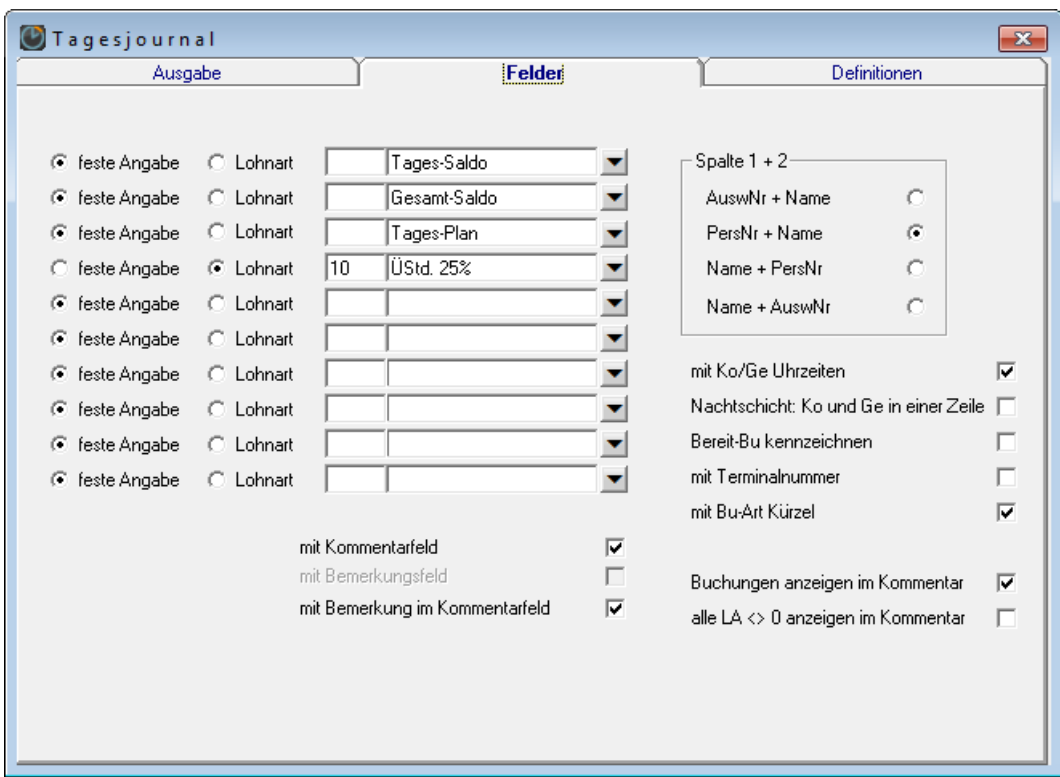

*Abb. 110*

Mit den "Feldern" im Tagesjournals können Sie ebenfalls Zusatzspalten einrichten, wie im MA-Journal.

**Spalte1+2:** bestimmt, ob diese mit AusweisNr+Name, mit der PersNr+Name, mit Name+PersNr oder Name+AuswNr beginnt. Dies hat folgenden Hintergrund: In NovaTime ist es möglich, Personalstammsätze ohne Personalnummer oder wahlweise ohne Ausweisnummer anzulegen. Im ersten Fall ist es somit sinnvoll, für die erste Spalte AusweisNr+Name oder Name+AusweisNr zu wählen. Im zweiten Fall dann die Alternativen.

**mit Ko/Ge Uhrzeiten:** fügt 2 Spalten mit den Buchungsuhrzeiten hinzu.

**Nachtschicht Ko und Ge in einer Zeile**: Darstellung "22:00 - 30:00 Uhr" (statt 06:00 Uhr am Folgetag).

Bereit-Bu kennzeichnen: Neben der Uhrzeit erscheint ein "b" zur Kennzeichnung einer "Bereit-Buchung"

**mit Terminalnummer:** Ein "T001, T002"... usw. bezeichnet die Nr. des Terminals, an dem gebucht wurde

**mit Kommentarfeld:** fügt 1 Spalte mit den Kommentaren hinzu.

**mit Bemerkungsfeld / mit Bemerkung im Kommentarfeld:** fügt 1 Spalte mit den Bemerkungen hinzu oder Bemerkungen werden wahlweise auch in das Kommentarfeld integriert.

**Buchungen anzeigen im Kommentar:** Ausgabe erfolgt, wenn in der Buchungsart "Eintrag im Kommentarfeld, aktiv ist.

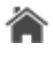

# *<b><i>®* NovaTime

# **Honeywell**

## **[Listen](#page-107-1)**

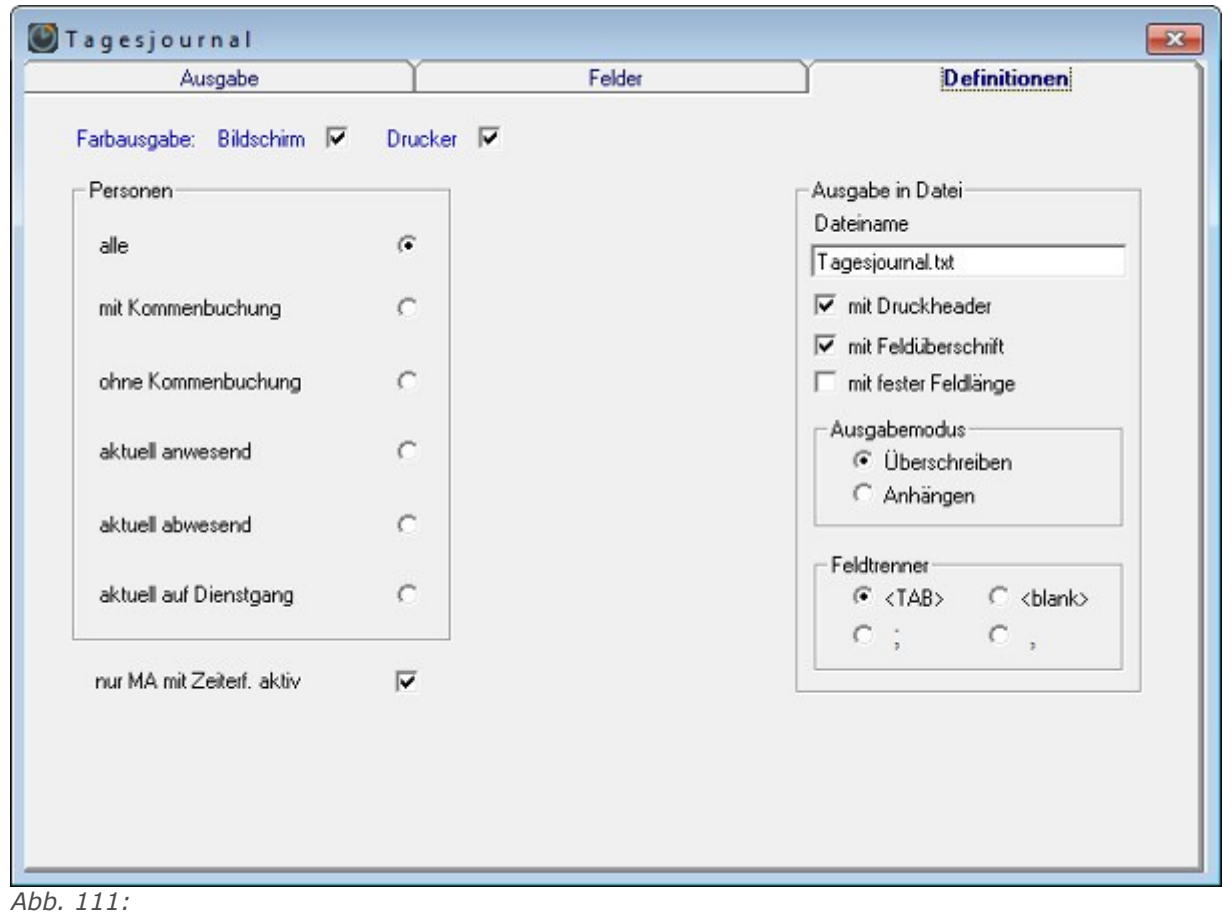

Personen: Diese Auswahl ermöglicht es Ihnen, entweder "alle" im Journal erscheinen zu lassen oder lediglich einen bestimmten Personenkreis, den Sie hier entsprechend auswählen können.

#### **Ausgabe in Datei:**

Sie können das Tagesjournal auch in eine Datei schreiben (ASCII-Datei). Hierzu sind folgende Definitionsmöglichkeiten vorhanden:

- **Dateiname:** Geben Sie den gewünschten Dateinamen an. Wir empfehlen als Erweiterung ".TXT", somit z.B. "JOURNAL1.TXT. Wenn Sie nur den Dateinamen angeben, befindet sich die Liste im Verzeichnis \NOVATIME\PRG. Wollen Sie die Datei anderweitig platzieren, verwenden Sie Pfadangaben wie z.B. "E:\ZEIT\LISTE1.TXT".
- **mit Druckheader, mit Feldüberschrift**: Wird in der Datei mit ausgegeben, wenn angekreuzt.
- **mit fester Feldlänge:** Es erhalten alle Felder die gleiche Länge, ggf. wird mit <blank> aufgefüllt.
- **Ausgabemodus überschreiben:** Jede Ausgabe überschreibt eine evtl. vorher vorhandene Datei. Bei Ausgabemodus anhängen wird jede Ausgabe an die vorhandene Datei angehängt und vergrößert diese.
- **Feldtrenner:** wählen Sie z.B. <TAB>, wenn sie die Liste in Excel importieren wollen. <;> empfiehlt sich z.B. zum Import in eine Datenbank.

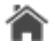

## **[Listen](#page-107-1)**

### **Abweichungsliste**

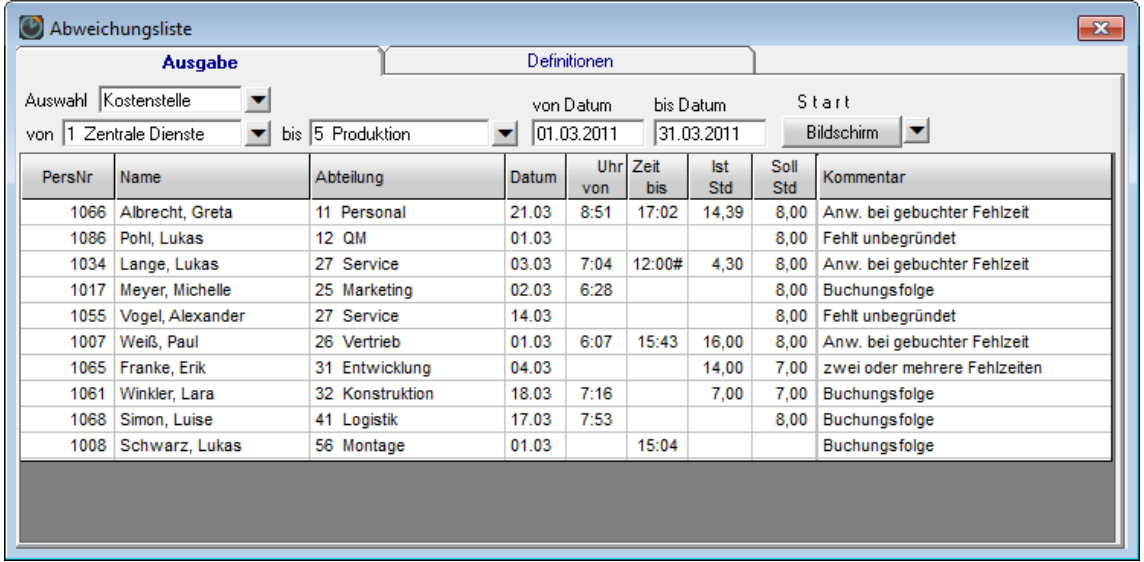

#### *Abb. 112*

Die Abweichungsliste erkennt "unvollständige / unerwünschte" Zeiterfassungsdaten der Mitarbeiter und stellt diese in einer Liste dar.

**Hinweis** *Mit einem Doppelklick auf eine Zeile in der Liste gelangen Sie direkt zu Buchungseingabe und können somit direkt die angezeigte Abweichung korrigieren.*

Zunächst können Sie bestimmen, welche "Ungereimtheiten" Sie in der Liste haben wollen und welche nicht. Gehen Sie auf das Blatt "Defi**nitionen"** und kreuzen Sie an, welche der Abweichungen in der Liste erscheinen soll.

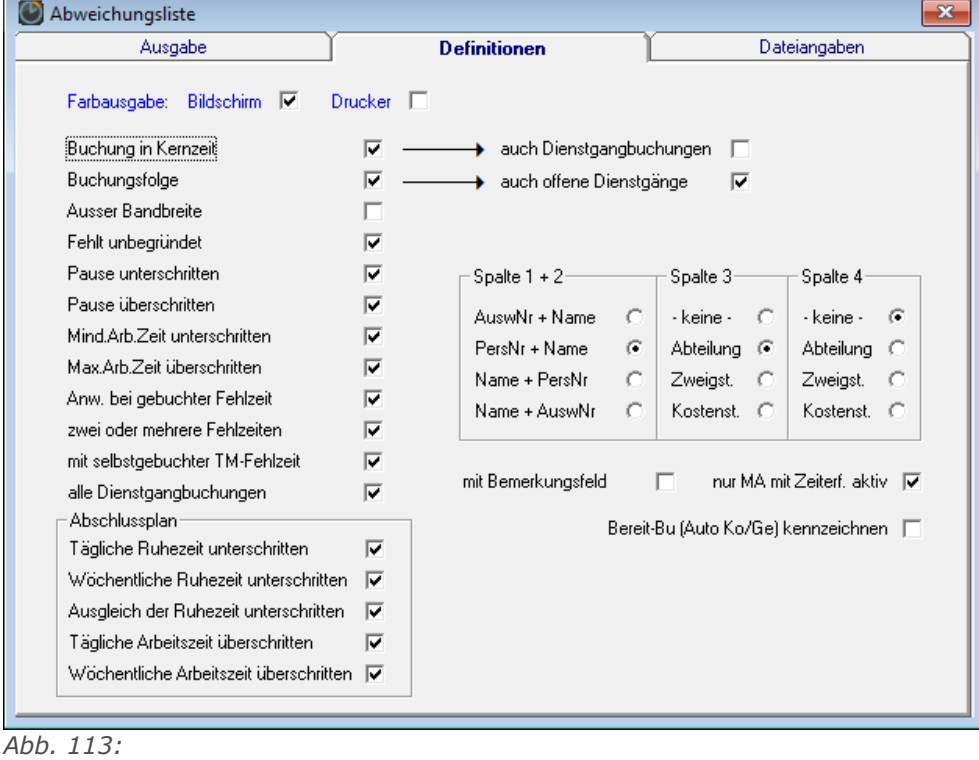

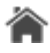

- **Buchung in Kernzeit:** wenn im Tagesplan eine Kernzeit eingegeben ist und ein Mitarbeiter tätigt eine Buchung am Terminal innerhalb dieser Zeit. Sollen Dienstgangbuchungen nicht mit erscheinen, entfernen Sie die Aktivierung im rechten Feld "auch Dienstgangbuchungen".
- **Buchungsfolge:** wenn eine unlogische Buchungsfolge vorliegt, z.B. fehlende Kommen-Buchung, fehlende Gehen-Buchung usw. Sollen offene Dienstgänge nicht mit erscheinen, entfernen Sie die Aktivierung im rechten Feld "auch offene Dienstgänge". Als offener Dienstgang gilt, wenn "Dienstgang-Gehen, als letzte Buchung am Tag getätigt wurde.
- **Ausser Bandbreite:** wenn eine Kommen-Buchung vor Beginn Zeitzählbereich oder eine Gehen-Buchung nach Ende Zeitzählbereich liegt, somit außerhalb der "normalen" Arbeitszeit.
- **fehlt unbegründet**: wenn an einem Arbeitstag keinerlei Eintrag vorliegt, weder eine Kommen-, Gehen- oder Abwesenheitsbuchung.
- **Pause unter-/überschritten:** wenn an einem Arbeitstag die Pausenzeiten verletzt wurden.
- **Min./Max. Arbeitszeiten unter-/überschritten:** wenn an einem Arbeitstag die minimalen oder maximalen Arbeitszeiten über ober unterschritten wurden.
- **Anw. Bei gebuchter Fehlzeit:** wenn an einem Arbeitstag z. Bsp. Urlaub eingetragen ist und der Mitarbeiter trotzdem mit seiner Karte gebucht hat, kann hier gefiltert werden, ob z. Bsp. Die Anwesenheit so groß war, dass die Löschung der gebuchten Fehlzeit und somit die Gutschrift des Urlaubes gerecht fertigt ist.
- **zwei oder mehrere Fehlzeiten:** wenn an einem Arbeitstag zwei oder mehrere Fehlzeiten gebucht wurden, dann liegt es nahe, dass evtl. Doppelbuchungen durchgeführt worden sind. Die Gültigkeit muss dann geklärt werden.
- **mit selbstgebuchter TM-Fehlzeit:** wenn an einem Arbeitstag der Mitarbeiter an einem Terminal diese Fehlzeit selbst gebucht hat.
- **alle Dienstgangbuchung:** wenn an einem Arbeitstag Dienstgangbuchungen durchgeführt worden sind, so kann festgestellt werden, ob evtl. Reisekosten und Spesen für diesen Tag zu entrichten sind.

Sind im Abschlussplan Prüfungen zu Ruhezeiten und Höchstarbeitszeiten hinterlegt, dann können diese Prüfungen in der Ab-weichungsliste ausgewertet werden (siehe ["Abschlussplan](#page-61-0) – [RZ-](#page-66-0)[Prüfung \(Ruhezeiten\)](#page-66-0)" Seite [67](#page-66-0)).

Zur Auswahl stehen:

- **Tägliche Ruhezeit unterschritten**
- **Wöchentliche Ruhezeit unterschritten**
- **Ausgleich der Ruhezeit unterschritten**
- **Tägliche Arbeitszeit überschritten**
- **Wöchentliche Arbeitszeit überschritten**

In der Ausgabe werden die entsprechenden Punkte ausgegeben, sofern diese anhand der Prüfungen zutreffen sind.

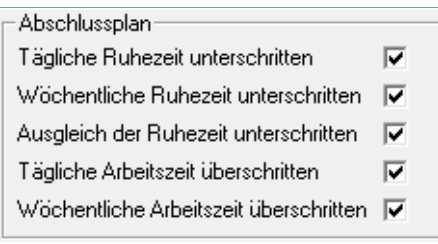

*Abb. 114*

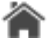

### **Ausserhalb Bandbreite**

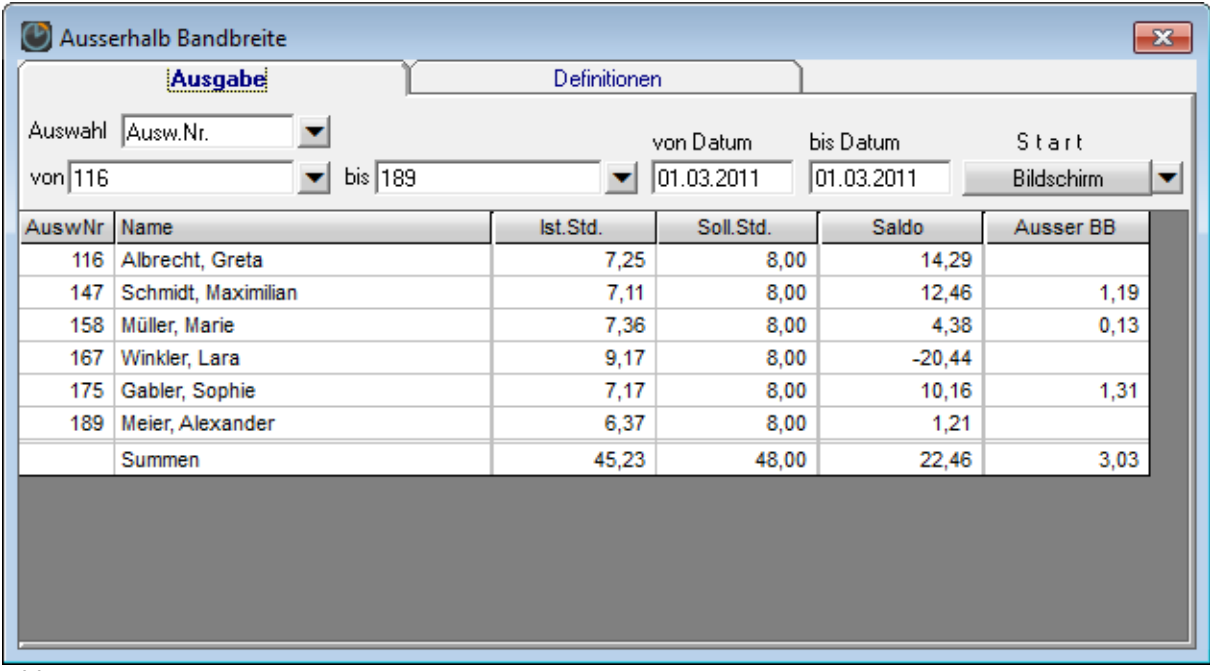

*Abb. 115*

Während die auf der Vorseite beschriebene Abweichungsliste Ihnen u.a. die "Tatsache" bekannt gibt, an welchem Tag und zu welcher Uhrzeit eine Buchung außerhalb Bandbreite stattgefunden hat, gibt die vorliegende Liste an, **wieviel Stunden an Arbeitszeit nicht gezählt wurden**, da diese nicht im vorgegebenen Zeitzählbereich lagen.

Diese Liste kann zu unterschiedlichen Zwecken genutzt werden:

- Nachträgliche Erteilung einer Überstundenberechtigung, welche diese Stunden dann in Überstunden umwandelt.
- Zuweisung eines anderen Arbeitsplans, der z.B. einen größeren Zeitzählbereich enthält.
- Nachträgliche Vergütung der Zeit, wenn sie z.B. aus einem Samstag oder Sonntag resultiert, an dem die Zeit nicht gezählt wurde.

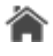

### **Varilisten**

| (ි<br>VariListen      |                   |                                |   |        |              | $\mathbf{x}$ |
|-----------------------|-------------------|--------------------------------|---|--------|--------------|--------------|
|                       | Ausgabe           |                                |   | Felder | Definitionen |              |
| Liste Nr.<br>Personal | 14                | Überstunden Personal<br>PersNr |   |        |              |              |
| Personal              | ▼                 | Name                           | ▼ |        |              |              |
| Personal              |                   | Abteilung                      | ▼ |        |              |              |
| Lohnarten             | $ 10\rangle$<br>▼ | <b>U-Std. 25%</b>              |   |        |              |              |
| Lohnarten             | 110               | Nacht 40%                      | ▼ |        |              |              |
|                       |                   |                                | ▼ |        |              |              |
|                       |                   |                                |   |        |              |              |
|                       |                   |                                |   |        |              |              |
|                       |                   |                                | ▼ |        |              |              |
|                       |                   |                                | ▼ |        |              |              |
|                       |                   |                                |   |        |              |              |

*Abb. 116*

Mit den VariListen erhalten Sie die Möglichkeit, eigene Listen nach Ihren Vorstellungen zu gestalten. Gehen Sie bitte folgendermaßen vor:

1. Geben Sie zunächst Ihrer Wunschliste eine Nummer und einen Namen. Gehen Sie dazu in die Auswahl "Felder" und geben Sie in dem Feld "Liste Nr." eine noch nicht benutzte Nummer zwischen 1 und 999 ein. Geben Sie dazu eine passende Text-Bezeichnung ein.

2. Sie haben jetzt die Möglichkeit, Ihre Liste mit bis zu 20 Spalten aufzubauen. Die 10 Doppel-Auswahl-Felder im linken Block definieren der Reihe nach die ersten 10 Spalten Ihrer Liste und die 10 Doppel-Fel der im rechten Block ergeben ggf. weitere 10 Spalten.

3. Beginnen Sie mit der ersten Spalte Ihrer Liste, indem Sie eine Vor-Auswahl mit der linken Pull-Down-Schaltfläche treffen und wählen Sie sinnvollerweise die erste Spalte aus dem Datenbereich "Personal" aus. Das danebenliegende Feld erlaubt Ihnen jetzt die gezielte Auswahl eines Personalsatzfeldes, z.B. PersonalNr, AusweisNr, Name usw.

4. Definieren Sie alle weiteren Spalten, indem Sie zunächst die gewünschte Vor-Auswahl treffen und mit der gezielten Auswahl das passende Feld angeben.

5. Anschließend "ANLEGEN" betätigen, damit Ihre Liste gespeichert wird.

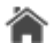

# *<b><i>®* NovaTime

# **Honeywell**

## **[Listen](#page-107-1)**

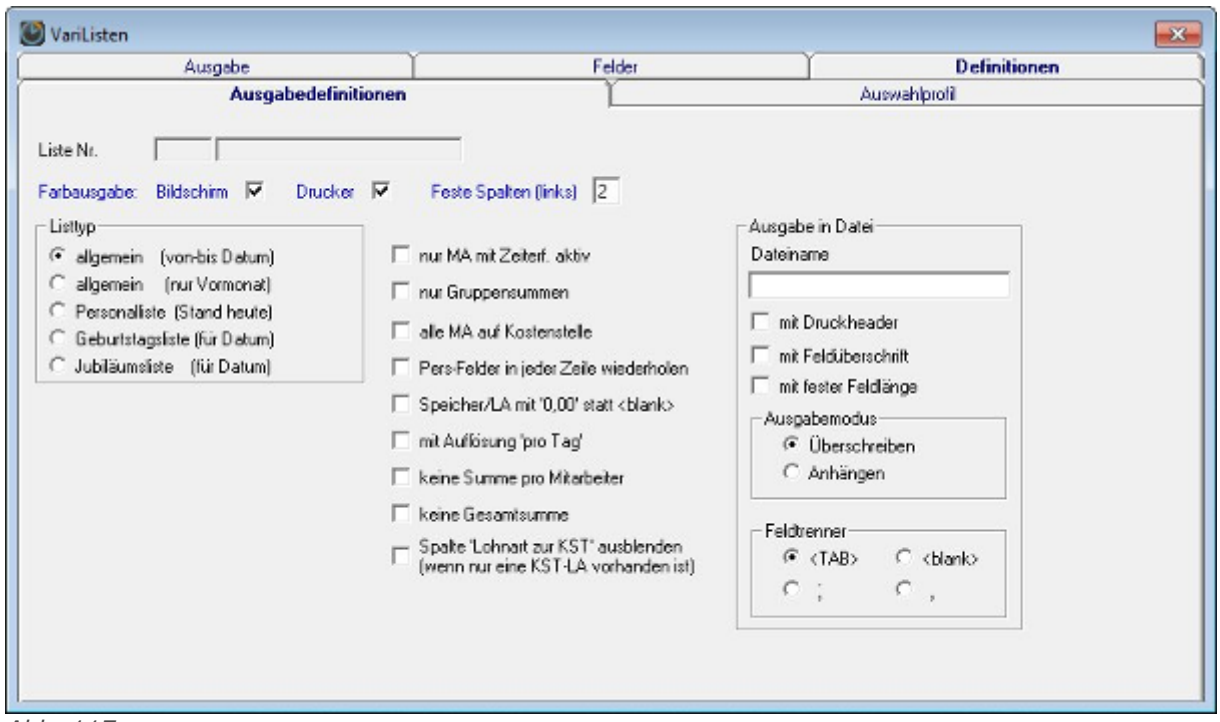

*Abb. 117:* 

#### **Definitionen**

Mit den **"Ausgabedefinitionen** der VariListen können Sie bestimmte Vorgaben treffen.

**- Listentyp allgemein:** Diese Standardeinstellung erlaubt Ihnen die komplette Feldauswahl aus allen Bereichen (Personal, Speicher, Lohnarten, Urlaub). Die Ausgabe liefert auch Stunden / Tage entsprechend Ihrer Eingabe von-bis Datum mit Summierung.

**- Listentyp Personalliste:** Diese Einstellung erlaubt eine Feldauswahl nur aus der Personaldatei zur Erstellung einer Personalliste. Bei der Ausgabe fehlt die Eingabemöglichkeit von-bis Datum, da lediglich eine Liste mit Personalsatzfeldern ohne Datumsbezug gedruckt wird.

**- Listentyp Geburtstagsliste:** Die Feldauswahl ist wieder auf die Personaldatei beschränkt, bei der Ausgabe erhalten Sie jedoch ein Datumsfeld. Das hier angegebene Datum lässt eine Liste mit allen Mitarbei tern erscheinen, die an diesem Datum Geburtstag haben. Voraussetzung ist natürlich, dass im Personalstamm für alle Mitarbeiter das Geburtsdatum angegeben ist.

**- Listentyp Jubiläumsliste:** Die Feldauswahl ist wieder auf die Personaldatei beschränkt, bei der Ausgabe erhalten Sie jedoch ein Datumsfeld. Das hier angegebene Datum lässt eine Liste mit allen Mitarbeitern erscheinen, die an diesem Datum Jubiläum haben. Voraussetzung ist natürlich, dass im Personalstamm für alle Mitarbeiter das Eintrittsdatum angegeben ist.

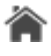

Bei Anwahl des Listentyps **"Geburtstagsliste** oder **"Jubiläumsliste** erscheint eine weitere Auswahlmöglichkeit zur Datumsprüfung. Hiermit haben Sie folgende Möglichkeiten:

- Datumsprüfung "nur Tag: Bei der Eingabe z.B. "5 erscheinen alle, die am 5. eines beliebigen Monats (Jan. - Dez.) Geburtstag bzw. Jubiläum haben.

- Datumsprüfung "nur Monat: Bei der Eingabe z.B. "5 erscheinen alle, die im Mai Geburtstag bzw. Jubiläum haben.

**- Datumsprüfung "nur Jahr:** Bei der Eingabe z.B. "1980 erscheinen alle, deren Geburtsjahr bzw. Eintrittsjahr 1980 ist.

- Datumsprüfung "komplett: Bei der Eingabe z.B. "1.1.1980 erscheinen alle, deren Geburtsdatum bzw. Eintrittsdatum der 1.1.1980 ist.

Bei Wahl des Listentyps "allgemein erhalten Sie die Auswahlmöglichkeit "nur Gruppensummen". Wenn Sie diese Auswahl verwenden, erscheinen in der Liste nicht mehr die einzelnen Mitarbeiter einer Gruppe, sondern lediglich pro Gruppe eine Zeile mit den Summenwerten der Mitarbeiter jeder entsprechenden Gruppe. Als Gruppe ist die getroffene Auswahl bei der Ausgabe gemeint, also entweder "Abteilung, "Kostenstelle, "Kalender, "Zweigstelle, "Beschäftigungsart oder "Arbeitsplan.

Bei Wahl des Listentyps "allgemein erhalten Sie die Auswahlmöglichkeit "alle MA auf Kostenstelle". Diese Auswahl ist nur relevant, wenn Ihre Installation die Option "Kostenstellen enthält. Wenn Sie diese Auswahl verwenden, wird die Ausgabe nach Kostenstellen gruppiert und Sie erhalten die Ausgabe der einzelnen Kostenstellen mit den Mitarbeitern, die darauf tätig waren und den Kostenstellenzeiten.

In den Ausgabedefinitionen können noch bestimmte Felder zur Prüfung herangezogen werden. Dabei kann frei das Feld selektiert werden und der Prüfwert auch frei mit min. und max. Grenze eingetragen werden.

#### **Ausgabe in Datei**

Sie können jede VariListe auch in eine Datei schreiben. Hierzu sind folgende Definitionsmöglichkeiten vorhanden:

- Dateiname: Geben Sie den gewünschten Dateinamen an. Wir empfehlen als Erweiterung "TXT, somit z.B. "KSTLISTE.TXT. Wenn Sie nur den Dateinamen angeben, befindet sich die Liste im Verzeichnis \NO-VATIME\PRG. Wollen Sie die Datei anderweitig platzieren, verwenden Sie Pfadangaben wie z.B. "E:\ZEIT\ LISTE1.TXT.

**- mit Druckheader, mit Feldüberschrift:** Wird in die Datei mit ausgegeben, wenn angekreuzt.

**- mit fester Feldlänge:** Es erhalten alle Felder die gleiche Länge, ggf. wird mit <blank> aufgefüllt.

**- Ausgabemodus überschreiben:** Jede Ausgabe überschreibt eine evtl. vorher vorhandene Datei. Bei Ausgabemodus anhängen wird jede Ausgabe an die vorhandene Datei angehängt und vergrößert diese.

**- Feldtrenner:** wählen Sie z.B. <TAB>, wenn sie die Liste in Excel importieren wollen. <;> empfiehlt sich z.B. zum Import in eine Datenbank.

#### **Auswahlprofil**

Das Auswahlprofil erlaubt es, einen Mitarbeiterkreis nach bestimmten Kriterien zu selektieren.

Die Handhabung entspricht den Profilen in der FZ-Schichtplanung und ist auf der Seite [88](#page-87-0) eingehend beschrieben, wobei in den VariListen keine Sortierauswahl vorhanden ist.

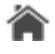

#### **Nutzung der Möglichkeit "mit Auflösung pro Tag"**

Hiermit sind die Einzelwerte für jeden Tag und auch Uhrzeiten Kommen / Gehen sowie ggf. auch eine Kostenstellen-Ausgabe der Uhrzeiten und Werte möglich.

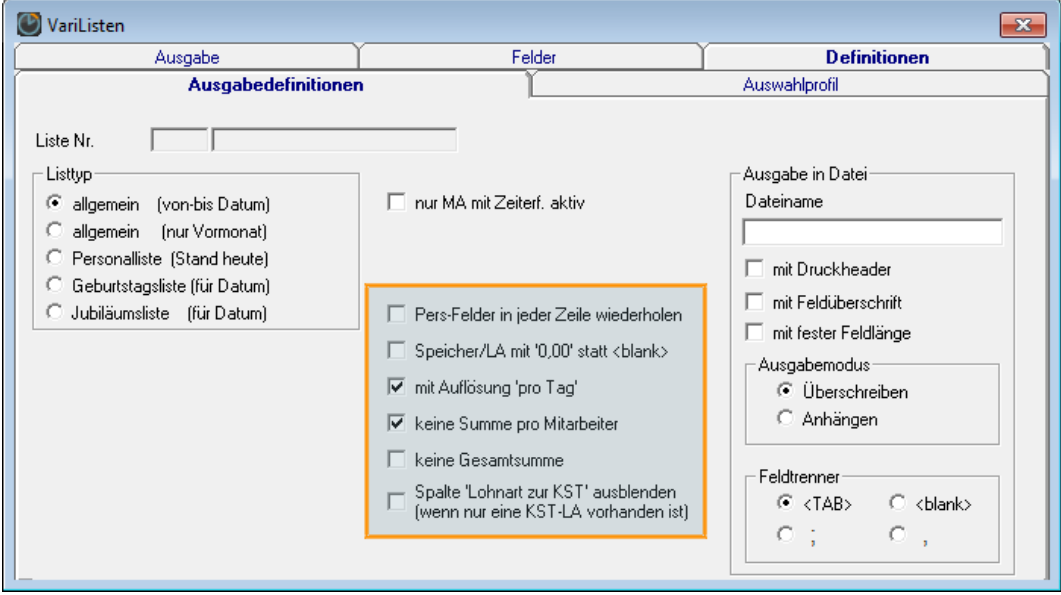

*Abb. 118*

Wird "mit Auflösung pro Tag" aktiviert, erhält man in den "Feldern" neue Wahlmöglichkeiten für die Spalten.

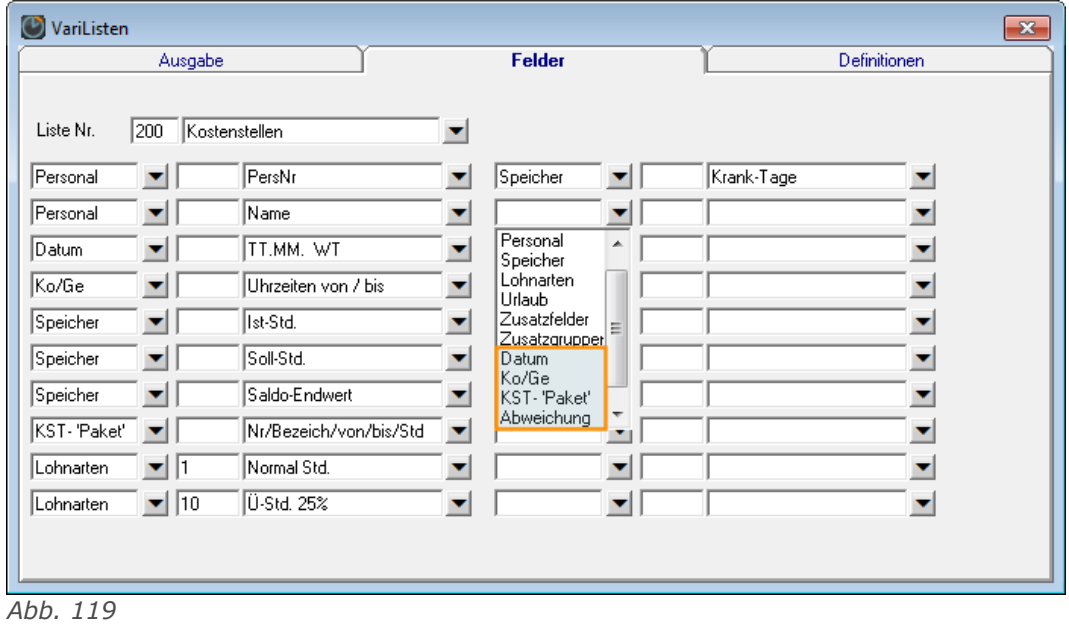

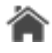

Datum: Ausgabe einer Datum-Spalte im Format TT.MM. oder TT.MM.JJ oder TT.MM.JJJJ und jeweils noch ergänzt mit dem Wochentag WT, also insgesamt 6 Möglichkeiten

**Ko/Ge:** Ausgabe von 2 Uhrzeit-Spalten mit den Kommen- und Gehen- Uhrzeiten des Mitarbeiters

**KST-Paket:** 5 Spalten in der Reihenfolge KST-Nr, KST-Bezeichnung, KST-von-Uhrzeit, KST-bis-Uhrzeit, KST-Stunden (Option Kostenstellen vorausgesetzt)

**Abweichung:** Darstellung von Buchungen in Kernzeit, wahlweise mit oder ohne Dienstgänge.

Eine Beispiel-Liste mit den vorherigen Einstellungen (mit Option Kostenstellen) sieht folgendermaßen aus.

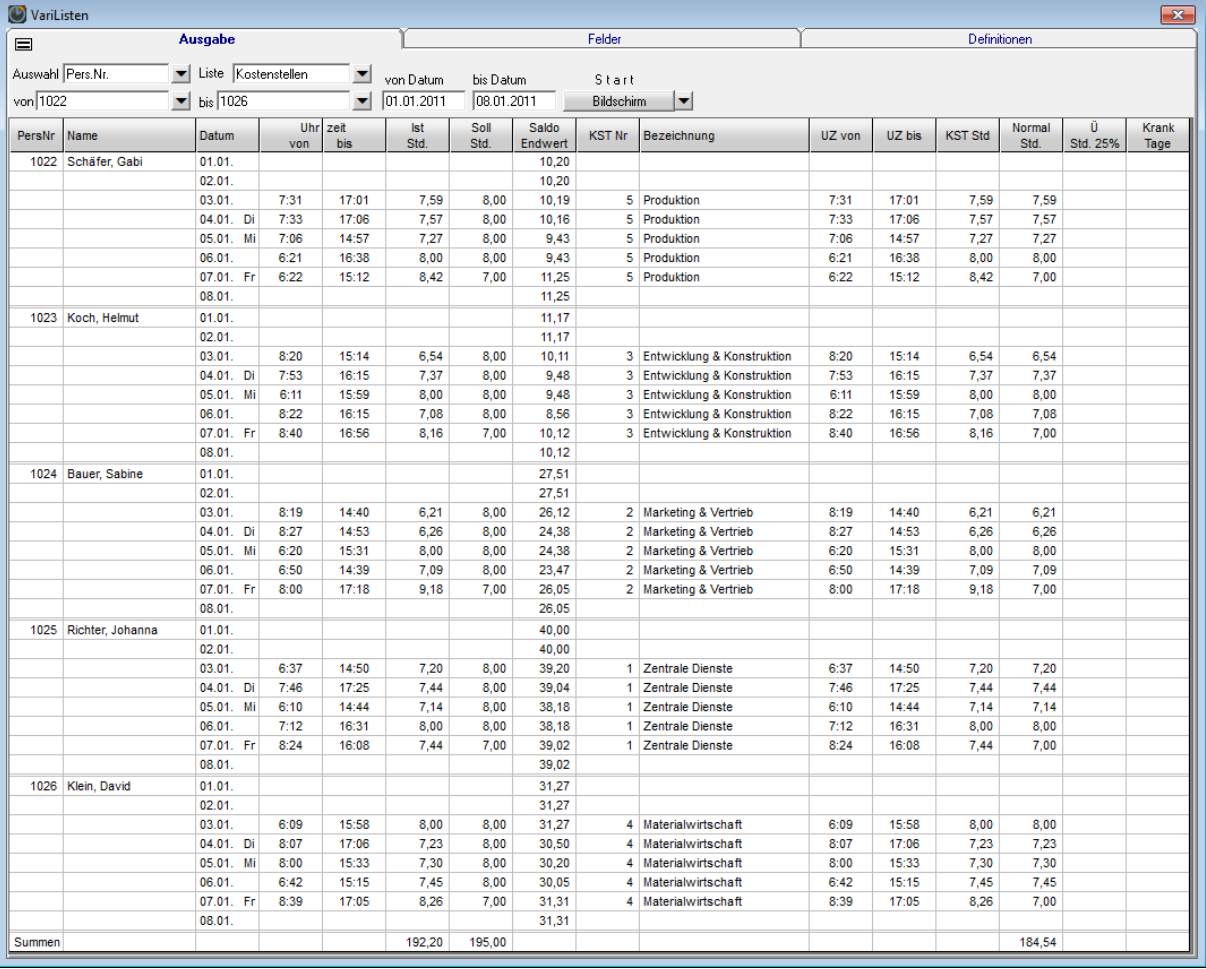

*Abb. 120*

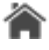

Wenn man unter "Definitionen" das Feld "mit Auflösung pro Tag" deaktiviert, ergibt sich das altgewohnte VariListen-Bild, in dem lediglich eine Summation der Mitarbeiter erfolgt:

| VariListen  |                                                                           |              |     |                 |                    |                                                                                                    |                  |               |             |              |        |                |                |                | $\mathbf{x}$  |  |  |
|-------------|---------------------------------------------------------------------------|--------------|-----|-----------------|--------------------|----------------------------------------------------------------------------------------------------|------------------|---------------|-------------|--------------|--------|----------------|----------------|----------------|---------------|--|--|
| $\equiv$    |                                                                           | Ausgabe      |     |                 |                    |                                                                                                    |                  | Felder        |             | Definitionen |        |                |                |                |               |  |  |
|             | Liste Kostenstellen<br>Auswahl Pers.Nr.<br>von 1022<br>$\bullet$ bis 1026 |              |     |                 |                    | von Datum<br>bis Datum<br>Start<br>$\blacktriangledown$<br>$\bullet$ 01.01.2011<br>08.01.2011<br>Bildschirm |                  |               |             |              |        |                |                |                |               |  |  |
| PersNr Name |                                                                           | <b>Datum</b> | von | Uhr zeit<br>bis | <b>Ist</b><br>Std. | Soll<br>Std.                                                                                                | Saldo<br>Endwert | <b>KST Nr</b> | Bezeichnung | UZ von       | UZ bis | <b>KST Std</b> | Normal<br>Std. | Ü.<br>Std. 25% | Krank<br>Tage |  |  |
|             | 1022 Schäfer, Gabi                                                        |              |     |                 | 40,05              | 39,00                                                                                                    | 11,25            |               |             |              |        |                | 38,23          |                |               |  |  |
|             | 1023 Koch, Helmut                                                         |              |     |                 | 37,55              | 39,00                                                                                                    | 10,12            |               |             |              |        |                | 36,39          |                |               |  |  |
|             | 1024 Bauer, Sabine                                                        |              |     |                 | 37,14              | 39,00                                                                                                    | 26,05            |               |             |              |        |                | 34,56          |                |               |  |  |
|             | 1025 Richter, Johanna                                                     |              |     |                 | 38,02              | 39,00                                                                                                    | 39,02            |               |             |              |        |                | 37,18          |                |               |  |  |
|             | 1026 Klein, David                                                         |              |     |                 | 39,04              | 39,00                                                                                                    | 31,31            |               |             |              |        |                | 37,38          |                |               |  |  |
| Summen      |                                                                           |              |     |                 | 192,20             | 195,00                                                                                                    | 118,15           |               |             |              |        |                | 184,54         |                |               |  |  |
|             |                                                                           |              |     |                 |                    |                                                                                                    |                  |               |             |              |        |                |                |                |               |  |  |

*Abb. 121*

### **Ergänzende Hinweise allgemein**

Bei der Definition der Felder immer jeweils Oberbegriff (z.B. Personal) und Unterbegriff (z.B. Name) ver wenden, also stets paarweise angeben.

Neu angelegte/geänderte Listen erhalten bei der Ausgabe eine Spalte mit einer niedrigen "Standardbreite". Per Maus-Zeiger kann die gewünschte Breite per "Ziehen" eingestellt werden. Anschließend nicht das "Speichern" vergessen, damit die Einstellung erhalten bleibt.

#### **Ergänzende Möglichkeiten in den "Ausgabedefinitionen"**

#### **"Pers-Felder in jeder Zeile wiederholen"** und **"Speicher/LA mit '0,00' statt <blank>"**

Dies erleichtert häufig eine EDV-Weiterverarbeitung bei Ausgabe in Datei, da die Felder wie ,PersNr' usw. in jeder Zeile wiederholt werden und somit in jedem Satz zur Verfügung stehen. Ebenso wird eine Ausgabe von 0,00 statt leerem Feld das Einlesen von Zahlenwerten erleichtern.

#### **"keine Summe pro Mitarbeiter"**

Hierbei entfallen die in der obigen Liste erkennbaren Summenzeilen, stattdessen wird nur noch eine Gesamtsummenzeile am Ende der Listenausgabe erzeugt; mit Summation aller ausgegebenen Mitarbeiter.

#### **"keine Gesamtsumme"**

Hierbei entfällt auch noch die im vorherigen Abschnitt genannte Gesamtsummenzeile. Diese Einstellung kann bevorzugt bei Datei-Ausgabe und EDV-Weiterverarbeitung verwendet werden.

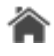

# **[Listen](#page-107-1)**

### **Summenliste**

| <b>B</b> Summenliste                 |                       |              |                         |                 |                         |                        |                     | $-28$ |
|--------------------------------------|-----------------------|--------------|-------------------------|-----------------|-------------------------|------------------------|---------------------|-------|
|                                      | <b>Ausgabe</b>        |              | Definitionen            |                 |                         |                        |                     |       |
| Auswahl Abteilung<br>von 11 Personal | bis 57 Instandhaltung |              | von Datum<br>01.01.2011 |                 | bis Datum<br>31.01.2011 | Start<br>Bildschirm    |                     | ▼     |
| PersNr                               | Name                  | Anw.<br>Std. | Abw.<br>Std.            | Über<br>stunden | <b>Tages</b><br>Saldo   | <b>Gesamt</b><br>Saldo | <b>Nacht</b><br>40% |       |
| 1059                                 | Frank, Paul           | 153,11       |                         |                 | $-10,49$                | 12,38                  |                     |       |
| 1038                                 | Krause, Daniel        | 162,10       |                         |                 | $-1,50$                 | 23,08                  |                     |       |
| 1071                                 | Winter, Martin        | 160,07       |                         |                 | $-3.53$                 | 11,43                  |                     |       |
| 1032                                 | Hofmann, Sarah        | 121,42       | 3.45                    |                 | $-24,33$                | $-17,46$               | 45.00               |       |
| 1039                                 | Lehmann, Erik         | 103.54       |                         |                 | $-23.36$                | 16.24                  | 45,00               |       |
| 1051                                 | Möller, Johanna       | 137,13       | 3.45                    |                 | $-16,32$                | $-7,19$                | 45,00               |       |
| 1097                                 | Müller, Martin        | 91,25        |                         |                 | $-73,35$                | $-51,59$               |                     |       |
| 1008                                 | Schwarz, Lukas        | 71,09        |                         |                 | $-48,51$                | $-34,38$               |                     |       |
| 1010                                 | Stark, Johanna        | 64,04        | 22,30                   |                 | $-85,56$                | $-60,25$               |                     |       |
| 1009                                 | Stein, Lara           | 55.49        | 37.30                   |                 | $-34.11$                | $-14,14$               |                     |       |
| 1016                                 | Weber, Luise          | 83,48        | 37,30                   |                 | 1.18                    | 15,27                  |                     |       |
| 1041                                 | Köhler, Emma          | 164,12       |                         |                 | 0.12                    | 17,25                  |                     |       |
| 1013                                 | Perry, Erik           | 156,33       |                         |                 | $-7,27$                 | 9,32                   |                     |       |
| 1035                                 | Schmitt, Lara         | 159,31       |                         |                 | $-4,29$                 | 12,00                  |                     |       |
| 1054                                 | Schubert, Maximilian  | 161,06       |                         |                 | $-2,54$                 | 21,27                  |                     |       |
| 1067                                 | Schuster, Emma        | 161,42       |                         |                 | $-2,18$                 | 9.12                   |                     |       |
| 1022                                 | Schäfer, Gabi         | 160.40       |                         |                 | $-3,20$                 | 7,00                   |                     |       |
| 1098                                 | Walter, Melanie       | 164,15       |                         |                 | 0,15                    | 32,16                  |                     |       |
|                                      | Summen                | 15365,07     | 144.00                  | 17,53           |                         | -572,46 1529,24        | 135,00              |       |

*Abb. 122*

Die Summenliste führt eine Summierung der o.g. Stunden für jeden Mitarbeiter durch, die in dem angegebenen Zeitraum aufgetreten sind. Zusätzlich wird noch die Gesamtsumme aller Mitarbeiter für jedes der Felder berechnet.

Diese Liste lässt sich nicht nur für statistische Zwecke nutzen, sondern auch als Grundlage für Lohn / Gehaltsabrechnungen.

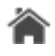

## **[Listen](#page-107-1)**

### **Saldoliste**

| Saldoliste |                                                                             |              |                         | $\mathbf{x}$                    |
|------------|-----------------------------------------------------------------------------|--------------|-------------------------|---------------------------------|
|            | <b>Ausgabe</b>                                                              | Definitionen |                         |                                 |
|            | Auswahl Zweigstelle<br>von 2 Gebäude Luisenstr.<br>bis 2 Gebäude Luisenstr. |              | für Datum<br>31.03.2011 | Start<br><b>Bildschirm</b><br>▼ |
| PersNr     | Name                                                                        | Saldo        | gekappte Stunden        | neuer Saldo                     |
| 1066       | Albrecht, Greta                                                             | 18,31        |                         | 18,31                           |
| 1092       | Arnold, Greta                                                               | 21,03        |                         | 21,03                           |
| 1019       | Becker, Martin                                                              | 16,20        |                         | 16,20                           |
| 1004       | Gabler, Sophie                                                              | 2,56         |                         | 2,56                            |
| 1053       | Hahn, Marie                                                                 | $-7,34$      |                         | $-7,34$                         |
| 1033       | Hartmann, Paul                                                              | $-0,46$      |                         | $-0,46$                         |
| 1088       | Horn, Johanna                                                               | 9,01         |                         | 9,01                            |
| 1085       | Kuhn, Paul                                                                  | $-10,16$     |                         | $-10,16$                        |
| 1051       | Möller, Johanna                                                             | 7.52         | 7,52                    |                                 |
| 1001       | Müller, Marie                                                               | $-2,27$      |                         | $-2,27$                         |
| 1012       | Schell, Daniel                                                              | 9,12         |                         | 9,12                            |
| 1035       | Schmitt, Lara                                                               | 8,37         |                         | 8,37                            |
| 1098       | Walter, Melanie                                                             | 30.14        |                         | 30,14                           |
| 1007       | Weiß, Paul                                                                  | 44,50        | 4,50                    | 40,00                           |
| 1061       | Winkler, Lara                                                               | $-25,06$     |                         | $-25,06$                        |
|            | Summen                                                                      | 122,27       | 12,42                   | 109,45                          |

*Abb. 123*

Die Saldoliste wird insbesondere dazu genutzt, um zu prüfen, wie der Monatsabschluss (bzw. Quartalsabschluss, Jahresabschluss usw.) bei einer Anwendung mit Übertrag verlaufen ist.

Mit Übertrag ist gemeint, dass bei einer typischen Gleitzeitanwendung per Vereinbarung ein Saldowert in den Folgemonat übernommen wird, sofern er einen Grenzwert nicht überschreitet.

Wird der Grenzwert überschritten, erscheint in dem Feld "gekappte Stunden der Wert, welcher nicht in den Folgemonat übernommen wurde und somit verloren ging.

Geben Sie für die richtige Darstellung der gekappten Stunden in dem Feld "für Datum stets den **letzten Tag des Abrechnungsmonats** ( bzw. Quartals, Jahres usw. ) ein, an dem eine Kappung stattfindet.

Bei Angabe eines beliebigen, anderen Datums finden Sie in dem Feld "Saldo wie auch in dem Feld "neuer Saldo den gleichen Wert, nämlich den Saldo des angegebenen Datums.

Das Feld "gekappte Stunden ist dann leer.

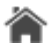

## **[Listen](#page-107-1)**

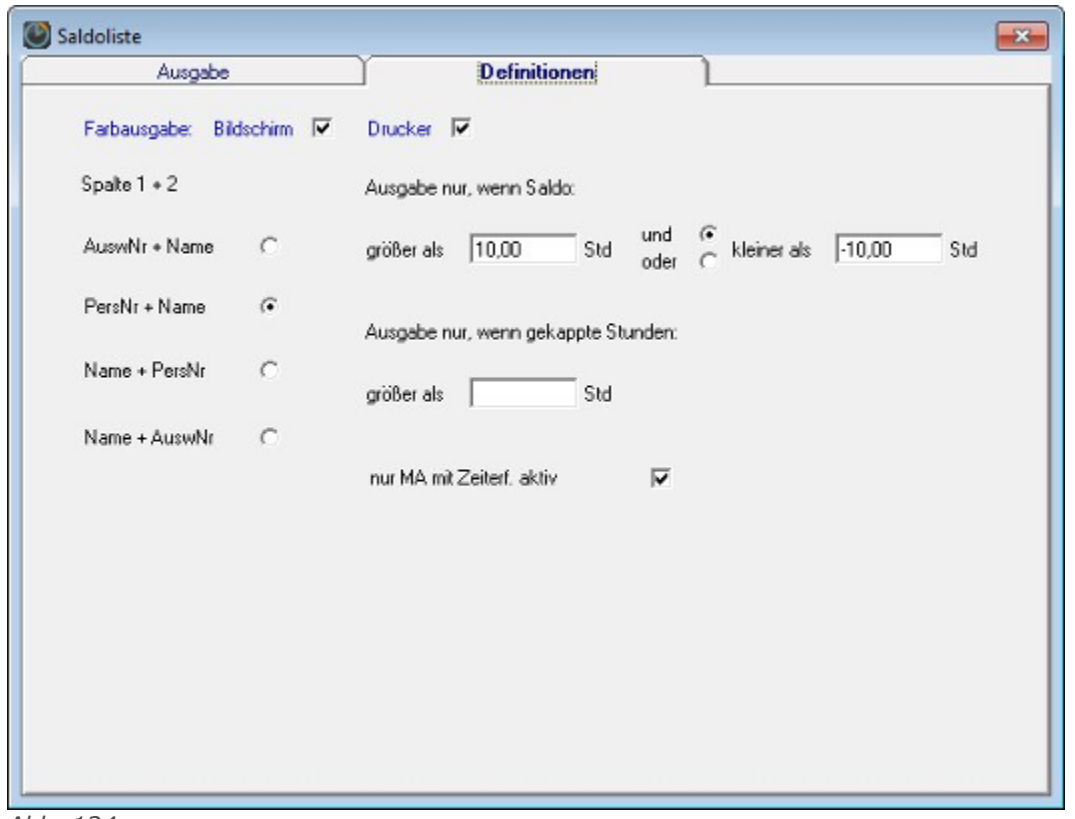

*Abb. 124:* 

Die Karteikarte **"Definitionen"** in der Saldoliste gibt Ihnen die Möglichkeit, statt aller Mitarbeiter nur bestimmte Mitarbeiter auszugeben, welche der hier angegebenen Bedingung entsprechen.

Dies ist sinnvoll, wenn man z.B. lediglich Mitarbeiter sehen möchte, deren Saldowerte gravierend von den Normalwerten abweichen.

#### **1. "Ausgabe nur, wenn Saldo ..."**

Hier können Sie angeben, dass nur Mitarbeiter ausgegeben werden sollen, die bestimmte Saldenwerte über- oder unterschritten haben. Hierzu zwei Beispiele:

a) Es sollen nur Mitarbeiter erscheinen, die unterhalb -10 Std liegen, aber auch diejenigen, die oberhalb +15 Std im Saldo haben.

Die Parametrierung lautet: **größer als 15,00 Std oder kleiner als -10,00 Std**

b) Es sollen nur Mitarbeiter erscheinen, deren Saldo zwischen 10 Std und 30 Std liegt.

Die Parametrierung lautet: **größer als 10,00 Std und kleiner als 30,00 Std**

#### **2. "Ausgabe nur, wenn gekappte Stunden ..."**

Hier können Sie bestimmen, dass Sie nur Mitarbeiter aufgelistet haben wollen, bei denen Stunden gekappt worden sind. Geben Sie in dem Feld "größer als den Wert 0,00 ein, erhalten Sie alle Mitarbeiter, bei denen eine Kappung erfolgt ist. Ansonsten geben Sie hier einen gewünschten Wert für die Ausgabe ein.

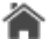

# **[Listen](#page-107-1)**

### **Sollplanung**

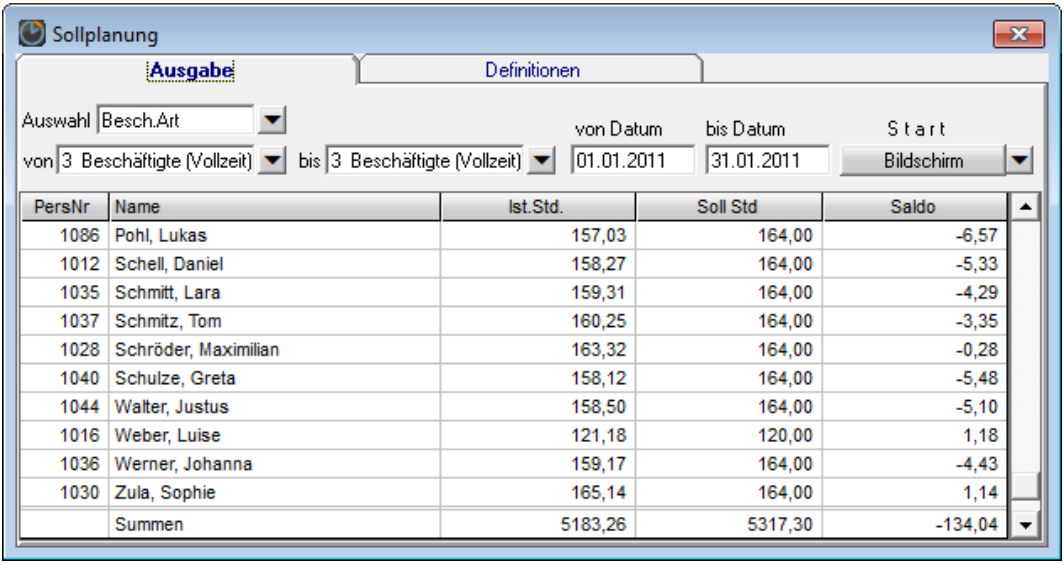

*Abb. 125*

Die Liste Sollplanung ist in erster Linie für Anwender gedacht, bei denen die **Jahresarbeitszeit** ein Thema ist.

Die Besonderheit dieser Liste liegt nämlich darin, dass auch die in der Zukunft liegenden Sollzeiten aus dem Arbeitsplan **hochgerechnet** und dargestellt werden

Um z.B. die Soll-Jahresarbeitszeit zu erfahren, geben Sie per "von-Datum" und "bis-Datum" das ganze Jahr ein und erhalten in dem Feld "SollStd" die Jahres-Sollzeit.

Zusätzlich erfahren Sie in dem Feld "Ist-Std", inwieweit sich der Iststand des Mitarbeiters der Sollvorgabe genähert hat und auch die Differenz der beiden Felder, nämlich den Saldo

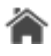

## **[Listen](#page-107-1)**

### **Summen Tage**

|                                     | Summen Tage           |                |           |              |                         |                         |                 |                            | $\mathbf{x}$ |
|-------------------------------------|-----------------------|----------------|-----------|--------------|-------------------------|-------------------------|-----------------|----------------------------|--------------|
|                                     | Ausgabe               |                |           | Definitionen |                         |                         |                 |                            |              |
| Auswahl Abteilung<br>von 27 Service |                       | bis 27 Service |           |              | von Datum<br>01.03.2011 | bis Datum<br>31.03.2011 |                 | Start<br><b>Bildschirm</b> | ▼            |
| AuswNr                              | <b>Name</b>           | Anw.Tage       | Soll-Tage | Url.Tage     | Krank Tq                | Sonst-FZ                | <b>GLZ</b> Tage | Undef.Tq                   |              |
|                                     | Baumann, Daniel       | 22,00          | 23.00     | 1.00         |                         |                         |                 |                            |              |
|                                     | Hoffmann, Horst       | 21,00          | 23,00     |              | 2.00                    |                         |                 |                            |              |
|                                     | Lange, Lukas          | 17,00          | 23,00     | 5,00         |                         |                         | 1,00            |                            |              |
|                                     | Schmitz, Tom          | 23,00          | 23,00     |              |                         |                         |                 |                            |              |
|                                     | Scholz, Sabine        | 23,00          | 23,00     |              |                         |                         |                 |                            |              |
|                                     | Schreiber, Maximilian | 16,00          | 23,00     |              |                         | 7,00                    |                 |                            |              |
|                                     | Schröder, Maximilian  | 16,00          | 23.00     | 7.00         |                         |                         |                 |                            |              |
|                                     | Vogel, Alexander      | 22,00          | 23,00     |              |                         |                         |                 | 1.00                       |              |
|                                     | Ziegler, Sarah        | 23,00          | 23,00     |              |                         |                         |                 |                            |              |
|                                     | Summen                | 183,00         | 207,00    | 13,00        | 2,00                    | 7.00                    | 1,00            | 1,00                       |              |

*Abb. 126*

Die Liste "Summen Tage" gibt - im Gegensatz zu den anderen Listen mit Stundenangaben - Aufschluss über die Anzahl Tage der einzelnen Felder.

Mit dieser Liste erhalten Sie eine **Übersicht**, bei der die **Anzahl Tage** ausgewertet werden können, z.B. für Vergütungen, bei denen die Anzahl Tage relevant sind.

Zudem lassen sich auch leichter Ungereimtheiten erkennen, wie z.B. anhand der Spalte "Undef. Tage"

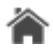

### **Abwesenheiten**

| <b>B</b> Abwesenheiten |    |                          |       |         |                |              |    |             |             |              |              |              |   |          |             |                   |    |                 |                   |              |              |              |                |    |    |    |    |    |                          |                 |   |        | $-x$  |
|------------------------|----|--------------------------|-------|---------|----------------|--------------|----|-------------|-------------|--------------|--------------|--------------|---|----------|-------------|-------------------|----|-----------------|-------------------|--------------|--------------|--------------|----------------|----|----|----|----|----|--------------------------|-----------------|---|--------|-------|
| $\equiv$               |    | <b>Ausgabe</b>           |       |         |                |              |    |             |             |              |              |              |   |          |             | Definitionen      |    |                 |                   |              |              |              |                |    |    |    |    |    |                          |                 |   |        |       |
| Auswahl Abteilung      |    |                          |       |         |                |              |    |             |             |              |              | von Datum    |   |          | bis Datum   |                   |    |                 | Start             |              |              |              |                |    |    |    |    |    |                          |                 |   |        |       |
| von 56 Montage         |    | ▼                        |       |         | bis 56 Montage |              |    |             | ▼           |              |              | [01.01.2011] |   |          | 31.01.2011  |                   |    |                 | <b>Bildschirm</b> |              |              | ▼            |                |    |    |    |    |    |                          |                 |   |        |       |
| Name                   | 01 | 02                       | 03 04 |         | 05             | 06           | 07 | 08          | 09          | 10           | 11           | $112 +$      |   | 13 14    | 15          | 16                | 17 | 18 <sup>2</sup> | 19 20             |              | 21           | 22           | 23             | 24 | 25 | 26 | 27 | 28 | 29                       | 30 31           |   | Url.Tg | Kr.Tg |
| Hofmann, Sarah         | F. | So                       | ✓     | ✓       |                | GL           | GL | GL          | $\sqrt{30}$ | $\checkmark$ | $\checkmark$ | ✓            | u |          | ✓           | [S <sub>0</sub> ] |    |                 |                   | ↵            | ✓            | $ S_a $      | $\sqrt{30}$    | ✓  | ↵  | ✓  | v  | ✓  | $\boxed{S_4}$            | $ S_0 $         | ✓ | 0,5    | 0,0   |
| Lehmann, Erik          | F  | <sub>So</sub>            | ✓     | ✓       |                |              | ✓  | $\sqrt{3a}$ | (So)        | U            | u            | U            | U | U        | $ S_4 $     | <sub>So</sub>     | ✓  | ✓               |                   |              | ✓            | ✓            | Sol            |    | ✓  | ✓  |    |    | $\overline{\mathsf{Sa}}$ | So)             | ✓ | 5.0    | 0,0   |
| Möller, Johanna        | F  | So                       | ✓     | ✓       |                | $\checkmark$ | ✓  | √           | So)         |              | $\checkmark$ | ✓            | ✓ | ✓        | ✓           | [S <sub>0</sub> ] | s  | s.              | s                 | $\checkmark$ | ✓            | ✓            | $ S_0 $        |    | ✓  | ✓  | u  |    | $\overline{\mathsf{Sa}}$ | (So)            |   | 0.5    | 0,0   |
| Müller, Martin         | F  | So                       | ✓     | ✓       | ✓              | v            | ✓  | $\sqrt{sa}$ | Sol         |              | ✓            | gl           | ✓ |          | $\sqrt{3a}$ | $ S_0 $           | ✓  | ✓               |                   | J            | $\checkmark$ | Sa)          | Sol            |    | gl | ✓  | v  |    | $\sqrt{Sa}$              | <sub>(So)</sub> |   | 0.0    | 0,0   |
| Schwarz, Lukas         | F  | $ S_0 $                  |       | $GL$ GL | $\checkmark$   | ✓            | ✓  | $\sqrt{3a}$ | $ S_0 $     | ✓            | ✓            | ✓            | ✓ |          | $\sqrt{3a}$ | So                |    |                 |                   |              |              | $\boxed{Sa}$ | So)            | ✓  | ✓  | ✓  | ✓  |    | $\boxed{\mathsf{Sa}}$    | So              | v | 0.0    | 0,0   |
| Stark, Johanna         | F  | $\overline{\mathsf{So}}$ | ✓     | ✓       |                | v            | √  | $\sqrt{sa}$ | $ S_0 $     |              |              | KR           |   | KR KR Sa |             | $\sqrt{50}$       | ✓  | ✓               | √                 | v            | ✓            | $\sqrt{Sa}$  | $ S_0 $        |    | ✓  | √  | v  | v  | $\boxed{\mathsf{Sa}}$    | $\boxed{50}$    |   | 0.0    | 3,0   |
| Stein, Lara            | F  | So)                      |       | ✓       |                |              | ✓  | <b>Sa</b>   | sa)         | $\cup$       |              | U            | U | U        | $\sqrt{3a}$ | So                | U  | H.              | U                 | U.           | U            | Sa)          | s <sub>o</sub> | v  | ✓  | ✓  |    |    | Sa)                      | $ S_0 $         | ✓ | 10.0   | 0,0   |
| Weber, Luise           | F  | So                       | U     | U.      | U              | U            | U  | $\sqrt{sa}$ | $\sqrt{50}$ | $\checkmark$ | $\checkmark$ | $\checkmark$ | ✓ |          | $\sqrt{sa}$ | $ S_0 $           | Dr | Dr              | Dr                | Dr           | Dr.          |              | Sa So          | ✓  | ✓  | ✓  | √  |    | $\sqrt{Sa}$              | $\boxed{50}$    |   | 5.0    | 0,0   |
| Summen                 |    |                          |       |         |                |              |    |             |             |              |              |              |   |          |             |                   |    |                 |                   |              |              |              |                |    |    |    |    |    |                          |                 |   | 21,0   | 3,0   |
|                        |    |                          |       |         |                |              |    |             |             |              |              |              |   |          |             |                   |    |                 |                   |              |              |              |                |    |    |    |    |    |                          |                 |   |        |       |

*Abb. 127*

Die Liste Abwesenheiten stellt einen Auszug aus dem Personalstamm - Jahreskartei in einer anderen Form dar.

Während die Jahreskartei einen Mitarbeiter bezogen auf ein Jahr darstellt,erhalten Sie hier hingegen einen Mitarbeiter bezogen auf einen Monat (oder auch mehrere).

Da hier auch die geplanten Abwesenheiten dargestellt werden, eignet sich diese Liste insbesonders auch für die **abteilungsbezogene Urlaubsplanung**, wenn sichergestellt werden soll, dass die Abteilung während der Urlaubszeit ausreichend besetzt sein soll.

Als zusätzliche Spalten erscheinen die Felder **"Urlaubstage"** und **"Kranktage"** zu Ihrer Information.

Weiterhin kann auch eine erweiterte "Summenanzeige" aktiviert werden, bei der die An / Abwesenheiten der Mitarbeiter **pro Tag** addiert werden und auch die Gesamtsumme im Zeitraum dargestellt wird.

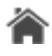

## **[Listen](#page-107-1)**

### **Urlaubsliste**

|               | Urlaubsliste                                                  |              |                         |           |                            | $\mathbf{x}$ |
|---------------|---------------------------------------------------------------|--------------|-------------------------|-----------|----------------------------|--------------|
|               | <b>Ausgabe</b>                                                | Definitionen |                         |           |                            |              |
|               | Auswahl Arbeitsplan<br>bis 400 Schicht C<br>von 300 Schicht A |              | für Datum<br>31.03.2011 |           | Start<br><b>Bildschirm</b> | ▼            |
| <b>PersNr</b> | Name                                                          | Anspr.ges    | genomm.                 | Rest akt. | verplant                   | noch planb.  |
| 1032          | Hofmann, Sarah                                                | 30,00        | 0.50                    | 29,50     |                            | 29,50        |
| 1039          | Lehmann, Erik                                                 | 30,00        | 5,00                    | 25,00     | 15,00                      | 10,00        |
| 1051          | Möller, Johanna                                               | 30,00        | 0.50                    | 29,50     |                            | 29,50        |
| 1097          | Müller, Martin                                                | 30,00        |                         | 30,00     |                            | 30,00        |
| 1008          | Schwarz, Lukas                                                | 30,00        |                         | 30,00     | 10,00                      | 20,00        |
| 1010          | Stark, Johanna                                                | 30,00        |                         | 30,00     |                            | 30,00        |
| 1009          | Stein, Lara                                                   | 30,00        | 10,00                   | 20,00     | 12,00                      | 8,00         |
| 1016          | Weber, Luise                                                  | 30,00        | 5,00                    | 25,00     |                            | 25,00        |
|               | Summen                                                        | 240,00       | 21,00                   | 219,00    | 37,00                      | 182,00       |
|               |                                                               |              |                         |           |                            |              |

*Abb. 128*

Die Urlaubsliste stellt Ihnen alle Felder zur Verfügung, die Sie für Ihre Urlaubsverwaltung benötigen.

Die Karteikarte "Definitionen" ermöglicht es, genau die benötigten Felder in der Liste erscheinen zu lassen. Sind mehr als 5 Felder angekreuzt, erscheint eine Laufleiste und die weiteren Felder erscheinen mit Betätigen der Laufleiste. Geht die Ausgabe auf den Drucker, werden hingegen stets alle Felder gedruckt.

### **Wichtig** *Die angezeigten Tage beziehen sich alle auf einen bestimmten Tag: "für Datum".*

Wollen Sie wissen, wie die Felder bezogen auf den heutigen Tag aussehen (häufigster Fall), geben Sie bit te den aktuellen Tag ein.

Wollen Sie jedoch z.B. wissen, wie der Stand am Jahresende war, geben Sie bitte den 31.12 Vorjahr als Datum ein.

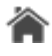

# **[Listen](#page-107-1)**

### **Lohnliste**

|                                     | Lohnliste L&G-Schnittstelle |                |            |        |                         |       |                         |       |       |                     |                 |       | $\overline{\mathbf{x}}$ |
|-------------------------------------|-----------------------------|----------------|------------|--------|-------------------------|-------|-------------------------|-------|-------|---------------------|-----------------|-------|-------------------------|
|                                     | <b>Ausgabe</b>              |                |            |        | Definitionen            |       |                         |       |       |                     | Dateidefinition |       |                         |
| Auswahl Abteilung<br>von 56 Montage |                             | bis 56 Montage |            |        | von Datum<br>01.01.2011 |       | bis Datum<br>31.01.2011 |       |       | Start<br>Bildschirm | ▼               |       |                         |
| PersNr                              | Name                        | Lohnart        | <b>KST</b> | Std    | 01.01                   | 02.01 | 03.01                   | 04.01 | 05.01 | 06.01               | 07.01           | 08.01 | 09.01                   |
| 1032                                | Hofmann, Sarah              | 1 Normal Std.  |            | 121.42 |                         |       | 7.30                    | 7.30  | 7,30  |                     |                 |       |                         |
|                                     |                             | 110 Nacht 40%  |            | 45,00  |                         |       |                         |       |       |                     |                 |       |                         |
|                                     |                             | 800 Stamm KST  | 5          | 121,42 |                         |       | 7.30                    | 7.30  | 7,30  |                     |                 |       |                         |
| 1039                                | Lehmann, Erik               | 1 Normal Std.  |            | 103.54 |                         |       | 6.04                    | 6.19  | 5,23  | 5.50                | 4.22            |       |                         |
|                                     |                             | 110 Nacht 40%  |            | 45.00  |                         |       |                         |       |       |                     |                 |       |                         |
|                                     |                             | 800 Stamm KST  | 5          | 103.54 |                         |       | 6.04                    | 6.19  | 5.23  | 5.50                | 4.22            |       |                         |
| 1051                                | Möller, Johanna             | 1 Normal Std.  |            | 137.13 |                         |       | 7.30                    | 7.30  | 7.30  | 7.30                | 7.30            | 7.30  |                         |
|                                     |                             | 110 Nacht 40%  |            | 45.00  |                         |       | 7.30                    | 7.30  | 7.30  | 7.30                | 7.30            | 7.30  |                         |
|                                     |                             | 800 Stamm KST  | 5          | 137.13 |                         |       | 7.30                    | 7.30  | 7,30  | 7.30                | 7.30            | 7,30  |                         |
| 1097                                | Müller, Martin              | 1 Normal Std.  |            | 91,25  |                         |       | 4.08                    | 5.48  | 5,45  | 6,22                | 5.53            |       |                         |
|                                     |                             | 800 Stamm KST  | 5          | 91,25  |                         |       | 4.08                    | 5.48  | 5.45  | 6.22                | 5.53            |       |                         |
| 1008                                | Schwarz, Lukas              | 1 Normal Std.  |            | 71.09  |                         |       |                         |       | 5.48  | 4.24                | 4.47            |       |                         |
|                                     |                             | 800 Stamm KST  | 5          | 71.09  |                         |       |                         |       | 5.48  | 4.24                | 4.47            |       |                         |
| 1010                                | Stark, Johanna              | 1 Normal Std.  |            | 64.04  |                         |       | 2.44                    | 3.23  | 2.48  | 4.24                | 1.40            |       |                         |
|                                     |                             | 800 Stamm KST  | 5          | 64.04  |                         |       | 2.44                    | 3.23  | 2.48  | 4.24                | 1.40            |       |                         |
| 1009                                | Stein, Lara                 | 1 Normal Std.  |            | 55,49  |                         |       | 5.18                    | 5.54  | 6.03  | 4.41                | 4.19            |       |                         |
|                                     |                             | 800 Stamm KST  | 5          | 55,49  |                         |       | 5.18                    | 5.54  | 6.03  | 4.41                | 4.19            |       |                         |
| 1016                                | Weber, Luise                | 1 Normal Std.  |            | 83,48  |                         |       | 3.39                    | 3.58  | 5.56  | 6.10                | 4.19            |       |                         |
|                                     |                             | 800 Stamm KST  | 5          | 83,48  |                         |       | 3,39                    | 3.58  | 5.56  | 6.10                | 4.19            |       |                         |
| $\blacktriangleleft$                |                             |                |            |        |                         |       |                         |       |       |                     |                 |       | r                       |

*Abb. 129*

Die Lohnliste ist für Sie relevant, wenn in den Basisdaten **Lohnarten definiert** sind.

In diesem Falle erhalten Sie für die Auswahl Mitarbeiter für jeden Tag und jede Lohnart den errechneten Wert, sei es in Stunden oder in Tagen, je nach Definition.

Zusätzlich werden die Lohnarten nach Kostenstellen unterteilt, sofern diese bei Ihnen angelegt sind und im Ausgabezeitraum Kostenstellenwechsel stattgefunden haben.

Bei der Ausgabe auf Bildschirm können mangels Platz lediglich 6 Einzeltage dargestellt werden; alle weiteren werden per Laufleiste sichtbar.

Wird die Liste gedruckt, passen bis zu 31 Einzeltage auf das Blatt, so dass in jedem Falle ein kompletter Monat ausgedruckt werden kann.

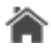

# *®* NovaTime

# **Honeywell**

## **[Listen](#page-107-1)**

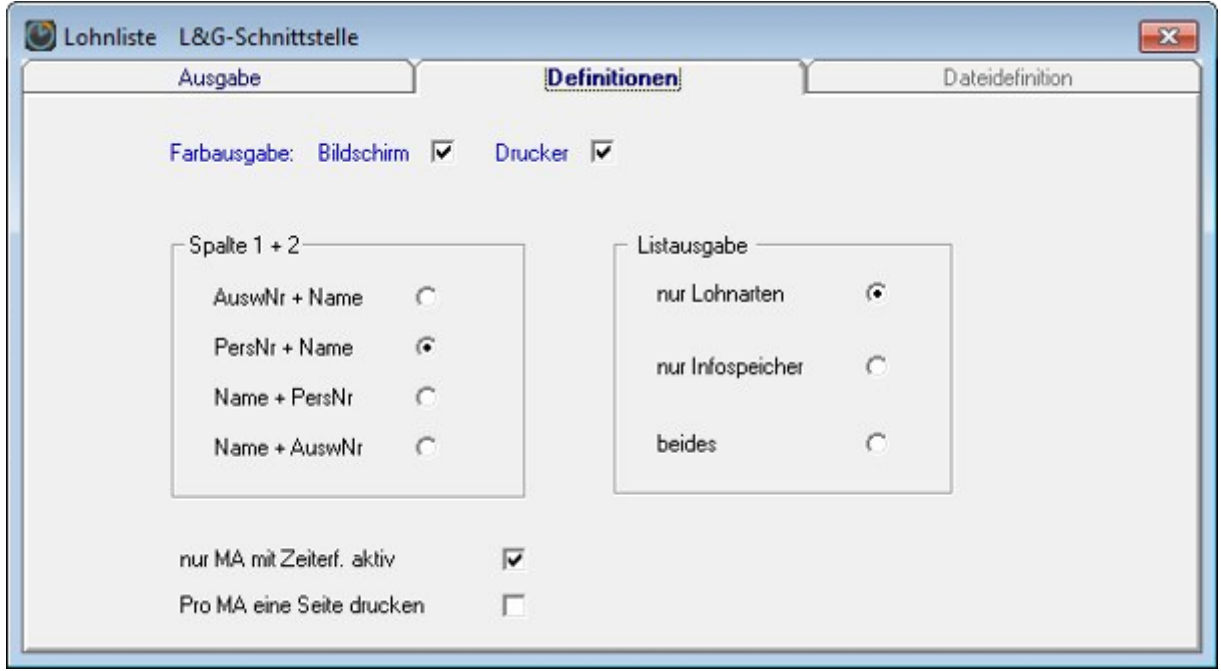

*Abb. 130:* 

Die Karteikarte "Definitionen" in der Lohnliste bietet Ihnen die Möglichkeit, das Listenbild in Abhängigkeit der verwendeten Speicher zu gestalten.

**nur Lohnarten:** Verwenden Sie diese Einstellung, wenn die Ausgabe von Infospeichern unterdrückt werden soll.

**nur Infospeicher:** Verwenden Sie diese Einstellung, wenn die Ausgabe von Lohnarten unterdrückt werden soll.

**beides:** Diese Einstellung gibt beide Arten von Speichern aus. Sind z.B. keine Infospeicher verwendet, kann diese Einstellung bestehen bleiben, da dann ohnehin nur Lohnarten ausgegeben werden.

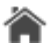

# *<b><i>®* NovaTime

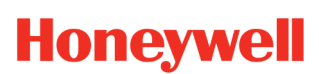

## **[Listen](#page-107-1)**

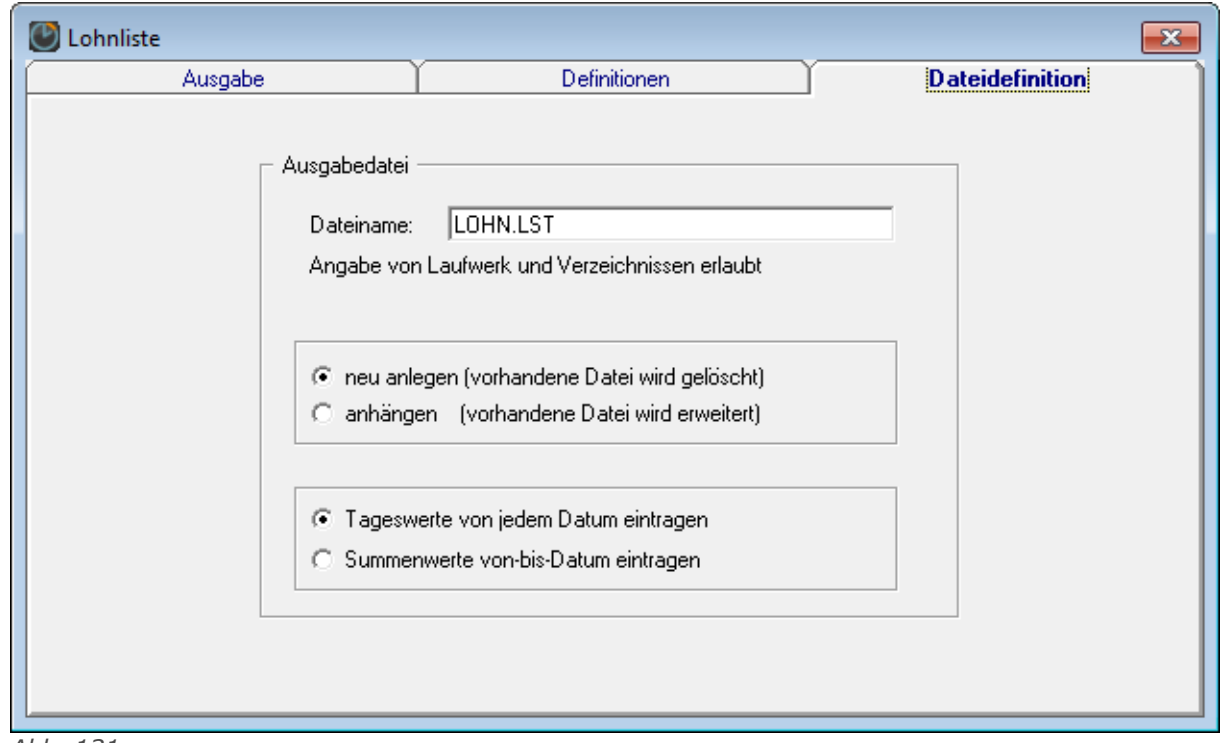

*Abb. 131*

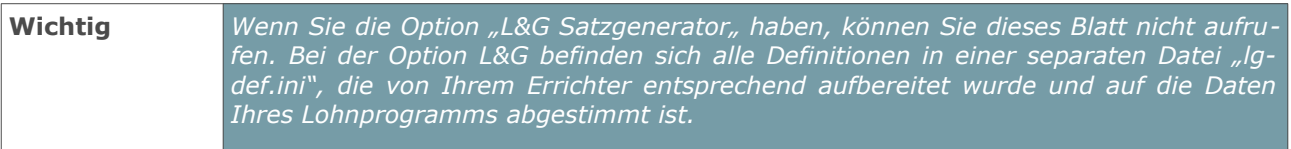

Die oben sichtbare Dateidefinition gilt somit für die "eingebaute einfache Aufbereitung" ohne weitere Variationsmöglichkeit. Die Ausgabe wird in eine ASCII-Datei geschrieben, wenn Sie statt der Schaltfläche "Bildschirm die Schaltfläche "Datei wählen.

Der Dateiname ist frei wählbar, ebenso sind zusätzliche Angaben für Verzeichnis und Laufwerk möglich. Beispiele: C:\LOHN\DATEN.TXT, A:\LOHN.DAT usw.

Die Auswahl "neu anlegen wird stets eine ggf. vorhandene Datei überschreiben und alle Daten neu anlegen. Dagegen wird bei Auswahl "anhängen die vorhandene Datei geöffnet und die neuen Daten an das Ende der Datei zusätzlich angefügt.

Die Auswahl "Tageswerte von jedem Datum eintragen sorgt dafür, dass von jedem einzelnen Tag der entsprechende Wert eingetragen wird. Die Auswahl ""Summenwerte von-bis-Datum eintragen hingegen addiert alle Tageswerte im Bereich von-bis-Datum zusammen und bildet hiermit einen Eintrag.

Die Datensätze haben folgenden Ausbau:

- 1. Personalnummer 10 Byte + 1 Byte blankNumerisch mit führenden Nullen
- 2. von Datum 10 Byte + 1 Byte blankTT.MM.JJJJ
- 3. bis Datum 10 Byte + 1 Byte blankTT.MM.JJJJ
- 4. Kostenstelle 10 Byte + 1 Byte blankNumerisch mit führenden Nullen
- 5. Lohnart 5 Byte + 1 Byte blankNumerisch mit führenden Nullen
- 6. Wert 8 Byte + 2 Byte CRLF ±0000,00

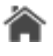

## **Protokollierung**

### **Buchungen nach Mitarbeiter**

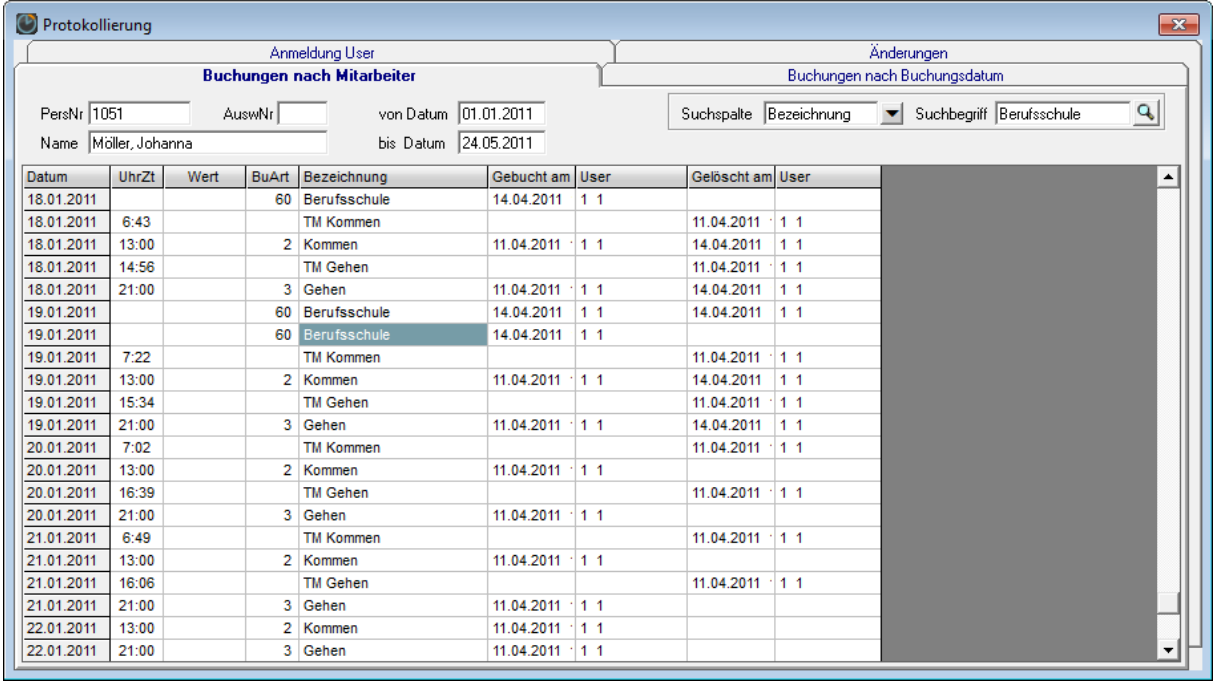

#### *Abb. 132*

Sie geben einen Mitarbeiter an, von dem Sie die Buchungen sehen wollen sowie einen Datumsbereich, in dem nach Buchungen gesucht werden soll. Ist an einem Datum keine Buchung vorhanden, erscheint dieses auch nicht in der Liste.

Hiermit erhalten Sie einen lückenlosen Bericht über alle getätigten Buchungen, Löschungen und auch, von wem (User) diese durchgeführt wurden.

Mit der Suchfunktion kann man gezielt nach bestimmten, interessierenden Begriffen innerhalb der Liste suchen. Dazu gibt man zunächst die Spalte an, in welcher man suchen möchte. Anschließend wird der Suchbegriff benötigt. Mit einem Klick auf die Lupe wird der erste Suchbegriff markiert. Ein weiterer Klick darauf, springt zum nächsten gefundenen Begriff.

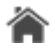

# **[Listen](#page-107-1)**

### **Buchungen nach Buchungsdatum**

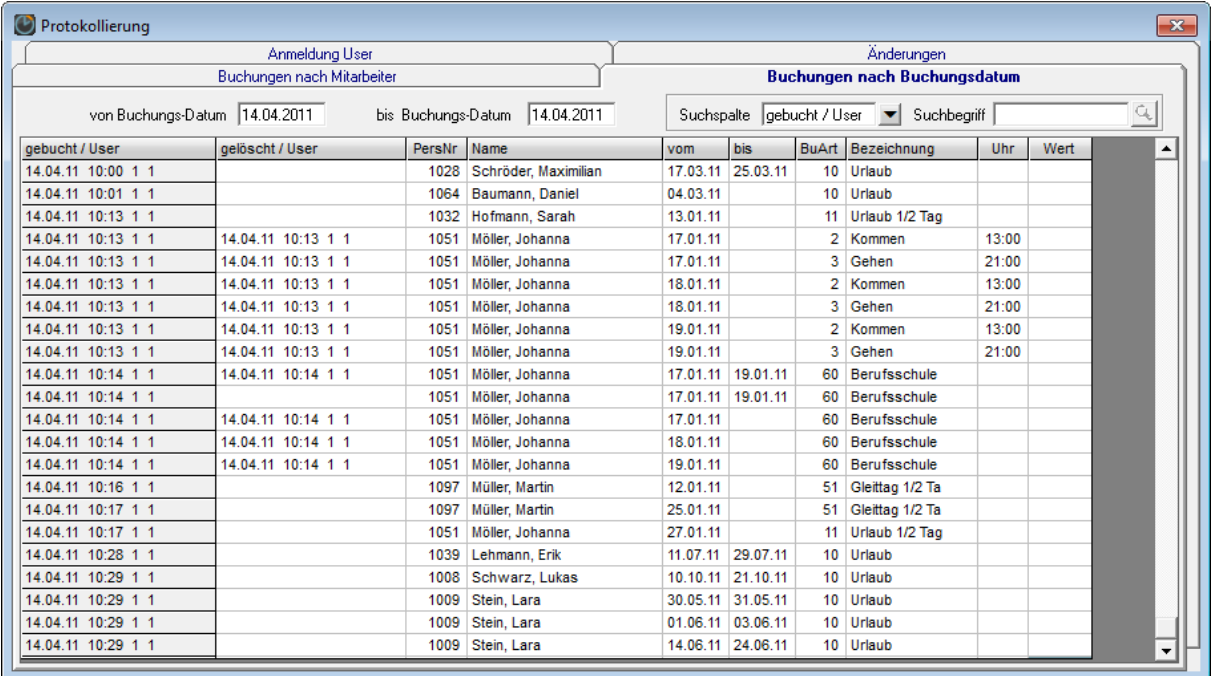

*Abb. 133*

Die zweite Möglichkeit bezieht sich nicht auf einen bestimmten Mitarbeiter oder für welches Datum Sie Buchungen getätigt haben, sondern an welchem Datum Sie die Eingabe der Buchung getätigt haben.

Hiermit lassen sich Buchungen wiederfinden, von denen Sie nicht wissen, für wen und für welchen Tag Sie diese eingegeben haben, von denen Sie aber wissen, wann Sie diese eingegeben haben.

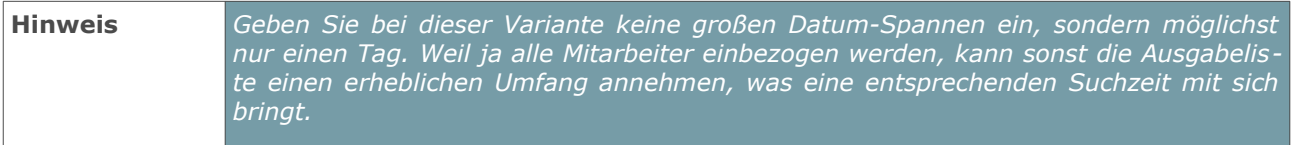

#### **Anmeldung User**

Hier erfahren Sie bei Bedarf, wann sich welcher User in NovaTime angemeldet hat.

#### **Änderungen**

Hier erfahren Sie, wann wer was im Personalstamm oder in den Terminals geändert hat.

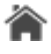

## **[Listen](#page-107-1)**

### **Personalliste**

| Personalliste     |             |             |               |            | $\mathbf{x}$      |
|-------------------|-------------|-------------|---------------|------------|-------------------|
| <b>Ausgabe</b>    |             | Felder      |               |            | Definitionen      |
| Auswahl Abteilung |             |             |               | Start      |                   |
| von 11 Personal   | $bis$ 12 QM |             |               | Bildschirm | ▼                 |
| Name              | PersNr      | Abteilung   | Arbeitsplan   |            | <b>DIN AuswNr</b> |
| Albrecht, Greta   | 1066        | 11 Personal | 100 Gleitzeit |            | 0600020405081102  |
| Brenner, Horst    | 1099        | 11 Personal | 100 Gleitzeit |            | 000000000000000   |
| Friedrich, Sophie | 1056        | 11 Personal | 100 Gleitzeit |            | 0000000000000000  |
| Huber, Martin     | 1045        | 11 Personal | 100 Gleitzeit |            | 000000000000000   |
| König, Michelle   | 1043        | 11 Personal | 100 Gleitzeit |            | 0000000000000000  |
| Maier, Michelle   | 1095        | 11 Personal | 100 Gleitzeit |            | 0000000000000000  |
| Schulte, Sophie   | 1082        | 11 Personal | 100 Gleitzeit |            | 0000000000000000  |
| Brandt, Marie     | 1079        | 12 QM       | 100 Gleitzeit |            | 0000000000000000  |
| Graf, Alexander   | 1081        | 12 QM       | 100 Gleitzeit |            | 0000000000000000  |
| Lorenz, Tom       | 1063        | 12 QM       | 100 Gleitzeit |            | 0000000000000000  |
| Pohl, Lukas       | 1086        | 12 QM       | 100 Gleitzeit |            | 0000000000000000  |
| Wagner, Justus    | 1018        | 12 QM       | 100 Gleitzeit |            | 0000000000000000  |
|                   |             |             |               |            |                   |

*Abb. 134*

Die Personalliste gibt Ihnen einen schnellen Überblick über die vorhandenen Mitarbeiter in Verbindung mit den Personalsatzfeldern.

In dieser Liste finden Sie ebenfalls die DIN-Ausweis-Nummer, die Ihnen bei Verwendung von berührungslosen Ausweisen die verwendete Ausweis-Codierung wiedergibt.

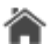

## **[Listen](#page-107-1)**

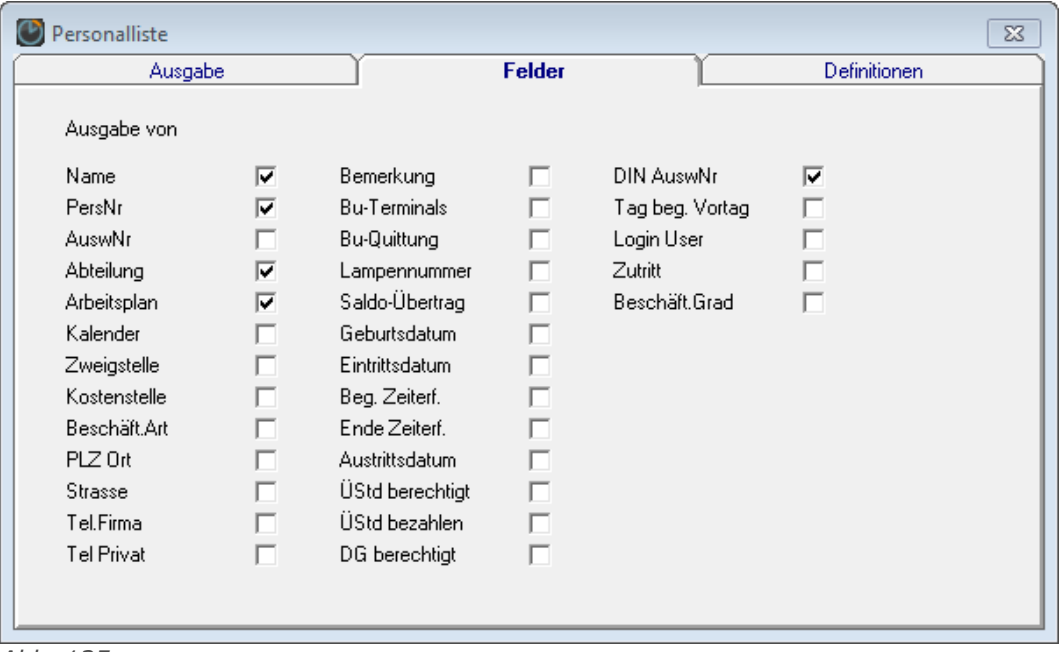

*Abb. 135*

Sie können über die "Felder" festlegen, welcher der 31 möglichen Stammsatzfelder als Ausgabespalte in der Personalliste erscheinen sollen. Betätigen Sie nach Ihrer Festlegung die "SPEICHERN"-Taste, damit die getroffene Wahl zukünftig erhalten bleibt. Geben Sie nicht zu viele Felder an, da bei Ausgabe auf den Drucker sonst die Ausgabe beschnitten werden könnte.

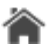

### **Personalliste ZK-Tür**

Mit dieser Liste hat man die Möglichkeit, Personaldaten in Bezug mit der Zutrittskontrolle (Option) auszugeben. Hierbei hat man 2 grundlegende Auswahlmöglichkeiten:

- **Nach Person.** Zu sehen ist, an welchen Türen und an welchen Tagen und zu welchen Zeiten die Person Zutritt hat.
- **Nach Tür.** Zu sehen ist, welche Personen an dieser Tür an welchen Tagen und zu welchen Zeiten Zutritt haben.

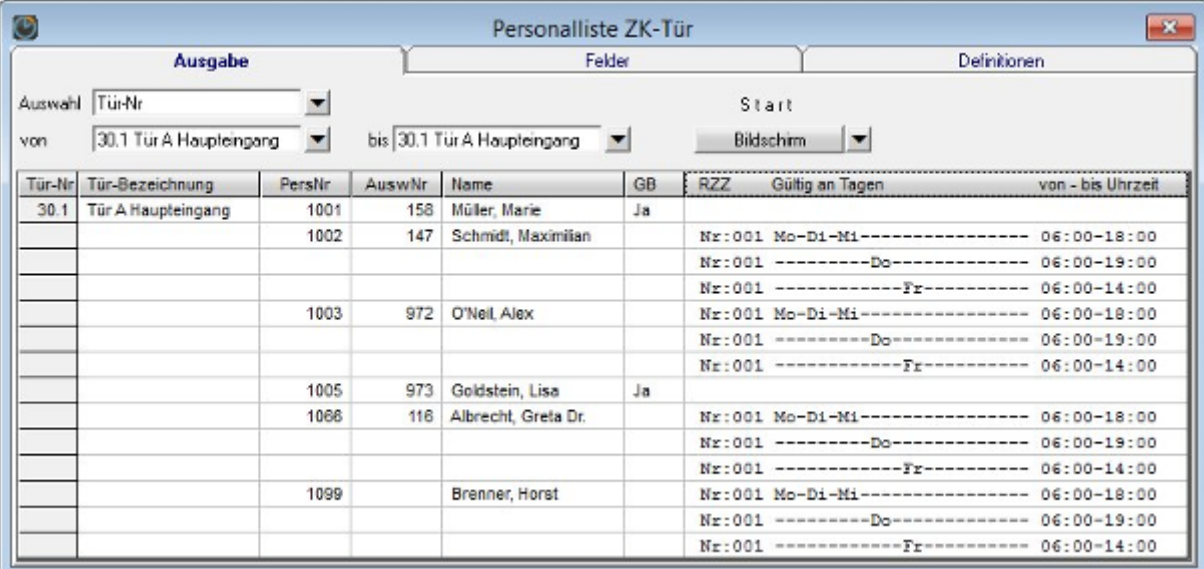

*Abb. 136:* 

Unter dem Reiter "Felder" können die Ausgabespalten definiert werden. Hierbei wird zwischen den beiden Haupt-Auswahlmöglichkeiten "nach Mitarbeiter" und "nach Tür" unterschieden.

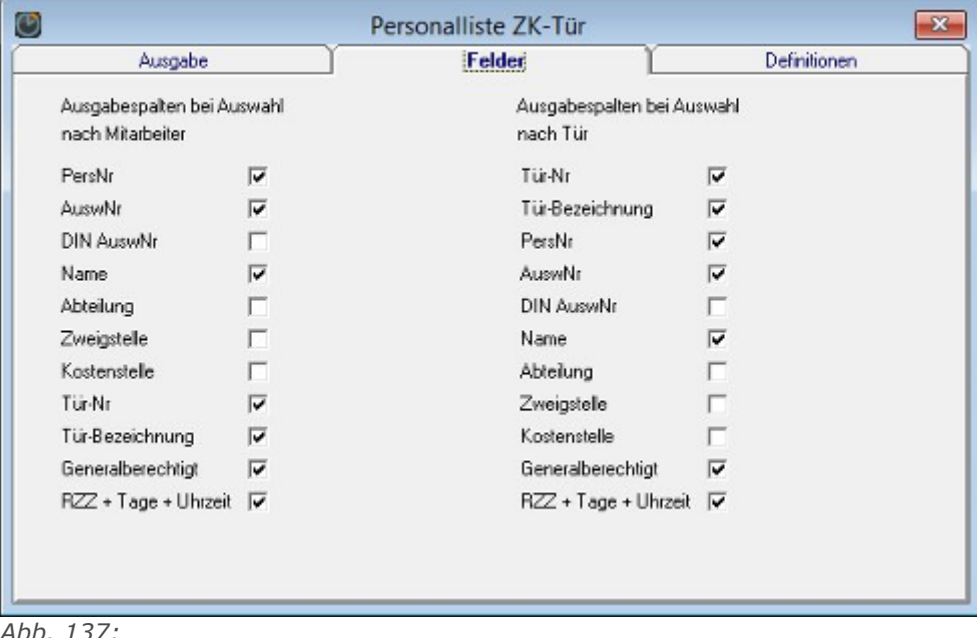

*Abb. 137:* 

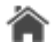

# *<b>®* NovaTime

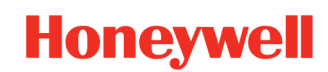

Der Ausgabeumfang wird in dem Reiter "Definitionen" festgelegt. Hier gibt es auch wieder die beiden grundlegenden Auswahlmöglichkeiten.

#### **Mitarbeiter ausgeben, wenn im Personalstamm**

- "keine Berechtigung" aktiv ist
- "Generalberechtigt" aktiv ist
- "Raum-Zeitzonen" aktiv ist
- das Austrittsdatum überschritten ist

#### **Tür auch ausgeben, wenn …**

- "Terminal in Betrieb" ausgeschaltet ist
- "Zone gültig" in der Raum-Zeitzone ausgeschaltet ist

#### Ausgabeumfang definieren

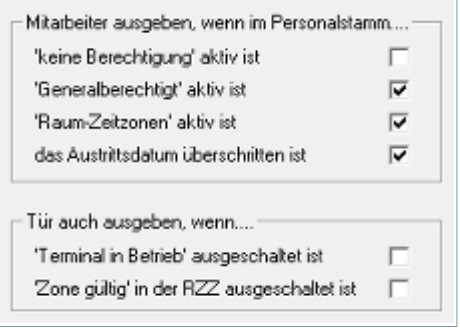

*Abb. 138:* 

### **Zutrittsliste**

Diese Liste wird im Zutrittshandbuch erläutert.

### **Statistik**

Diese Liste/Auswertung wird separat beschrieben.

### **Archiv**

Mit dem SQL-Archiv ist es möglich, Daten über den in NovaTime üblichen Zeitraum von 2 Jahren hinaus zu speichern. Zum Betrachten dieser Daten kann in NovaTime die Liste "Archiv" verwendet werden.

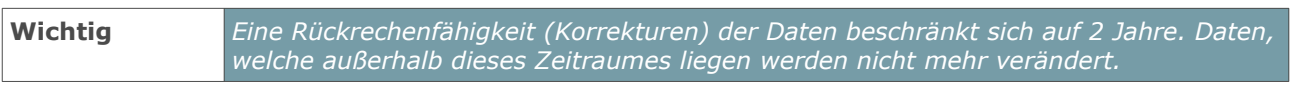

**Hinweis** *Das Erzeugen des Archivs und die Einstellungen der Listen werden aufgrund der engen Verzahnung gemeinsam in dem "Handbuch Administration" beschreiben.*

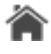

## **Häufige Fragen und deren Lösungen**

#### **Meldung: "Die Verbindung zum ZDB-Server ist momentan gestört ..."**

Diese Meldung weist darauf hin, dass der NovaTime Client keine Verbindung zu dem ZDB-Server herstellen kann. Bitte überprüfen Sie bzw. die IT-Administration ob der ZDB-Server ordnungsgemäß ausgeführt wird und über das Netzwerk erreichbar ist.

#### **Meldung: "Speichern ohne Anlegen bzw. Holen ist nicht möglich"**

Der zu speichernde Datensatz wurde in der Datenbank nicht gefunden bzw. wurde noch nicht angelegt. Als Ursache für diese Meldung kommen 2 Möglichkeiten in Betracht.

- 1) Es wurde versucht, eine "leere" Maske zu speichern. Wählen Sie in diesem Fall zuerst einen Datensatz aus (z.B. durch ein Klick auf die Schaltfläche "Holen").
- 2) Sie wollen einen neuen Datensatz in das System eintragen. In diesem Fall klicken Sie zuerst die Schaltfläche "Anlegen" um den Datensatz in der Datenbank anzulegen. Anschließend kann dieser Datensatz in gewohnter Weise gespeichert werden.

#### Meldung: "Datensatz wurde inzwischen anderweitig geändert - Daten müssen neu geholt wer**den"**

Bei Mehrplatzsystemen kann es unter Umständen vorkommen, dass mehrere Sachbearbeiter zeitgleich den gleichen Datensatz bearbeiten. Um einen Datenverlust beim Speichern zu verhindern, weist Sie diese Meldung darauf hin, dass sich die Daten zwischenzeitlich geändert haben.

Sollte diese Meldung bei einem Datensatz häufiger auftreten, obwohl dieser nur einmal geöffnet wurde, sollte eine Reorganisation durchgeführt werden. Weitere Information finden Sie in dem Kapitel "[Reorgani](#page-104-0)[sation](#page-104-0)" (Seite [105\)](#page-104-0).

#### **Zwischen dem Datum und heute gibt es weitere Änderungen. Alles bis heute überschreiben?**

In NovaTime erscheint zu der entsprechenden Speicherung eine Terminabfrage, ab wann die Änderung gültig sein soll. Liegt zwischen dem angegebenen Datum und Heute eine weitere Änderung vor, wird hier durch nachgefragt ob diese Änderung ebenfalls überschrieben wird oder ob diese unverändert bleiben soll.

Nehmen wir als Beispiel einmal an, dass im Personalstamm der Arbeitsplan zum 01.04. geändert wird. Je nach Auswahl ergeben sich unterschiedliche Datensätze, welche durch die Nachfolgende Übersicht veranschaulicht werden.

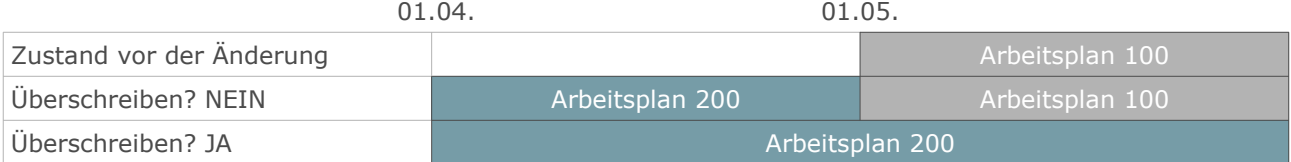

#### **Meldung: "PersonalNr oder AusweisNr oder Name müssen angegeben werden"**

Damit ein Datensatz im Personalstamm angelegt werden kann, muss mindestens eines der drei angegebenen Felder gefüllt sein. Diese Zuordnung wird von NovaTime verlangt, damit eine adäquate Auswahl in dem Programm gegeben ist.

#### **Meldung: "Ausweisnummer und DIN-Ausweisnummer müssen zusammen eingeben werden."**

Diese beiden Felder sind voneinander abhängig und müssen zusammen eingegeben werden. Soll eines der beiden (z.B. DIN-Nr) gelöscht werden, muss das andere Feld auch geleert werden.

#### Meldung: "Daten sind noch im Zugriff - Löschen wird abgebrochen"

Solange die Daten noch irgendwo verwendet werden, ist ein Löschen nicht möglich. Zum Beispiel befindet sich ein Arbeitsplan der nur ein Tag zugewiesen wurde, für 2 Jahre im System. Diese Vorgehensweise ist notwendig, um die Rückrechenfähigkeit von NovaTime zu gewährleisten.

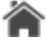

# *<b><i>®* NovaTime

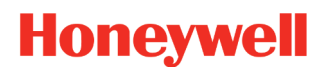

#### Meldung: "Die Buchung überschreitet den verfügbaren Urlaubsanspruch."

Für die Buchungsart "Urlaub" wurde die Funktion "mit Resturlaubsprüfung" aktiviert. Bei überschreiten des verfügbaren Urlaubsanspruches wird dann diese Meldung generiert.

#### **Meldung: "Die Buchung überschreitet die erlaubte Häufigkeit."**

Für die Buchungsart wurde die Funktion "Häufigkeitsprüfung" eingerichtet. Weitere Informationen finden Sie unter ["Buchungsarten](#page-52-0)" (Seite [59](#page-58-0)).

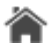

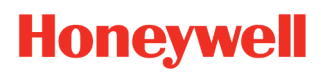

# **Übersicht Abkürzungen**

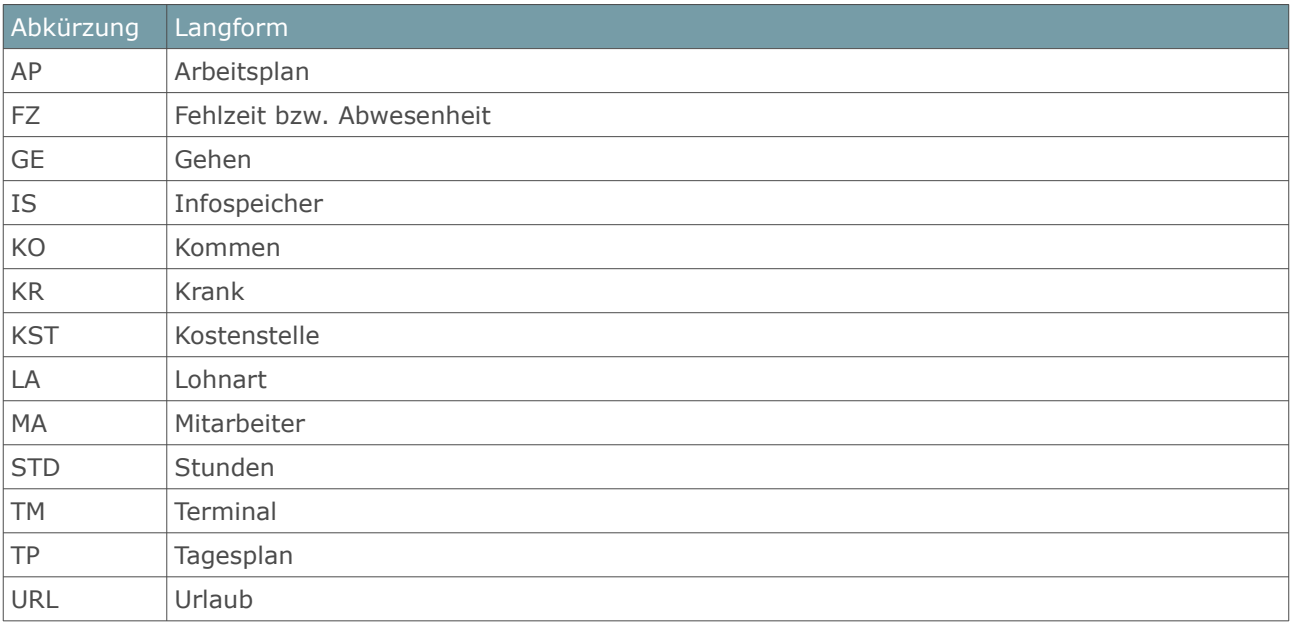

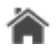